### **SINAMICS G120**

**SINAMICS G120C inverter**

**SINAMICS G120D inverter with Control Units CU240D-2 and CU250D-2**

**SINAMICS G120 inverter with Control Units CU240E-2 and CU250S-2**

**Safety Integrated Function Manual · 01/2013**

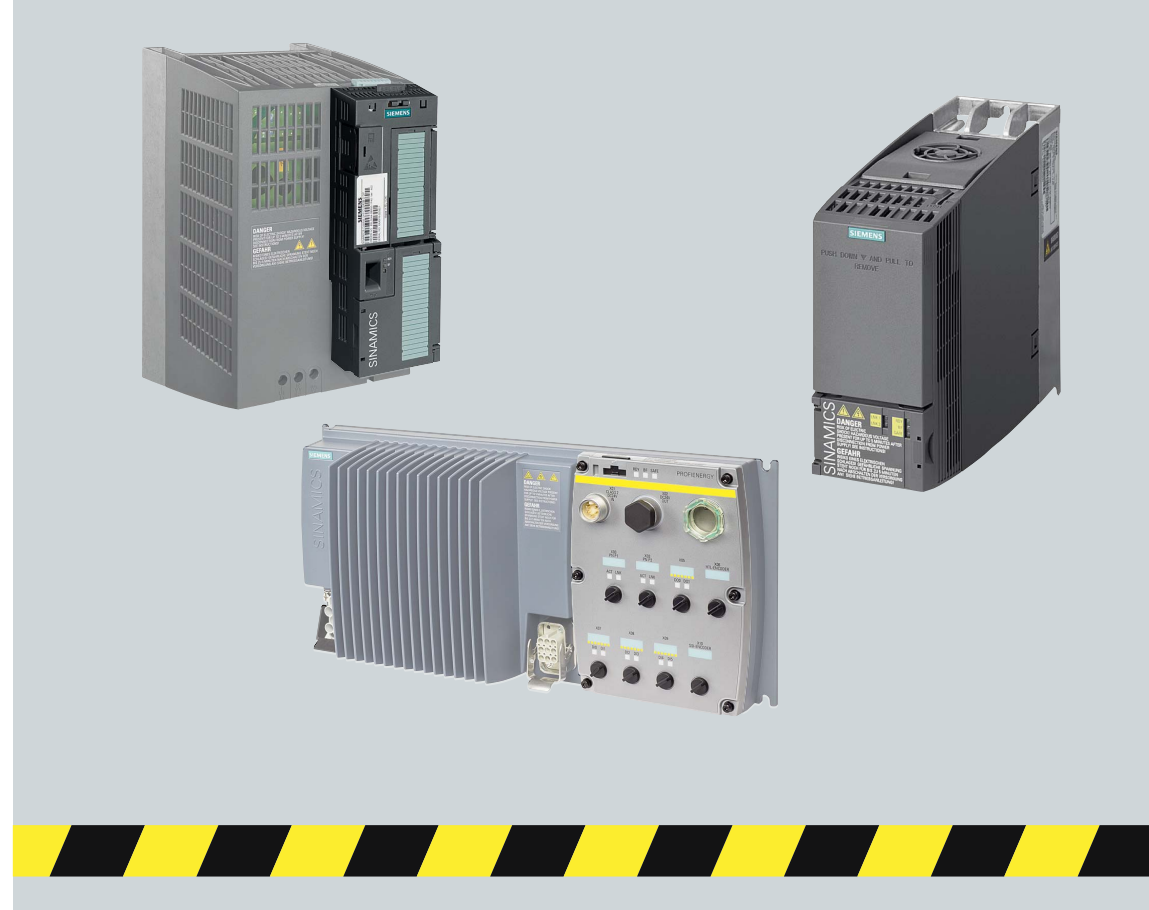

## **SINAMICS**

**Answers for industry.**

**SIEMENS** 

## SIEMENS

### SINAMICS

### SINAMICS G120 Safety Integrated Function Manual, SINAMICS G120 and G120C

Function Manual

[\\_\\_\\_\\_\\_\\_\\_\\_\\_\\_\\_\\_\\_\\_\\_\\_\\_\\_\\_](#page-4-0) Change history

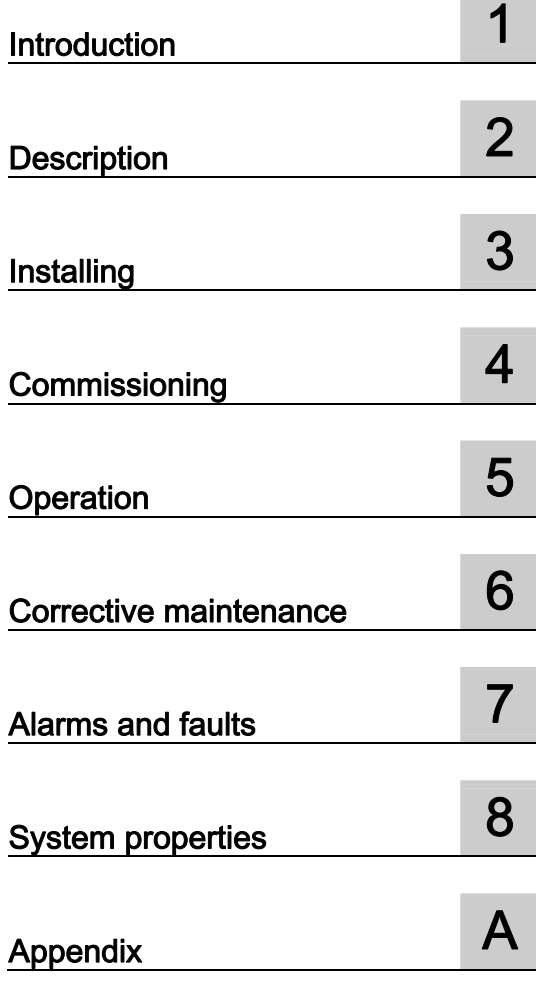

Edition 01/2013, firmware V4.6

### Legal information

### Warning notice system

This manual contains notices you have to observe in order to ensure your personal safety, as well as to prevent damage to property. The notices referring to your personal safety are highlighted in the manual by a safety alert symbol, notices referring only to property damage have no safety alert symbol. These notices shown below are graded according to the degree of danger.

### DANGER

indicates that death or severe personal injury will result if proper precautions are not taken.

### WARNING

indicates that death or severe personal injury may result if proper precautions are not taken.

### $\triangle$ CAUTION

indicates that minor personal injury can result if proper precautions are not taken.

### **NOTICE**

indicates that property damage can result if proper precautions are not taken.

If more than one degree of danger is present, the warning notice representing the highest degree of danger will be used. A notice warning of injury to persons with a safety alert symbol may also include a warning relating to property damage.

#### Qualified Personnel

The product/system described in this documentation may be operated only by personnel qualified for the specific task in accordance with the relevant documentation, in particular its warning notices and safety instructions. Qualified personnel are those who, based on their training and experience, are capable of identifying risks and avoiding potential hazards when working with these products/systems.

#### Proper use of Siemens products

Note the following:

#### WARNING

Siemens products may only be used for the applications described in the catalog and in the relevant technical documentation. If products and components from other manufacturers are used, these must be recommended or approved by Siemens. Proper transport, storage, installation, assembly, commissioning, operation and maintenance are required to ensure that the products operate safely and without any problems. The permissible ambient conditions must be complied with. The information in the relevant documentation must be observed.

#### **Trademarks**

All names identified by ® are registered trademarks of Siemens AG. The remaining trademarks in this publication may be trademarks whose use by third parties for their own purposes could violate the rights of the owner.

#### Disclaimer of Liability

We have reviewed the contents of this publication to ensure consistency with the hardware and software described. Since variance cannot be precluded entirely, we cannot guarantee full consistency. However, the information in this publication is reviewed regularly and any necessary corrections are included in subsequent editions.

### <span id="page-4-1"></span><span id="page-4-0"></span>Change history

### Important changes compared to the Manual, Edition 08/2012

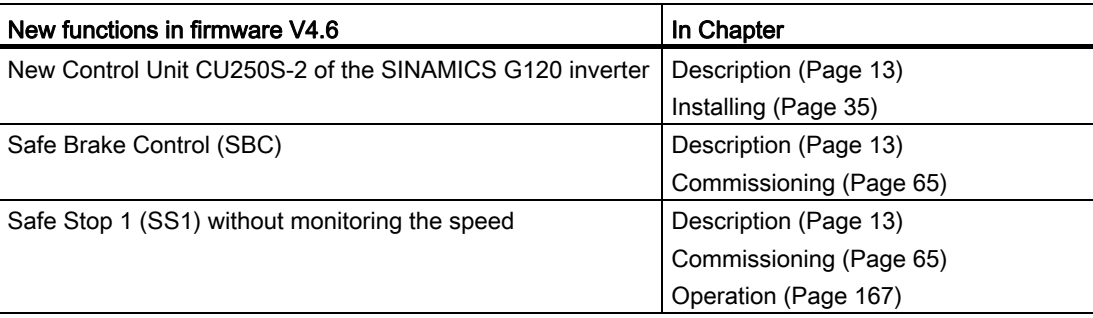

An overview of all new and modified functions in Firmware V4.6 can be found in section [Firmware version 4.6](#page-258-1) (Page [257](#page-258-1)).

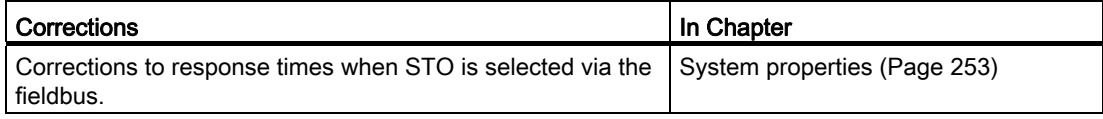

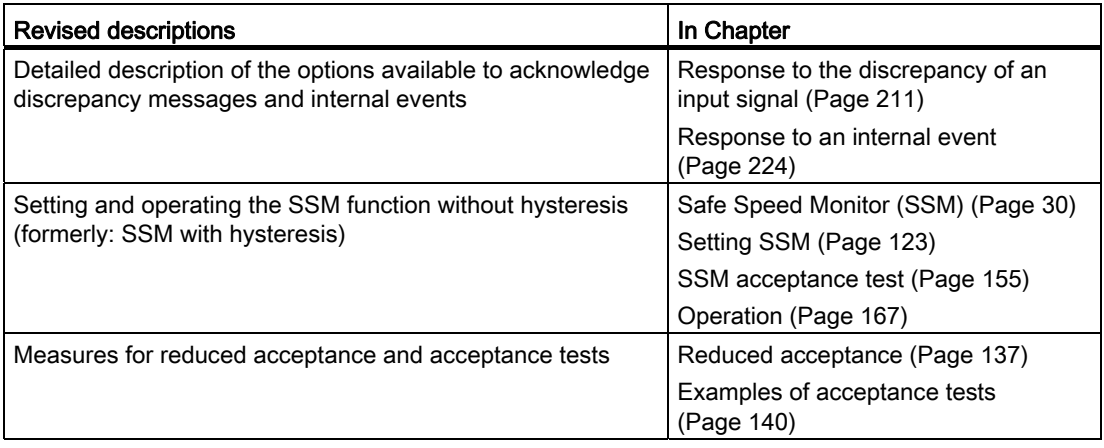

Change history

### Table of contents

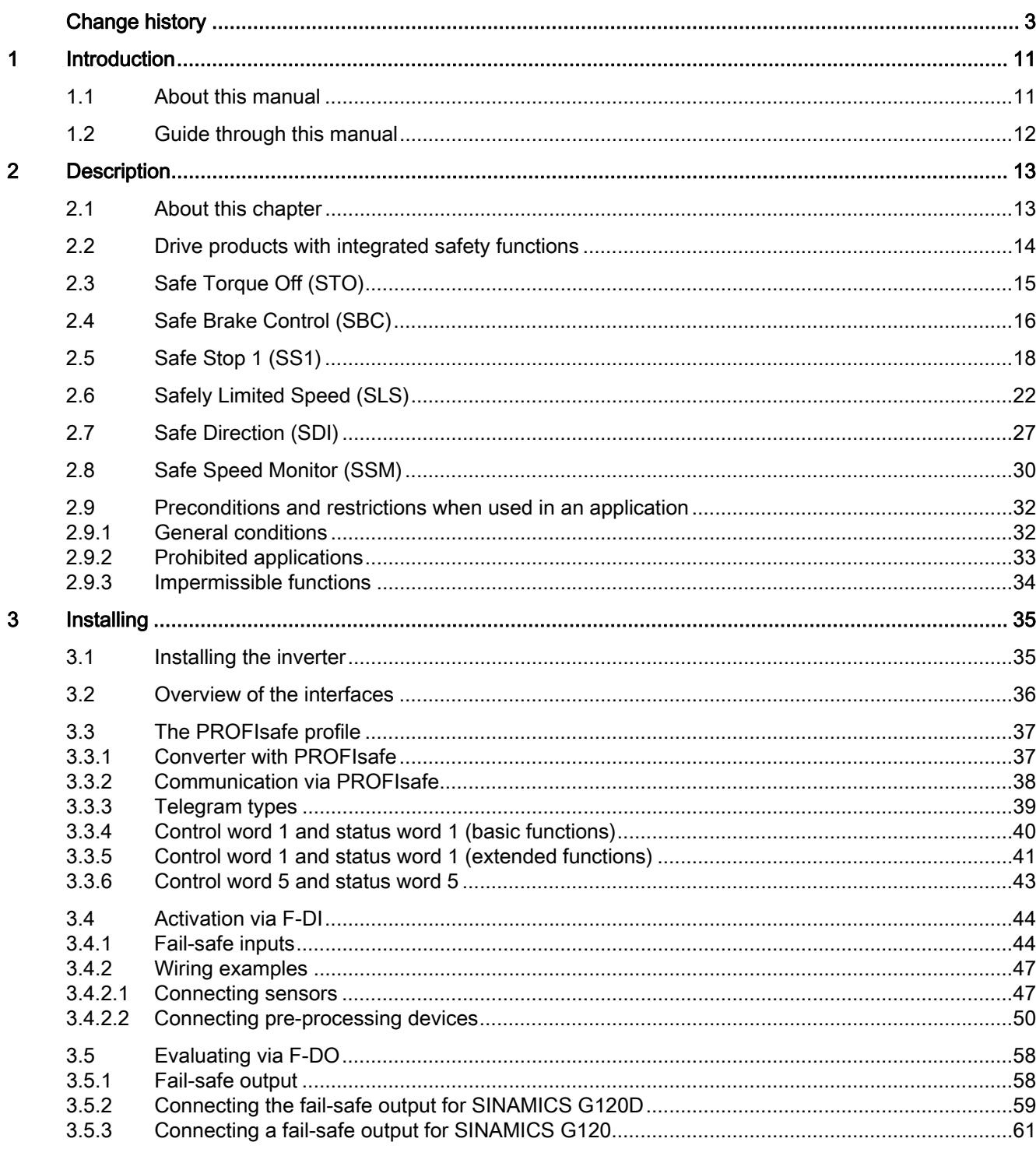

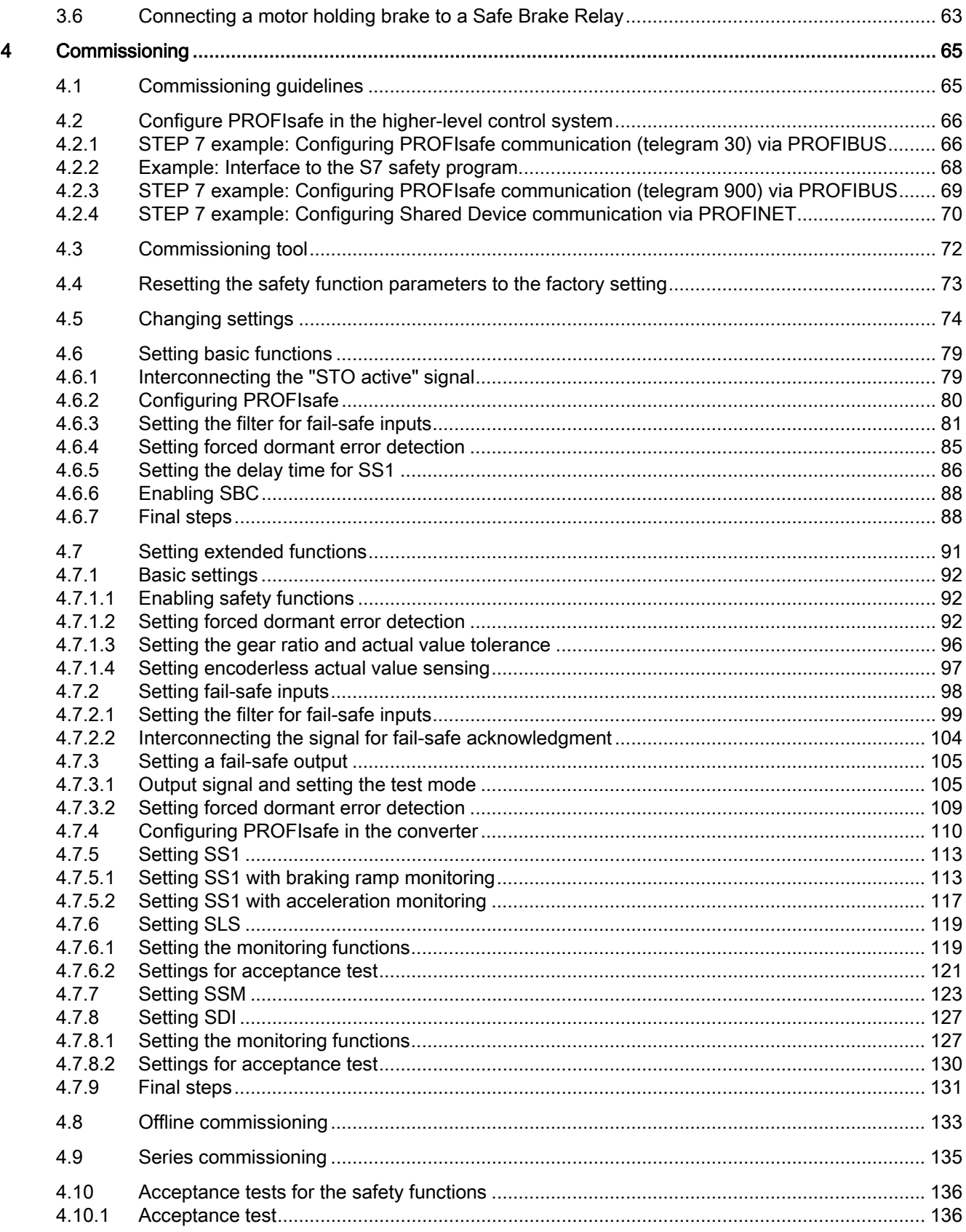

Safety Integrated Function Manual, SINAMICS G120 and G120C Function Manual, 01/2013, FW V4.6, A5E03052391B AD

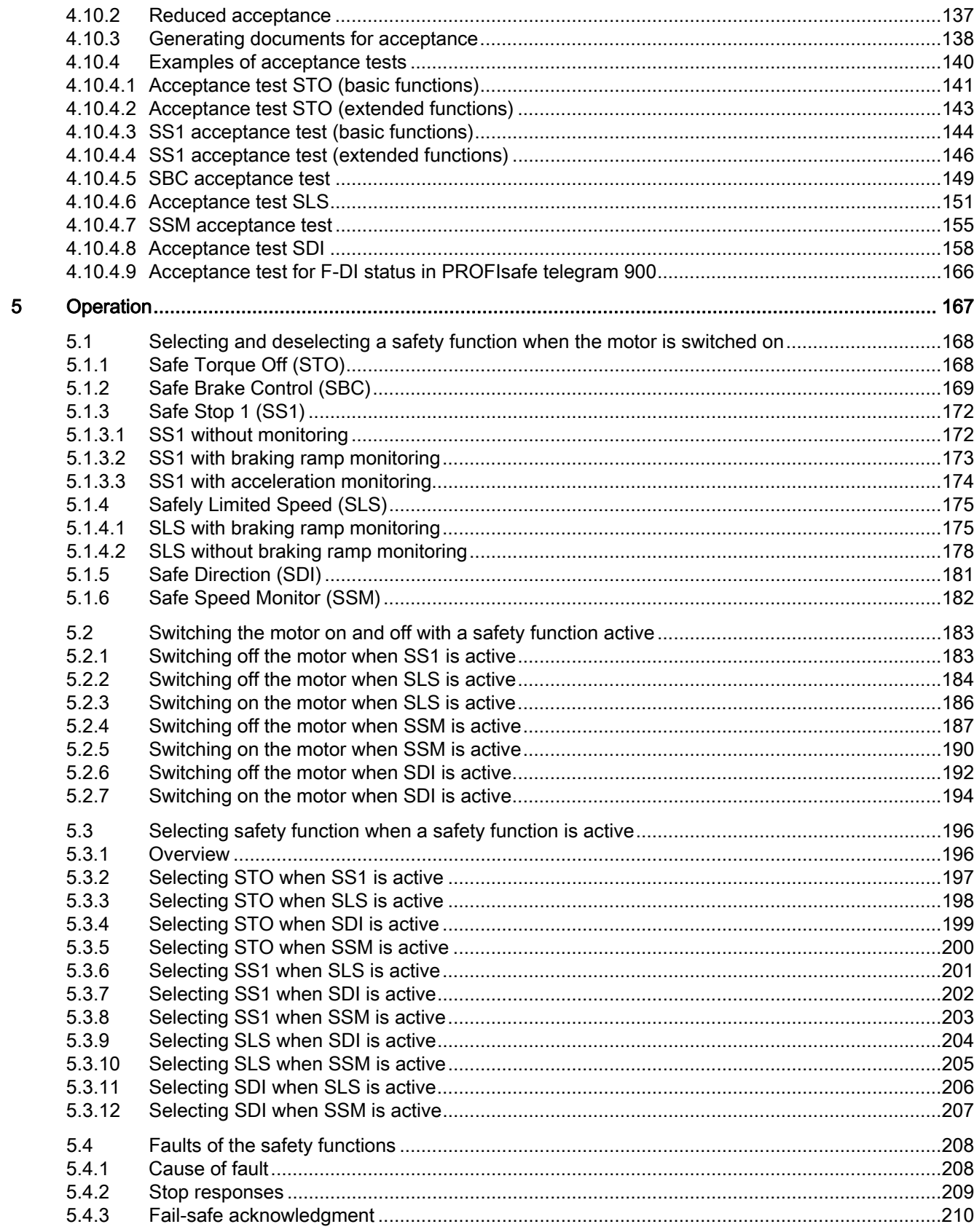

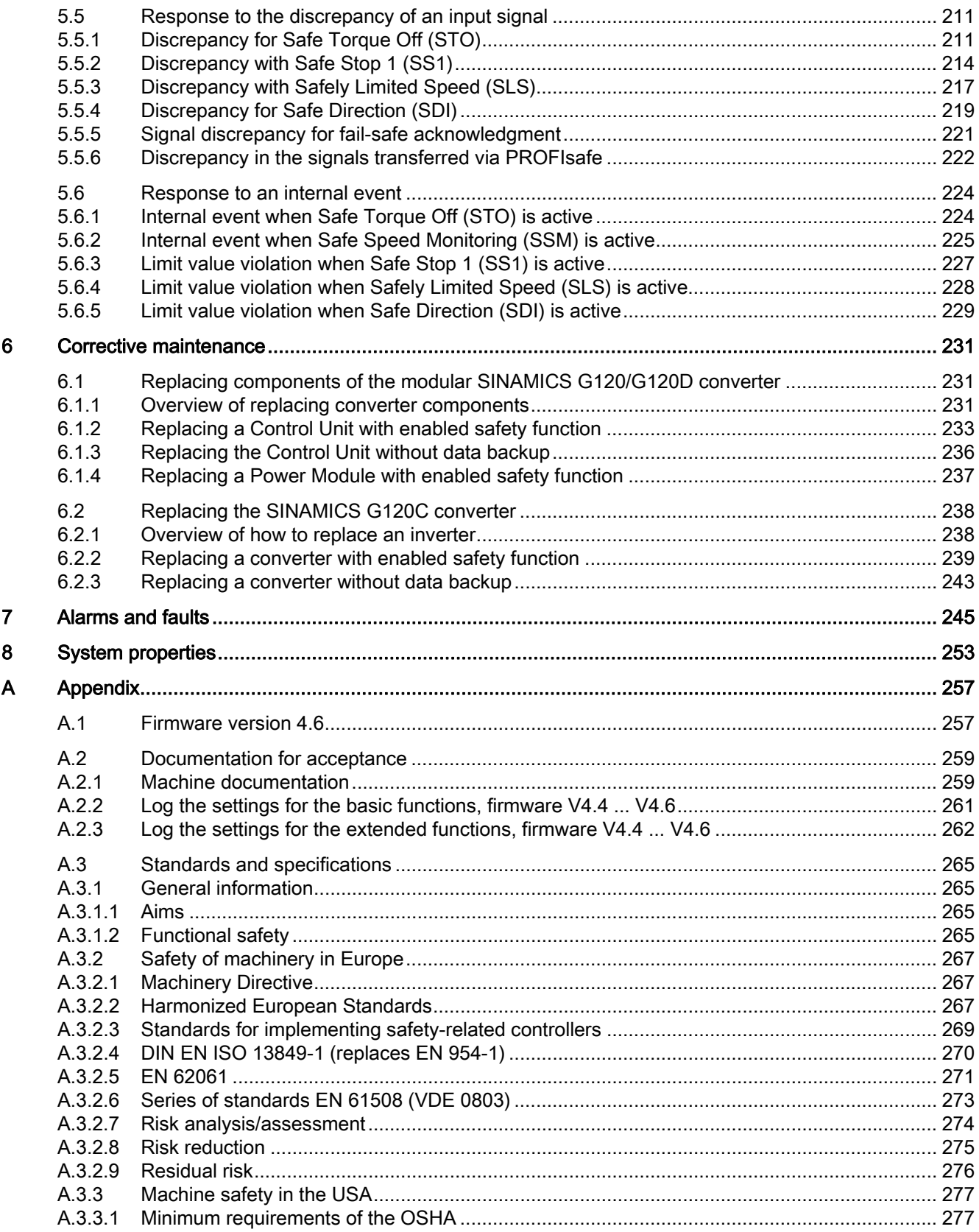

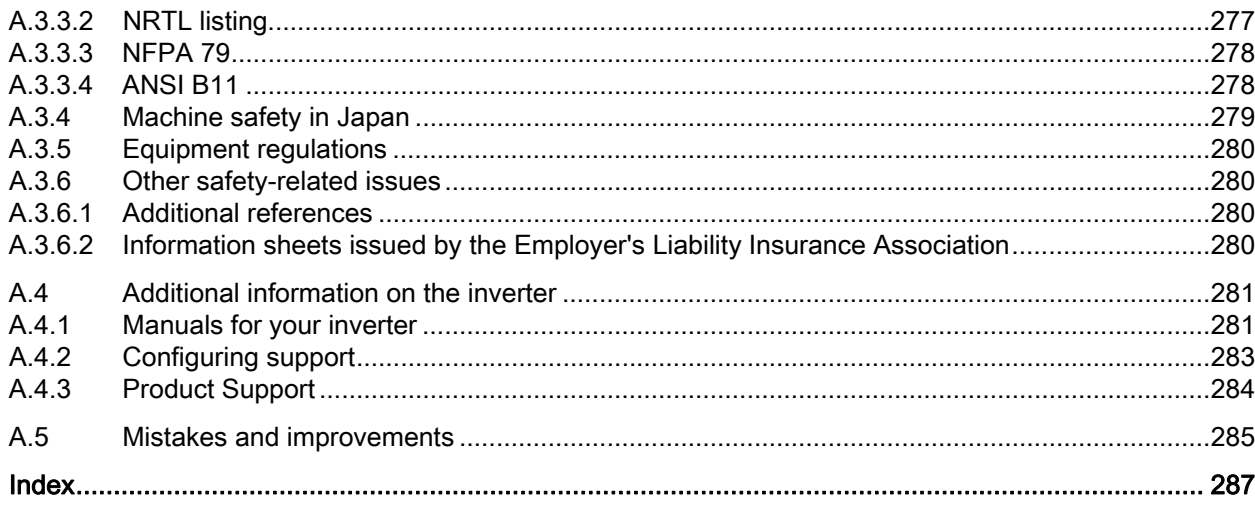

Table of contents

# <span id="page-12-1"></span><span id="page-12-0"></span>Introduction **1**

### <span id="page-12-2"></span>1.1 About this manual

### Who requires this manual and why?

This manual is aimed primarily at machine and plant manufacturers, commissioning engineers, and service personnel. The manual describes the integrated safety functions of the SINAMICS G120 (G120, G120C and G120D) inverter family, and puts the target groups addressed in a position to correctly parameterize and commission the integrated safety functions of the inverter.

### What is described in this manual?

This manual covers all the information, procedures, and operations for the following scenarios:

- Activating the safety functions via fail-safe digital inputs or PROFIsafe.
- Commissioning the safety functions.
- Performing diagnostics for the safety functions.

The appendix contains an overview of the applicable regulations and standards for using the safety functions.

### What other information do you need?

This manual alone is not sufficient for installing or commissioning the standard inverter functions. An overview of the documentation available and the associated applications is provided in the section [Manuals for your inverter](#page-282-1) (Page [281](#page-282-1)).

### What is the meaning of the symbols in the manual?

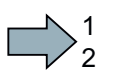

An operating instruction starts here.

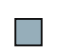

This concludes the operating instruction.

1.2 Guide through this manual

### <span id="page-13-0"></span>1.2 Guide through this manual

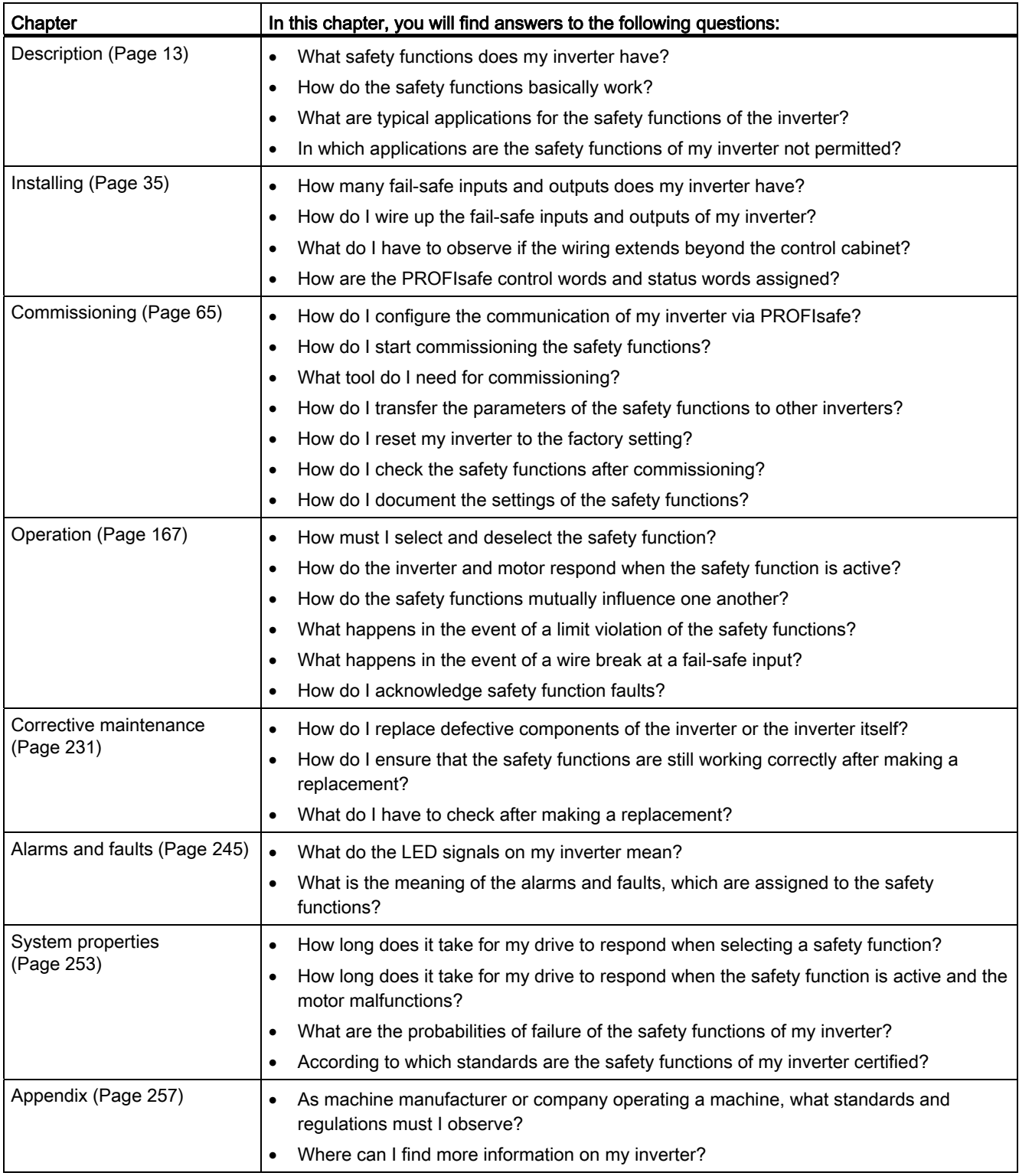

# <span id="page-14-1"></span><span id="page-14-0"></span>Description 2

### <span id="page-14-2"></span>2.1 About this chapter

### **Overview**

In this Chapter, users using the system for the first-time should obtain a quick overview of the principle mode of operation of the safety functions.

The table at the beginning of this chapter compares all of the devices described in this manual with other drive products with integrated safety functions.

The description of the safety functions starts with the definition according to EN 61800-5-2 and simple examples for using the function.

You can identify whether your converter supports the respective function.

The description of the functions is simplified as far as possible to clearly show the essential properties and setting options.

2.2 Drive products with integrated safety functions

### <span id="page-15-0"></span>2.2 Drive products with integrated safety functions

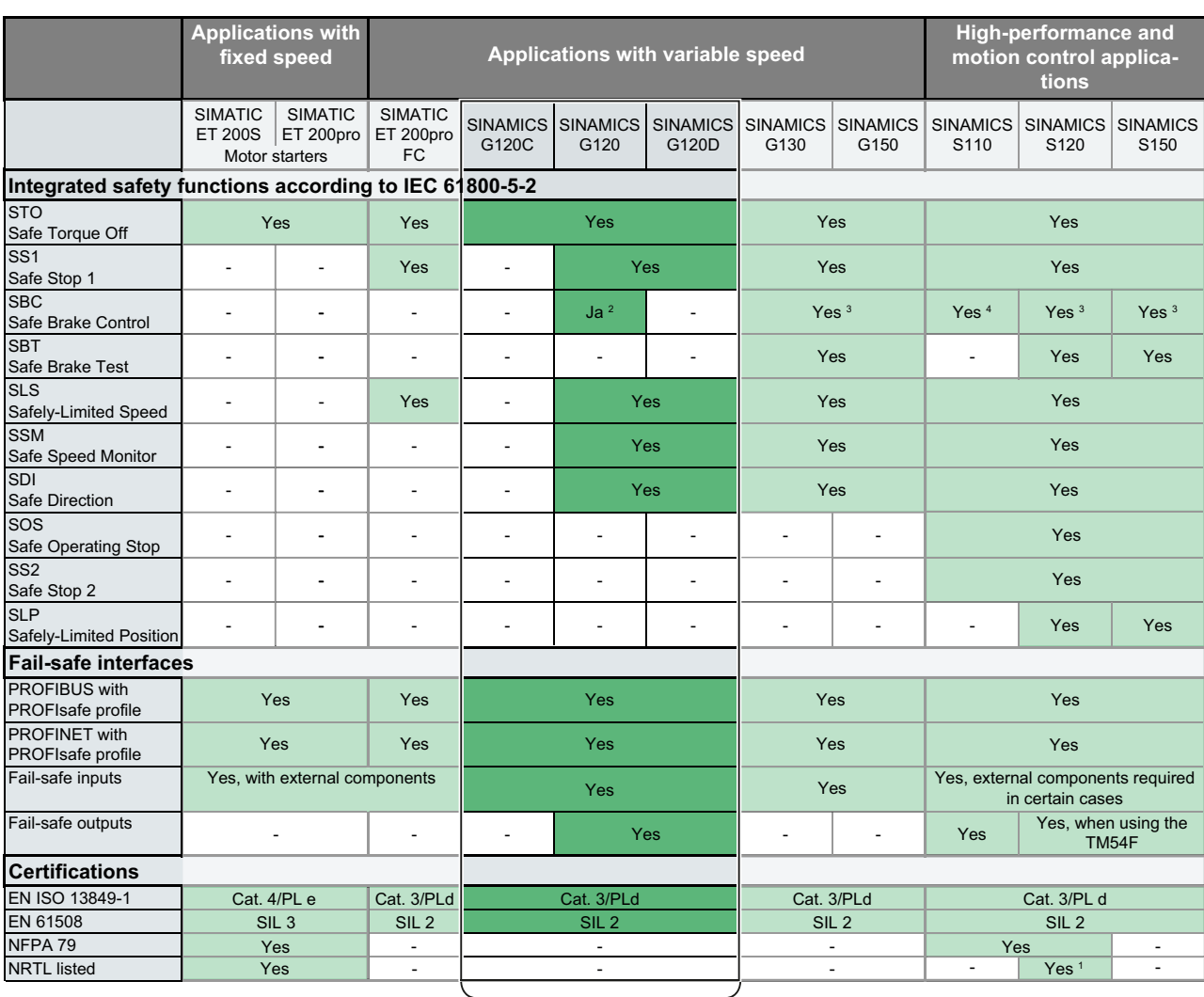

Content of this manual

<sup>1</sup> only for SINAMICS S120 Booksize

2 only for CU250S-2 with Safe Brake Relay

3 for Chassis and Cabinet Modules with

Safe Brake Adapter

4 with Safe Brake Relay

Figure 2-1 Overview of products for drive technology with integrated safety functions

**Description** 2.3 Safe Torque Off (STO)

### <span id="page-16-0"></span>2.3 Safe Torque Off (STO)

Definition according to EN 61800-5-2:

"[…] [The inverter] does not supply any energy to the motor, which can generate a torque (or for a linear motor, a force)."

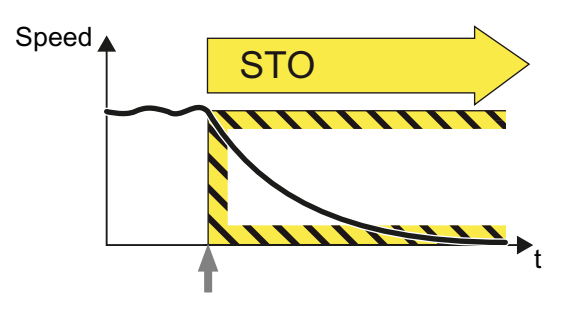

### Application examples

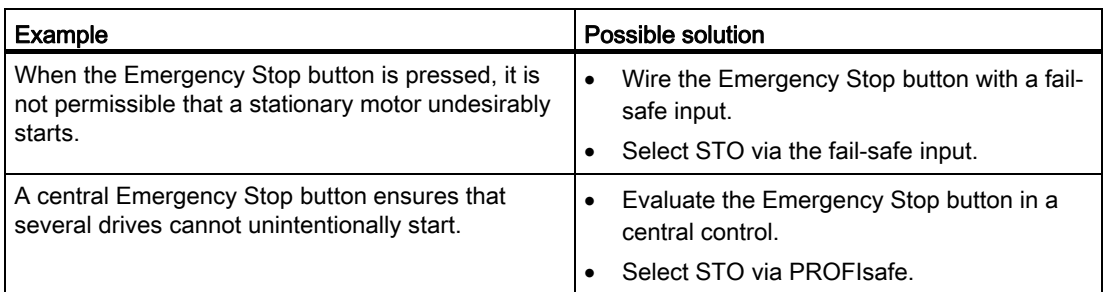

### How does STO function in detail?

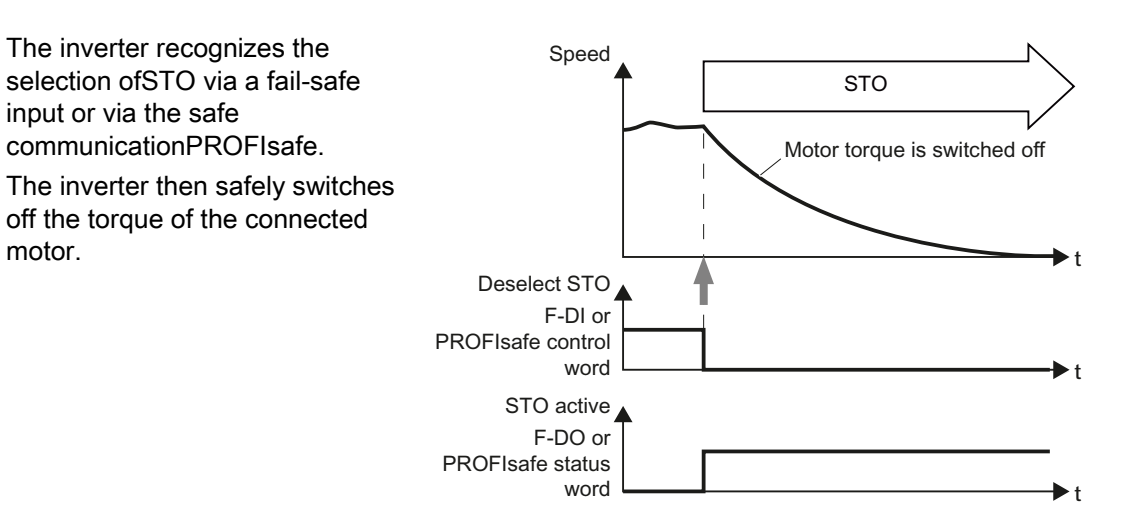

If no motor holding brake is present, the motor coasts to a standstill.

If you use a motor holding brake, the inverter closes the brake immediately after selecting STO.

Safety Integrated Function Manual, SINAMICS G120 and G120C Function Manual, 01/2013, FW V4.6, A5E03052391B AD 15 2.4 Safe Brake Control (SBC)

### Which converters support this function?

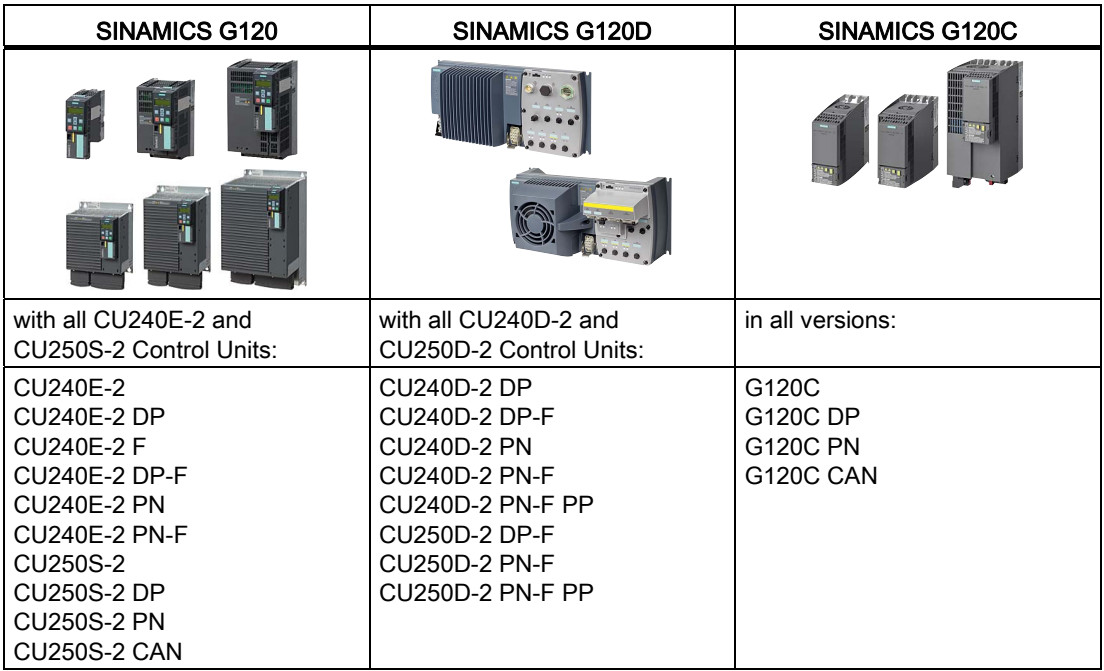

### <span id="page-17-0"></span>2.4 Safe Brake Control (SBC)

Definition according to EN 61800-5-2: "The SBC function supplies a safe output signal to control an external brake."

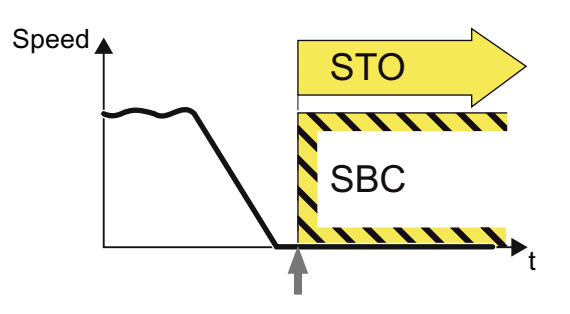

### Application example

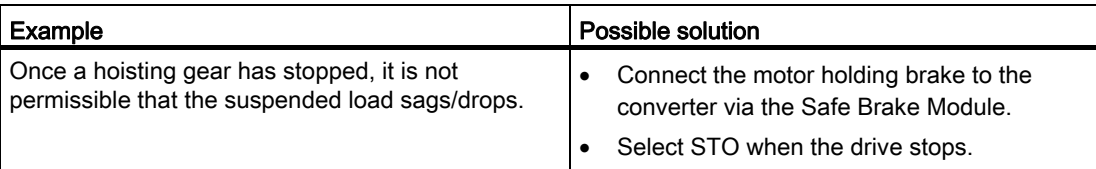

### How does SBC function in detail?

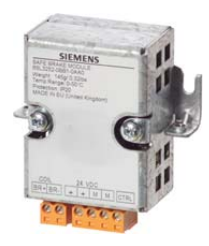

For the SBC function, you must equip the inverter with a Safe Brake Relay.

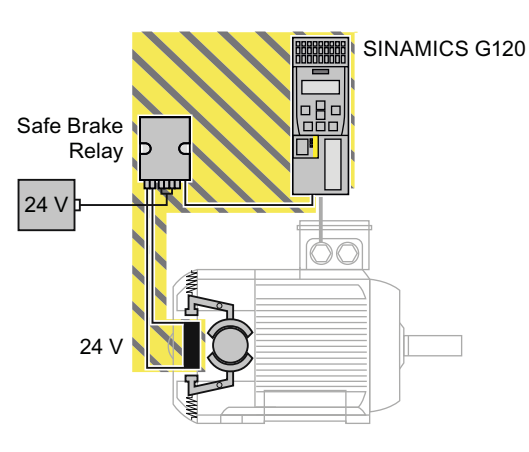

The Safe Brake Relay controls a 24 V brake. When the STO function is active, the Safe Brake Relay safely closes the connected brake. The SBC function monitors the control of the brake, however, not its mechanical functioning.

The inverter controls the connected brake using the "motor holding brake" function. The "motor holding brake" function is described in the operating instructions of your inverter.

### Which converters support this function?

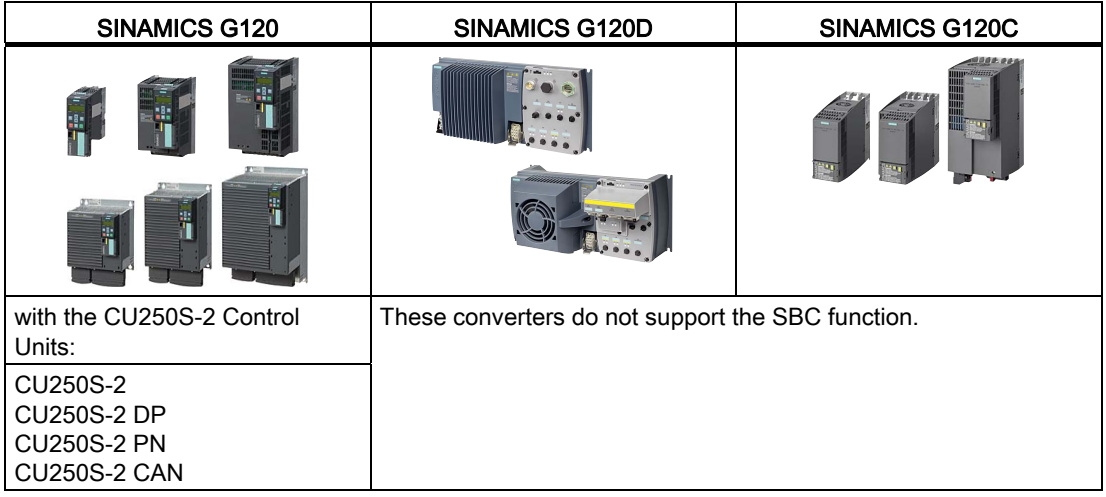

**Description** 2.5 Safe Stop 1 (SS1)

### <span id="page-19-0"></span>2.5 Safe Stop 1 (SS1)

The converter brakes the motor using the SS1 function, and after defined conditions, initiates the STO function.

Definition according to EN 61800-5-2:

"[…] Initiate and monitor the magnitude of the motor deceleration within defined limits and initiate the STO function if the motor speed falls below a defined limit value.

### or

Initiate motor deceleration, and after an application-specific time delay, initiate the STO function."

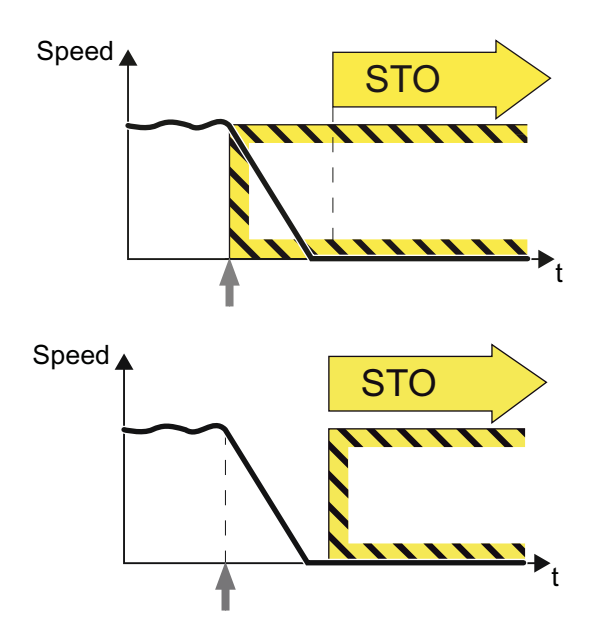

### Application example

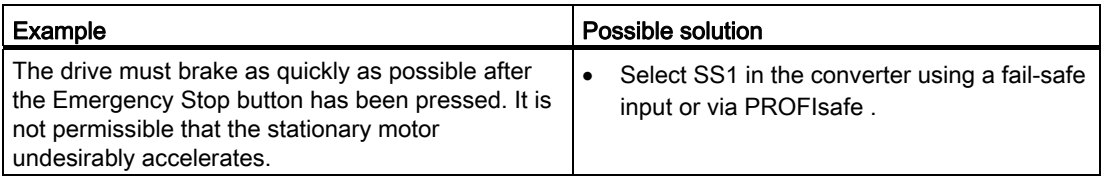

**Description** 2.5 Safe Stop 1 (SS1)

### How does SS1 function in detail?

#### SS1 with monitoring

SS1 brakes the motor and monitors the absolute speed.

If the motor speed is low enough, the converter safely switches off the motor torque using STO .

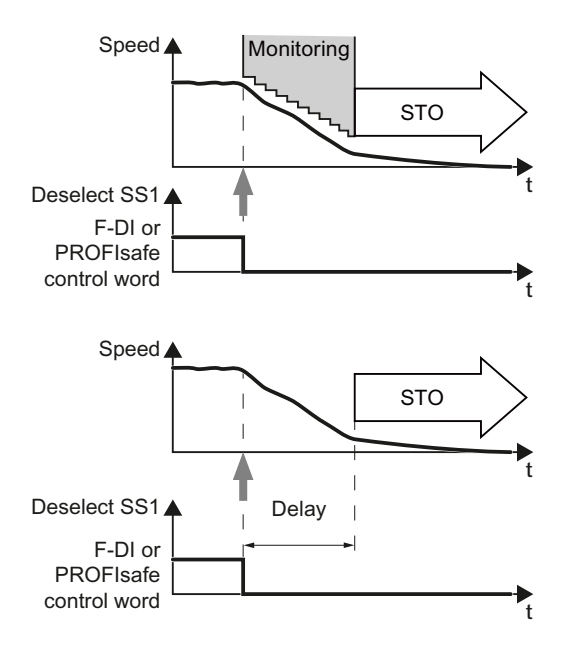

### monitoring the actual braking.

SS1 without monitoring

After a defined time, the converter safely switches off the motor torque with STO.

The converter brakes the motor, without

### Select SS1

As soon as the converter identifies that SS1 has been selected via a fail-safe input or via safe communication PROFIsafe , the following happens:

- If the motor has already been switched off when selecting SS1, then the converter safely switches off the motor torque (STO).
- If the motor is switched on when SS1 is selected, the converter brakes the motor with the OFF3 ramp-down time.

2.5 Safe Stop 1 (SS1)

### Monitoring modes

You can select between two different monitoring modes of the SS1function.

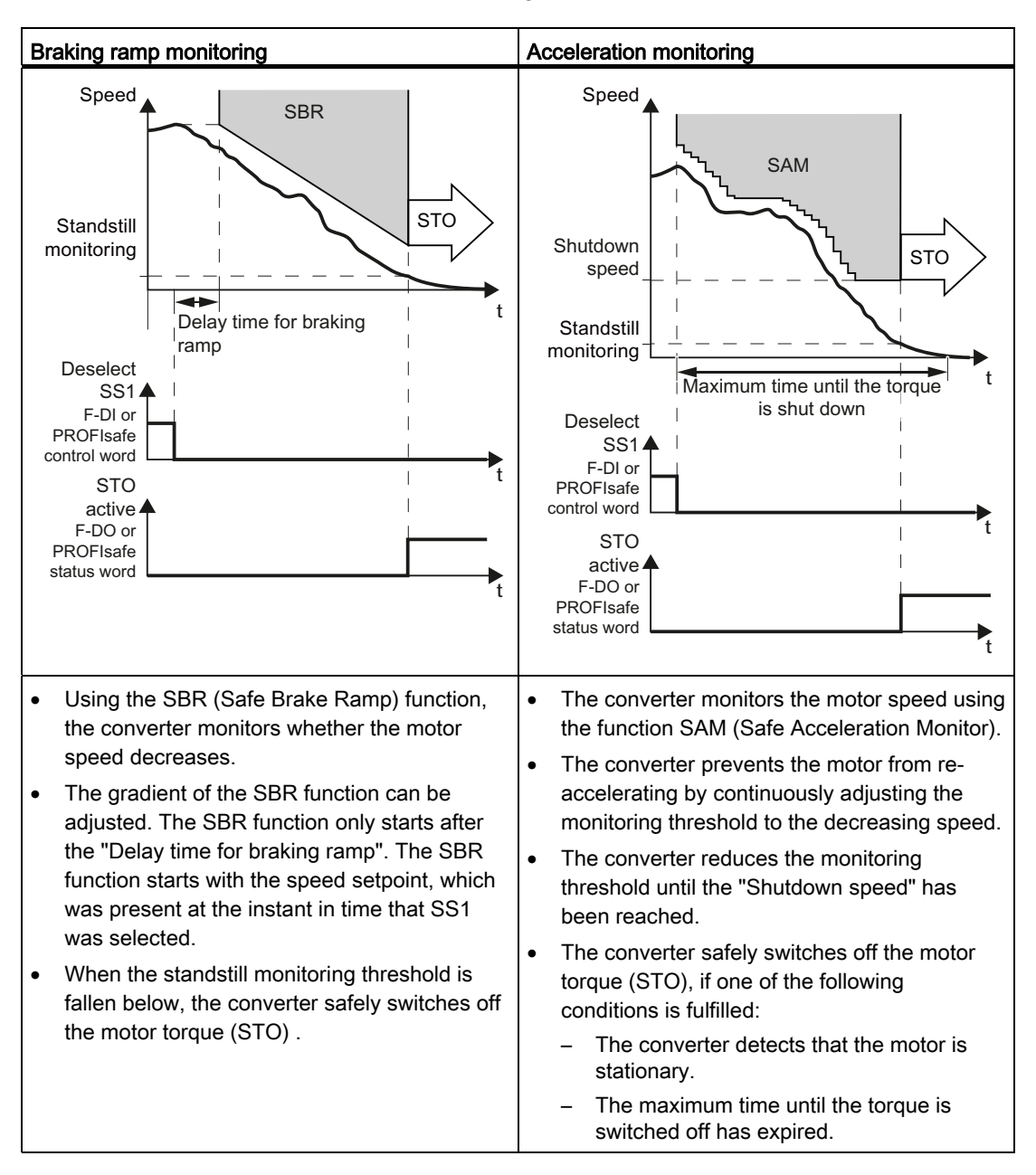

**Description** 

2.5 Safe Stop 1 (SS1)

### Which converters support this function?

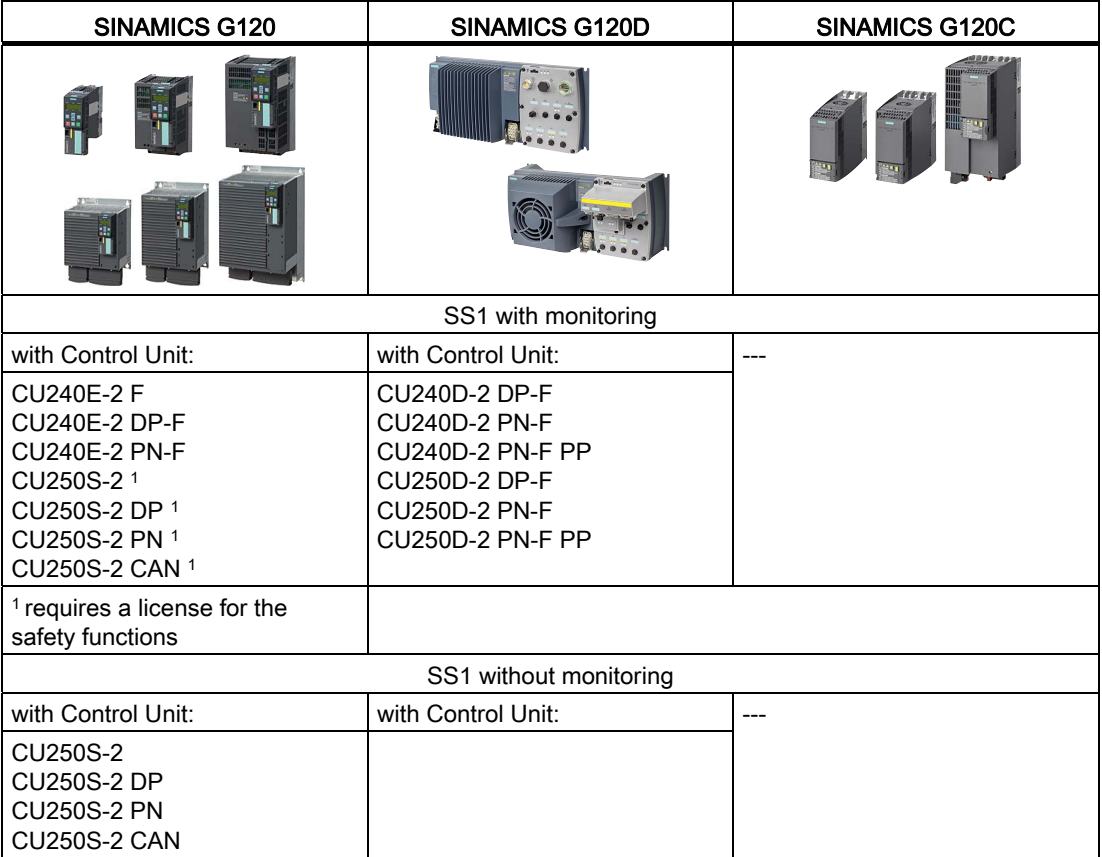

For these converters, an encoder to sense the motor speed is not required for the SS1 function.

#### **Description**

2.6 Safely Limited Speed (SLS)

### <span id="page-23-0"></span>2.6 Safely Limited Speed (SLS)

Definition according to EN 61800-5-2: "The SLS function prevents the motor from exceeding the defined speed limit."

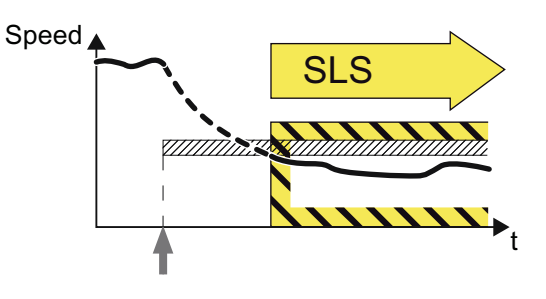

### Application examples

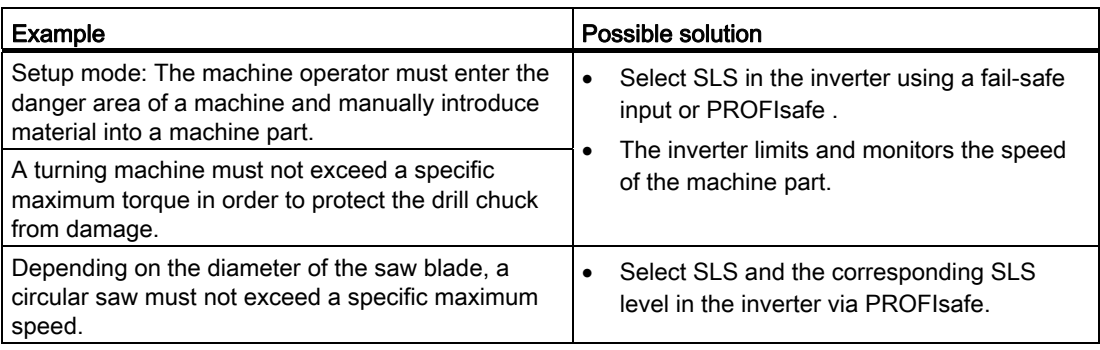

### How does SLSfunction in detail?

### **Overview**

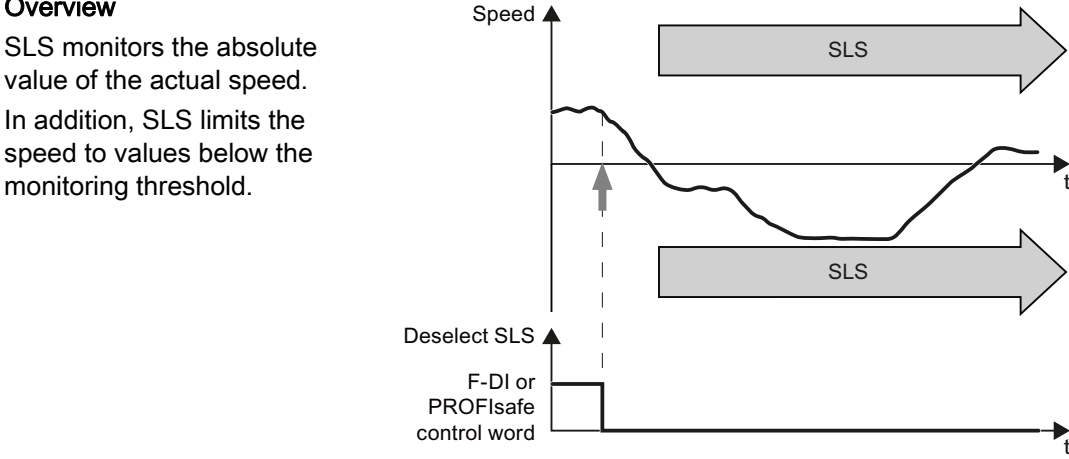

2.6 Safely Limited Speed (SLS)

### Selecting SLS when the motor is switched on

As soon as the converter identifies that SLS has been selected via a fail-safe input or via safe communication PROFIsafe , the following happens:

- The converter limits the speed to a value below the SLS monitoring and brakes the motor with the OFF3 ramp-down time.
- You can select whether the converter monitors motor braking using the SBR (Safe Brake Ramp) function or not.

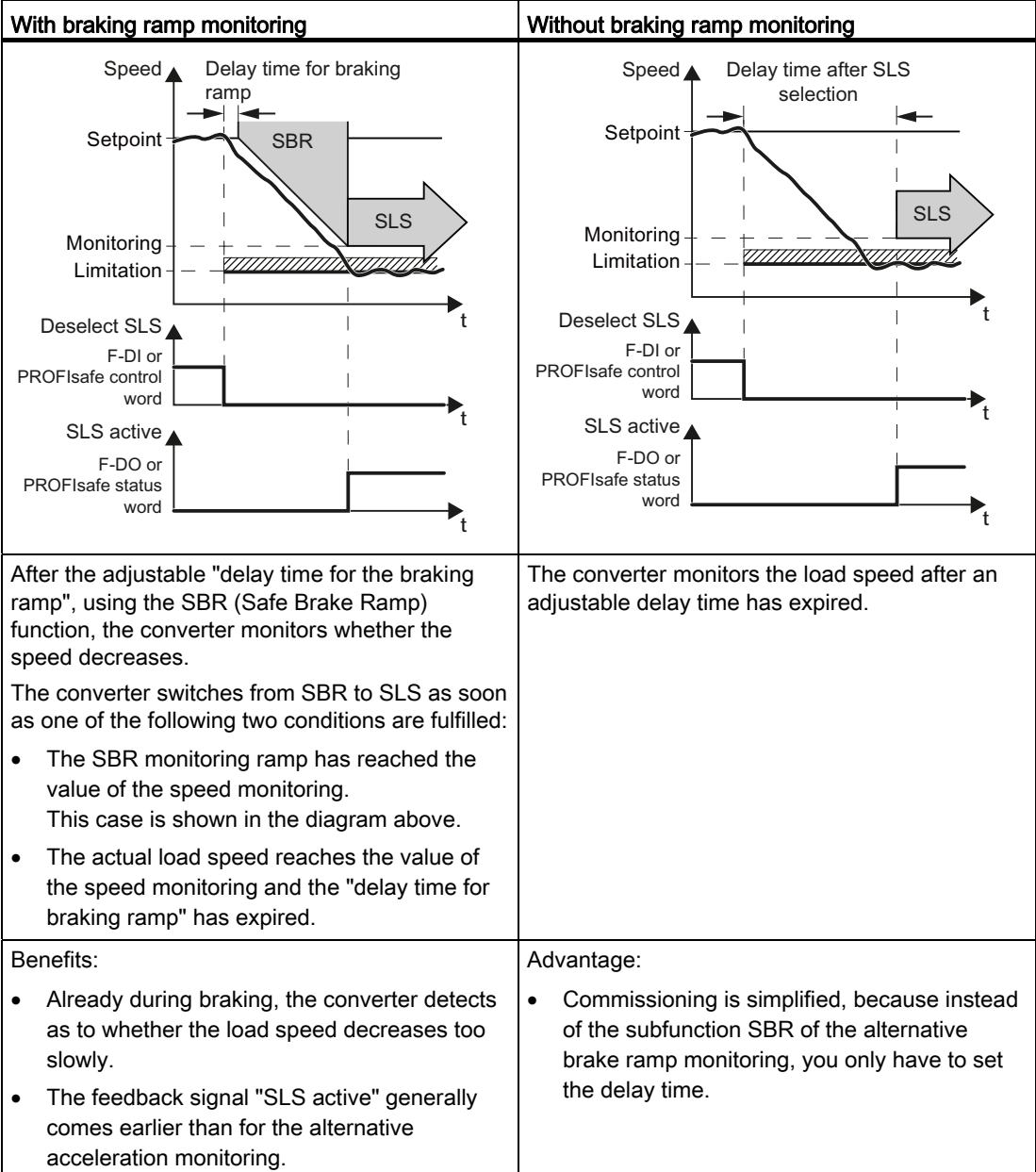

2.6 Safely Limited Speed (SLS)

### Selecting SLS at low motor speeds

If the motor speed when selecting SLS is less than the SLSlimit, then the drive responses follows:

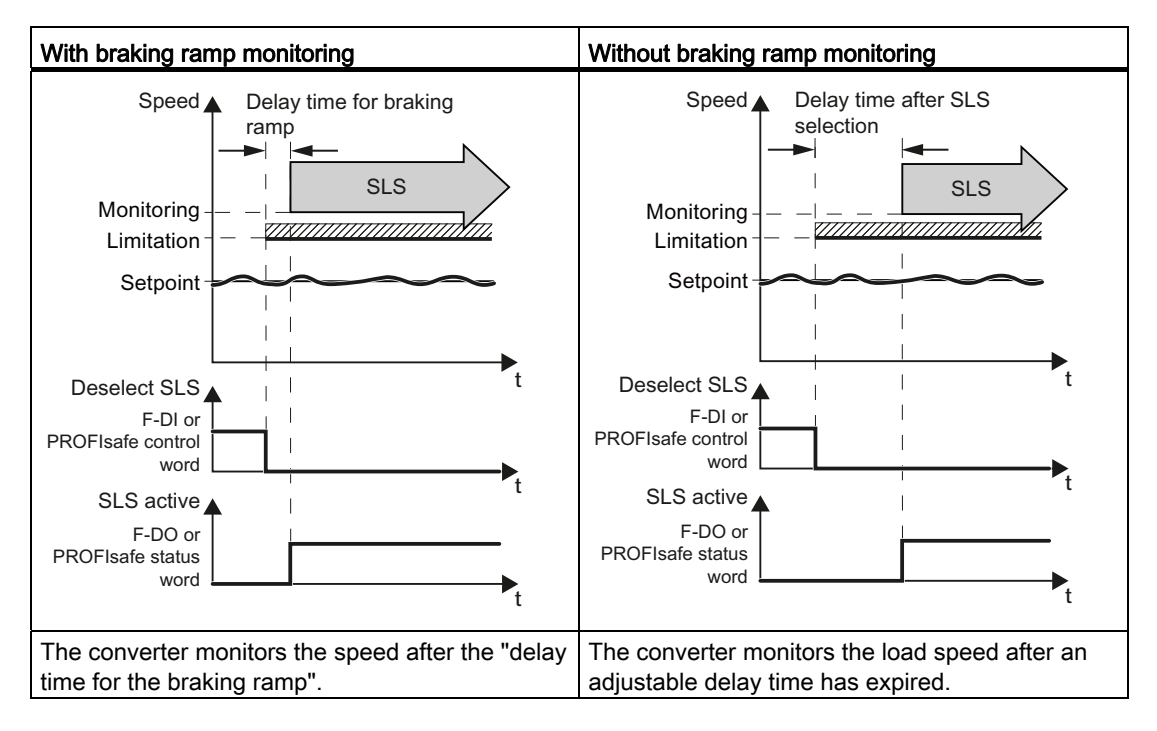

### Deselecting SLS

If the higher-level control deselects SLS , then the converter deactivates limiting and monitoring.

#### Changing over the monitoring thresholds

When SLS is active, you can switch between four different speed levels.

#### **Note**

Switching over the speed levels is only possible via PROFIsafe .

**Description** 2.6 Safely Limited Speed (SLS)

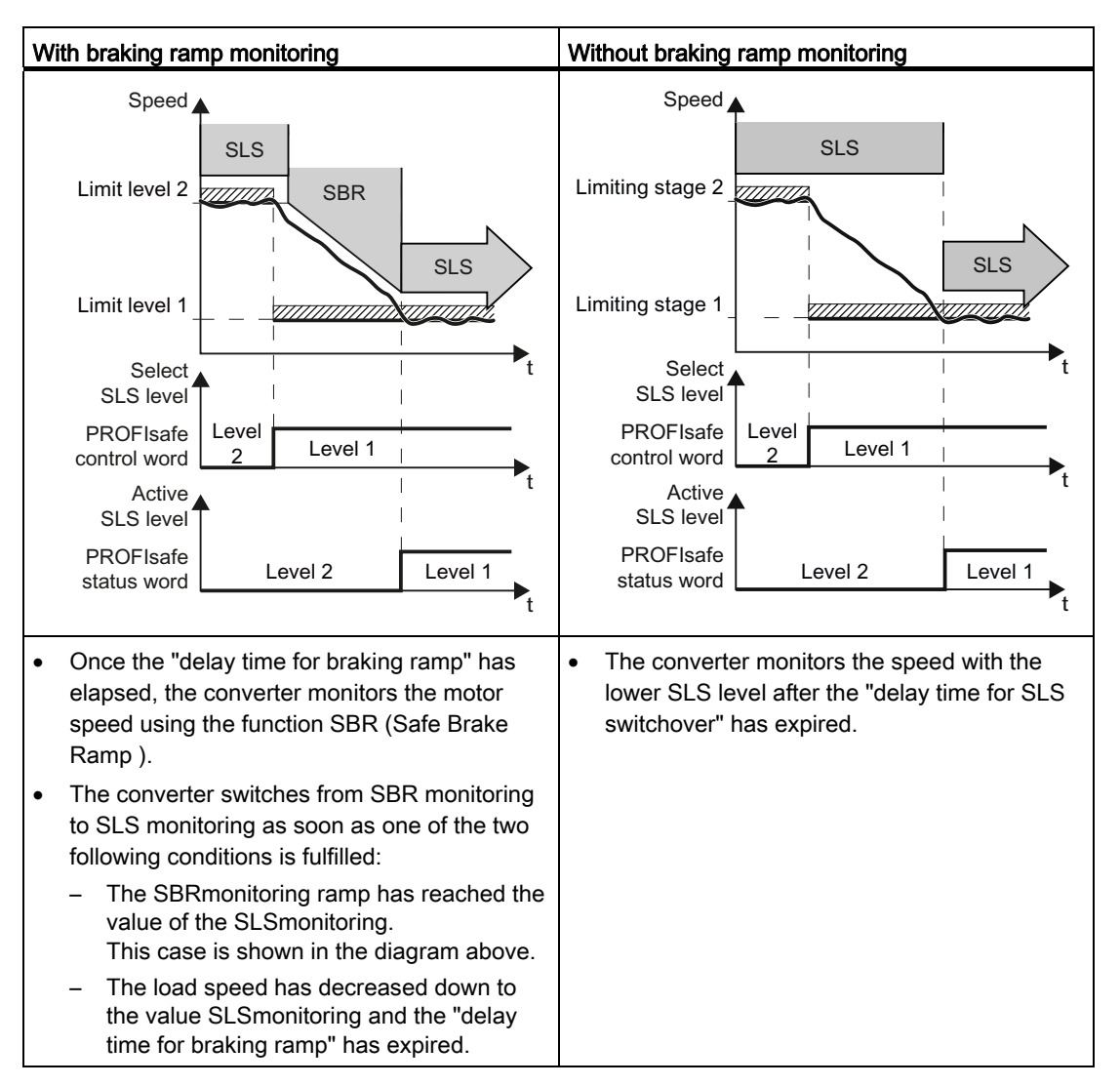

### Switching to a lower speed level

Safety Integrated Function Manual, SINAMICS G120 and G120C Function Manual, 01/2013, FW V4.6, A5E03052391B AD 25 2.6 Safely Limited Speed (SLS)

### Switching to a higher speed level

If you switch over from a lower to a higher speed level, the converter immediately monitors the actual speed against the higher speed.

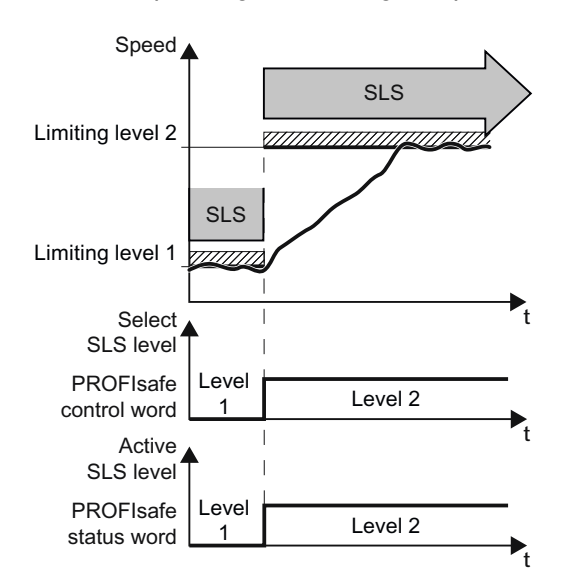

### Which converters support this function?

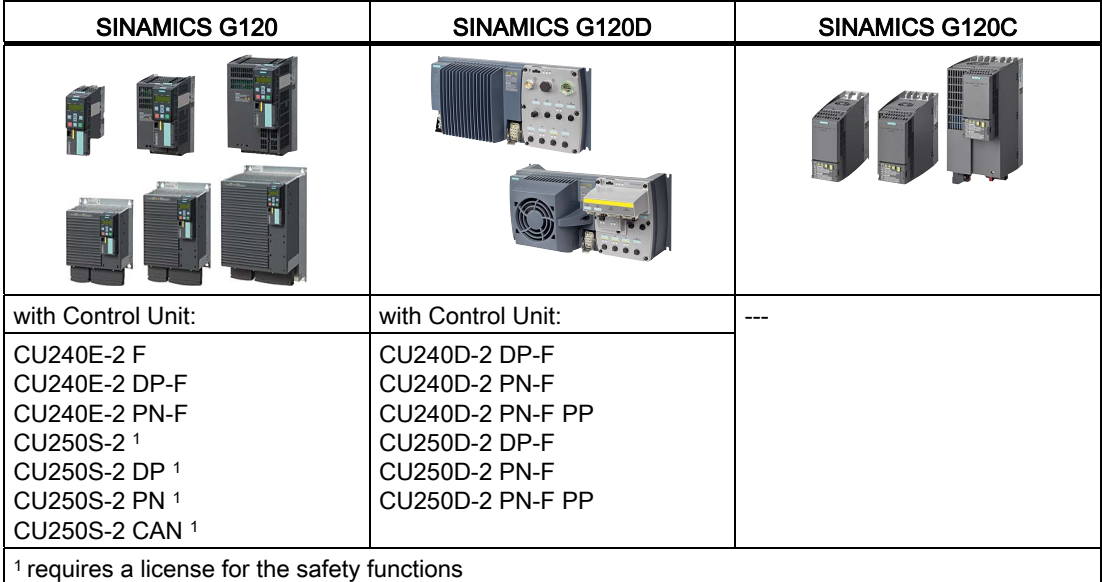

For these converters, an encoder to sense the motor speed is not required for the SLS function.

**Description** 2.7 Safe Direction (SDI)

### <span id="page-28-0"></span>2.7 Safe Direction (SDI)

Definition according to EN 61800-5-2: "The SDI function prevents the motor shaft moving in the wrong direction."

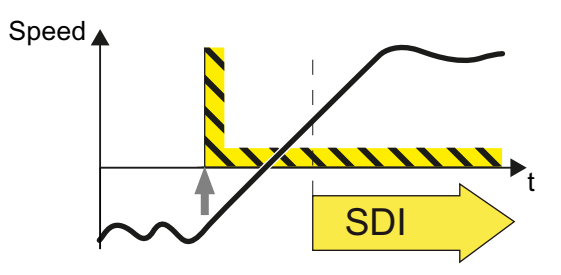

### Application examples

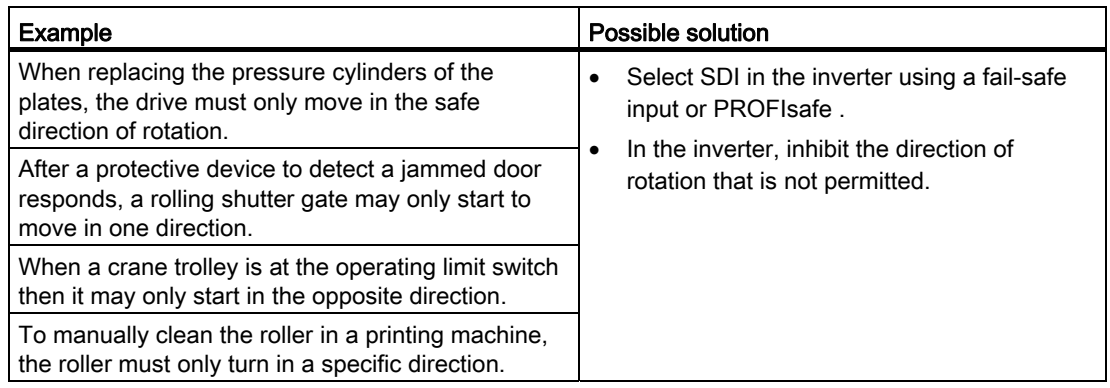

### How does SDIfunction in detail?

### **Overview**

SDI monitors the actual direction of rotation.

In addition, SDI limits the speed to values in the permissible direction.

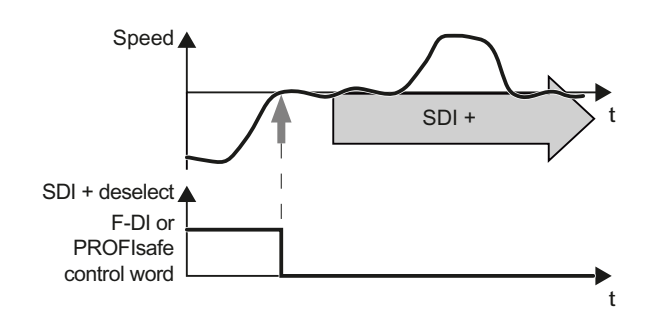

### Selecting and deselecting SDI

As soon as the converter has detected the selection of SDI+ or SDI- via a fail-safe input or via the safe communication PROFIsafe , the following happens:

- The converter is set in the factory, so that after selecting SDI, it limits the speed in the permitted direction of rotation.
- After the delay time has expired, the converter monitors the direction of rotation of the motor.
- If the higher-level control deselects SDI , then the converter deactivates limiting and monitoring.

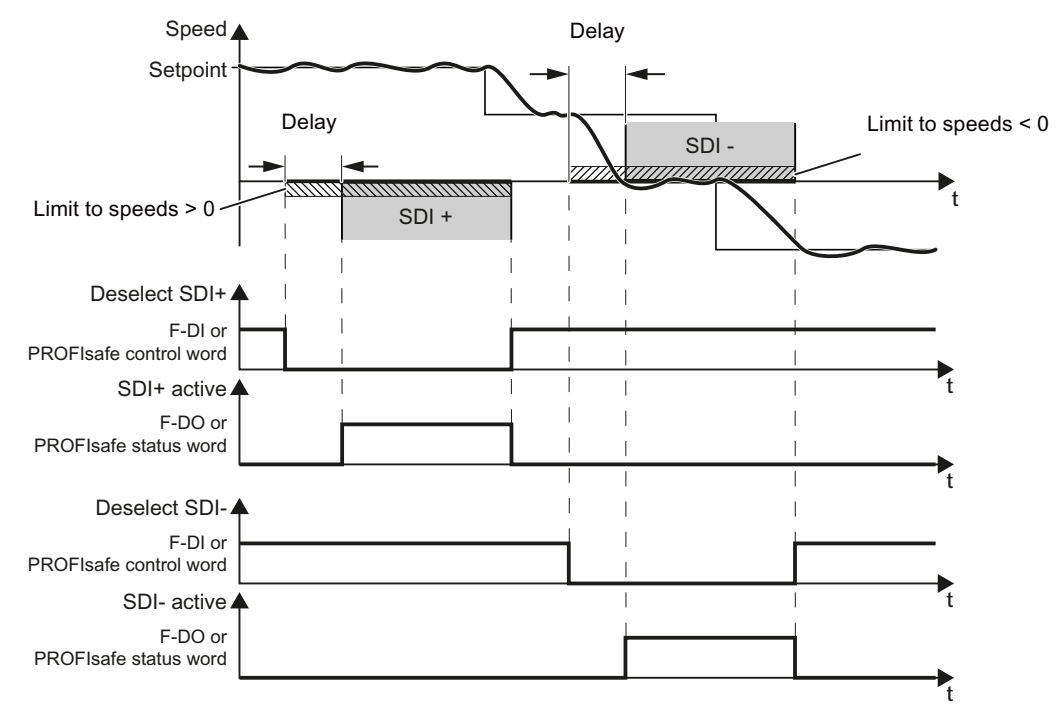

Figure 2-2 Time response of the safety function SDI (Safe Direction)

The converter allows load movements in the monitored direction of rotation within an adjustable tolerance.

### Which converters support this function?

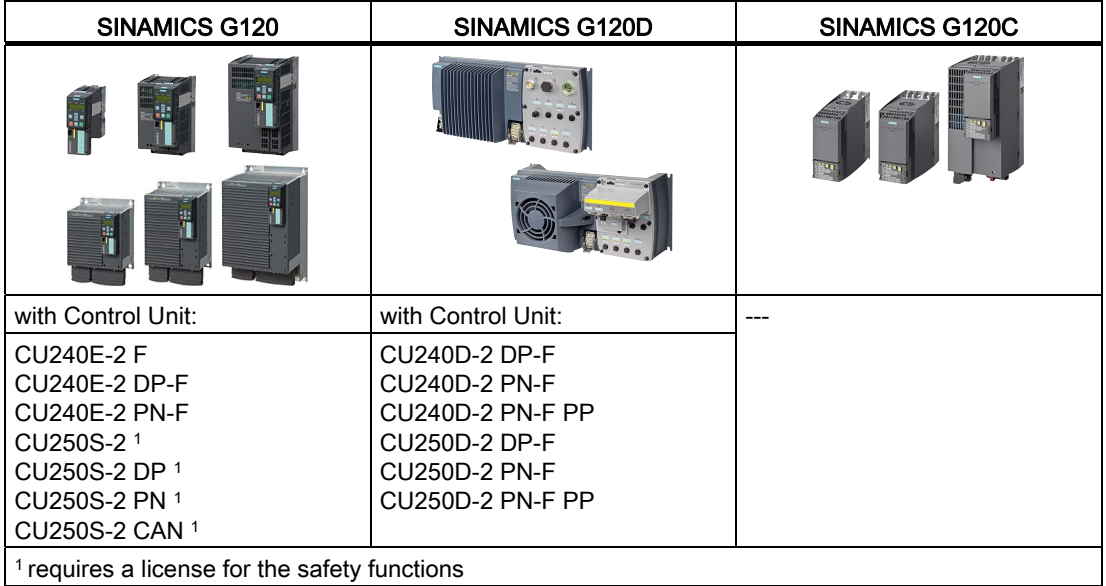

For these converters, an encoder to sense the motor speed is not required for the SDI function.

### <span id="page-31-0"></span>2.8 Safe Speed Monitor (SSM)

Definition according to EN 61800-5-2: "The SSM function supplies a safe output signal, to indicate whether the motor speed lies below a defined limit."

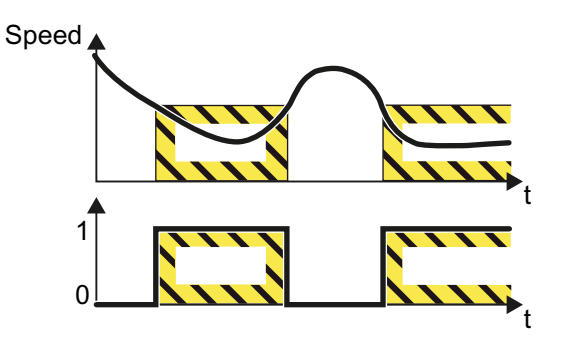

### Application example

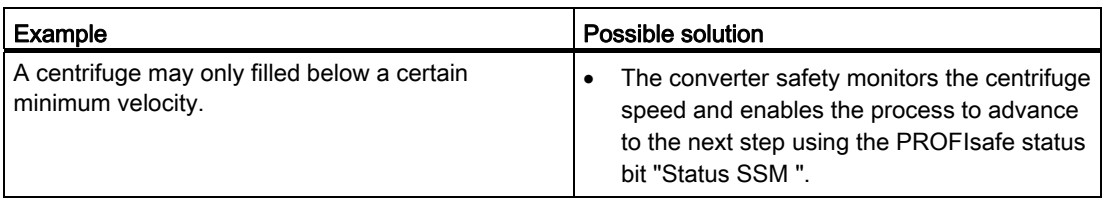

### How does SSMfunction in detail?

### **Preconditions**

The safety function SSM cannot be selected or deselected using external control signals. SSM is active when you have set a monitoring velocity > 0 for SSM .

### Evaluating the speed

The converter compares the load speed with the speed limit and signals if the limit value is fallen below to the high-level control.

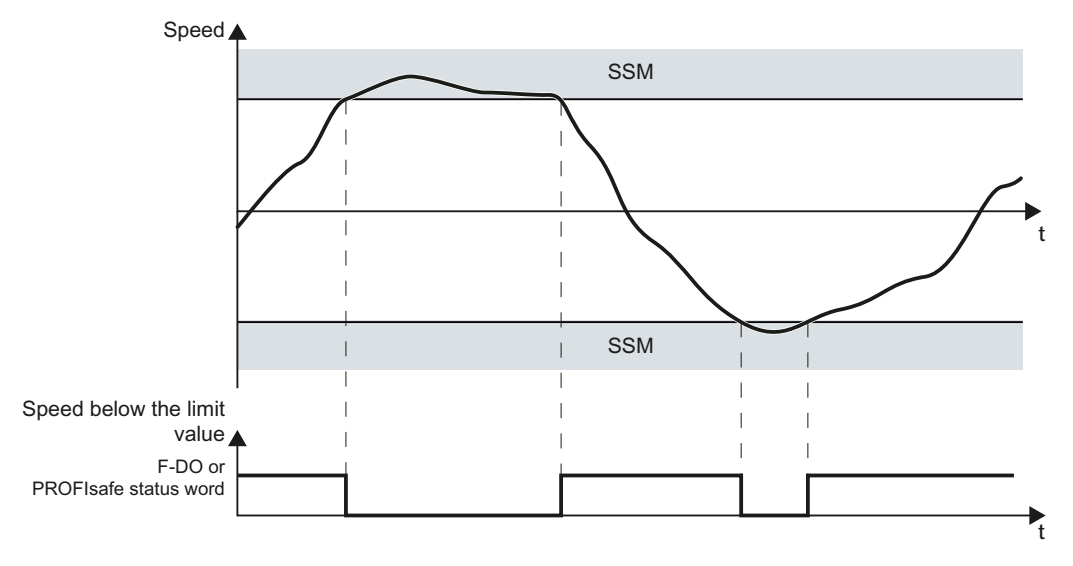

Figure 2-3 Time response of the safety function SSM (Safe Speed Monitor)

### Which converters support this function?

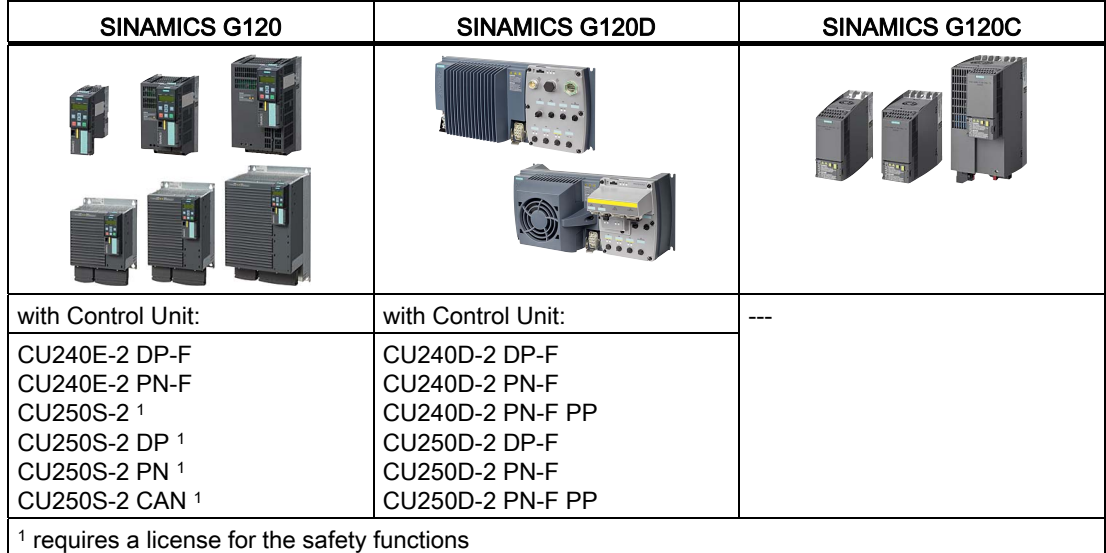

For these converters, an encoder to sense the motor speed is not required for the SSM function.

2.9 Preconditions and restrictions when used in an application

### <span id="page-33-0"></span>2.9 Preconditions and restrictions when used in an application

### <span id="page-33-1"></span>2.9.1 General conditions

### Prerequisites for using fail-safe functions

- 1. The machine risk assessment, e.g. in compliance with DIN EN ISO 12100, "Safety of machinery - general design principles – Risk assessment and risk minimization", allows converter safety functions to be used in accordance with SIL 2 or PL d.
- 2. The closed-loop speed control of the converter must function properly. Each fail-safe drive train must be set up in such a way that all the operating procedures performed by the driven machine can be properly monitored and that the converter operates below its limit values (for current, temperature, voltage, etc.). The drive train comprises a converter, motor, brake and driven machine. The performance and parameters of the converter must be compatible with both the connected motor and the application in question.
- 3. Once the machine has been successfully commissioned, you must review the typical operating conditions and operate the machine close to the permissible limit values. The converter must not malfunction during this test.

### Permissible control modes for using fail-safe functions

When the above-mentioned conditions are fulfilled, all of the fail-safe functions can be used for both V/f control and vector control.

#### Permissible motors for using fail-safe functions

When the above-mentioned conditions are fulfilled, all of the fail-safe functions can be used for induction motors from SIEMENS and other manufacturers.

Synchronous motors are not permitted.

2.9 Preconditions and restrictions when used in an application

### <span id="page-34-0"></span>2.9.2 Prohibited applications

### Prohibited applications

The safety function STO may be used without any restrictions in all applications.

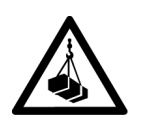

### **WARNING**

#### Death or serious physical injury due to suspended loads falling

In some cases, the speed control of the induction motor may start to behave incorrectly and this may not be reliably detected by the encoderless safety functions in the inverter. This can lead to a suspended load accelerating unintentionally.

- If the machine can accelerate the motor after it has been switched off, it is not permissible to use safety functions SS1, SLS, SSM or SDI.
- You can implement speed monitoring in the relevant machines in one the following ways:
	- Select a drive with safety functions that use an encoder, for example SINAMICS S120.
	- Implement the speed monitoring functions in the higher-level control system.

### 1. Example: Use of the safety functions without encoder which is absolutely prohibited

For the hoisting gear of a crane, the suspended load can accelerate the motor as soon as the motor is switched off. In this case, encoderless safety functions SS1, SLS, SSM and SDI are not permissible.

Even if the higher-level control system closes the mechanical brake of the hoisting gear after the motor has been switched off, this is irrelevant regarding the fact that safety functions SS1, SLS, SSM and SDI are absolutely prohibited in this application.

### 2. Example: Permissible use of encoderless safety functions

A horizontal conveyor is always braked to a standstill due to friction as soon as the motor is switched off. In this case, encoderless safety functions SS1, SLS, SSM and SDI can be used without any restrictions.

2.9 Preconditions and restrictions when used in an application

### Prohibited Power Modules

### PM230 Power Module: Safety functions cannot be used

A modular SINAMICS G120 inverter with the PM230 Power Module has no safety functions.

You must use one of the following Power Modules in order to utilize the safety functions of the inverter.

- PM240
- PM240-2
- PM250
- PM260

#### PM240 FSGX Power Module: Extended safety functions cannot be used

With the PM240 Power Module frame size GX, only the STO safety function of the basic functions is permitted. It is not permissible that you use the following safety functions in an inverter equipped with the PM240 FSGX Power Module:

- STO of the extended functions
- $•$  SS1
- SLS
- SDI
- SSM

### <span id="page-35-0"></span>2.9.3 Impermissible functions

### Malfunction of the safety function and drive stop

With some inverter functions the motor speed fluctuates significantly. If a safety function is simultaneously active, then this can result in a malfunction of the safety function and the inverter initiates a STOP F.

When one or several of the safety functions SS1, SLS, SSM or SDI are active or enabled, then you must not use the following inverter functions:

- Motor identification
- Flying restart
- DC braking
- Compound braking

Further, if SS1, SLS, SSM or SDI is active, it is not permissible to switch over the control mode of the motor, e.g. from closed-loop speed control to closed-loop torque control.
# Installing  $\sim$  3

1  $\overline{c}$ 

 $\mathcal{L}^{\mathcal{A}}$ 

# 3.1 Installing the inverter

#### Procedure

The overview below shows the procedure for installing an inverter with integrated safety functions. The step selected in gray is described in this manual. For information on the steps that are not selected, you will need to consult descriptions in other manuals.

Proceed as follows:

1. If you are using a higher-level control system (PLC), then create the control program first.

Information on the PROFIsafe interface of the inverter → in this manual: [The PROFIsafe profile](#page-38-0) (Page [37\)](#page-38-0).

2. Install the inverter.

 $\rightarrow$  operating instructions of your inverter.

3. Connect the inverter to the line supply, and wire the standard inputs and outputs of the inverter.

 $\rightarrow$  operating instructions of your inverter.

- 4. Wire the fail-safe inputs and outputs
	- $\rightarrow$  in this manual: [Activation via F-DI](#page-45-0) (Page [44\)](#page-45-0).
	- $\rightarrow$  in this manual: [Evaluating via F-DO](#page-59-0) (Page [58](#page-59-0)).

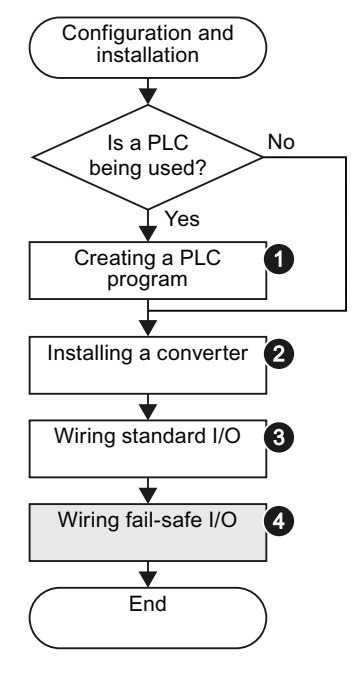

You have installed the inverter and prepared it for commissioning.

3.2 Overview of the interfaces

# 3.2 Overview of the interfaces

Depending on the converter version, fail-safe digital inputs and outputs (F-DI, F-DO) or safe bus communication PROFIsafe are available as interface for the safety functions.

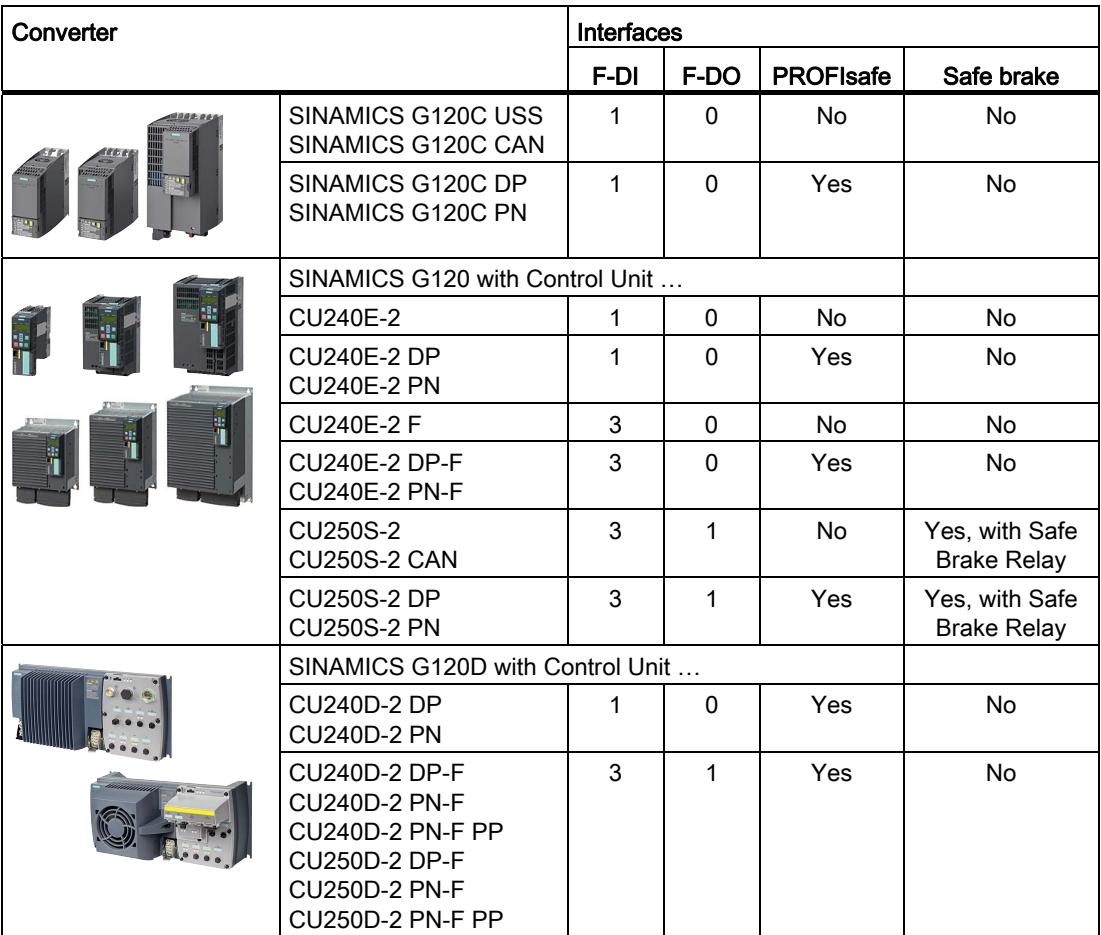

# <span id="page-38-0"></span>3.3 The PROFIsafe profile

# 3.3.1 Converter with PROFIsafe

The PROFIsafe profile is implemented in all converters with PROFIBUS or PROFINET interface.

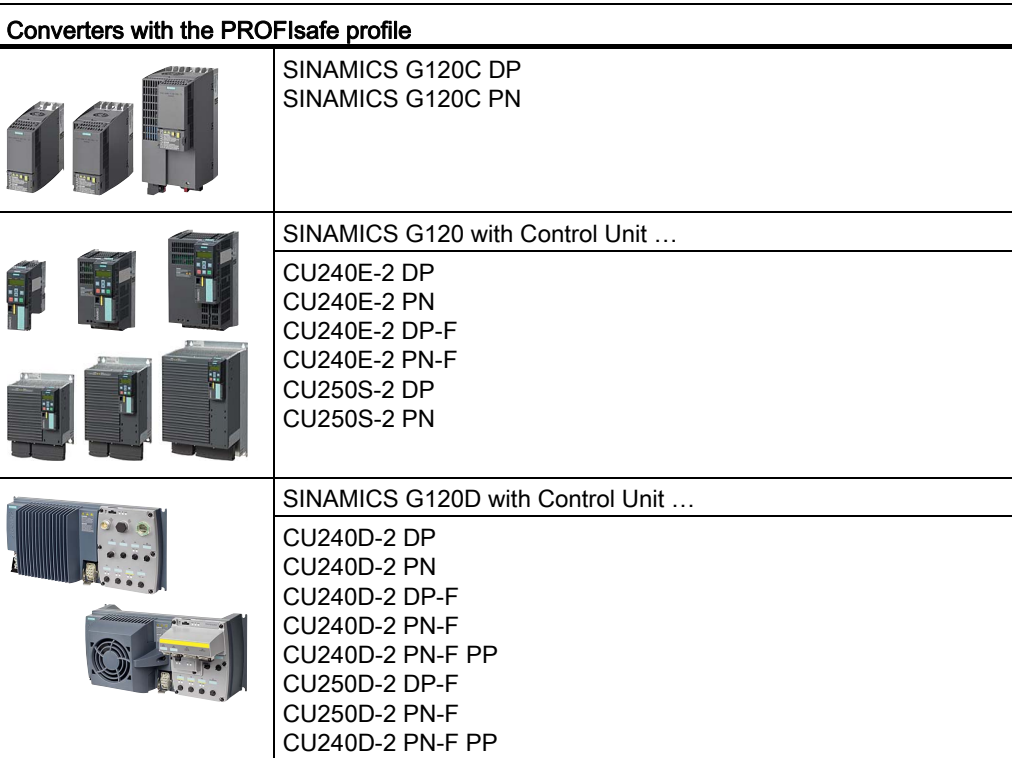

3.3 The PROFIsafe profile

# 3.3.2 Communication via PROFIsafe

# Communication via PROFIsafe

You must connect the inverter to a central fail-safe control (F-CPU) via either PROFIBUS or PROFINET.

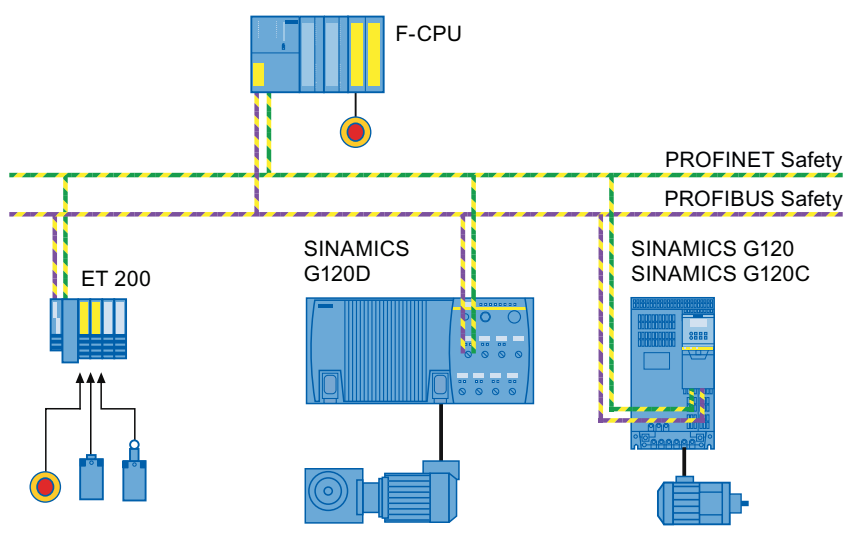

Figure 3-1 PROFIsafe communication between F-CPU and inverter

# Shared Device

The PROFINET "Shared Device" function allows two controls to just access one inverter:

- A fail-safe control system (F-CPU) controls the safety functions in the inverter.
- A standard control transfers the commands and setpoints required for operation.

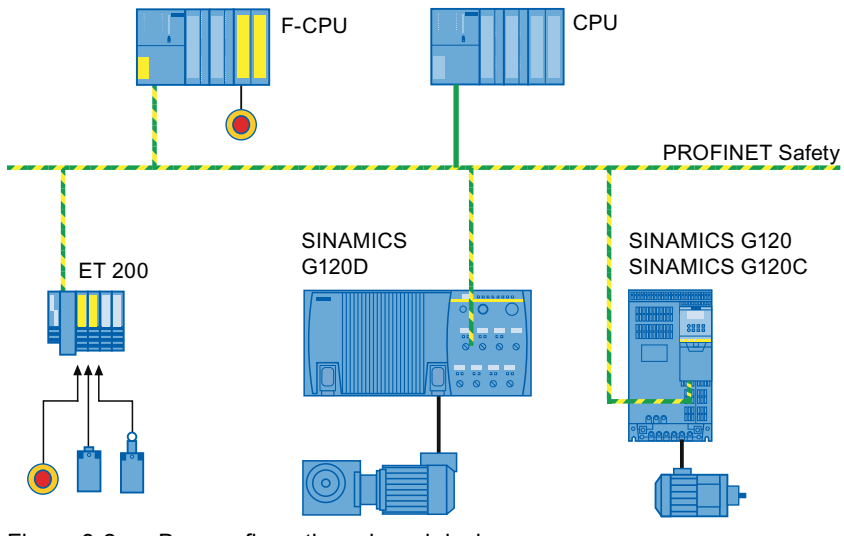

Figure 3-2 Bus configuration, shared device

# Not possible: Communication I-slave ↔ slave

PROFIsafe communication between the inverter and a F-CPU as slave (I-slave) is not possible.

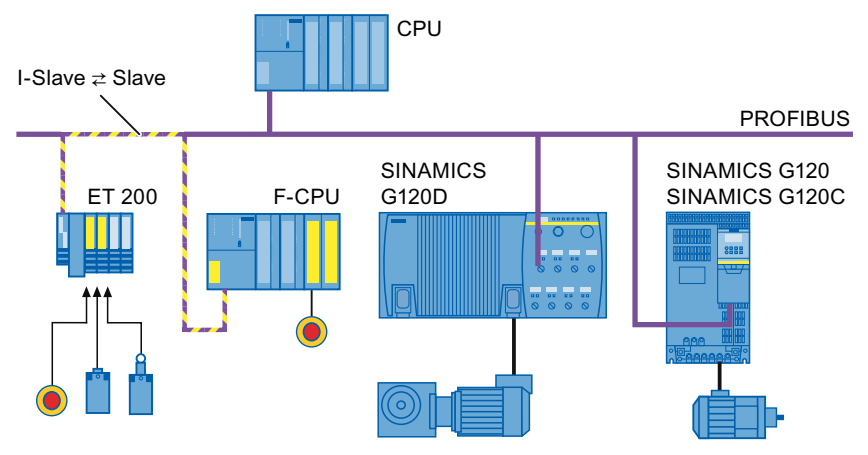

Figure 3-3 No PROFIsafe communication between F-CPU as I-slave and inverter

# 3.3.3 Telegram types

Two telegrams are available for the data exchange via PROFIsafe between the converter and the higher-level controller:

| Telegram type                  | Process data (PZD) - control and status words |                  |  |
|--------------------------------|-----------------------------------------------|------------------|--|
|                                | PZD <sub>1</sub>                              | PZD <sub>2</sub> |  |
| Telegram 30<br><b>PZD 1/1</b>  | STW <sub>1</sub>                              |                  |  |
|                                | ZSW1                                          | ---              |  |
| Telegram 900<br><b>PZD 2/2</b> | STW <sub>1</sub>                              | STW <sub>5</sub> |  |
|                                | ZSW1                                          | ZSW <sub>5</sub> |  |

Table 3- 1 Telegram types

STW: Control word; ZSW: Status word

The higher-level controller triggers the safety functions in the converter via the control word. The converter uses the status word to report the status of the safety functions to the controller.

3.3 The PROFIsafe profile

# Which converters have which telegram type?

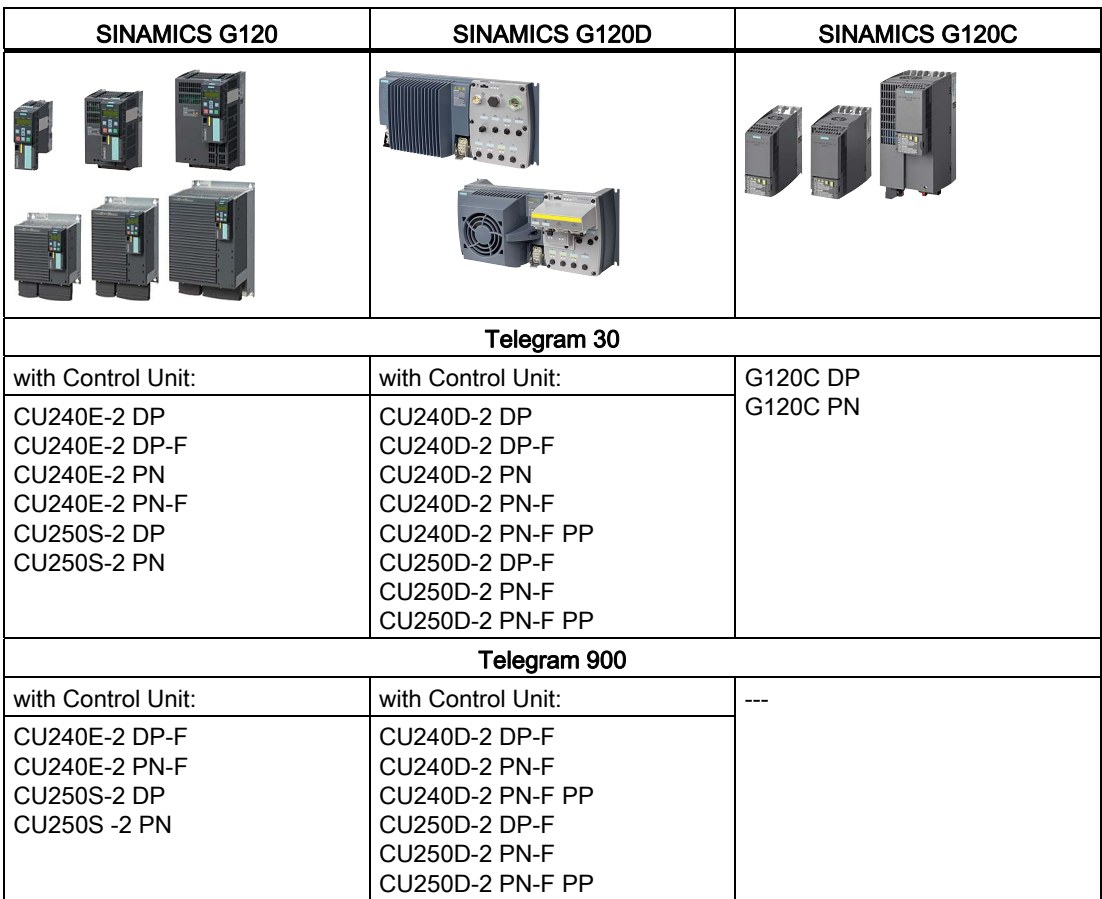

# 3.3.4 Control word 1 and status word 1 (basic functions)

Table 3- 2 Control word 1 (bit 0 ... 15)

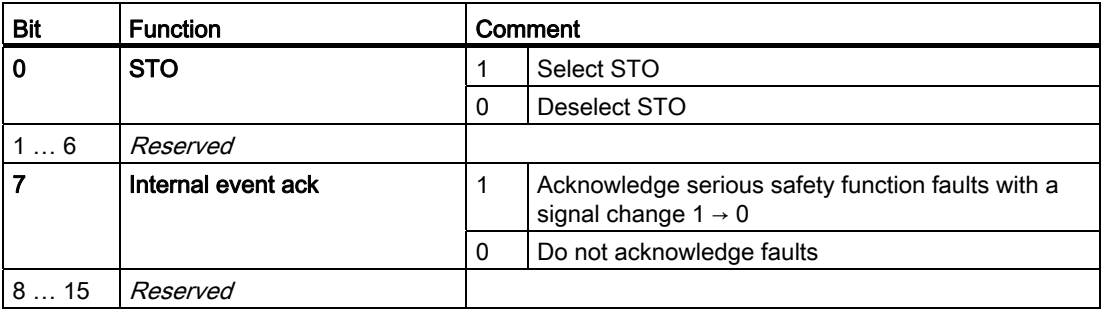

| Bit | <b>Function</b>       | Comment |                                                                      |
|-----|-----------------------|---------|----------------------------------------------------------------------|
| 0   | Power removed         |         | STO is active                                                        |
|     |                       | 0       | STO is not active                                                    |
| 16  | Reserved              |         |                                                                      |
|     | <b>Internal Event</b> |         | The inverter has detected a severe fault in the<br>safety functions. |
|     |                       | 0       | Fault-free operation                                                 |
| 815 | Reserved              |         |                                                                      |

Table 3- 3 Status word 1 (bit 0 ... 15)

# <span id="page-42-0"></span>3.3.5 Control word 1 and status word 1 (extended functions)

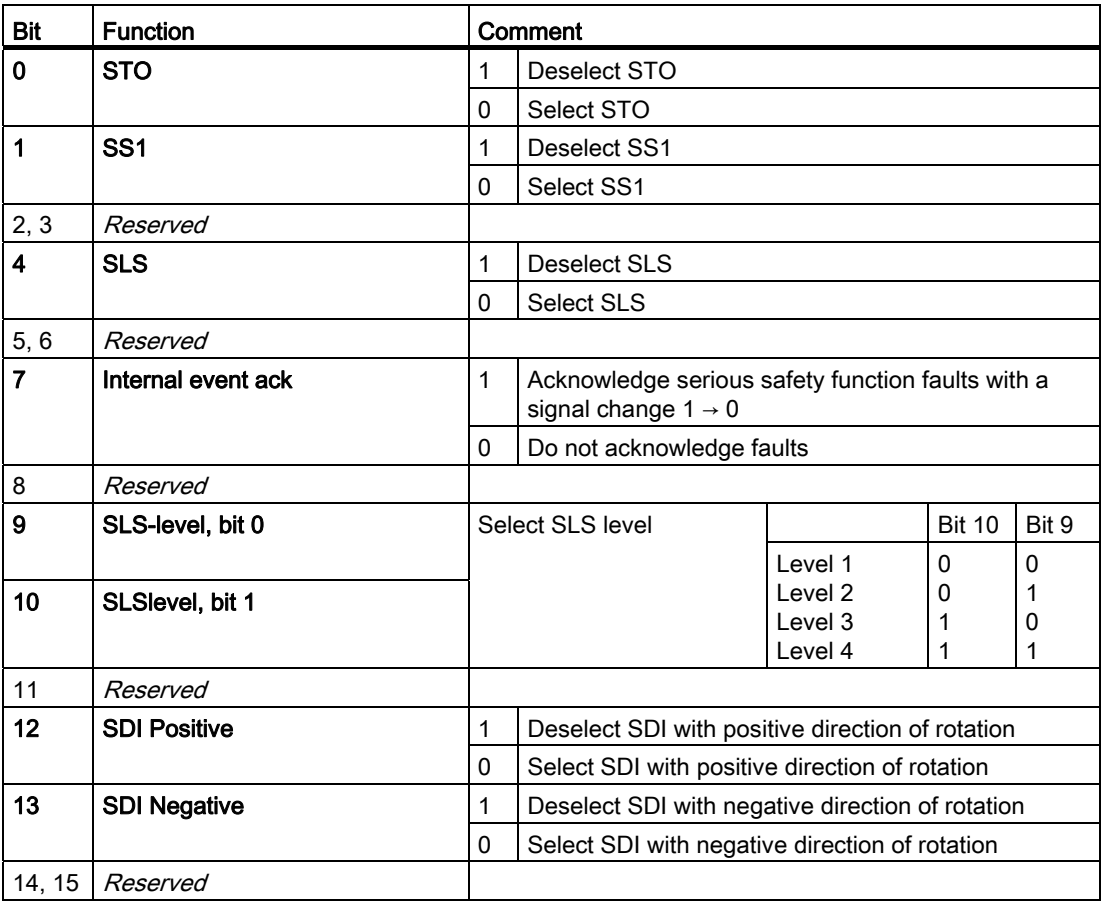

Table 3- 4 Control word 1 (bit 0 ... 15)

3.3 The PROFIsafe profile

| <b>Bit</b>              | <b>Function</b>       |              | Comment                                                              |                    |               |          |
|-------------------------|-----------------------|--------------|----------------------------------------------------------------------|--------------------|---------------|----------|
| $\mathbf 0$             | Power removed         | 1            | STO is active                                                        |                    |               |          |
|                         |                       | $\Omega$     | STO is not active                                                    |                    |               |          |
| 1                       | SS1 active            | 1            | SS1 is active                                                        |                    |               |          |
|                         |                       | $\Omega$     | SS1 is not active                                                    |                    |               |          |
| 2, 3                    | Reserved              |              |                                                                      |                    |               |          |
| $\overline{\mathbf{4}}$ | <b>SLS active</b>     | 1            | SLS is active                                                        |                    |               |          |
|                         |                       | $\mathbf{0}$ | SLS is not active                                                    |                    |               |          |
| 5, 6                    | Reserved              |              |                                                                      |                    |               |          |
| 7                       | <b>Internal Event</b> | 1            | The inverter has detected a severe fault in the safety<br>functions. |                    |               |          |
|                         |                       | $\mathbf{0}$ | Fault-free operation                                                 |                    |               |          |
| 8                       | Reserved              |              |                                                                      |                    |               |          |
| 9                       | SLSlevel, bit 0       |              | <b>Active SLS level</b>                                              |                    | <b>Bit 10</b> | Bit 9    |
|                         |                       |              |                                                                      | Level 1            | 0             | $\Omega$ |
| 10                      | SLSlevel, bit 1       |              |                                                                      | Level 2            | 0             | 1        |
|                         |                       |              |                                                                      | Level 3<br>Level 4 | 1<br>1        | 0<br>1   |
| 11                      | Reserved              |              |                                                                      |                    |               |          |
| 12                      | SDI positive active   | $\mathbf{1}$ | SDI positive direction of rotation is active                         |                    |               |          |
|                         |                       | $\mathbf{0}$ | SDI positive direction of rotation is not active                     |                    |               |          |
| 13                      | SDI negative active   | $\mathbf{1}$ | SDI negative direction of rotation is active                         |                    |               |          |
|                         |                       | $\mathbf{0}$ | SDI negative direction of rotation is not active                     |                    |               |          |
| 14                      | Reserved              |              |                                                                      |                    |               |          |
| 15                      | <b>Status SSM</b>     | 1            | Speed is within the SSM limit value                                  |                    |               |          |
|                         |                       | $\Omega$     |                                                                      |                    |               |          |
|                         |                       |              | Speed is outside the SSM limit value                                 |                    |               |          |

Table 3- 5 Status word 1 (bit 0 ... 15)

# 3.3.6 Control word 5 and status word 5

Telegram 900 of the PROFIsafe profile also contains control and status word 5. The inverter uses status word 5 to transfer the status of the fail-safe digital inputs to the controller.

Table 3- 6 Control word 5 (bit 0 ... 15)

| <b>Bit</b> | <b>Function</b> | Comment                                  |
|------------|-----------------|------------------------------------------|
|            | Reserved        | Assign the value 0 to the reserved bits. |
| .<br>15    |                 |                                          |

Table 3- 7 Status word 5 (bit 0 ... 15)

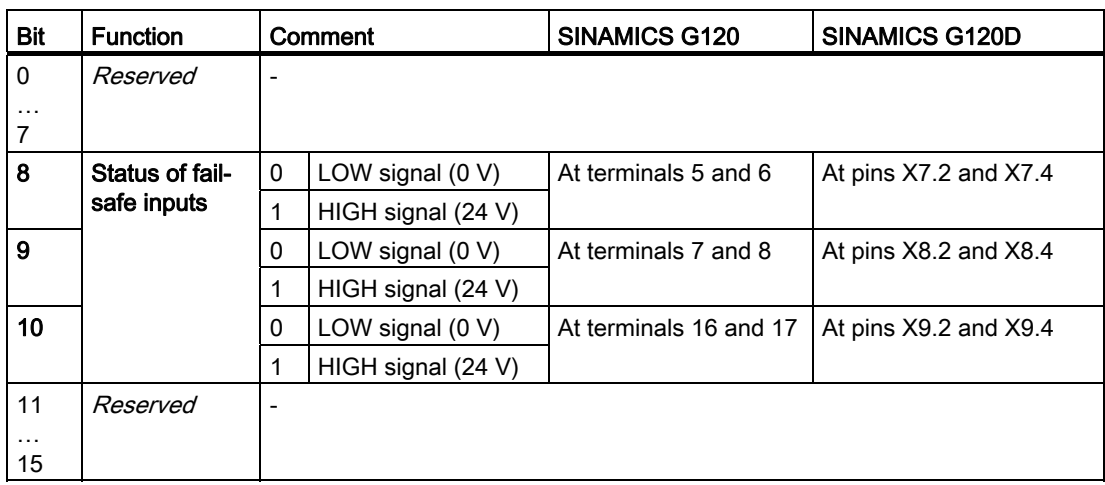

An overview of the fail-safe inputs can be found in the section [Fail-safe inputs](#page-45-1) (Page [44\)](#page-45-1).

The status bit of a fail-safe input in status word 5 is always 0 if one of the following two conditions is fulfilled:

- The relevant fail-safe input is not used.
- The inverter has deactivated the relevant fail-safe input due to a discrepancy.

# <span id="page-45-0"></span>3.4 Activation via F-DI

# <span id="page-45-1"></span>3.4.1 Fail-safe inputs

In the factory setting of the converter, the fail-safe inputs are not assigned to the integrated safety functions. Only when commissioning do you define whether you use, for example, the digital inputs DI 4 and DI 5 for standard functions, or by combining, you create a fail-safe two-channel input.

# Assignment of the fail-safe inputs

| SINAMICS G120C   | SINAMICS G120<br>with Control Unit<br><b>CU240E-2</b><br><b>CU240E-2 DP</b><br><b>CU240E-2 PN</b> | <b>Terminal strip</b> | <b>Digital input</b> | Fail-safe input   |
|------------------|---------------------------------------------------------------------------------------------------|-----------------------|----------------------|-------------------|
|                  |                                                                                                   | 16                    | DI4                  | F-DI <sub>0</sub> |
| <b>Aligen 19</b> | 。<br>=<br>$\frac{12}{11}$                                                                         | 17                    | DI <sub>5</sub>      |                   |
| 置                | 45<br>a.<br>鞰                                                                                     |                       |                      |                   |

Table 3- 8 Converter (chassis units IP20) with only one fail-safe input

Table 3- 9 Converter (chassis units IP20) with several fail-safe inputs

| SINAMICS G120                                                                                                    | <b>Terminal strip</b> | <b>Digital input</b> | Fail-safe inputs       |                       |
|----------------------------------------------------------------------------------------------------|-----------------------|----------------------|------------------------|-----------------------|
| with Control Unit<br><b>CU240E-2 F</b><br><b>CU240E-2 DP-F</b><br><b>CU240E-2 PN-F</b><br><b>CU250S-2</b><br><b>CU250S-2 CAN</b><br><b>CU250S-2 DP</b><br><b>CU250S-2 PN</b> |                       |                      | <b>Basic functions</b> | Extended<br>functions |
|                                                                                                    | 5                     | DI 0                 |                        | F-DI <sub>0</sub>     |
| - 25<br>W.                                                                                                    | 6                     | DI <sub>1</sub>      |                        |                       |
| i.<br>T                                                                                                    | 7                     | DI <sub>2</sub>      |                        | $F-DI$ 1              |
|                                                                                                    | 8                     | DI3                  |                        |                       |
| ħ<br>÷                                                                                                    | 16                    | DI4                  | F-DI <sub>0</sub>      | $F-DI2$               |
| 瞿                                                                                                    | 17                    | DI <sub>5</sub>      |                        |                       |

| <b>SINAMICS G120D</b><br>with Control Unit<br><b>CU240D-2 DP</b><br><b>CU240D-2 PN</b> | Connector.pin | <b>Digital input</b> | Fail-safe input     |
|----------------------------------------------------------------------------------------|---------------|----------------------|---------------------|
|                                                                                        | X9.4          | DI <sub>4</sub>      | $F-DI$ <sub>0</sub> |
|                                                                                        | X9.2          | DI <sub>5</sub>      |                     |

Table 3- 10 Converter for cabinet-free installation (IP65) with only one fail-safe input

Table 3- 11 Converter for cabinet-free installation (IP65) with several fail-safe inputs

| SINAMICS G120D                                                                                                    | Connector.pin<br>Digital input | Fail-safe inputs |                        |                       |
|----------------------------------------------------------------------------------------------------|--------------------------------|------------------|------------------------|-----------------------|
| with Control Unit<br><b>CU240D-2 DP-F</b><br><b>CU240D-2 PN-F</b><br><b>CU240D-2 PN-F PP</b><br><b>CU250D-2 DP-F</b><br><b>CU250D-2 PN-F</b><br><b>CU250D-2 PN-F PP</b> |                                |                  | <b>Basic functions</b> | Extended<br>functions |
|                                                                                                    | X7.4                           | DI <sub>0</sub>  |                        | $F-DI$ 0              |
|                                                                                                    | X7.2                           | DI <sub>1</sub>  |                        |                       |
|                                                                                                    | X8.4                           | DI <sub>2</sub>  |                        | $F-DI$ 1              |
| All and                                                                                                    | X8.2                           | DI <sub>3</sub>  |                        |                       |
|                                                                                                    | X9.4                           | DI4              | $F-DI$ <sub>0</sub>    | $F-DI2$               |
|                                                                                                    | X9.2                           | DI <sub>5</sub>  |                        |                       |

Safety-related signals, e.g. the switching state of a sensor, must be wired using two channels with a fail-safe input. The converter evaluates the signal on two separate signal paths.

# What devices can be connected?

The fail-safe input is designed for the following devices:

- Connection of safety sensors, e.g. emergency stop command devices or light curtains.
- Connection of pre-processing safety relays, e.g. fail-safe controllers.

## Signal states at the fail-safe input

The inverter expects signals with the same state at its fail-safe input:

- High signal: The safety function is deselected.
- Low signal: The safety function is selected.

3.4 Activation via F-DI

# Special measures for wiring of a fail-safe input

The inverter evaluates deviations in the two signals of the fail-safe input. The inverter thus detects, for example the following faults:

- Cable break
- Defective sensor

The inverter cannot detect the following faults:

- Cross-circuit of the two cables
- Short-circuit between signal cable and 24 V power supply

You have the following options to reduce the risk of damaged cables during operation of your machine or plant:

- Use shielded cables with grounded shield.
- Lay signal cables in steel pipes.

These special types of cable routing are normally required only if the cables are laid over larger distances, e.g. between remote control cabinets.

# 3.4.2 Wiring examples

On the following pages, you will find examples of interconnecting the fail-safe digital inputs in accordance with PL d to EN 13849-1 and SIL 2 to IEC 61508.

# 3.4.2.1 Connecting sensors

#### Electromechanical sensor

If there is a risk of cross-circuits or short-circuits, the cables between the sensor and the converter must be protected, for example, by routing them in a steel tube.

#### The converter provides the supply voltage

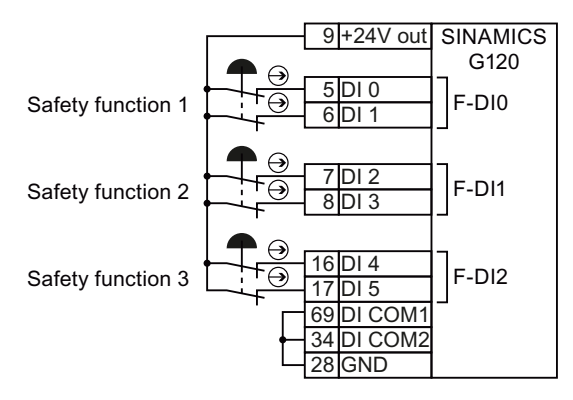

Figure 3-4 Connecting an electromechanical sensor to the converter power supply

# External power supply

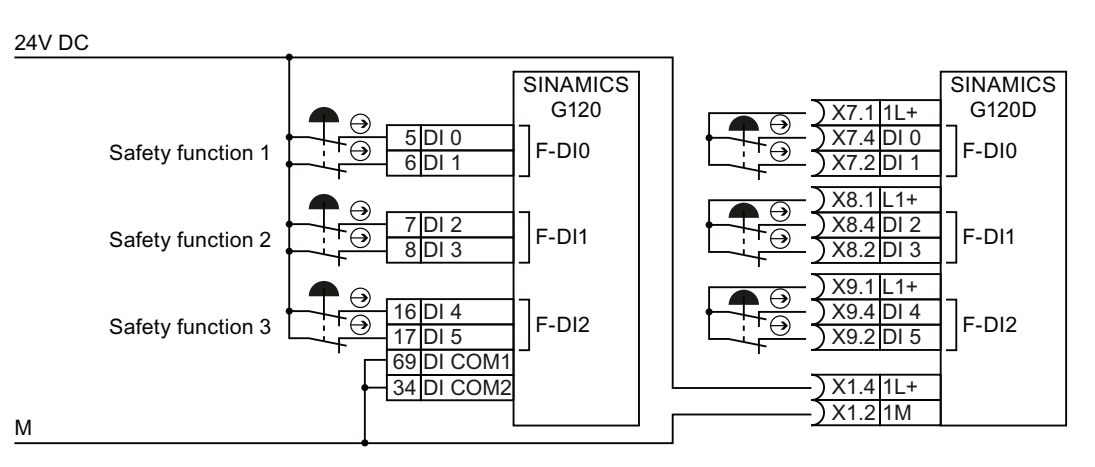

Figure 3-5 Connecting an electromechanical sensor to an external power supply

Safety Integrated Function Manual, SINAMICS G120 and G120C Function Manual, 01/2013, FW V4.6, A5E03052391B AD 47

3.4 Activation via F-DI

#### Series-connected electromechanical sensors

You may connect Emergency Stop control devices in series if it can be ruled out that the Emergency Stop command devices are simultaneously actuated. The simultaneous failure of Emergency Stop control devices connected in series can generally be ruled out.

According to IEC 62061 (SIL) and ISO 13849-1 (PL), position switches of protective doors may also connected in series.

Exception: If several protective doors are regularly opened at the same time, it is not possible for faults to be detected, which means that the position switches must not be connected in series.

If there is a risk of cross-circuits or short-circuits, the cables between the sensor and the converter must be protected, for example, by routing them in a steel tube.

# The converter provides the supply voltage

Connect the 24 V supply of the converter to the sensors and connect the reference potentials of the inputs used to GND.

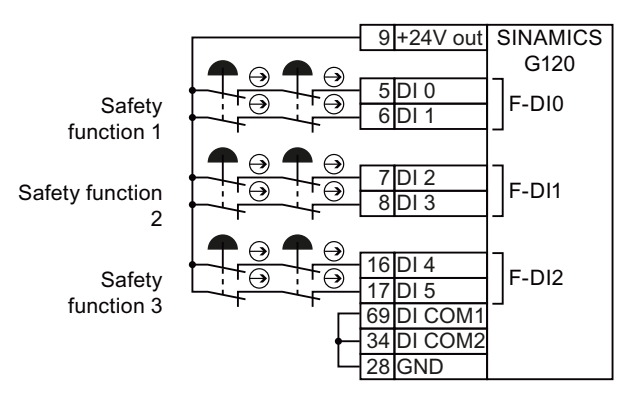

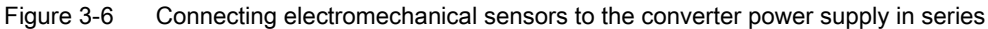

# External power supply

Connect the external power supply to the sensors and connect the reference potentials of the inputs used to the reference potential of the external power supply.

#### 24V DC

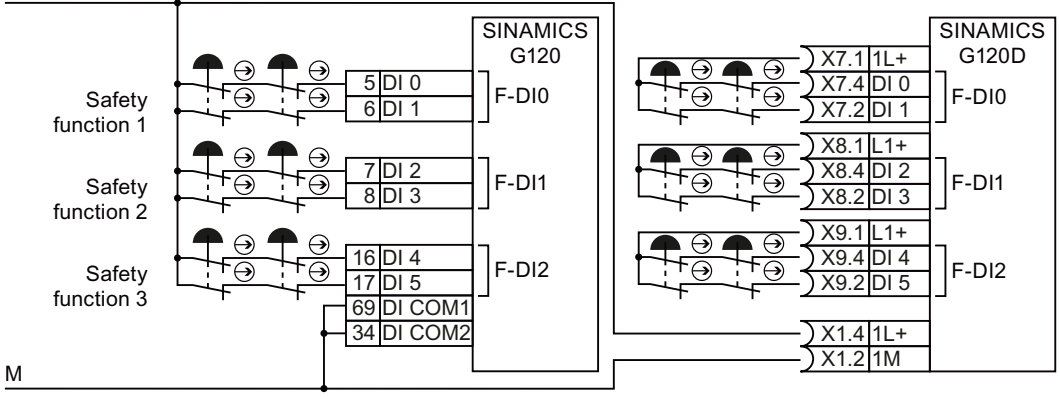

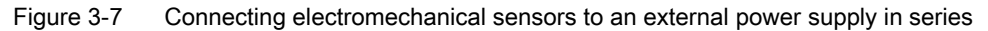

## Activating several inverters simultaneously

You may activate the safety functions of several converters simultaneously with one or several series-connected safety sensors.

If there is a risk of cross-circuits or short-circuits, the cables between the sensor and the converter must be protected, for example, by routing them in a steel tube.

# The converter provides the supply voltage

Connect the 24 V supply of the converter to the sensors and connect the reference potentials of the inputs used to GND.

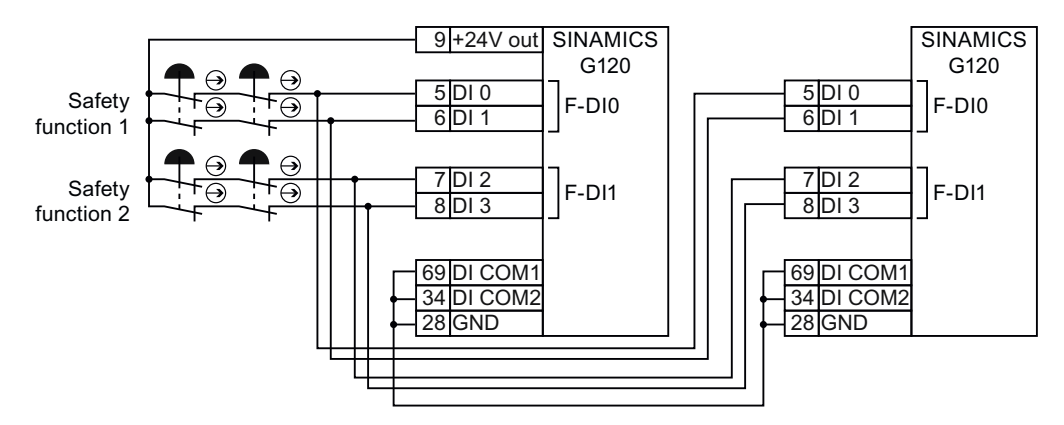

Figure 3-8 Simultaneous activation of several converters with converter power supply

Safety Integrated Function Manual, SINAMICS G120 and G120C Function Manual, 01/2013, FW V4.6, A5E03052391B AD 49 3.4 Activation via F-DI

# External power supply

Connect the external power supply to the sensors and connect the reference potentials of the inputs used to the reference potential of the external power supply.

#### 24V DC

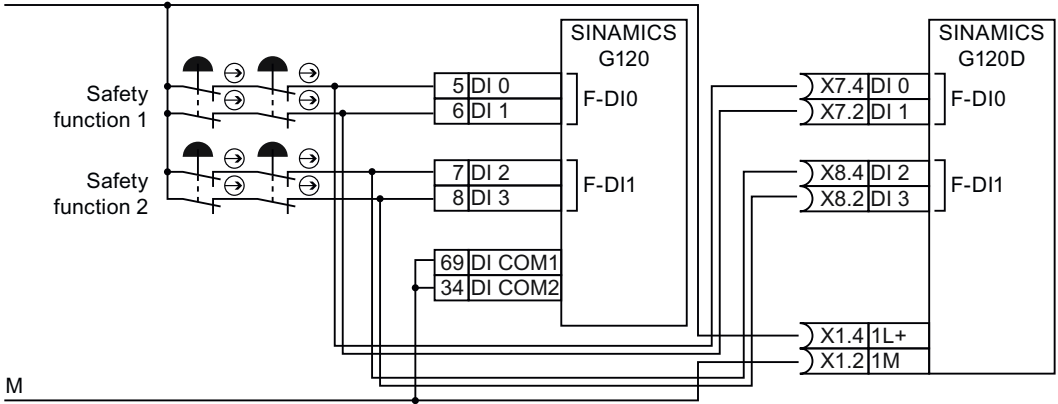

Figure 3-9 Simultaneous activation of several converters with external power supply

#### 3.4.2.2 Connecting pre-processing devices

If you use safety relays with electronic enabling circuits, the relays must feature outputs that switch to P potential. The safety relay switches the 24 V supply line to the converter but not the ground return line.

Safety relays with relay enabling circuits are only permitted if, as a minimum, they have an internal two-channel configuration.

The following pages describe a number of typical circuits for various types of safety relay. Exactly how these are interconnected depends on whether the safety relay and the converter are housed in the same or separate control cabinets.

# 3TK28 safety relay

The typical circuits described on the following pages are based on safety relays with relay enabling circuits. Safety relays with semiconductor enabling circuits can also be used.

The diagrams only show how the safety relay and converter are interconnected. Information providing full details of how the safety relay is wired can be found in the product-specific documentation: SIRIUS 3TK28 safety relays

(<http://support.automation.siemens.com/WW/view/en/26414637/133300>).

# Components in the same control cabinet

A control cabinet that has been set up and wired correctly does not contain any damaged wiring or cross circuits.

For this reason, you may interconnect a safety relay and converter in the same control cabinet by means of a single-channel wiring arrangement. The two terminals of the fail-safe input must be connected to each other on the converter.

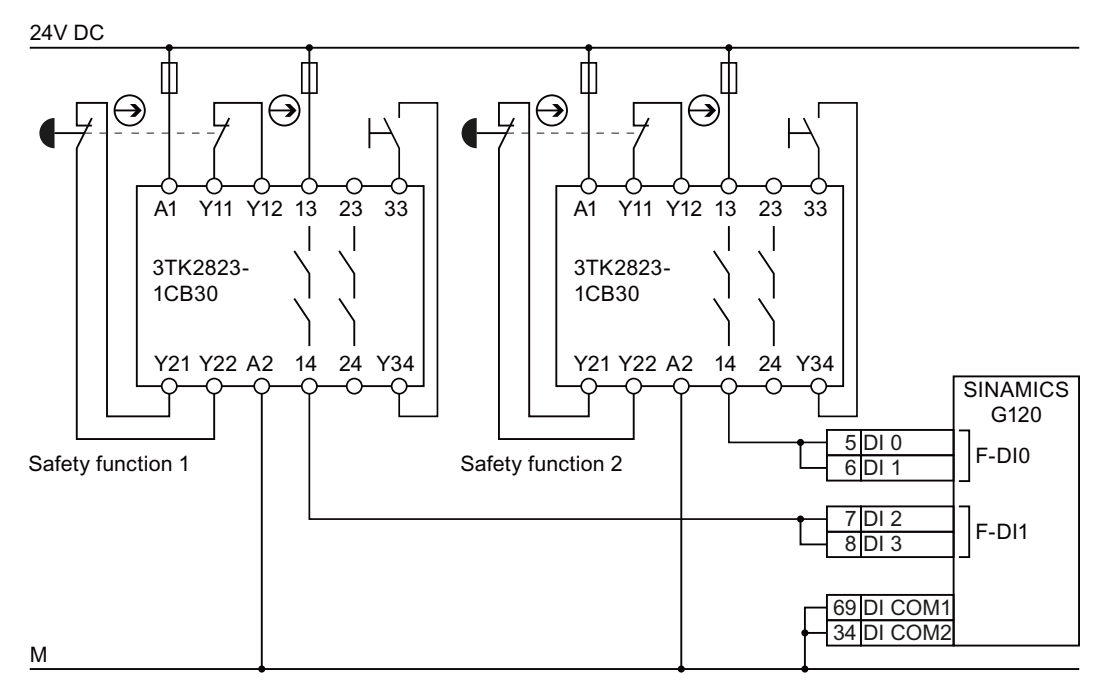

Figure 3-10 Interconnecting the converter and safety relay within the same control cabinet

3.4 Activation via F-DI

## Components in separate control cabinets

If the components are located in separate control cabinets, the wiring between the safety relay and fail-safe inputs on the converter must be installed such that it is protected against cross and short-circuits.

Transfer the two signals for activating a safety function via wires in separate lines. In the example, the signals for terminal 5 and 7 are transferred via the first wire. The signals for terminal 6 and 8 are then transferred via the second wire.

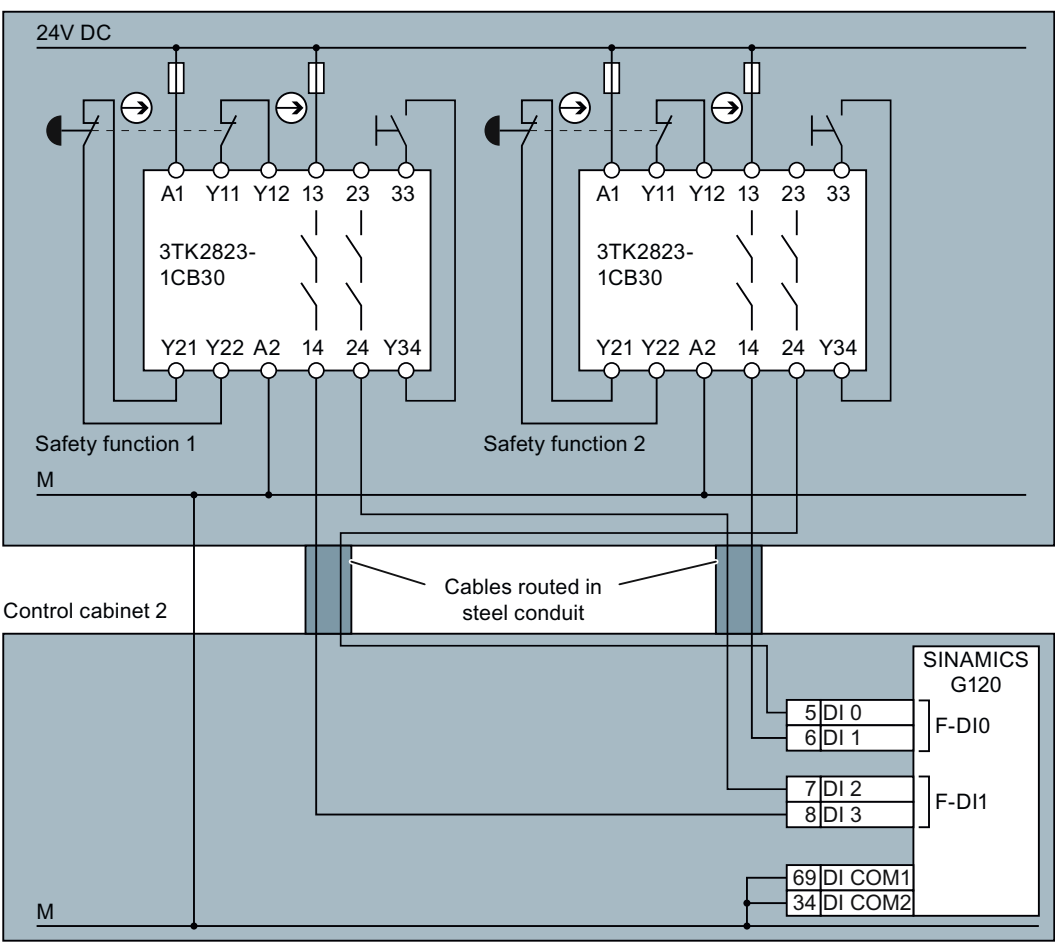

Control cabinet 1

Figure 3-11 Interconnecting the converter and safety relay in separate control cabinets

# 3RK3 Modular Safety System

You can use both the fail-safe outputs in the MSS Basic central unit of the 3RK3 Modular Safety System as well as the outputs in the EM 2/4F-DI 2F-DO expansion module to activate the F-DIs of the converter.

The fail-safe relay outputs of the EM 2/4F-DI 1/2F-RO expansion module must not be used because these only have a single-channel configuration.

The diagrams only show how the 3RK3 Modular Safety System and converter are interconnected. Information providing full details of how the 3RK3 Modular Safety System are wired can be found in the product-specific documentation: SIRIUS 3RK3 Modular Safety System [\(http://support.automation.siemens.com/WW/view/en/26412499/133300](http://support.automation.siemens.com/WW/view/en/26412499/133300)).

#### Components in the same control cabinet

A control cabinet that has been set up and wired correctly does not contain any damaged wiring or cross circuits.

You may interconnect the Modular Safety System and converter within the same control cabinet by means of a single-channel wiring arrangement. The two terminals of the fail-safe input must be connected to each other on the converter.

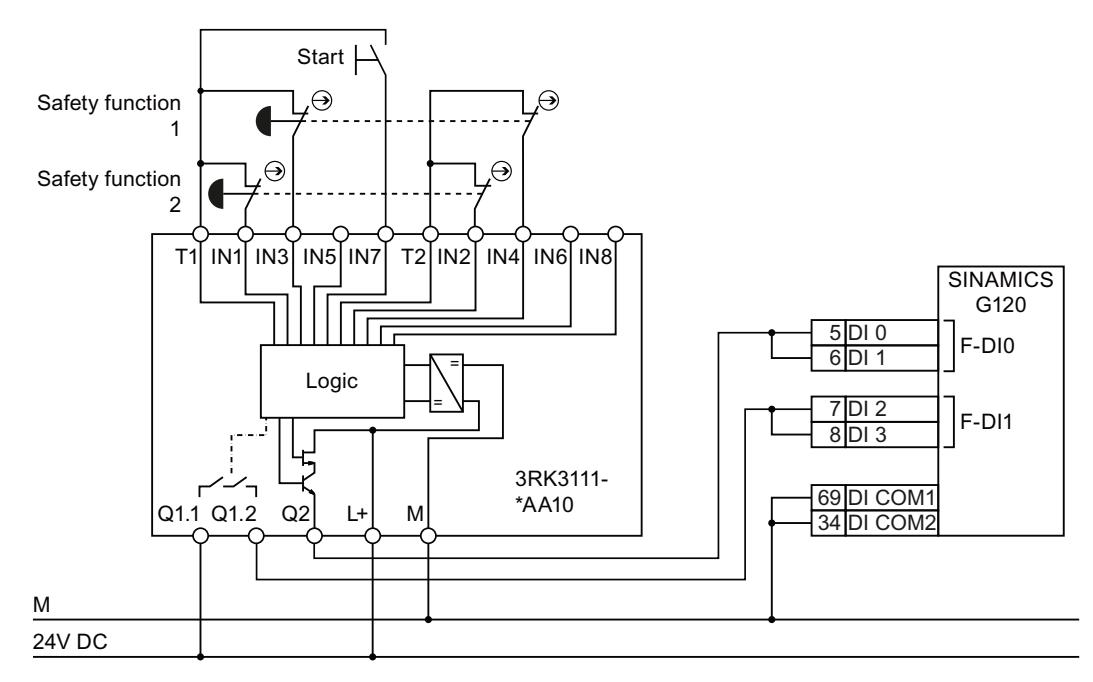

Figure 3-12 Interconnecting the converter and Modular Safety System within the same control cabinet

3.4 Activation via F-DI

#### Components in separate control cabinets

If the components are located in separate control cabinets, the wiring between the Modular Safety System and the F-DIs on the converter must be installed such that it is protected against cross and short-circuits.

Transfer the two signals for activating a safety function via wires in separate lines. In the example, the signals for terminal 5 and 7 are transferred via the first wire. The signals for terminal 6 and 8 are then transferred via the second wire.

If you want to use the fail-safe outputs of the 3RK3 central unit for transferring signals via two channels, converter discrepancy monitoring must be adapted to the different switching times of the electronic output and relay contact.

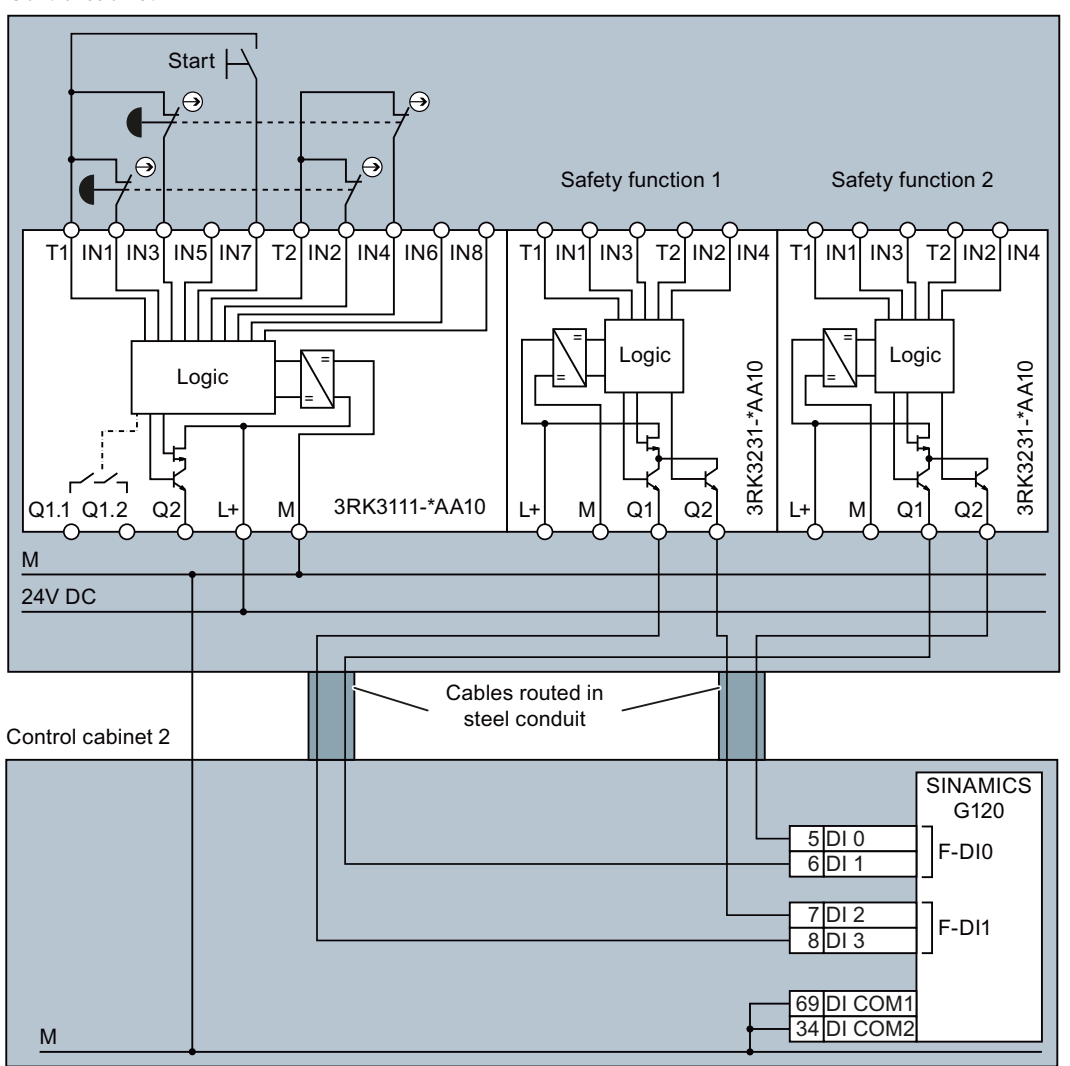

Control cabinet 1

Figure 3-13 Interconnecting the converter and Modular Safety System in separate control cabinets

# S7-300 I/O modules

Fail-safe outputs that switch to P potential are required for activating the fail-safe digital inputs of the SINAMICS G120. From the S7-300 range, the SM326 DO 10 x 24 V / 2 A PP I/O module fulfills this requirement.

The diagrams only show how the I/O module and converter are interconnected. Information providing full details of how the I/O module is wired can be found in the product-specific documentation: S7-300 [\(http://support.automation.siemens.com/WW/view/en/10805159/133300](http://support.automation.siemens.com/WW/view/en/10805159/133300)).

#### Components in the same control cabinet

A control cabinet that has been set up and wired correctly does not contain any damaged wiring or cross circuits.

You may interconnect the SM326 I/O module and converter within the same control cabinet by means of a single-channel wiring arrangement. The two terminals of the fail-safe input must be connected to each other on the converter.

#### 24V DC

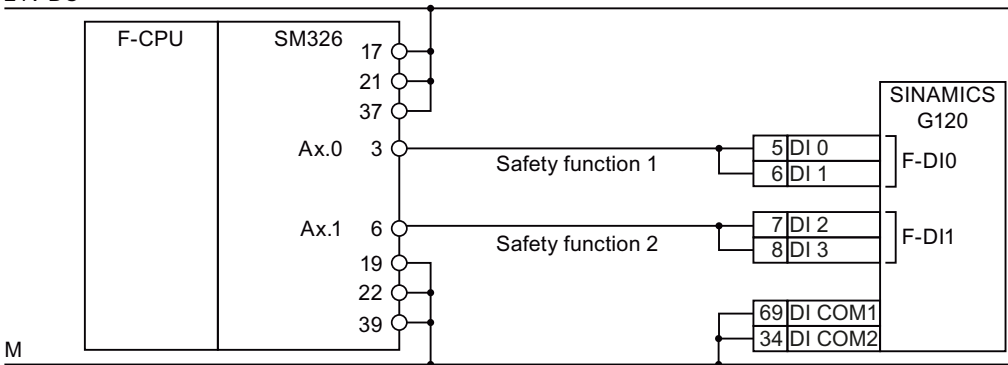

Figure 3-14 Interconnecting the converter and SM326 I/O module within the same control cabinet

3.4 Activation via F-DI

## Components in separate control cabinets

If the components are located in separate control cabinets, the wiring between the SM326 I/O module and the F-DIs on the converter must be installed such that it is protected against cross and short-circuits.

Transfer the two signals for activating a safety function via wires in separate lines. In the example, the signals for terminal 5 and 7 are transferred via the first wire. The signals for terminal 6 and 8 are then transferred via the second wire.

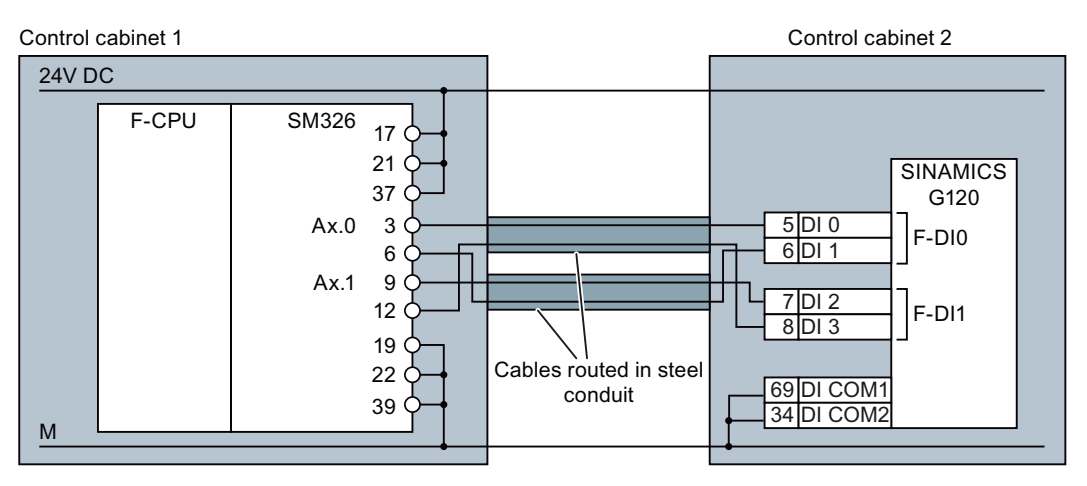

Figure 3-15 Interconnecting the converter and SM326 I/O module in separate control cabinets

# ET 200 I/O modules

Fail-safe outputs that switch to P potential are required for activating the fail-safe digital inputs of the SINAMICS G120. From the ET 200 system range, only the fail-safe relay module EM 1 F-RO DC 24 V / AC 24…230 V / 5 A of the ET 200S system fulfills this requirement.

The fail-safe relay module is activated via a fail-safe ET 200S output module.

The diagrams only show how the I/O modules and converter are interconnected. Information providing full details of how the I/O modules is wired can be found in the product-specific documentation: ET 200S

(<http://support.automation.siemens.com/WW/view/en/10805258/133300>).

## Components in the same control cabinet

A control cabinet that has been set up and wired correctly does not contain any damaged wiring or cross circuits.

For this reason, you may interconnect the I/O modules and converter in a control cabinet by means of a single-channel wiring arrangement. The two terminals of the fail-safe input must be connected to each other on the converter.

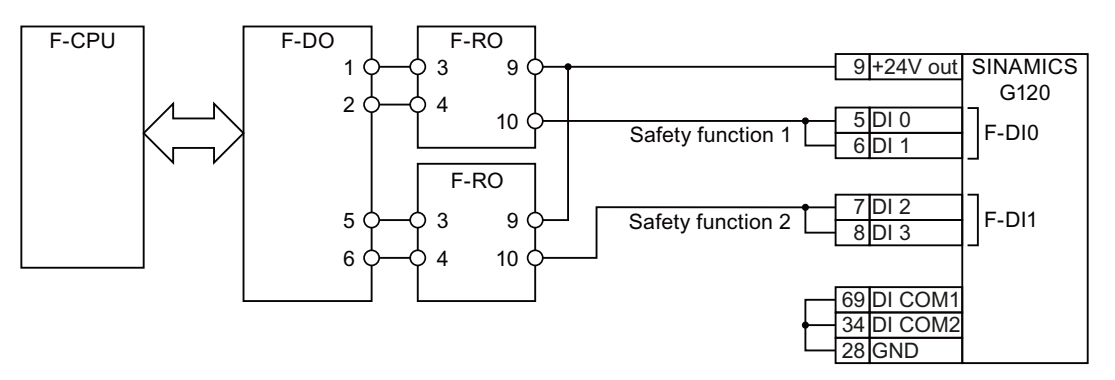

Figure 3-16 Interconnecting the converter and I/O modules within the same control cabinet

#### Components in separate control cabinets

If the components are located in separate control cabinets, the wiring between the I/O modules and the F-DIs on the converter must be installed such that it is protected against cross and short-circuits.

Transfer the two signals for activating a safety function via wires in separate lines. In the example, the signals for terminal 5 and 7 are transferred via the first wire. The signals for terminal 6 and 8 are then transferred via the second wire.

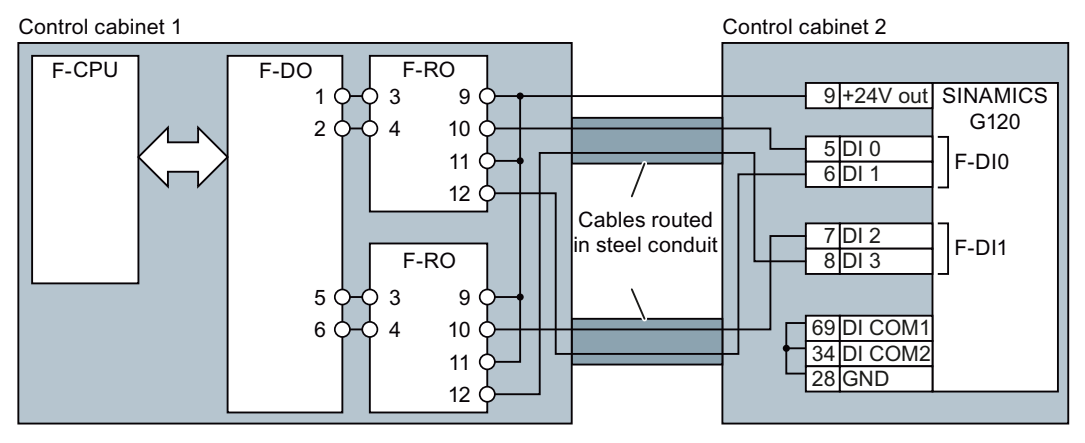

Figure 3-17 Interconnecting the converter and I/O modules in separate control cabinets

# <span id="page-59-0"></span>3.5 Evaluating via F-DO

# 3.5.1 Fail-safe output

In the factory setting of the inverter, the fail-safe output is assigned to none of the integrated safety functions. Only when commissioning do you define whether you use, for example, the two digital outputs for standard functions, or you combine them to create a fail-safe, twochannel output.

Table 3- 12 inverters for cabinet-free installation (IP65)

| SINAMICS G120D with Control Unit<br><b>CU240D-2 DP-F</b><br><b>CU240D-2 PN-F</b><br><b>CU240D-2 PN-F PP</b><br><b>CU250D-2 DP-F</b><br><b>CU250D-2 PN-F</b><br><b>CU250D-2 PN-F PP</b> | Connector.pin | <b>Digital output</b> | Fail-safe output |
|----------------------------------------------------------------------------------------------------|---------------|-----------------------|------------------|
|                                                                                                    | X5.4          | DO <sub>0</sub>       | F-DO 0           |
|                                                                                                    | X5.2          | DO <sub>1</sub>       |                  |
| Ali av                                                                                                    |               |                       |                  |

Table 3- 13 Inverter for installation in a control cabinet (IP20)

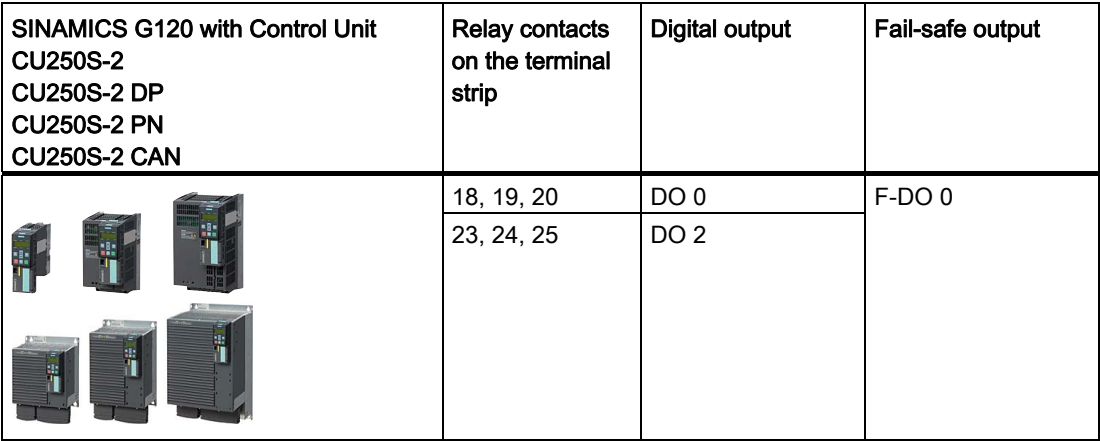

The inverter monitors the two signals of the fail-safe output for inconsistency.

# What devices can be connected?

The fail-safe output is designed for the following devices:

- Direct connection of a fail-safe input.
- Connection of two relays.

The two signals of the fail-safe output each have the same state:

- High signal: Fail-safe output is active.
- Low signal: Fail-safe output is not active.

# 3.5.2 Connecting the fail-safe output for SINAMICS G120D

# Testing a fail-safe output

You must interconnect the fail-safe output corresponding to your application in order that the converter can test its fail-safe output at regular intervals.

During the self-test the converter temporarily switches off the connected actuator. With the self test, the converter checks whether the output transistors and the connected components can be switched off.

Information on how you can set the particular test mode is provided in Section: [Setting a fail](#page-106-0)[safe output](#page-106-0) (Page [105](#page-106-0)).

#### Connecting a relay

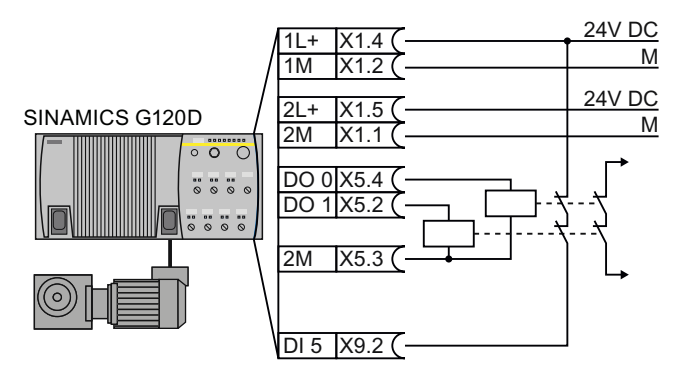

Figure 3-18 Connecting a relay at the F-DO

When testing the fail-safe output, the converter switches off the two outputs one after the other and evaluates the feedback signal via digital input DI 5.

3.5 Evaluating via F-DO

# Connecting an actuator with feedback signal

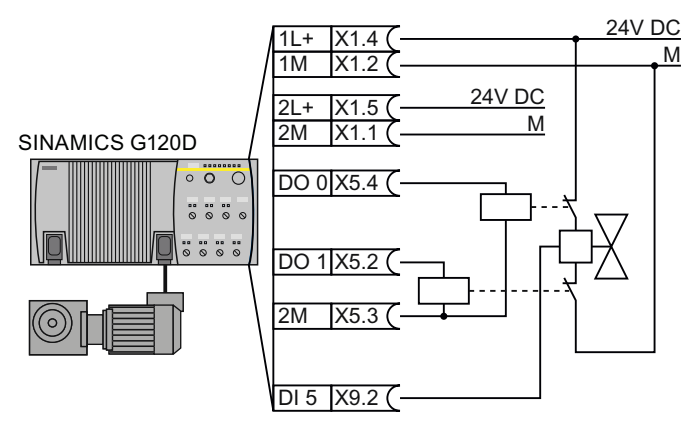

Figure 3-19 Connecting an F-DO to an actuator, mode 3

When testing the fail-safe output, the converter switches off the two outputs one after the other and evaluates the feedback signal via digital input DI 5.

# Connecting a fail-safe digital input

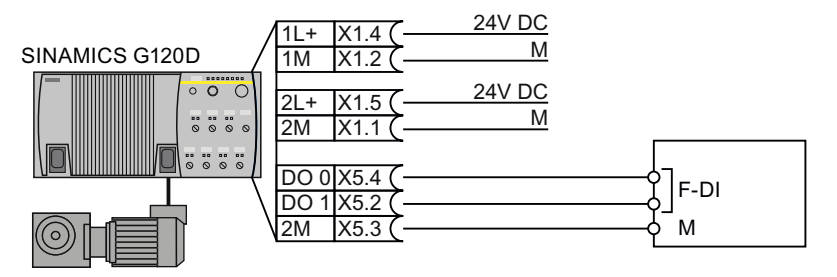

Figure 3-20 Connecting an F-DO with an F-DI, mode 4

When testing the fail-safe output, the converter evaluates internal feedback signals.

# 3.5.3 Connecting a fail-safe output for SINAMICS G120

# Testing a fail-safe output

You must interconnect the fail-safe output corresponding to your application in order that the converter can test its fail-safe output at regular intervals.

During the self-test the converter temporarily switches off the connected actuator. With the self test, the converter checks whether the output transistors and the connected components can be switched off.

Information on how you can set the particular test mode is provided in Section: [Setting a fail](#page-106-0)[safe output](#page-106-0) (Page [105](#page-106-0)).

# Connecting a relay

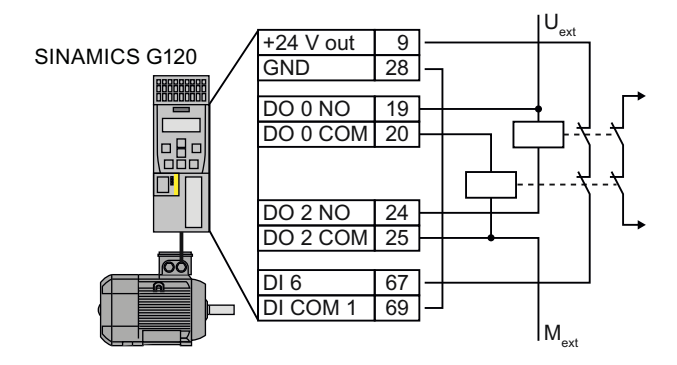

Figure 3-21 Connecting a relay at the F-DO

When testing the fail-safe output, the converter switches off the two outputs one after the other and evaluates the feedback via digital input DI 6.

# Connecting an actuator with feedback signal

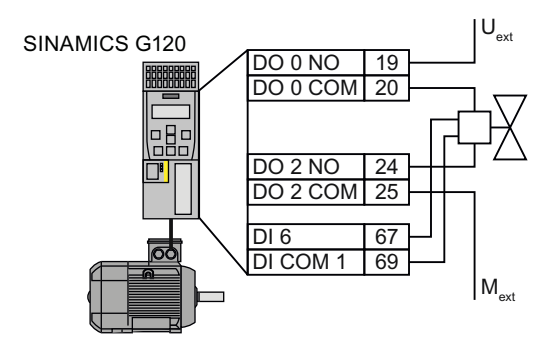

Figure 3-22 Connecting an F-DO to an actuator, mode 3

When testing the fail-safe output, the converter switches off the two outputs one after the other and evaluates the feedback via digital input DI 6.

3.5 Evaluating via F-DO

# Connecting an actuator without feedback signal

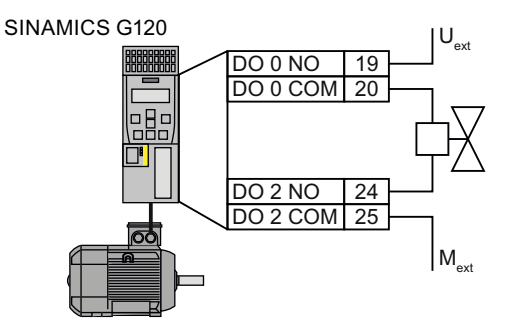

Figure 3-23 Connecting an F-DO to an actuator, mode 4

When testing the fail-safe output, the converter evaluates internal feedback signals.

# Connecting a fail-safe digital input

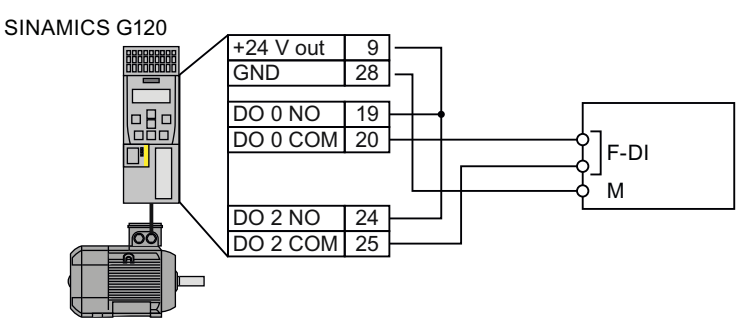

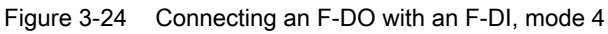

When testing the fail-safe output, the converter evaluates internal feedback signals.

3.6 Connecting a motor holding brake to a Safe Brake Relay

# 3.6 Connecting a motor holding brake to a Safe Brake Relay

# Connecting a Safe Brake Relay and a motor holding brake

The Safe Brake Relay serves as an interface between the Power Module and the motor's brake coil.

The following options are available for installing the Safe Brake Relay:

- On a mounting plate
- On the control cabinet wall
- On the inverter's shield connection kit

For additional information, please refer to the associated installation instructions: Installation instructions for the Brake Relay

[\(http://support.automation.siemens.com/](http://support.automation.siemens.com/WW/view/en/23623179) [WW/view/en/23623179\)](http://support.automation.siemens.com/WW/view/en/23623179).

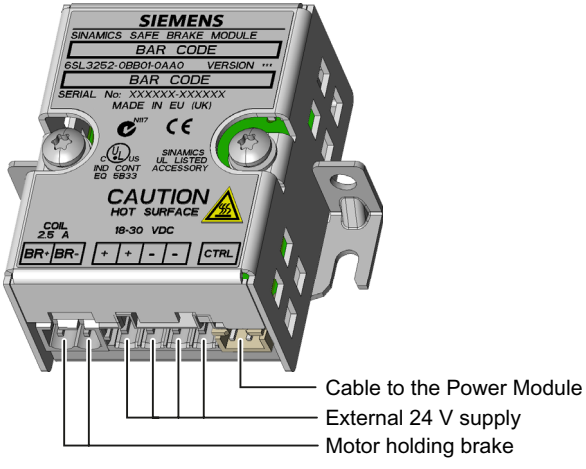

Safe Brake Relay connections

3.6 Connecting a motor holding brake to a Safe Brake Relay

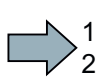

## Procedure

To interconnect the inverter with the motor holding brake via the Safe Brake Relay, proceed as follows:

1. Connect the Safe Brake Relay to the Power Module using the cable harness provided. Power Modules FSA … FSC: Power Modules FSD … FSF

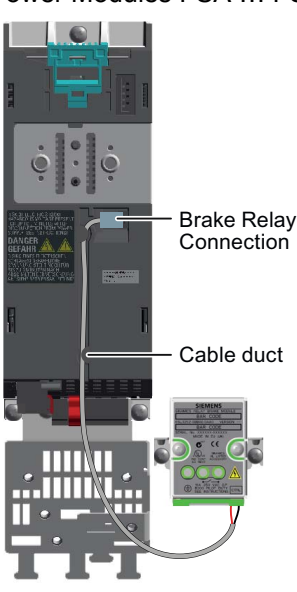

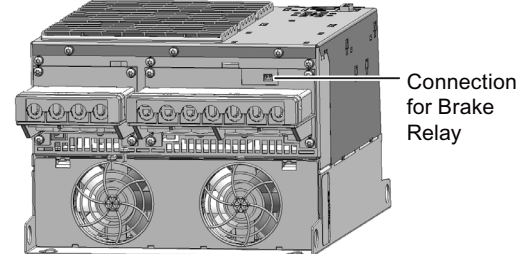

- Connect the Safe Brake Relay at the connector on the front of the Power Module.
- Route the control cable in the guide on the Power Module.
- 2. Connect the motor holding brake to the terminals of the Safe Brake Relay:

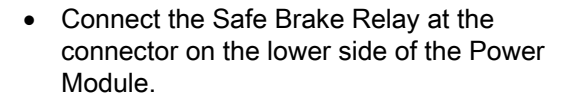

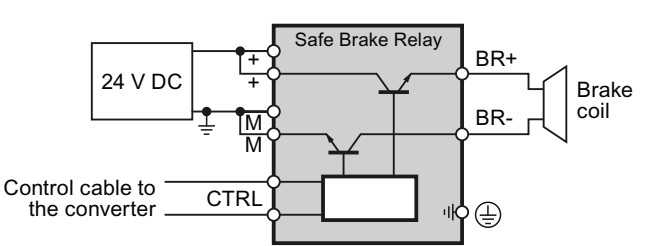

You have connected the motor holding brake to the inverter via the Safe Brake Relay.

 $\mathcal{L}_{\mathcal{A}}$ 

# safety functions.

1  $\overline{c}$ 

 $\mathcal{L}_{\mathcal{A}}$ 

The steps for commissioning the safety functions form part of the activities for commissioning the entire drive.

The overview below shows the procedure for commissioning an inverter with integrated

commissioning the commissioning of the commissioning of the commission of  $\mathcal{A}$ 

- $\bullet$  The commissioning steps marked in gray are described  $\rightarrow$  in this manual.
- $\bullet$  For the other steps, you are supported by  $\rightarrow$  additional manuals.

#### Procedure

4.1 Commissioning guidelines

To commission an inverter with integrated safety functions, proceed as follows:

- 1. Connect the fieldbus to the inverter, and configure the communication in the higher-level control.
	- $\rightarrow$  manual of your control system

 $\rightarrow$  operating instructions of your inverter

2. Configure the PROFIsafe communication in the higherlevel control system.

 $\rightarrow$  in this manual: Configure PROFIsafe in the higher-level [control system](#page-67-0) (Page [66\)](#page-67-0).

- 3. Carry out the basic commissioning of the drive.
	- $\rightarrow$  operating instructions of your inverter
- 4. Set the inverter safety functions.

 $\rightarrow$  subsequent pages in this manual

- 5. Commission all of the other inverter functions required, e.g. motor control or the protective functions.
	- $\rightarrow$  operating instructions of your inverter
- 6. Perform an acceptance test for the safety functions.

 $\rightarrow$  in this manual: Acceptance tests for the safety [functions](#page-137-0) (Page [136\)](#page-137-0)

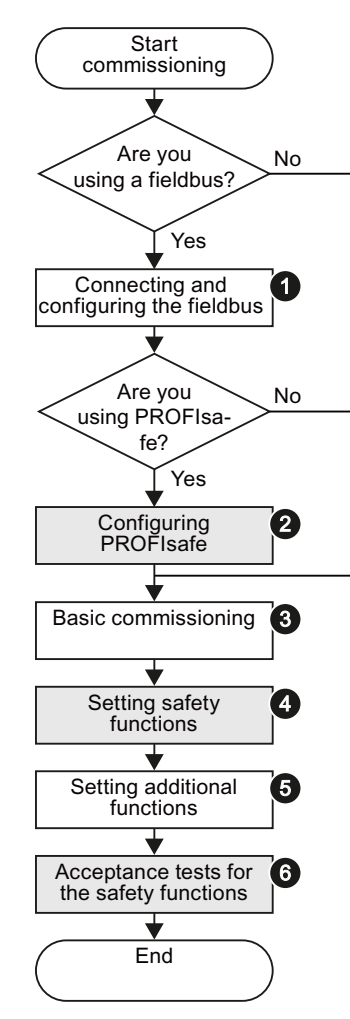

You have commissioned the inverter with integrated safety functions.

Safety Integrated Function Manual, SINAMICS G120 and G120C Function Manual, 01/2013, FW V4.6, A5E03052391B AD 65 4.2 Configure PROFIsafe in the higher-level control system

# <span id="page-67-0"></span>4.2 Configure PROFIsafe in the higher-level control system

# <span id="page-67-1"></span>4.2.1 STEP 7 example: Configuring PROFIsafe communication (telegram 30) via **PROFIBUS**

# Procedure

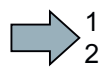

To configure PROFIsafe communication via PROFIBUS in the higher-level control, proceed as follows:

- 1. Configure your SIMATIC CPU (for example, a CPU315F-2 PN/DP ) with a PROFIBUS network.
- 2. Integrate the inverter via its GSD into the PROFIBUS network.
- 3. Assign the first inverter slot to the PROFIsafe telegram.
- 4. Assign standard telegram 1, for example, to the other slots of the inverter. The operating instructions contain further information on the telegrams and slot sequence.

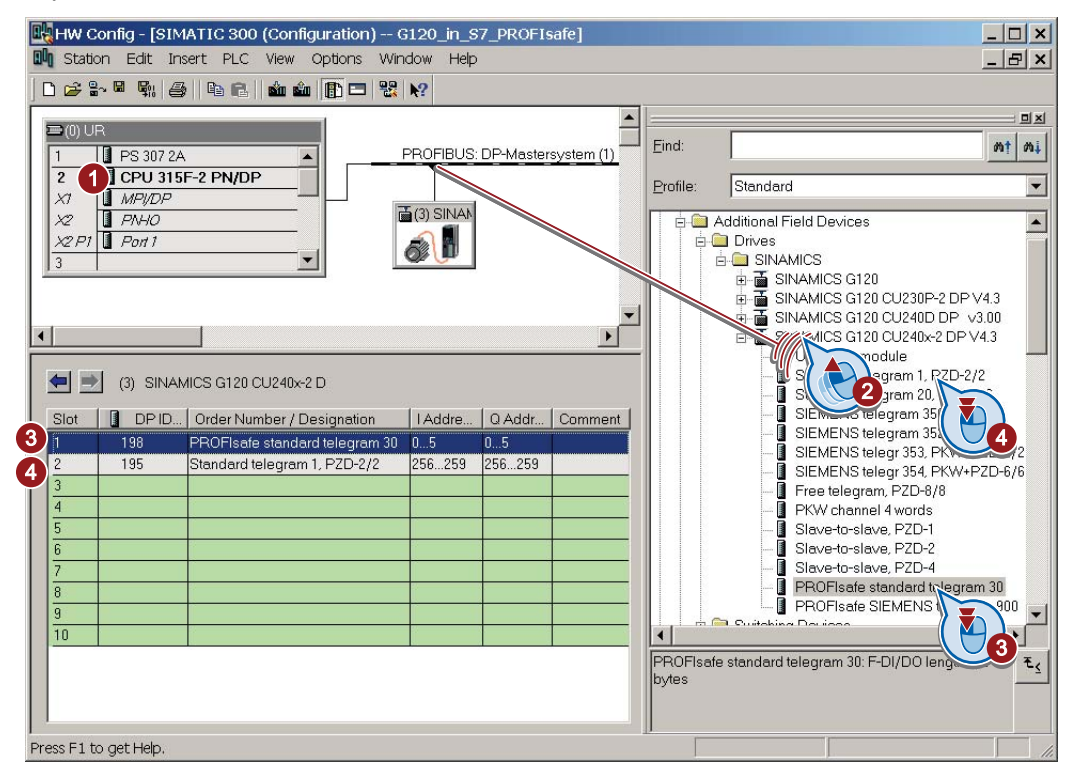

- 5. Open the properties dialog by double-clicking on the PROFIsafe telegram.
- 6. Set the input and output range, e.g. to address 14:

**Commissioning** 

4.2 Configure PROFIsafe in the higher-level control system

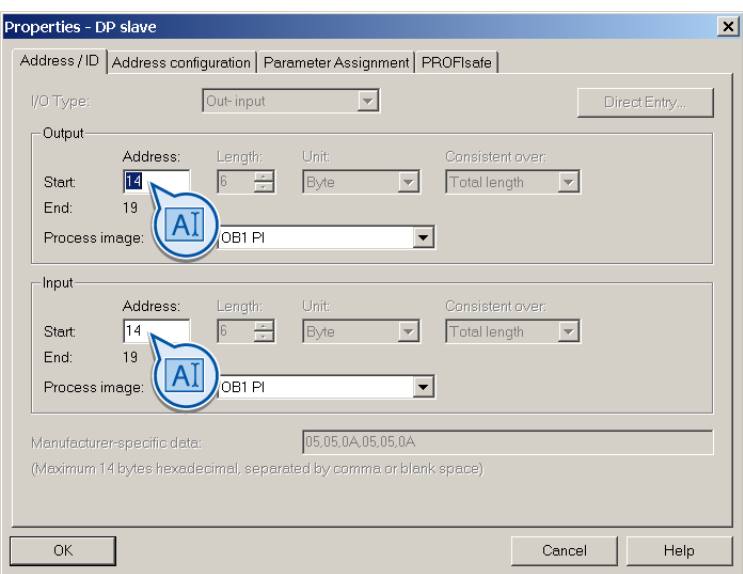

- 7. In this dialog, select the "PROFIsafe" tab.
	- ① F\_Dest\_Add

Note the value of this address. You require this value when commissioning the safety functions.

 $-$  2 F WD Time

Set a value which is greater than the cycle time of your safety program.

If your safety program is called every 150 ms, for example, in OB35, set the value of F\_WD\_Time to 200.

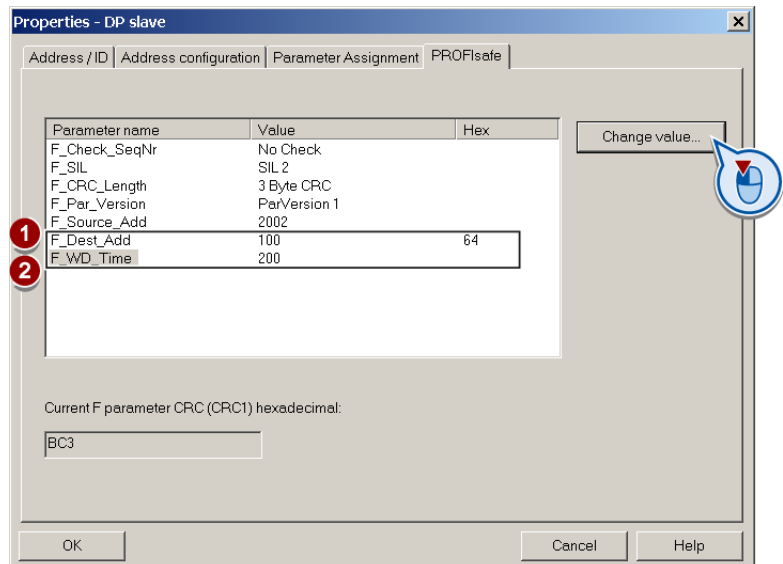

- 8. Save and compile your project and download the data to your SIMATIC CPU.
- 9. Close HW Config.

You have configured the PROFIsafe communication in the higher-level control system.

Safety Integrated Function Manual, SINAMICS G120 and G120C Function Manual, 01/2013, FW V4.6, A5E03052391B AD 67

 $\Box$ 

4.2 Configure PROFIsafe in the higher-level control system

# 4.2.2 Example: Interface to the S7 safety program

When you configure the hardware in STEP 7, you assign the control word and status word in the PROFIsafe profile of the converter to specific output and input addresses of the SIMATIC controller. In the section [STEP 7 example: Configuring PROFIsafe communication \(telegram](#page-67-1)  [30\) via PROFIBUS](#page-67-1) (Page [66\)](#page-67-1), start address 14, for example, was assigned. This results in the following assignments between the I/O addresses and converter signals for this example:

| I/O address       | Meaning                 |                          | Comment                                          |  |  |
|-------------------|-------------------------|--------------------------|--------------------------------------------------|--|--|
| A <sub>14.0</sub> | Select STO              | 1                        | Deselect STO                                     |  |  |
|                   |                         | 0                        | Select STO                                       |  |  |
| A <sub>14.1</sub> | Select SS1              | 0                        | Select SS1                                       |  |  |
| A14.4             | Select SLS              | 0                        | Select SLS                                       |  |  |
| A <sub>14.7</sub> | Internal event ACK      | $\overline{\phantom{0}}$ | Acknowledge with signal change $1 \rightarrow 0$ |  |  |
| A <sub>15.1</sub> | Select SLS level bit 0  | $\overline{\phantom{0}}$ | Selection of the SLS level                       |  |  |
| A <sub>15.2</sub> | Select SLS level, bit 1 | $\overline{\phantom{0}}$ |                                                  |  |  |
| A <sub>15.4</sub> | Select SDI positive     | 0                        | Select SDI positive                              |  |  |
| A15.5             | Select SDI negative     | 0                        | Select SDI negative                              |  |  |

Table 4- 1 Control word 1

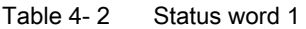

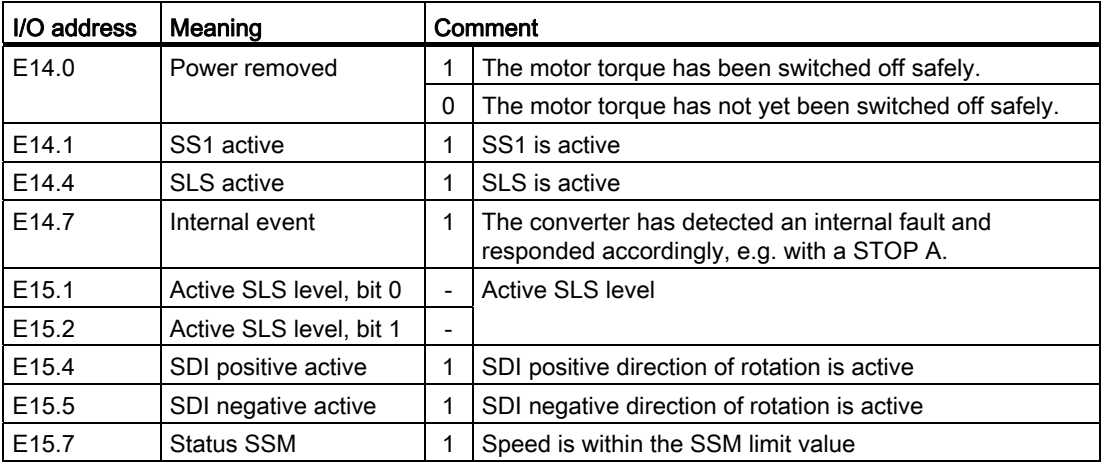

A detailed description of the PROFIsafe interface can be found in the section [Control word 1](#page-42-0)  [and status word 1 \(extended functions\)](#page-42-0) (Page [41](#page-42-0)).

# 4.2.3 STEP 7 example: Configuring PROFIsafe communication (telegram 900) via **PROFIBUS**

If you want to evaluate the status of the fail-safe inputs in the higher-level controller directly, select PROFIsafe telegram 900. The inverter writes the signals of its fail-safe inputs to status word 5.

#### Hardware configuration

The basic procedure is described in the section [STEP 7 example: Configuring PROFIsafe](#page-67-1)  [communication \(telegram 30\) via PROFIBUS](#page-67-1) (Page [66](#page-67-1)). Instead of telegram 30, select telegram 900:

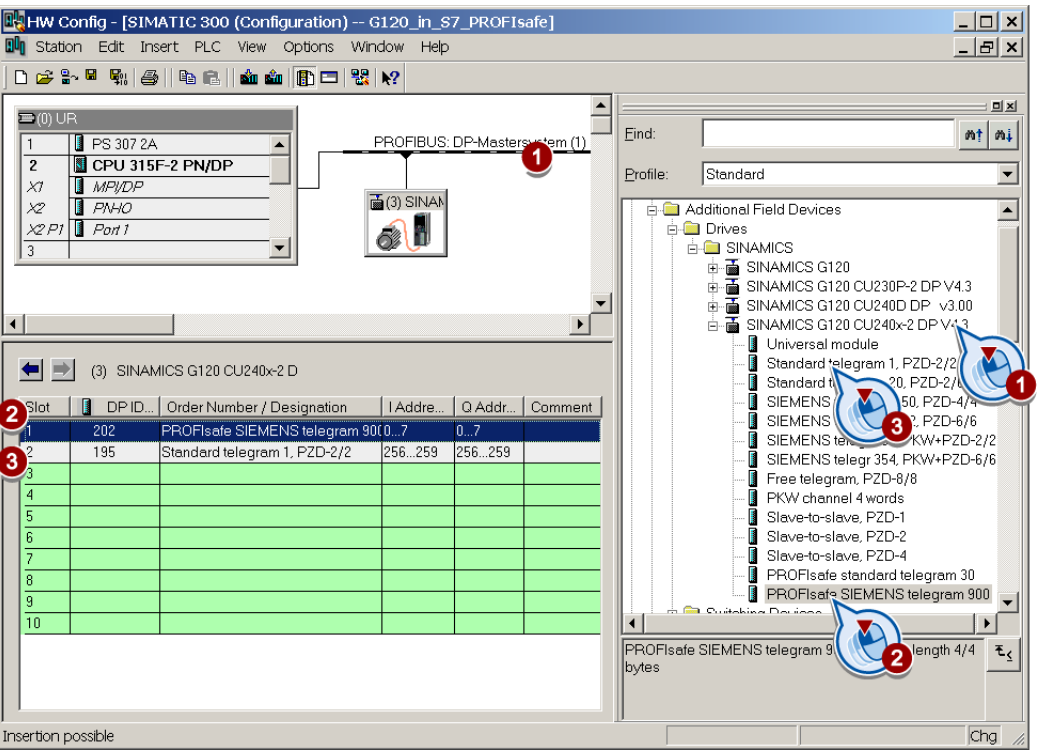

4.2 Configure PROFIsafe in the higher-level control system

# 4.2.4 STEP 7 example: Configuring Shared Device communication via PROFINET

In the following example, the standard CPU and the F-CPU are combined in a single project. The communication via the Shared Device is also possible, even if both controls are configured in different projects.

Firmware required: see also Support of the IO controller ([http://support.automation.siemens.com/WW/view/en/44383955\)](http://support.automation.siemens.com/WW/view/en/44383955).

#### Procedure

1  $\overline{c}$  To configure communication via "Shared Device" in the higher-level control, proceed as follows:

- 1. Configuring your system with the standard control.
- 2. In HW Config, in addition to the protocol for the standard functions (for example: telegram 1), insert your communications protocol for the fail-safe functions (e.g. PROFIsafe telegram 30).
- 3. Deactivate the access to the PROFIsafe telegram via the context menu of the right mouse button:

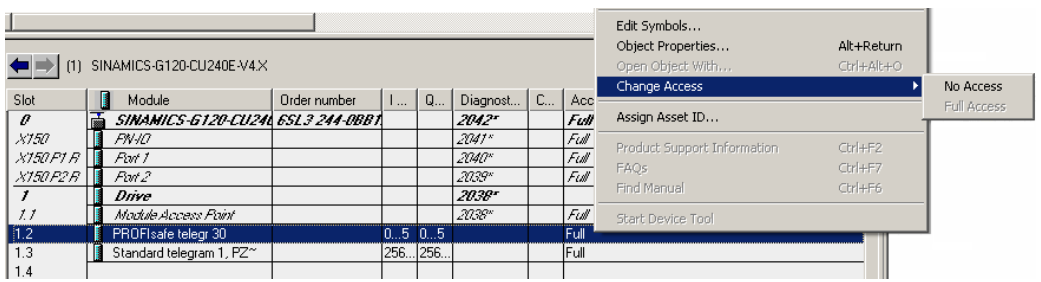

- 4. You can configure your F-CPU in HW Config, without inserting an inverter.
- 5. Copy the inverter into the standard control
- 6. Insert the inverter as "Shared" in the F-CPU. This results in the access rights being "reversed".

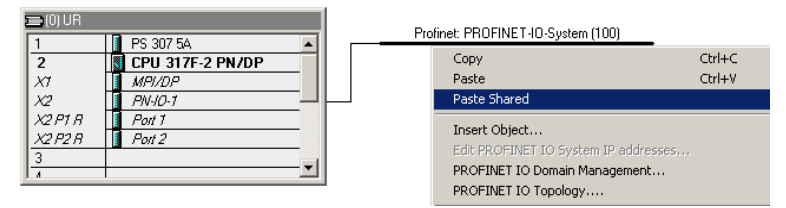

- 7. Select the F-CPU in HW Config
- 8. Open the "Object Properties" dialog window.
- 9. In this window, select the "Protection" tab.
- 10.Activate the access protection for F-CPU and assign a password.
- 11.Check the box for "CPU contains safety program" and exit the screen with OK.
- 12. Save and compile your  $\frac{\mathbf{F}_{01}}{\mathbf{F}_{12}}$  project.
- 13. Load your project via **into the fail-safe control.**
4.2 Configure PROFIsafe in the higher-level control system

You have configured the communication via "Shared Device" in the higher-level control system.

Safety Integrated Function Manual, SINAMICS G120 and G120C Function Manual, 01/2013, FW V4.6, A5E03052391B AD 71

 $\mathcal{C}^{\mathcal{A}}$ 

# 4.3 Commissioning tool

We strongly recommend that you commission the safety functions using the STARTER PC tool.

If you use STARTER for commissioning, then you set the functions using the graphic screen forms and you do not have to work with parameters. In this case, you can ignore the parameter tables in the following sections.

Table 4- 3 STARTER commissioning tool (PC software)

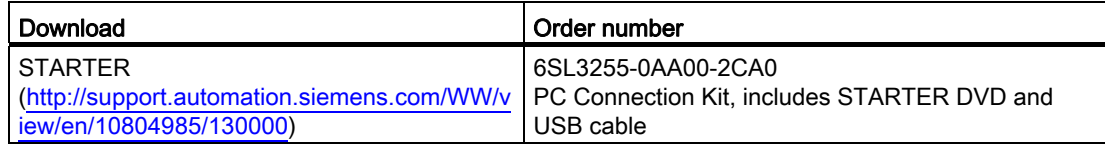

#### Commissioning: Online or offline

With STARTER, you can work offline (without a connection to the converter) as well as online. We recommend that you commission the safety functions online.

This manual provides a detailed description of the online commissioning procedure. The section [Offline commissioning](#page-134-0) (Page [133\)](#page-134-0) describes the important points to remember when commissioning the safety functions offline.

Additional information about STARTER is provided in the operating instructions of your converter.

4.4 Resetting the safety function parameters to the factory setting

## 4.4 Resetting the safety function parameters to the factory setting

#### Procedure

1  $\overline{c}$ 

 $\Box$ 

To reset the safety function settings to the factory setting without changing the standard settings, proceed as follows:

- 1. Go online with STARTER
- 2. Open the screen form for the safety functions ①.

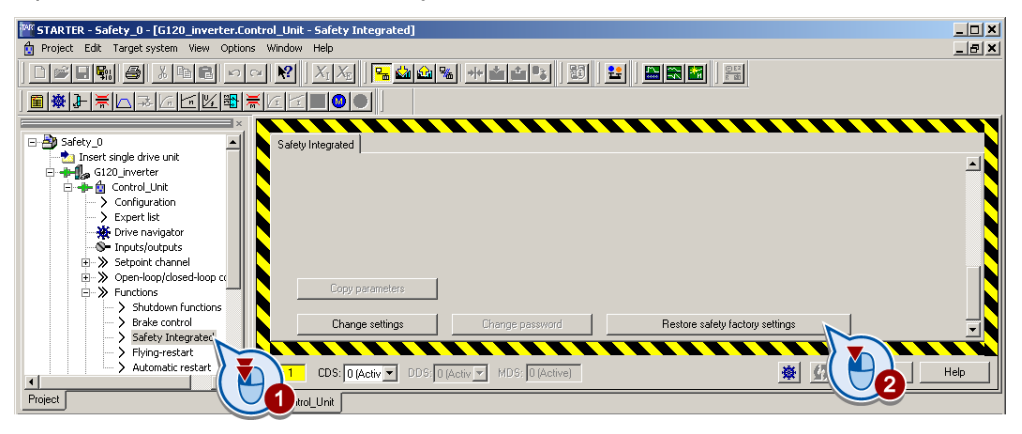

- 3. Press the button to restore the factory settings ②.
- 4. Enter the password,for the safety functions.
- 5. Confirm saving parameters (RAM to ROM).
- 6. Go offline with STARTER .
- 7. Switch off the inverter supply voltage.
- 8. Wait until all of the LED on the inverter go dark. Now switch on the inverter power supply again (power on reset).
- You have restored the safety functions in the inverter to the factory settings.

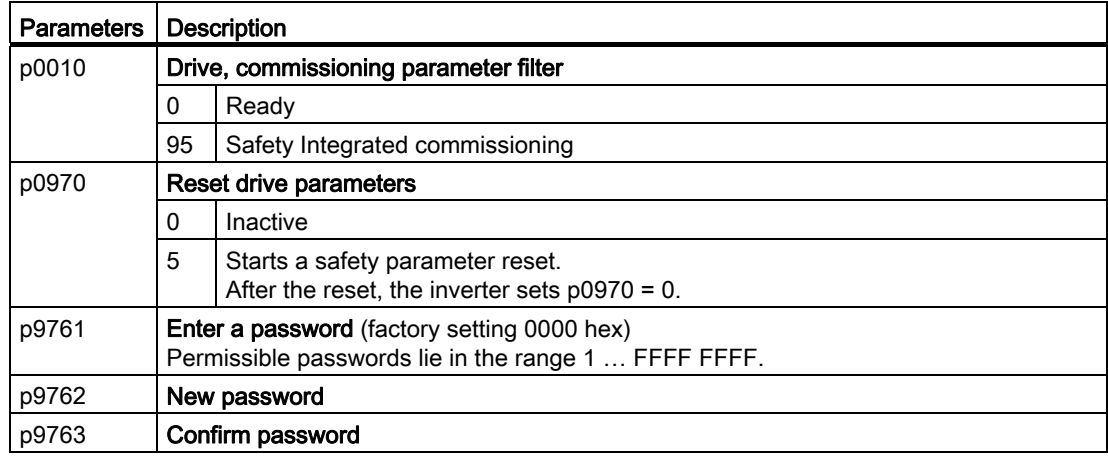

Safety Integrated Function Manual, SINAMICS G120 and G120C Function Manual, 01/2013, FW V4.6, A5E03052391B AD 73

# 4.5 Changing settings

#### Procedure

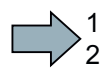

To start commissioning the safety functions, proceed as follows:

- 1. Go online with STARTER.
- 2. In STARTER, select the fail-safe functions.
- 3. Select "Change settings".

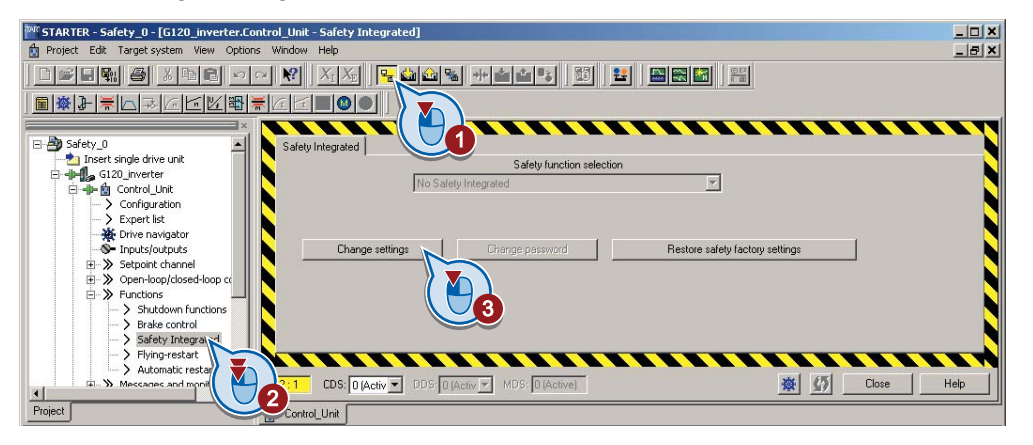

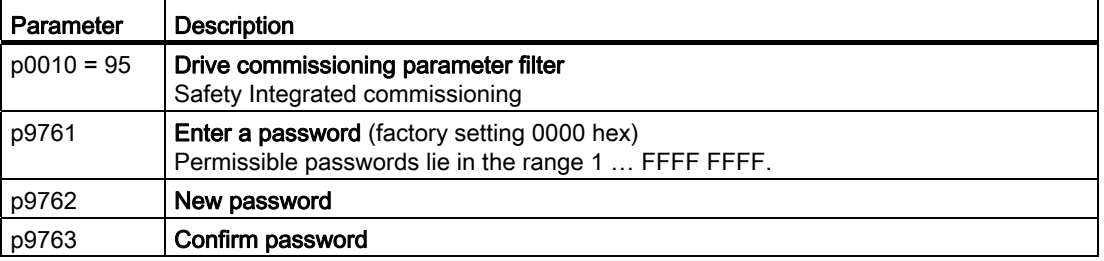

- 4. Define what the results of your commissioning should look like:
	- If you are only using STO as safety Integrated safety function of the Safety function selectio converter, select the basis N Basic functions via PROFIsafe functions ① with the Safe tor No safety function Basic functions via onboard terminals<br>Basic functions via PROFIsafe<br>Basic functions via PROFIsafe<br>Extended functions via onboard terminals<br>Extended functions via PROFIsafe interface that matches your 0 N particular application. 2 Extended functions via PROFIsafe and basic functions via onboard terminals
	- If, in addition to STO you use other safety functions, then select the extended functions ② with the interface that matches your particular application.

 Additional information on the basic and extended functions are provided on the following pages of this section.

You have completed the following commissioning steps:

- You have started to commission the safety functions.
- You have decided to use either the basic functions or the extended functions.

 $\mathcal{L}^{\mathcal{L}}$ 

4.5 Changing settings

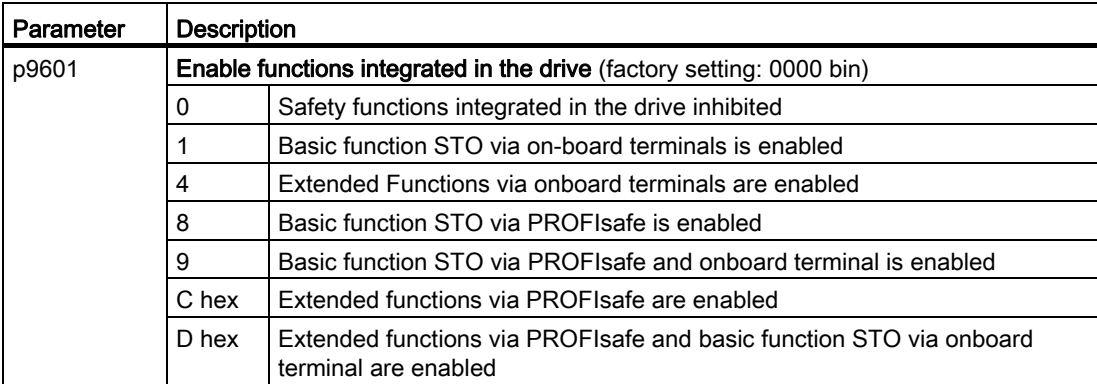

```
Commissioning
```
4.5 Changing settings

## Overview of the safety functions

The overview below shows the options that the inverter offers and the result of the commissioning depending on your particular choice.

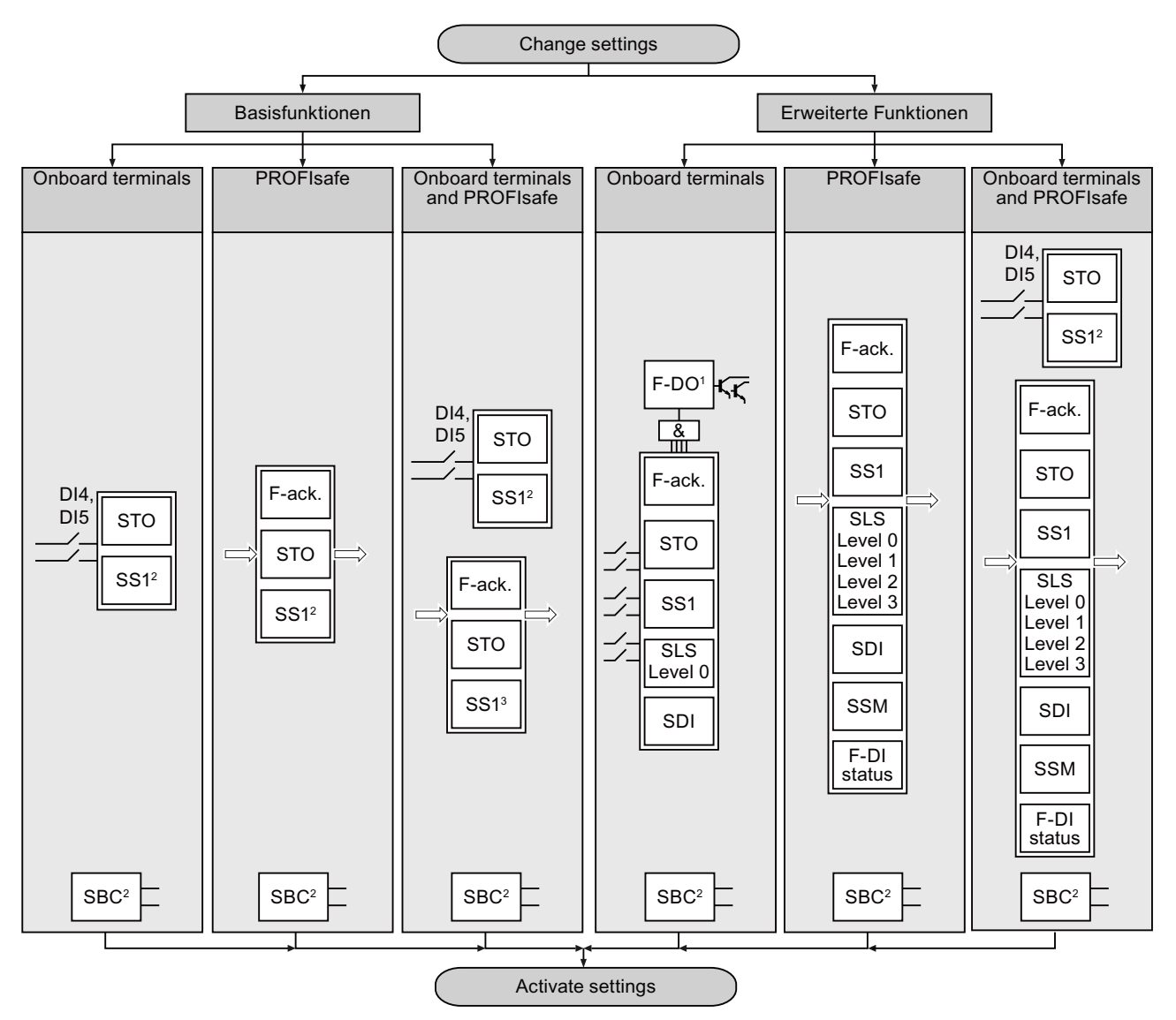

1 Not all of the Control Units have a fail-safe output, also refer to Section: [Overview of the](#page-37-0)  [interfaces](#page-37-0) (Page [36](#page-37-0)).

2 The SS1 basic functions and the SBC function are only available with the CU250S-2 Control Unit, see also sections:

- [Safe Stop 1 \(SS1\)](#page-19-0) (Page [18\)](#page-19-0)
- [Safe Brake Control \(SBC\)](#page-17-0) (Page [16\)](#page-17-0)

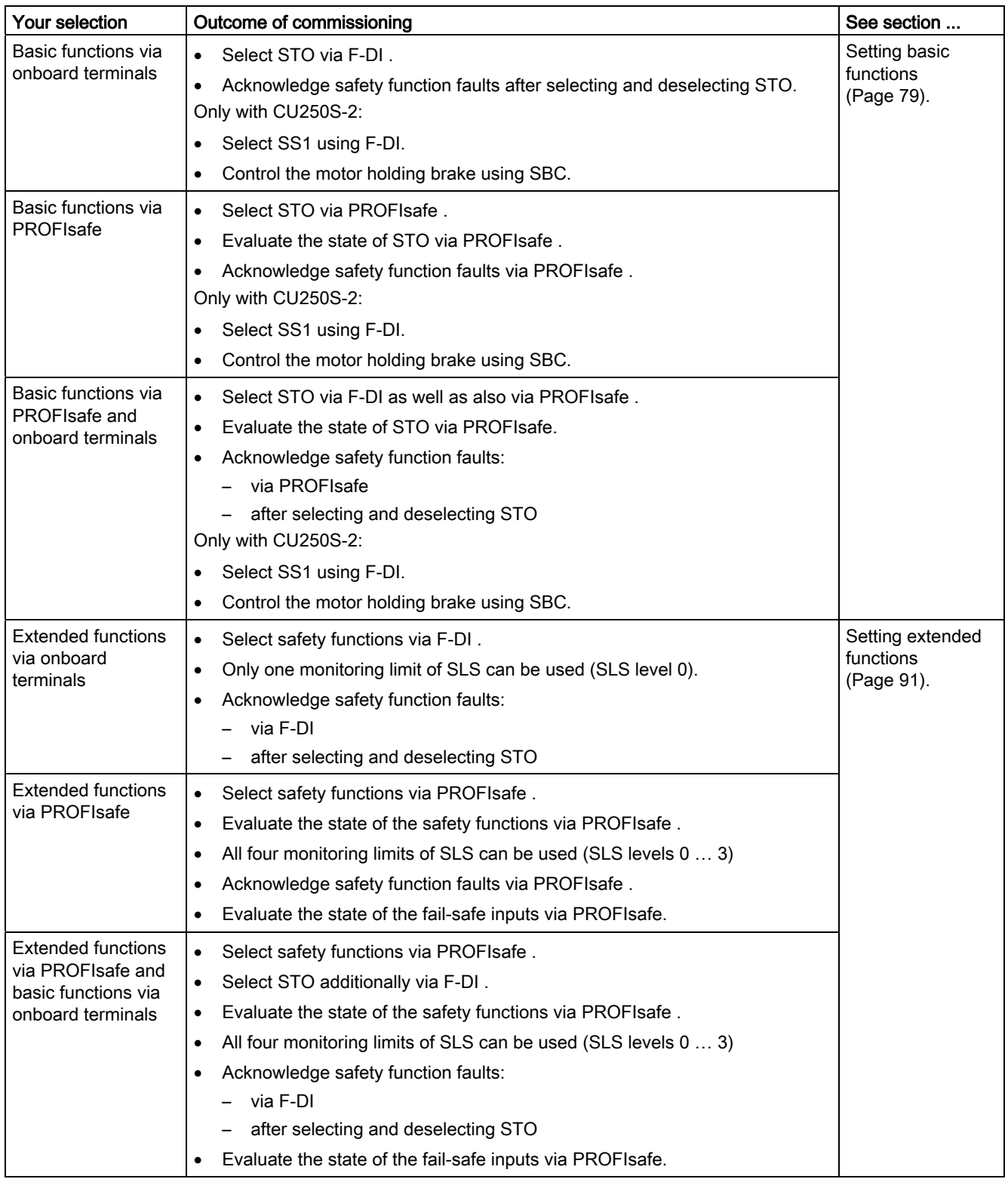

4.5 Changing settings

## Converter with basic functions and extended functions

The basic functions and extended functions are not available in all converters.

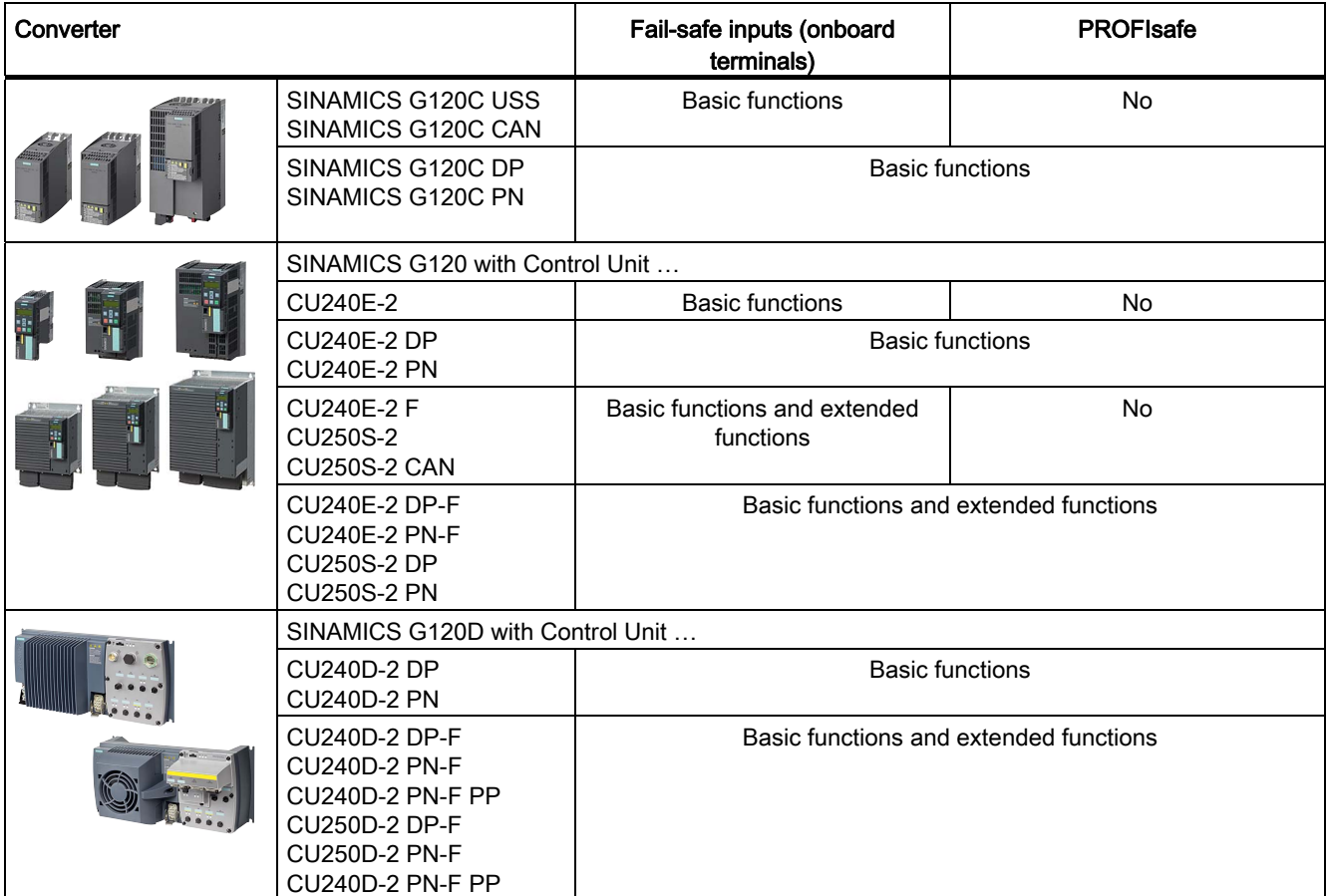

# <span id="page-80-0"></span>4.6 Setting basic functions

## STARTER screen form for the basic functions

Depending on the interface that has been selected, one of the following versions is displayed on the STARTER screen form of the basic functions:

- ① the onboard terminals
- (2) the PROFIsafe interface
- $\bullet$   $\left( \mathcal{D} + \mathcal{Q} \right)$  both onboard terminals as well as PROFIsafe interface
- $(3) + (4)$  if you have a converter equipped with the CU250S-2 Control Unit, the delay time for SS1 and the enable for SBC are visible.

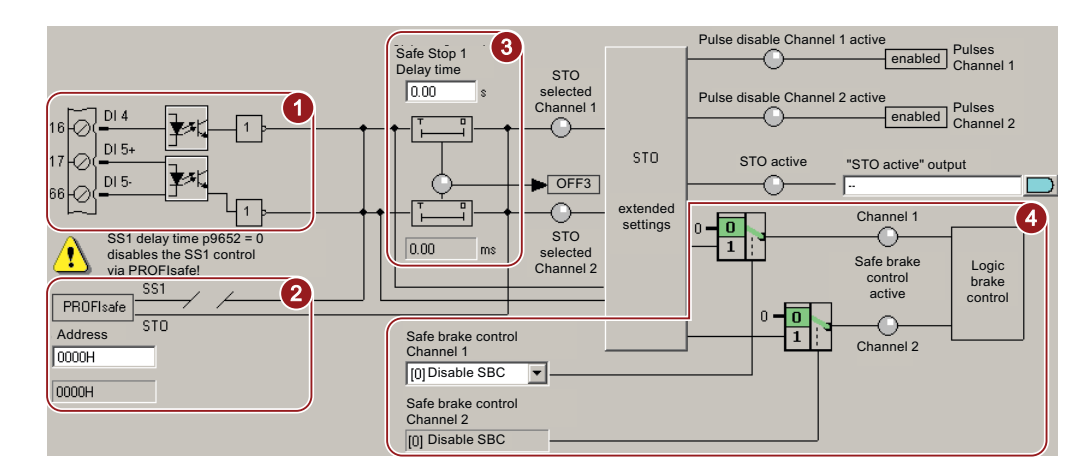

## 4.6.1 Interconnecting the "STO active" signal

Procedure

If you require the feedback signal "STO active" of the inverter in your higher-level control system, then you must appropriately interconnect the signal.

## 1  $\overline{c}$

To interconnect the "STO active" checkback signal, proceed as follows:

1. Select the button for the feedback signal.

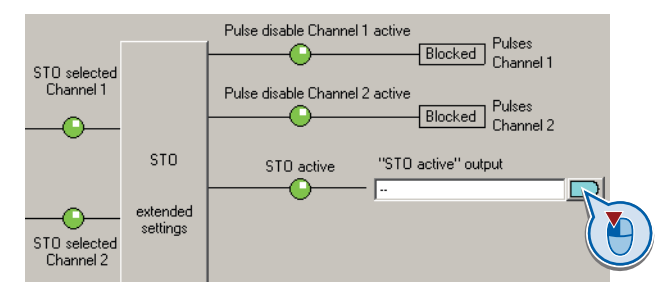

Safety Integrated Function Manual, SINAMICS G120 and G120C Function Manual, 01/2013, FW V4.6, A5E03052391B AD 79  $\mathcal{L}_{\mathcal{A}}$ 

4.6 Setting basic functions

2. In the following selection menu, select the appropriate setting for your particular application.

You have interconnected the "STO active" checkback signal. The inverter signals "STO active" to the higher-level control after STO has been selected.

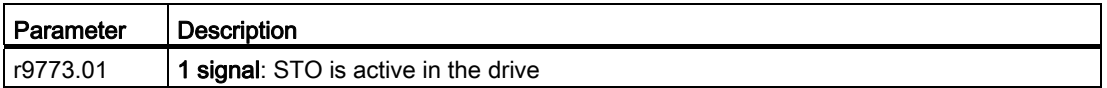

## 4.6.2 Configuring PROFIsafe

#### Setting the address

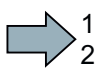

 $\mathcal{L}_{\mathcal{A}}$ 

#### Procedure

To set the PROFIsafe address, proceed as follows:

1. In STARTER, select the input field for the PROFIsafe address

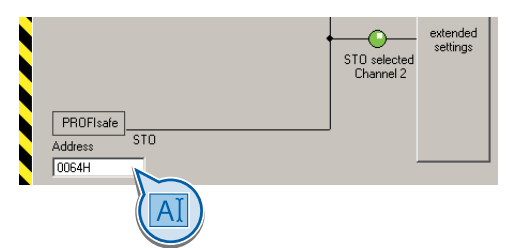

2. Enter the same address as hexadecimal value, which you defined in the hardware configuration (F\_Dest\_Add).

See also Section: [STEP 7 example: Configuring PROFIsafe communication \(telegram](#page-67-0)  [30\) via PROFIBUS](#page-67-0) (Page [66\)](#page-67-0).

You have configured the communication between the inverter and the higher-level control (F-CPU) via PROFIsafe telegram 30.

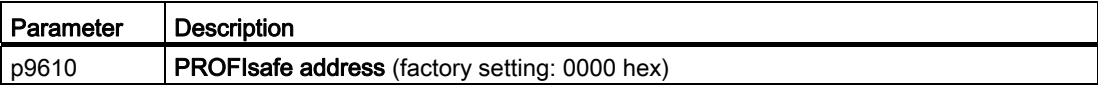

## Enabling Shared Device

If you control the inverter safety functions via PROFINET and "Shared Device", you must enable this function in the inverter.

See also Section: [STEP 7 example: Configuring Shared Device communication via](#page-71-0)  [PROFINET](#page-71-0) (Page [70\)](#page-71-0).

#### Procedure

1  $\overline{c}$ 

> 1  $\overline{c}$

#### To configure communication via "Shared Device" in the inverter, proceed as follows:

- 1. In STARTER change to the expert list.
- 2. In STARTER, set p8929 = 2.

You have configured the communication via "Shared Device" in the inverter.

#### Starting communication via PROFIsafe

When you connect the converter to the higher-level control system (F-CPU) via the fieldbus for the first time, the central control system sends the PROFIsafe configuration to the converter. After the configuration data have been received in the converter, PROFIsafecommunication starts.

The converter only monitors the communication to the F-CPU after the configuration data have been received from the central control system.

## 4.6.3 Setting the filter for fail-safe inputs

#### Procedure

To set the input filter and monitoring for simultaneous operation for a fail-safe input, proceed as follows:

1. Select the advanced settings for STO.

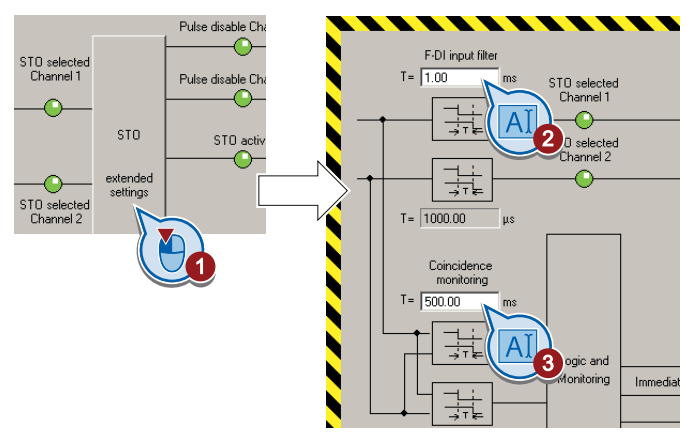

- 2. Set the debounce time for the F-DI input filter.
- 3. Set the discrepancy for the simultaneity monitoring.
- 4. Close the screen form.

Safety Integrated Function Manual, SINAMICS G120 and G120C Function Manual, 01/2013, FW V4.6, A5E03052391B AD 81  $\mathcal{L}^{\text{max}}$ 

4.6 Setting basic functions

You have set the input filter and the simultaneity monitoring of the fail-safe input.

#### Description of the signal filter

The following are available for the signal processing of the fail-safe inputs:

- A tolerance for the simultaneous monitoring.
- A filter to suppress short signals, e.g. test pulses.

#### A tolerance for the simultaneous monitoring

The inverter checks whether the signals at both inputs always have the same signal status (high or low).

With electromechanical sensors (e.g. emergency stop buttons or door switches), the two sensor contacts never switch at exactly the same time and are therefore temporarily inconsistent (discrepancy). A long-term discrepancy indicates a fault in the wiring of a failsafe input, e.g. a wire break.

When appropriately set, the inverter tolerates brief discrepancies.

The tolerance time does not extend the inverter response time. The inverter selects its safety function as soon as one of the two F-DI signals changes its state from high to low.

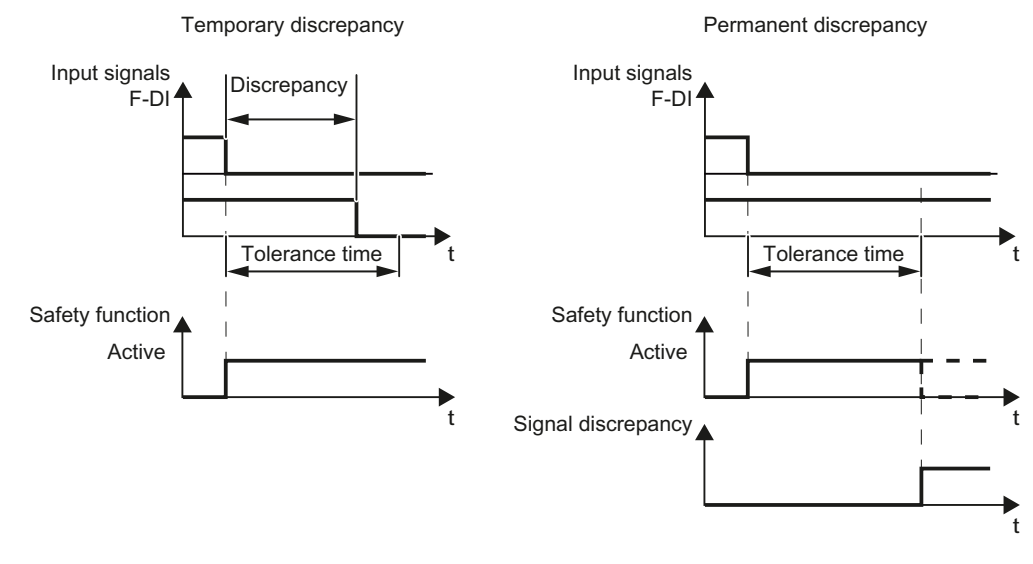

Figure 4-1 Tolerance regarding discrepancy

#### Filter to suppress short signals

The inverter normally responds immediately to signal changes at its fail-safe inputs. This is not required in the following cases:

- 1. When you interconnect a fail-safe input of the inverter with an electromechanical sensor, contact bounce may result in signal changes occurring, to which the inverter responds.
- 2. Several control modules test their fail-safe outputs using bit pattern tests (on/off tests), in order to identify faults due to either short-circuit or cross-circuit faults. When you interconnect a fail-safe input of the inverter with a fail-safe output of a control module, the inverter responds to these test signals.

A signal change during a bit pattern test usually lasts:

- On test: 1 ms
- Off test: 4 ms

If the fail-safe input signals too many signal changes within a certain time, then the inverter responds with a fault.

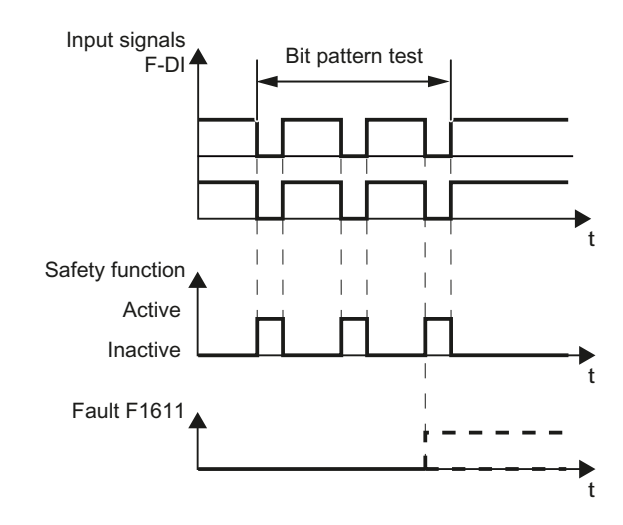

Figure 4-2 inverter response to a bit pattern test

4.6 Setting basic functions

An adjustable signal filter in the inverter suppresses temporary signal changes using bit pattern test or contact bounce.

The filter increases the inverter response time. The inverter only selects its safety function after the debounce time has elapsed.

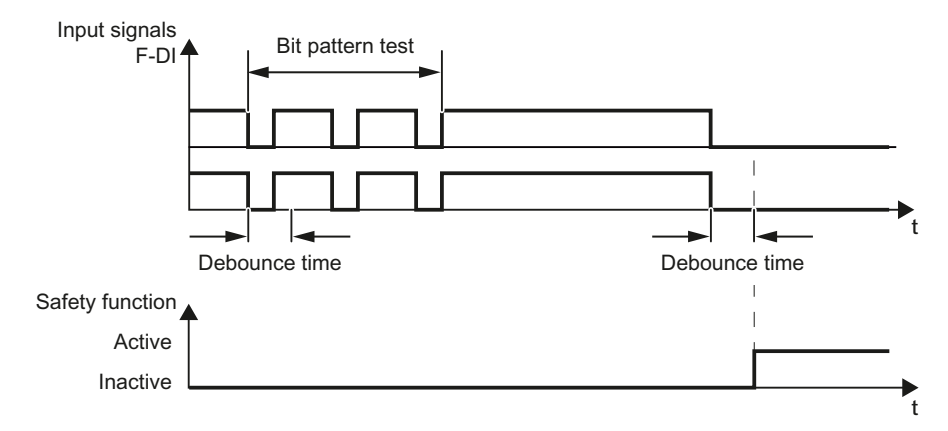

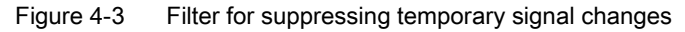

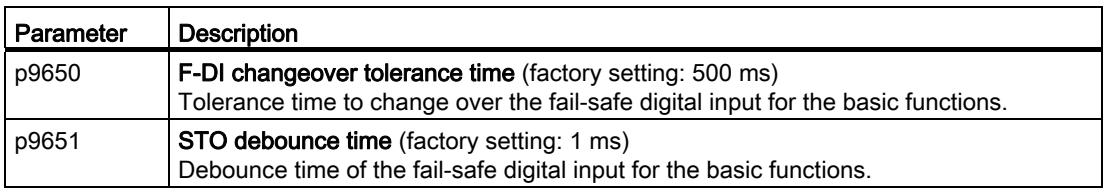

#### Debounce times for standard and safety functions

The debounce time p0724 for "standard" digital inputs has no influence on the fail-safe input signals. Conversely, the same applies: The F-DI debounce time does not affect the signals of the "standard" inputs.

If you use an input as a standard input, set the debounce time using parameter p0724 .

If you use an input as a fail-safe input, set the debounce time as described above.

## 4.6.4 Setting forced dormant error detection

#### Procedure

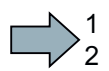

 $\sim$ 

To set forced dormant error detection of the basic functions, proceed as follows:

1. Select the advanced settings for STO.

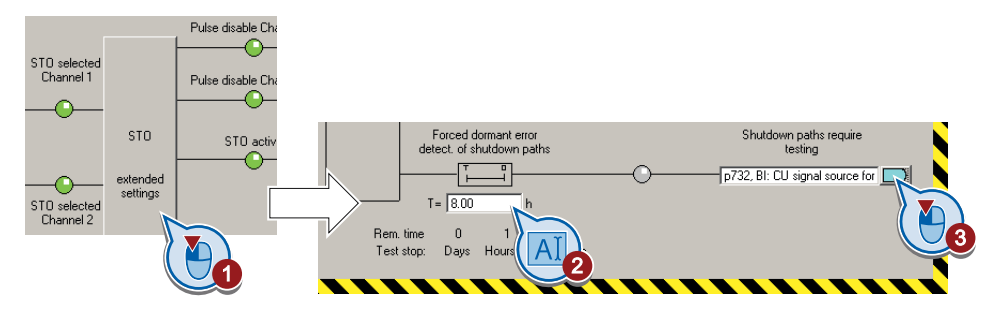

- 2. Set the monitoring time to a value to match your application.
- 3. Using this signal, the inverter signals that a forced dormant error detection is required. Interconnect this signal - for example - with a digital output of your choice.
- You have set the forced dormant error detection for the basic functions.

## Description of the forced dormant error detection

To meet the requirements of the standards ISO 13849-1 and IEC 61508 in terms of timely fault detection, the inverter must test its safety-related circuits regularly - at least once a year - to ensure that they are functioning correctly.

#### Forced dormant error detection of the basic functions

The forced dormant error detection of the basic functions is the regular self-test of the inverter that causes the inverter to check its circuits to switch-off the torque. If you use the Safe Brake Relay, for a forced dormant error detection, the inverter also checks the circuits of this option module.

The inverter executes a forced dormant error detection under the following circumstances:

- every time the supply voltage is connected.
- every time after the STOfunction has been selected.

The inverter monitors the regular forced dormant error detection.

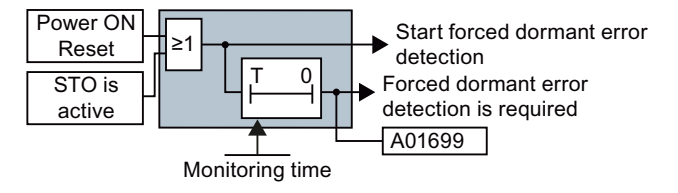

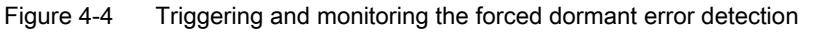

Safety Integrated Function Manual, SINAMICS G120 and G120C Function Manual, 01/2013, FW V4.6, A5E03052391B AD 85

4.6 Setting basic functions

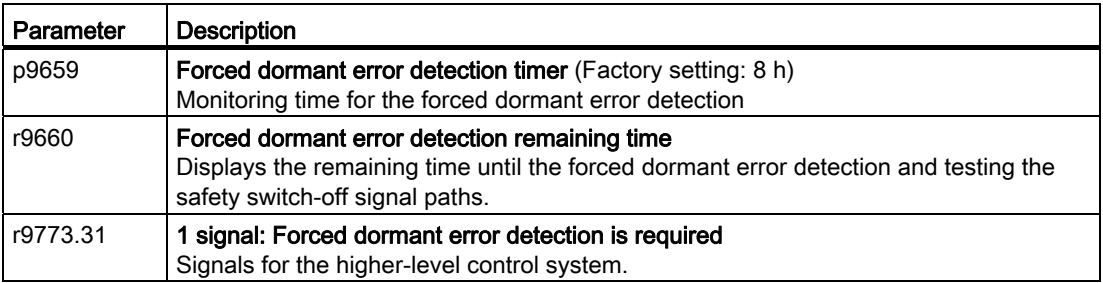

#### Time of the forced dormant error detection

In the case of warning A01699 , you must initiate a forced dormant error detection at the next opportunity. These alarms do not affect the operation of your machine.

- Switch off the motor.
- Select function STO or switch off the inverter supply voltage temporarily and on again.

#### Examples for the times when forced dormant error detection is performed:

- When the drives are at a standstill after the system has been switched on.
- When the protective door is opened.
- At defined intervals (e.g. every 8 hours).
- In automatic mode (time and event dependent).

## 4.6.5 Setting the delay time for SS1

#### Procedure

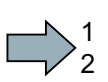

Set the delay time for SS1. The delay time must be longer than the OFF3 ramp-down time.

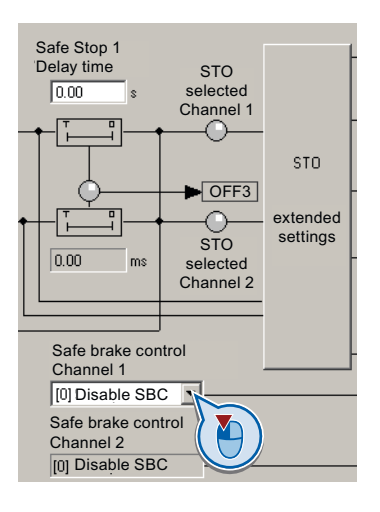

You have set the SS1 function.

P.

4.6 Setting basic functions

| Parameter | <b>Description</b>                                                                                                    |
|-----------|----------------------------------------------------------------------------------------------------|
| p9652     | Safe Stop 1 delay time<br>Sets the delay time of the pulse suppression for the "Safe Stop 1" (SS1) function to<br>brake with the OFF3 ramp-down time. |
| p1135     | OFF3 ramp-down time                                                                                                    |

Description: the SS1 function without monitoring the speed

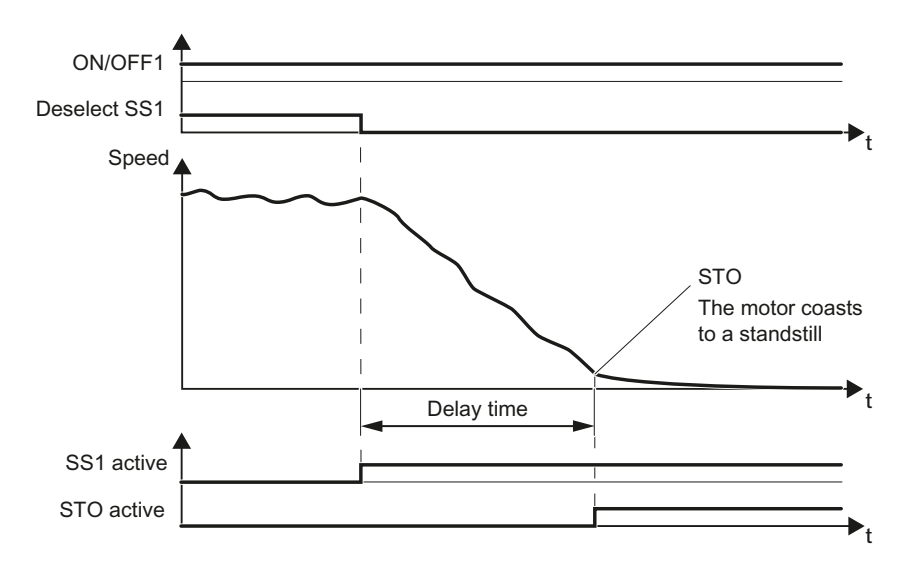

Figure 4-5 SS1 without monitoring the speed

When SS1 is selected, the inverter brakes the motor with the OFF3 ramp-down time.

After the delay time, independent of the actual speed, the inverter switches off the motor torque using the STO function.

**Commissioning** 4.6 Setting basic functions

## 4.6.6 Enabling SBC

#### Procedure

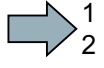

 $\mathcal{L}^{\mathcal{L}}$ 

Enable the SBC function.

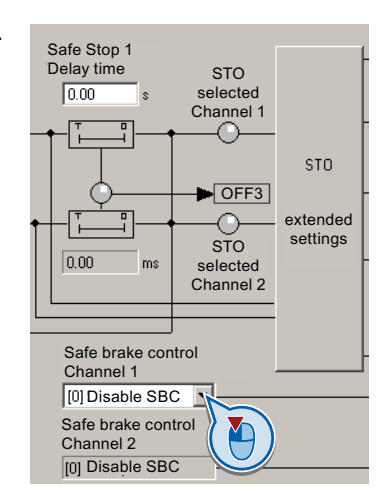

You have enabled the SBC function.

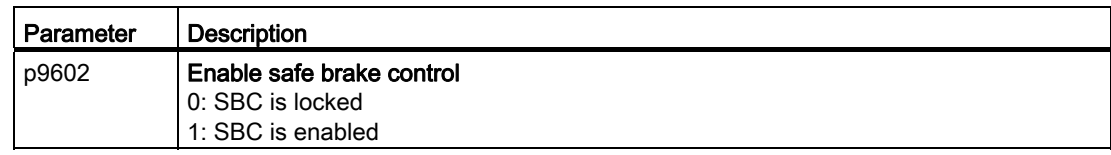

## 4.6.7 Final steps

## Activate settings

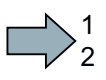

Procedure

To activate the settings for the safety functions, proceed as follows:

1. Press the "Copy parameters" button, to create a redundant image of your inverter settings.

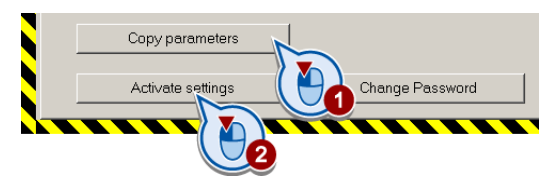

- 2. Press the "Activate settings" button.
- 3. If the password is the factory default, you are prompted to change the password. If you try to set a password that is not permissible, the old password will not be changed.
- 4. Confirm the prompt for saving your settings (copy RAM to ROM).
- 5. Switch off the inverter supply voltage.

4.6 Setting basic functions

- 6. Wait until all LEDs on the inverter go dark (no voltage condition).
- 7. Switch on the inverter supply voltage again.

Your settings are now active.

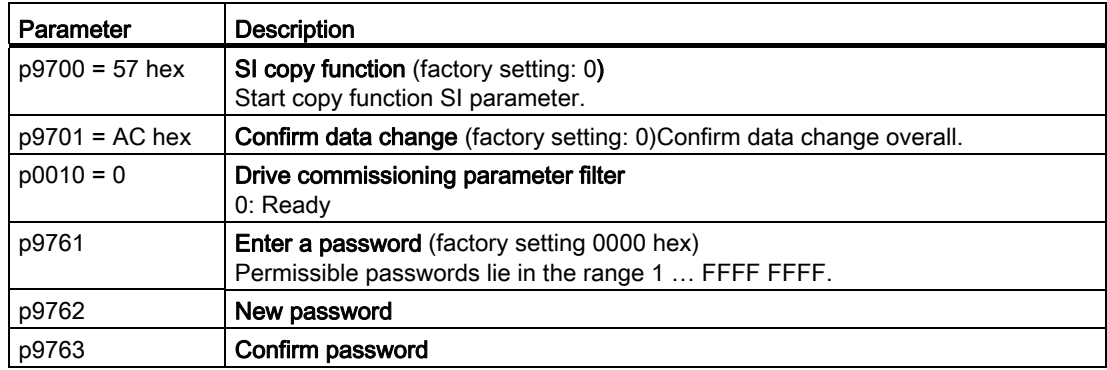

#### Checking the assignment of the digital inputs

 $\mathcal{L}^{\mathcal{A}}$ 

If you control the safety functions in the inverter using digital inputs, then you must check as to whether these digital inputs have been assigned other functions.

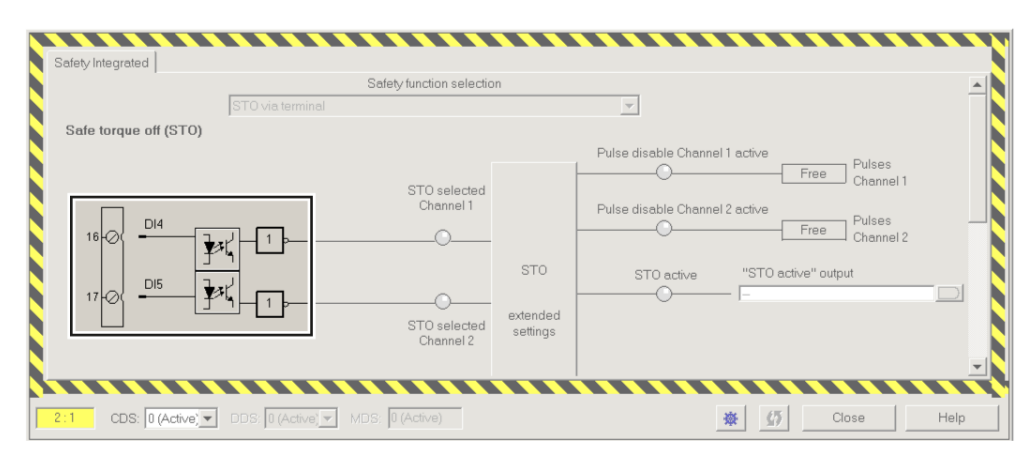

Figure 4-6 Example: Assignment of digital inputs DI 4 and DI 5 with STO

Both, the assignment of digital inputs with the selection of a safety function or with a "standard" function can lead to an unexpected behavior of the drive.

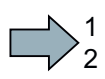

## Procedure

To check the assignment of the digital inputs, proceed as follows:

- 1. In STARTER, select the screen form for the terminals of the digital inputs.
- 2. Remove all signal interconnections of the digital inputs that you wish to use as fail-safe input F-DI:

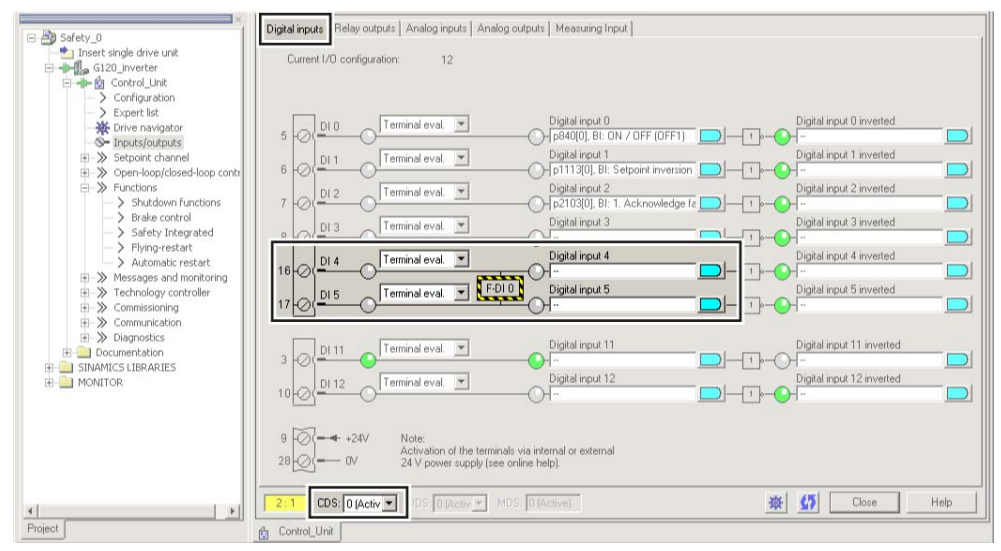

Figure 4-7 Remove pre-assignment of digital inputs DI 4 and DI 5

3. When you use the data set changeover CDS, you must delete the multiple assignment of the digital inputs for all CDS.

You have ensured that the fail-safe inputs of the safety functions do not control other functions in the inverter.

 $\mathbb{R}^n$ 

## <span id="page-92-0"></span>Screen form for setting the extended functions

The following STARTER screen form is the starting point for all subsequent settings:

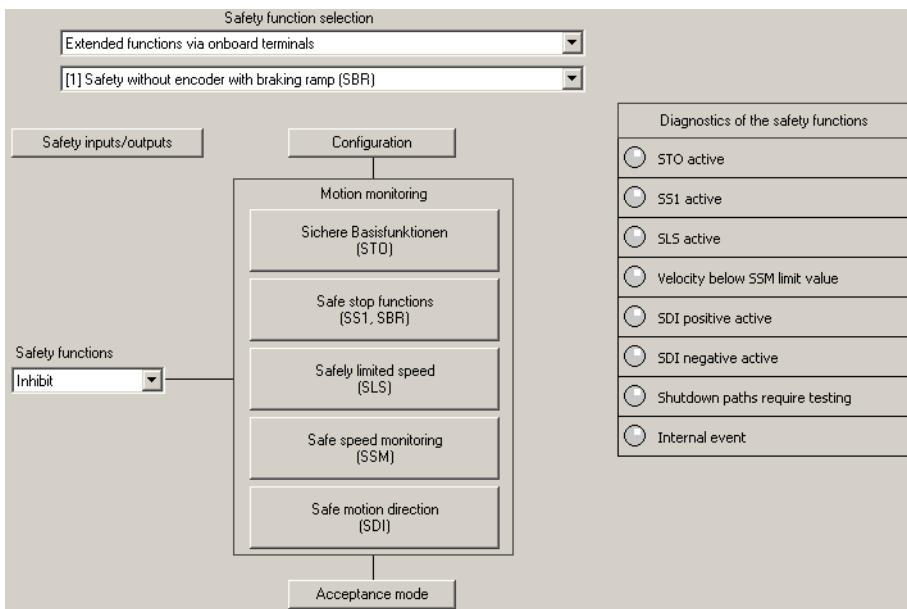

#### Overview of the procedure

1  $\overline{c}$ 

**Tal** 

To set all extended functions, proceed as follows:

- 1. Define the basic settings for all of the safety functions. See Section: [Basic settings](#page-93-0) (Page [92](#page-93-0)).
- 2. If necessary, interconnect the fail-safe inputs and outputs. See sections:
	- [Setting fail-safe inputs](#page-99-0) (Page [98\)](#page-99-0)
	- [Setting a fail-safe output](#page-106-0) (Page [105\)](#page-106-0).
- 3. If necessary, configure the communication via PROFIsafe. See section: [Configuring](#page-111-0)  [PROFIsafe in the converter](#page-111-0) (Page [110](#page-111-0)).
- 4. Adapt the safety functions that you are using to suit your application. See Sections:
	- [Setting SS1](#page-114-0) (Page [113\)](#page-114-0)
	- [Setting SLS](#page-120-0) (Page [119\)](#page-120-0)
	- [Setting SSM](#page-124-0) (Page [123\)](#page-124-0)
	- [Setting SDI](#page-128-0) (Page [127\)](#page-128-0)
- 5. Complete commissioning. See also Section: [Final steps](#page-132-0) (Page [131](#page-132-0)).

You have set the extended functions.

```
Safety Integrated Function Manual, SINAMICS G120 and G120C 
Function Manual, 01/2013, FW V4.6, A5E03052391B AD 91
```
1  $\overline{c}$ 

4.7 Setting extended functions

## <span id="page-93-0"></span>4.7.1 Basic settings

4.7.1.1 Enabling safety functions

#### Enabling safety functions

#### Procedure

To enable the safety functions, proceed as follows:

- 7. Select the STARTER screen form for the extended functions.
- 8. Enable the safety functions.

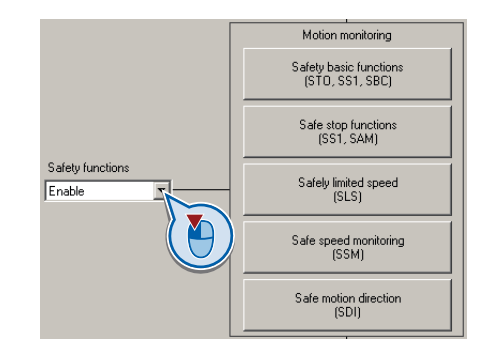

You have enabled the safety functions in the inverter.

## 4.7.1.2 Setting forced dormant error detection

#### Procedure

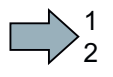

 $\Box$ 

To set the forced dormant error detection of the extended functions, proceed as follows:

- 1. Press the "Configuration" button.
- 2. Set the following:

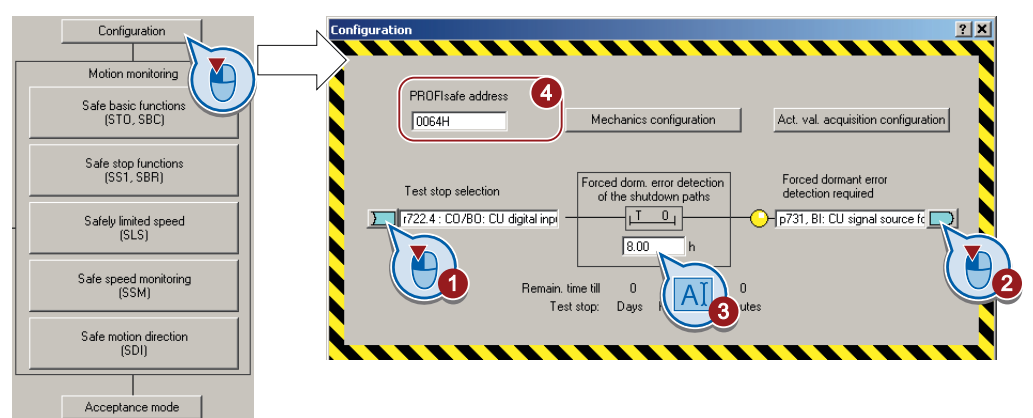

- ① This signal starts the forced dormant error detection and sets the remaining monitoring time to the value 3. Interconnect this signal, for example, with a digital input or a bit in the fieldbus control word.
- ② You must conduct a forced dormant error detection for this signal. Interconnect this signal, for example with a digital output of your choice or a status bit in the fieldbus.
- ③ Monitoring time for forced dormant error detection.
- 3. Close the screen form.
- 4. Press the button for the "STO" function:

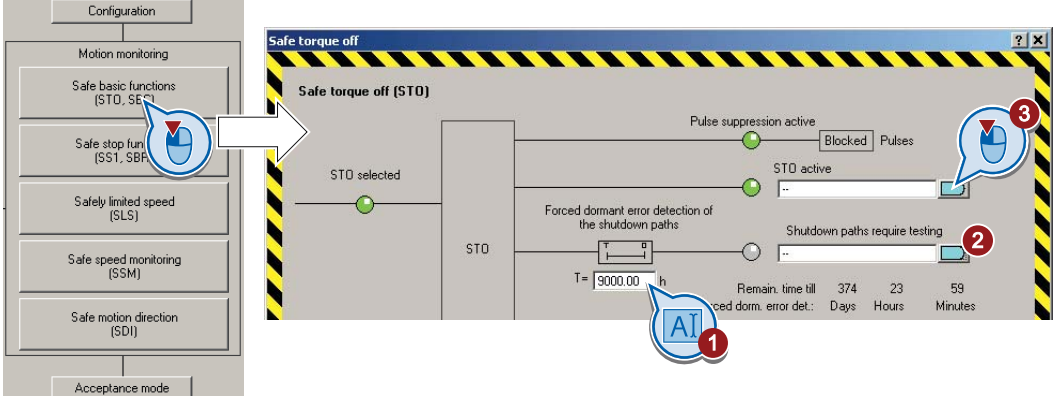

- 5. Set the following:
	- $-$  ① monitoring time = maximum value (9000 hours). This means that you deactivate the forced dormant error detection monitoring for the basic functions.

This monitoring is not required when using the extended functions, as the test of the extended functions also includes the test of the basic functions.

- ② No setting is required.
- ③ If necessary, interconnect the status of the function STO with a digital output of your choice, for example.
- 6. Close the screen form.

 $\mathcal{C}^{\mathcal{A}}$ 

You have set the forced dormant error detection of the extended functions.

#### Description of the forced dormant error detection

To meet the requirements of the standards ISO 13849-1 and IEC 61508 in terms of timely fault detection, the inverter must test its safety-related circuits regularly - at least once a year - to ensure that they are functioning correctly.

#### Forced dormant error detection of the extended functions

The forced dormant error detection of the extended functions involves the regular self-test of the inverter. Here, the inverter checks its circuits to monitor the speed and to shut down the torque.

The inverter monitors the regular forced dormant error detection using a time block.

You must start the forced dormant error detection with a signal of your choice.

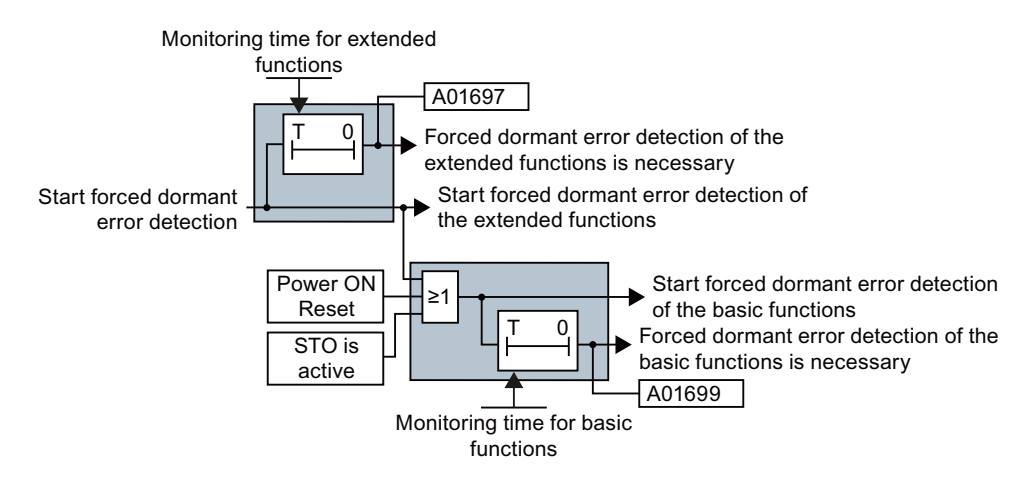

Figure 4-8 Triggering and monitoring the forced dormant error detection

For the forced dormant error detection of the extended functions, the inverter switches the motor into a no-torque condition.

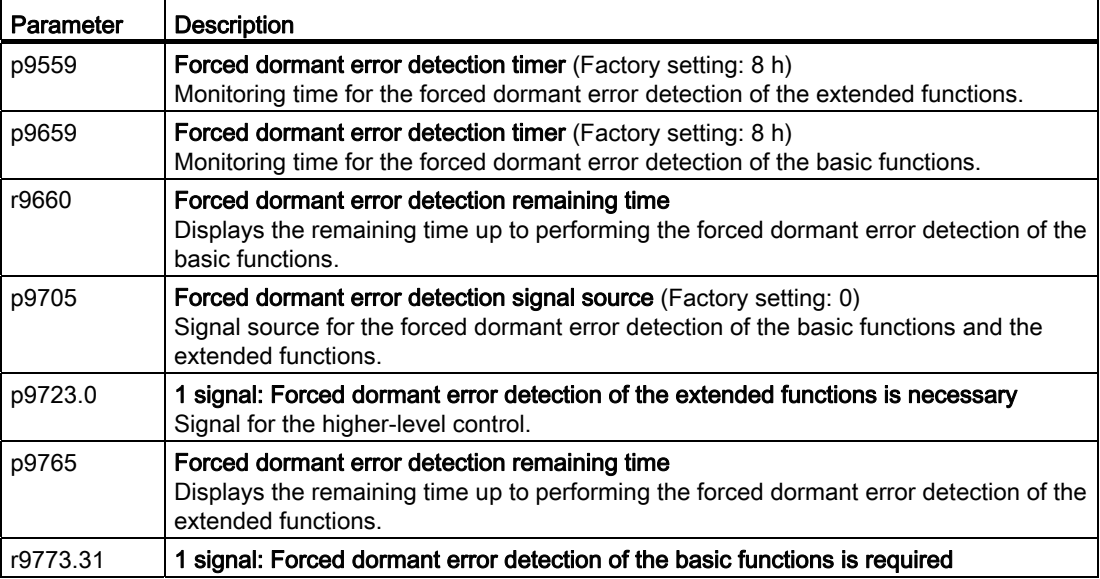

#### Time of the forced dormant error detection

If the inverter outputs alarm A01699 or A01697 , you must initiate forced dormant error detection at the next opportunity. These alarms do not influence the operation of your machine.

- Switch on the motor. If you wish to carry out the forced dormant error detection at standstill, the speed setpoint must be  $= 0$
- Start the forced dormant error detection using a signal of your choice, for example a digital input.
- If you start the forced dormant error detection with STO active, then the inverter responds with a fault.

#### Examples for the times when forced dormant error detection is performed

- When the system is switched on.
- At defined intervals (e.g. every 8 hours).
- In automatic mode (time and event dependent).

## 4.7.1.3 Setting the gear ratio and actual value tolerance

## Procedure

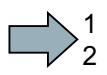

To set the gear ratio and the actual value tolerance, proceed as follows:

- 1. Press the "Configuration" button.
- 2. Press the "Mechanical configuration" button.
- 3. Set the following:
	- ① Actual value tolerance:

In most cases, you do not have to change this value. If, in operation, the inverter issues message C01711 or C30711, increase this value step-by-step until the message to longer occurs.

Note: If you increase this value, the speed monitoring of the inverter becomes less sensitive to limit violations.

– ②, ③ Gear ratio:

Read off the pole pair number  $\textcircled{4}$  of the motor, and set the data of your motor according to the following table.

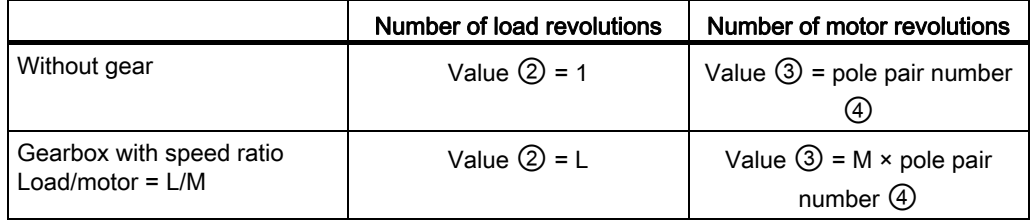

**Example:** The drive has a gearbox with a load/motor speed ratio =  $1/3 \Rightarrow$ 

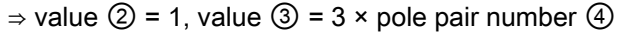

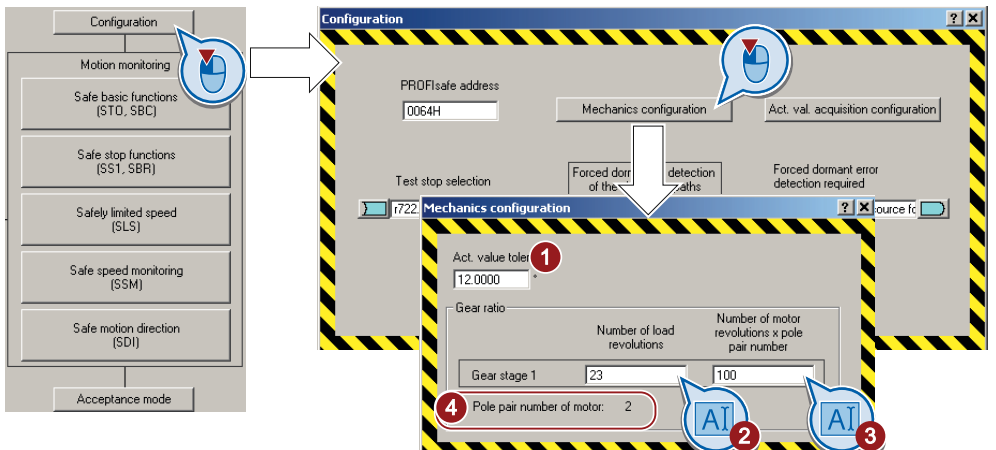

4. Close the screen forms.

You have set the gearbox ratio and actual value tolerance.

 $\mathbb{R}^3$ 

4.7 Setting extended functions

## 4.7.1.4 Setting encoderless actual value sensing

#### Procedure

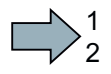

 $\mathcal{L}_{\mathcal{A}}$ 

To set the encoderless actual value tolerance, proceed as follows:

- 1. Press the "Configuration" button.
- 2. Press the "Configuration actual value sensing" button.
- 3. Set the following:
	- $-$  ① Delay time actual value sensing:

In most cases, you do not have to change this value. If you switch on the motor with the safety functions active (SLS, SDI or SSM) and the inverter responds when switching on with a safety fault, increase this value in the range 50 % … 100 % of the motor excitation build-up time (p0346).

#### – ② Minimum current actual value sensing:

In most cases, you do not have to change this setting. When the motor draws a low current, and the inverter responds with a fault, then reduce this value in steps of 1 % until the fault no longer occurs.

#### – ③ Voltage tolerance acceleration:

In most cases, you do not have to change this parameter. During acceleration with very short ramp-up and ramp-down times, if the inverter responds with a safety function fault, increase this value step-by-step by approx. 10%.

#### – ④ Fault tolerance:

In most cases, you do not have to change this parameter. This parameter can suppress sporadic faults of the safety functions. The parameter defines how often the inverter tolerates its internal plausibility monitoring per second.

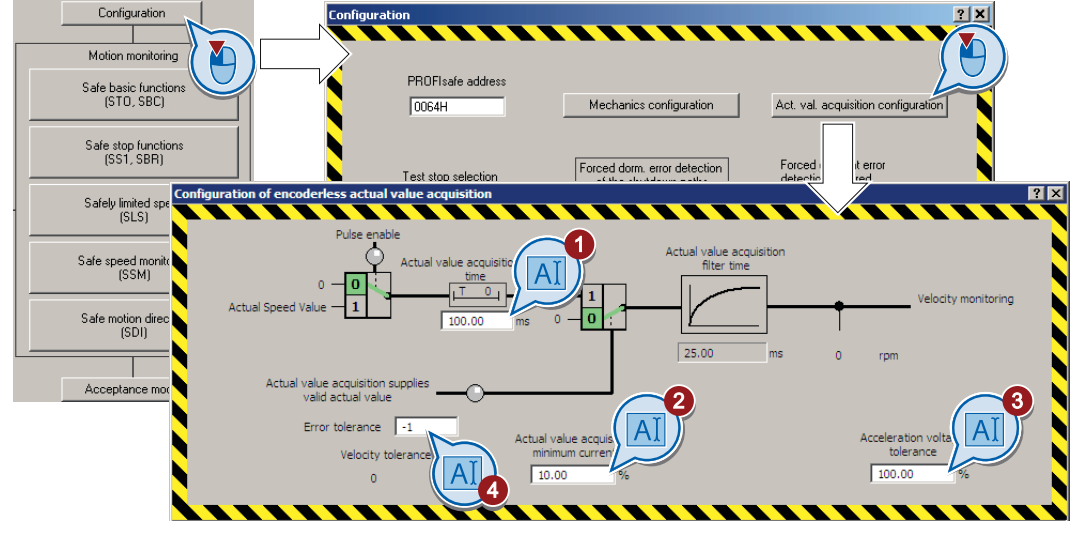

4. Close the screen forms.

You have set the encoderless actual value sensing.

1  $\overline{c}$ 

4.7 Setting extended functions

## <span id="page-99-0"></span>4.7.2 Setting fail-safe inputs

#### **Precondition**

You have selected the extended functions via onboard terminals.

#### Procedure

To interconnect the fail-safe inputs with safety functions, proceed as follows:

- 1. Press the "Safety inputs/outputs" button.
- 2. Click the "Drive" button.
- 3. Interconnect the fail-safe inputs with the safety functions:
	- ③ If you are not using a safety function, set the associated "Select F-DI" = "[255] Statically inactive".
	- ④ interconnect the fail-safe inputs with the corresponding safety functions.
	- ⑤ if a safety function should always be active, set the associated "Select F-DI" = "[0] Statically active".

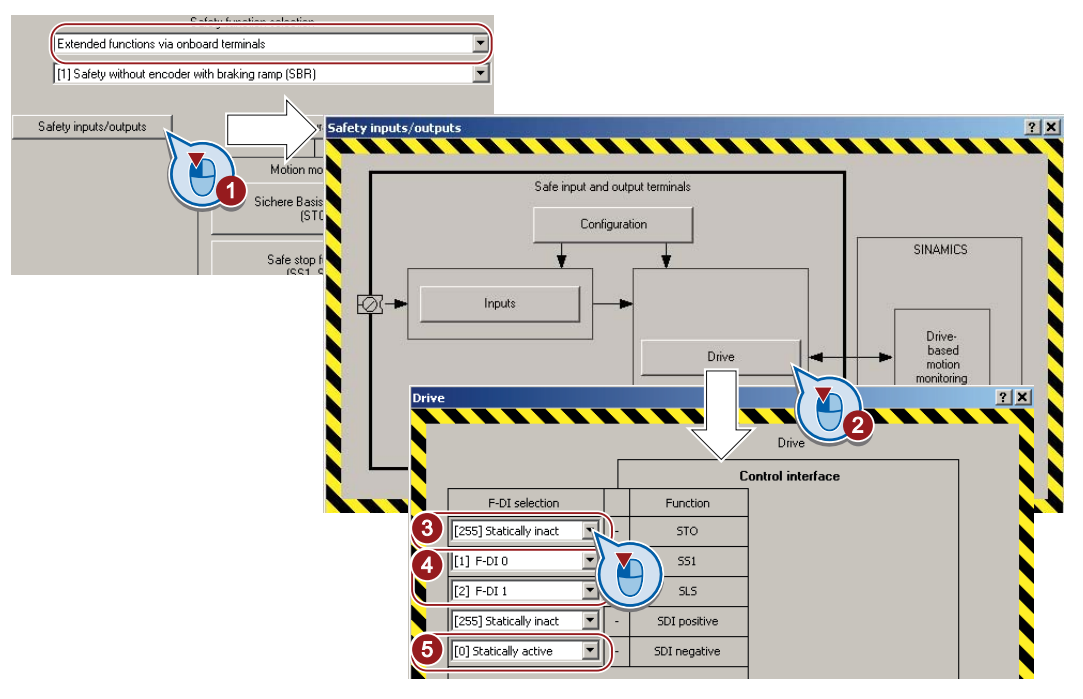

4. Close the screen forms.

You have assigned specific safety functions to the fail-safe inputs.

**T** 

4.7 Setting extended functions

## 4.7.2.1 Setting the filter for fail-safe inputs

#### Control via onboard terminals

1  $\overline{c}$ 

#### **Precondition**

You have selected the extended functions via onboard terminals.

#### Procedure

To set the filters for the fail-safe inputs, proceed as follows:

- 1. Press the "Safety inputs/outputs" button.
- 2. Press the "Configuration" button.
- 3. Set the following:
	- ③ Discrepancy time of the fail-safe digital inputs.
	- ④ Input filter of the fail-safe digital inputs.

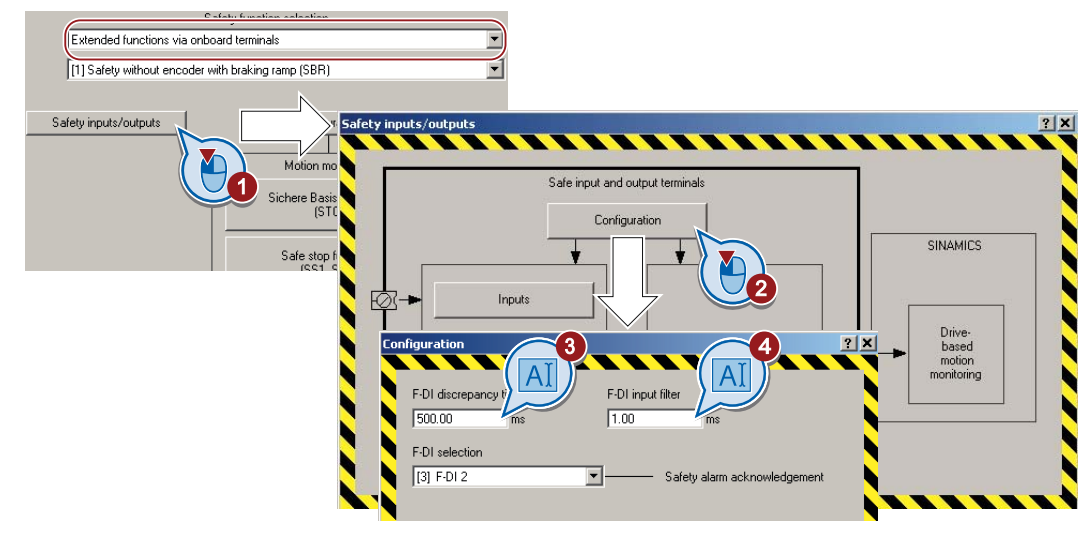

4. Close the screen forms.

 $\mathcal{C}^{\mathcal{A}}$ 

You have set the filter for the fail-safe inputs.

## Control via PROFIsafe and onboard terminals

#### Precondition

You have selected the extended functions via PROFIsafe and onboard terminals.

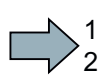

## Procedure

To set the filters for the fail-safe inputs, proceed as follows:

- 1. Press the "Safety basic functions" button.
- 2. In the following two screen forms, press the "STO" button.
- 3. Set the following:
	- ③ Discrepancy time (simultaneity monitoring) of the fail-safe input.
	- ④ Input filter of the fail-safe input.

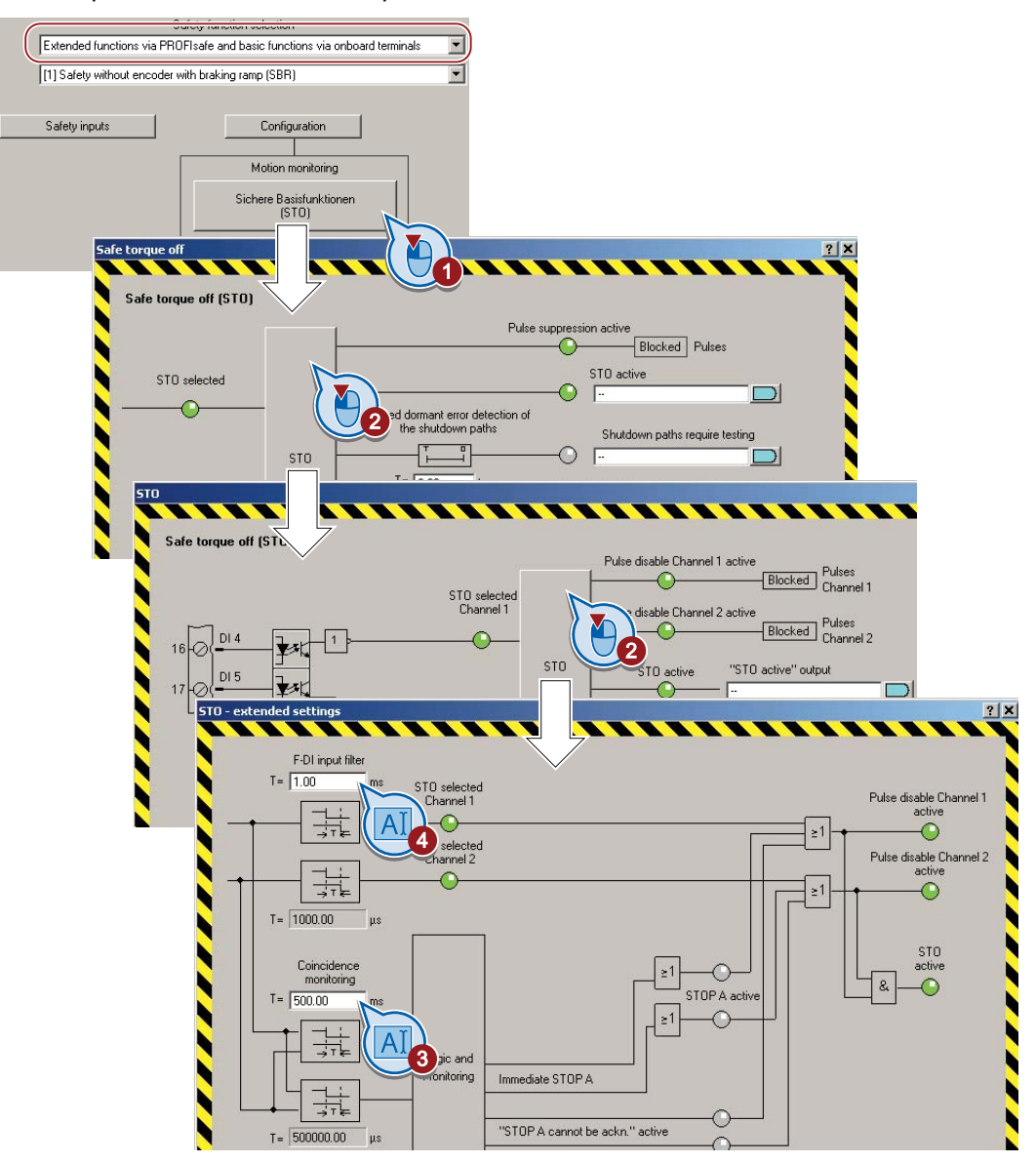

4. Close the screen forms.

You have set the filter for the fail-safe inputs.

 $\mathcal{L}^{\mathcal{L}}$ 

#### Description of the signal filter

The following are available for the signal processing of the fail-safe inputs:

- A tolerance for the simultaneous monitoring.
- A filter to suppress short signals, e.g. test pulses.

#### A tolerance for the simultaneous monitoring

The inverter checks whether the signals at both inputs always have the same signal status (high or low).

With electromechanical sensors (e.g. emergency stop buttons or door switches), the two sensor contacts never switch at exactly the same time and are therefore temporarily inconsistent (discrepancy). A long-term discrepancy indicates a fault in the wiring of a failsafe input, e.g. a wire break.

When appropriately set, the inverter tolerates brief discrepancies.

The tolerance time does not extend the inverter response time. The inverter selects its safety function as soon as one of the two F-DI signals changes its state from high to low.

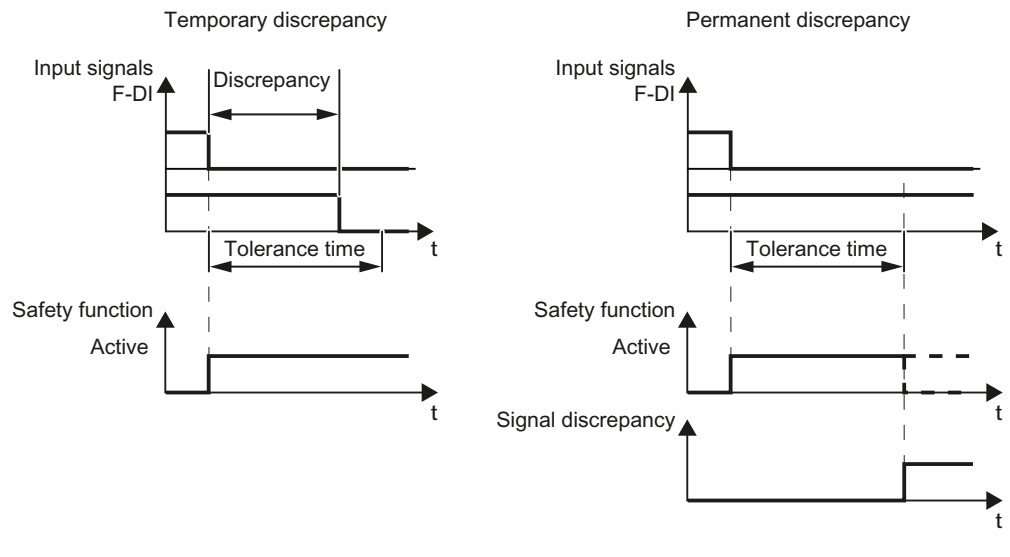

Figure 4-9 Tolerance regarding discrepancy

#### Filter to suppress short signals

The inverter normally responds immediately to signal changes at its fail-safe inputs. This is not required in the following cases:

1. When you interconnect a fail-safe input of the inverter with an electromechanical sensor, contact bounce may result in signal changes occurring, to which the inverter responds.

2. Several control modules test their fail-safe outputs using bit pattern tests (on/off tests), in order to identify faults due to either short-circuit or cross-circuit faults. When you interconnect a fail-safe input of the inverter with a fail-safe output of a control module, the inverter responds to these test signals.

A signal change during a bit pattern test usually lasts:

- On test: 1 ms
- Off test: 4 ms

If the fail-safe input signals too many signal changes within a certain time, then the inverter responds with a fault.

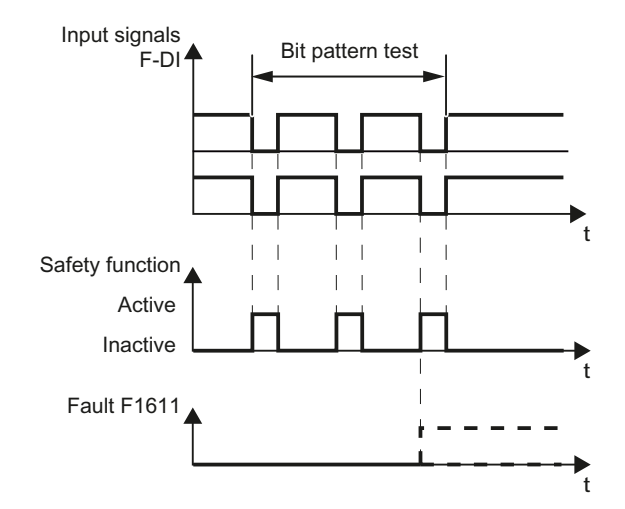

Figure 4-10 inverter response to a bit pattern test

An adjustable signal filter in the inverter suppresses temporary signal changes using bit pattern test or contact bounce.

The filter increases the inverter response time. The inverter only selects its safety function after the debounce time has elapsed.

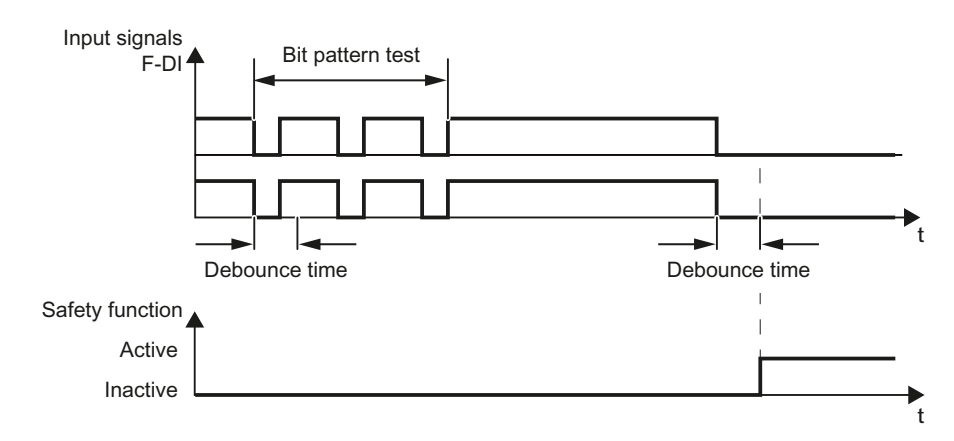

Figure 4-11 Filter for suppressing temporary signal changes

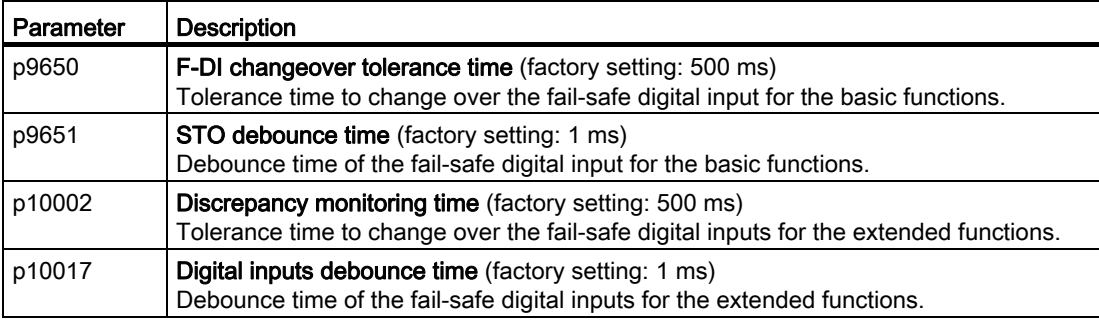

#### Debounce times for standard and safety functions

The debounce time p0724 for "standard" digital inputs has no influence on the fail-safe input signals. Conversely, the same applies: The F-DI debounce time does not affect the signals of the "standard" inputs.

If you use an input as a standard input, set the debounce time using parameter p0724 .

If you use an input as a fail-safe input, set the debounce time as described above.

1  $\overline{c}$ 

4.7 Setting extended functions

## 4.7.2.2 Interconnecting the signal for fail-safe acknowledgment

#### Precondition

You have selected the extended functions via onboard terminals.

#### Procedure

To assign the fail-safe acknowledgement signal to a fail-safe input, proceed as follows:

- 1. Press the "Safety inputs/outputs" button.
- 2. Press the "Configuration" button.
- 3. Select a free fail-safe input for fail-safe acknowledgment.

If there are no free fail-safe inputs available, you have to acknowledge the safety function faults using a different method.

Also see section: [Fail-safe acknowledgment](#page-211-0) (Page [210](#page-211-0)).

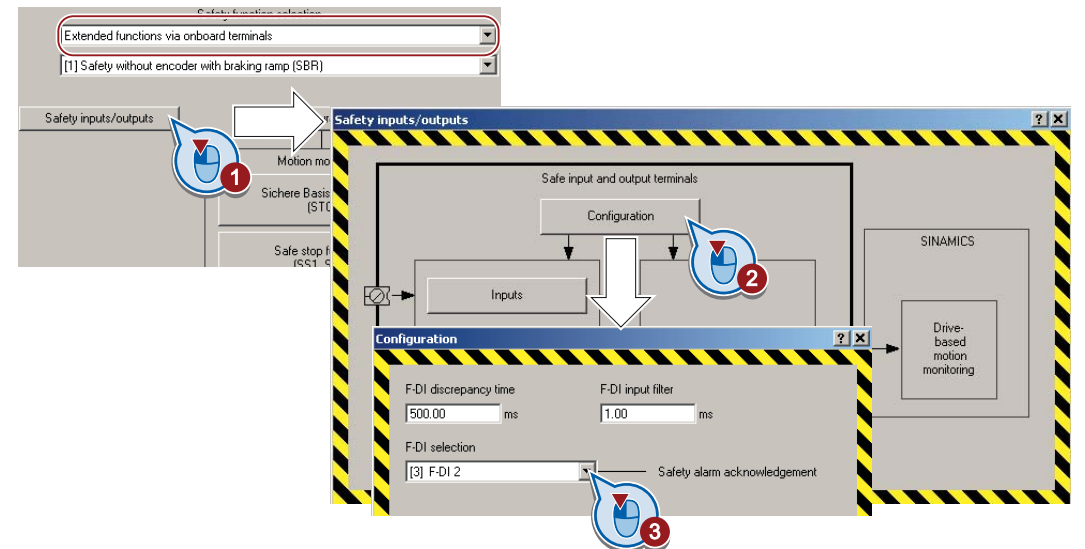

You have interconnected fail-safe acknowledge signal with a fail-safe input.

 $\mathcal{L}_{\mathcal{A}}$ 

## <span id="page-106-0"></span>4.7.3 Setting a fail-safe output

## 4.7.3.1 Output signal and setting the test mode

## Precondition

You have selected the extended functions via onboard terminals.

#### Procedure

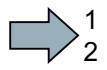

- To set the fail-safe output, proceed as follows:
- 1. Press the "Safety inputs/outputs" button.
- 2. Press the "Output" button.

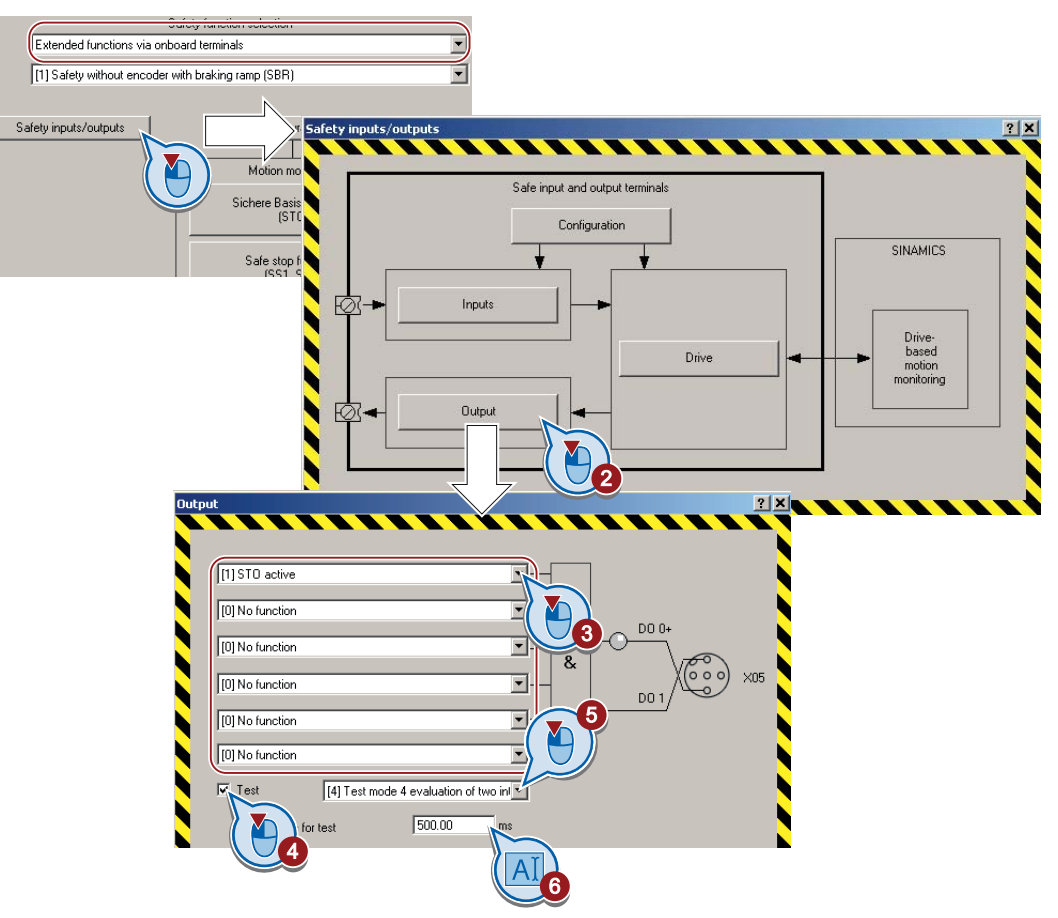

3. Interconnect the status signals of your choice with the fail-safe output.

The following signals are available:

- STO active
- SS1 active
- SLS active
- SSM Checkback signal active
- Safe state
- Internal event
- SDI positive active
- SDI negative active

The inverter logically combines the status signals according to the following rules:

- The inverter ignored inputs without interconnection.
- $-$  If none of the inputs is interconnected, then the output signal = 0.

The inverter forms the "safe state" signal as follows:

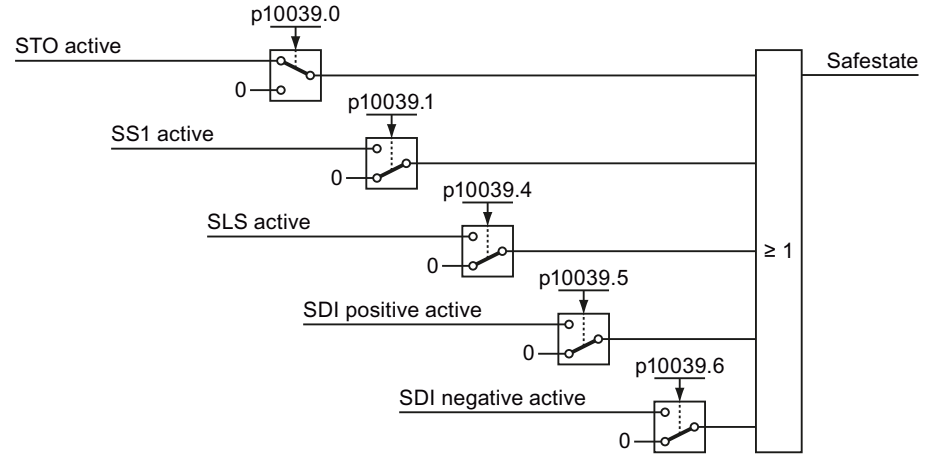

Figure 4-12 The safe state signal in the factory setting

If you wish to change the "safe state" signal, you must set the parameters in STARTER via the expert list.

- 4. Activate the test for the fail-safe output.
- 5. Select the test mode that is compatible with your application.
- 6. Adjust the wait time.
- 7. Close the screen forms.

You have defined which signal the inverter transfers via its fail-safe output, and how the inverter tests its fail-safe output.

 $\mathbb{R}^n$
# Description: Test mode of the fail-safe output

To meet the requirements of the standards ISO 13849-1 and IEC 61508 in terms of timely fault detection, the converter must test its fail-safe output regularly - at least once a year - for correct functioning.

Depending on the interconnection of the fail-safe output, in the converter you must set one of the three test modes 2, 3 or 4. For test modes 2 and 3 you must adapt the wait time to your particular application.

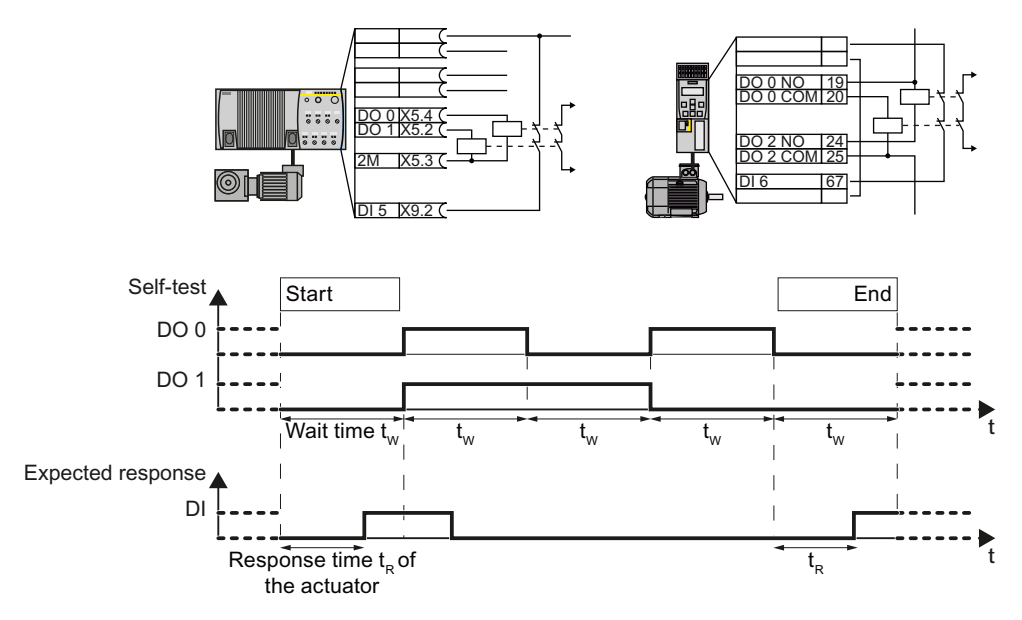

Figure 4-13 Expected response at the digital input for test mode 2

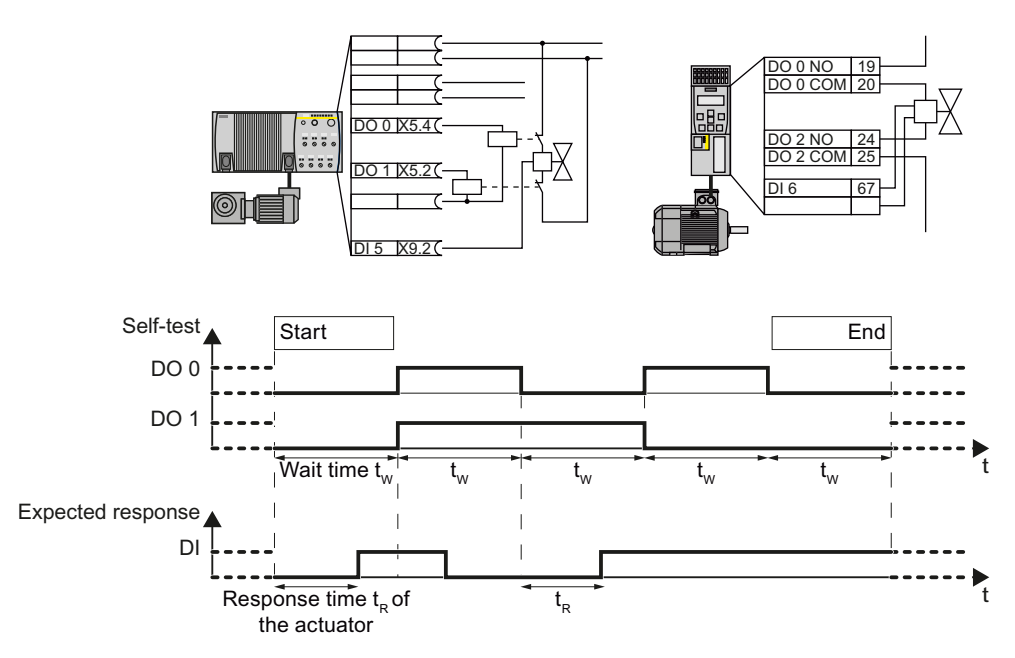

Figure 4-14 Expected response at the digital input for test mode 3

Safety Integrated Function Manual, SINAMICS G120 and G120C Function Manual, 01/2013, FW V4.6, A5E03052391B AD 107

For test mode 4, for actuators without feedback signal, the converter evaluates internal signals.

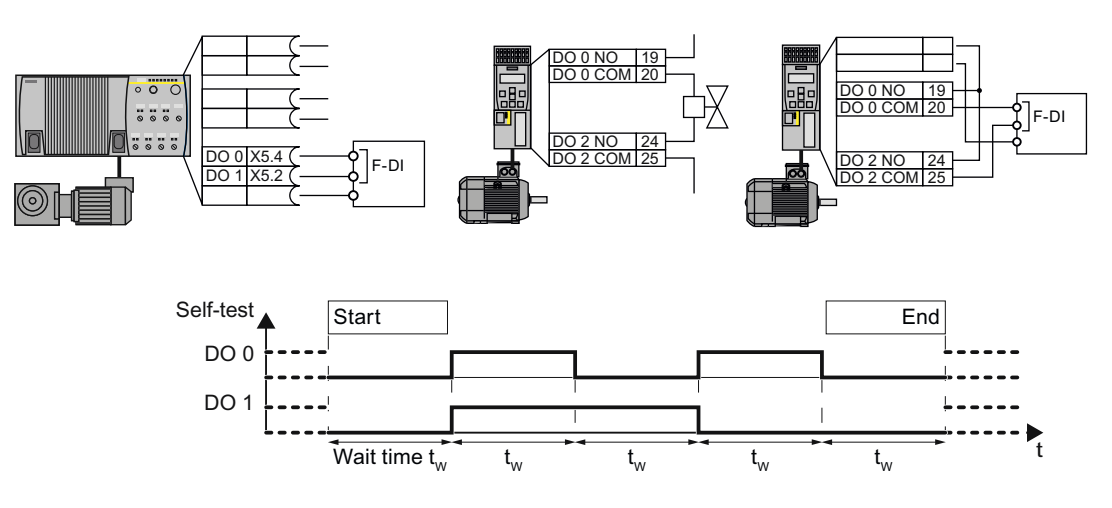

Figure 4-15 Test mode 4

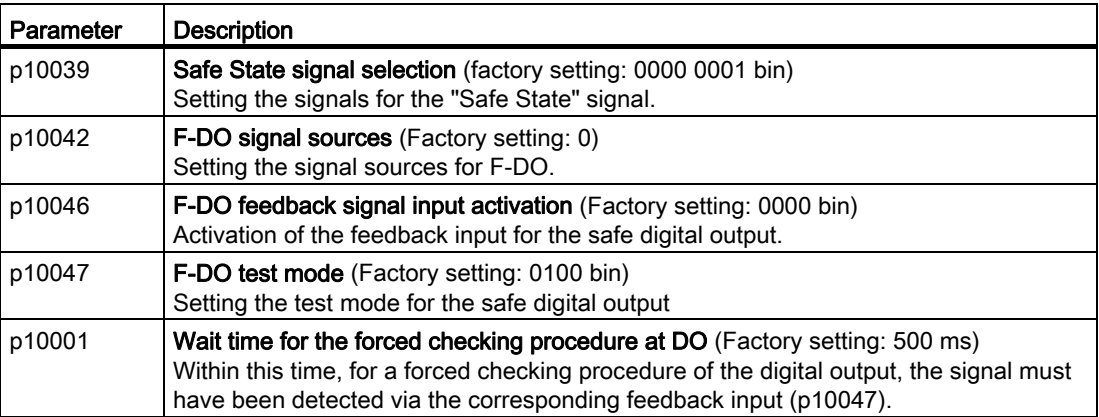

4.7 Setting extended functions

# 4.7.3.2 Setting forced dormant error detection

### **Precondition**

You have selected the extended functions via onboard terminals.

#### Procedure

1  $\overline{2}$ 

 $\mathcal{L}_{\rm{eff}}$ 

To set the forced dormant error detection of the fail-safe output, proceed as follows:

- 1. Press the "Safety inputs/outputs" button.
- 2. Press the "Configuration" button.

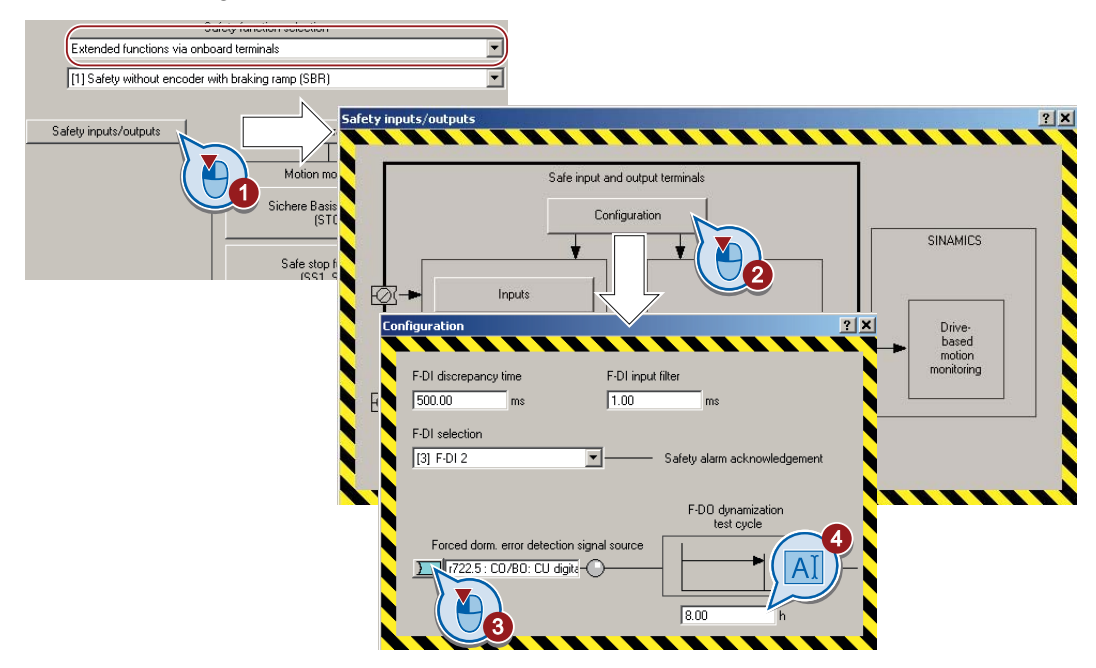

- 3. Interconnect this signal, for example with a digital input or a control bit in the fieldbus. This signal starts the forced dormant error detection of the fail-safe output and resets the remaining monitoring time to the value ④.
- 4. Set the monitoring time for the forced dormant error detection.

The time must be longer than or equal to the time for monitoring the forced dormant error detection of the extended functions. See also Section: [\(\\*\\*\\* NO TRANSLATION IN THIS](#page-93-0)  [VERSION! \\*\\*\\*\)](#page-93-0) (Page [92\)](#page-93-0).

5. Close the two screen forms.

You have defined which signal the inverter uses to start the forced dormant error detection of its fail-safe output.

### Description: Forced checking procedure of the fail-safe output

The forced checking procedure of the fail-safe output is the regular self-test of the converter, in which the converter checks whether the output can be shut down (deactivated).

The converter monitors the regular forced checking procedure of the fail-safe output using a time block.

You must start the forced checking procedure with a signal of your choice.

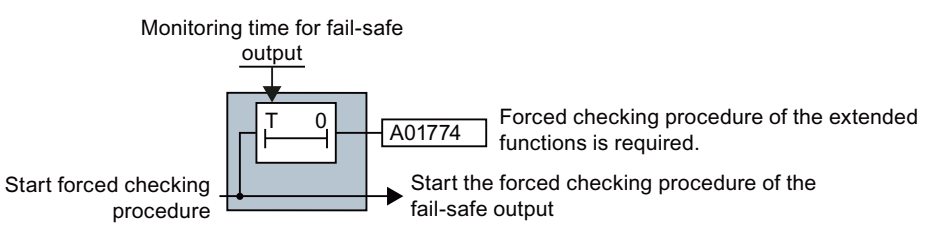

Figure 4-16 Start and monitoring of the forced checking procedure of the fail-safe output

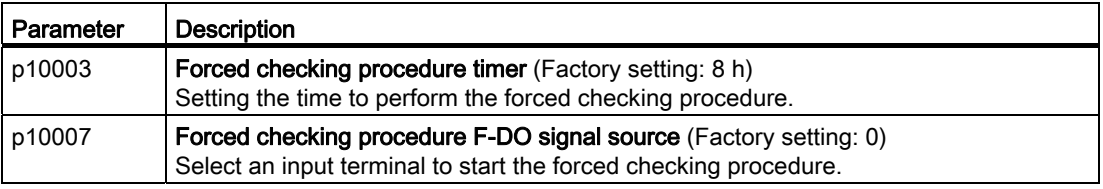

# <span id="page-111-0"></span>4.7.4 Configuring PROFIsafe in the converter

### **Precondition**

You have selected the PROFIsafe interface.

#### Procedure

To assign a PROFIsafe address to the inverter, proceed as follows:

- 1. Press the "Configuration" button.
- 2. Enter the same PROFIsafe address in the hexadecimal format, which you defined in the hardware configuration. See also section: [STEP 7 example: Configuring PROFIsafe communication \(telegram 30\)](#page-67-0) [via PROFIBUS](#page-67-0) (Page [66\)](#page-67-0).

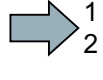

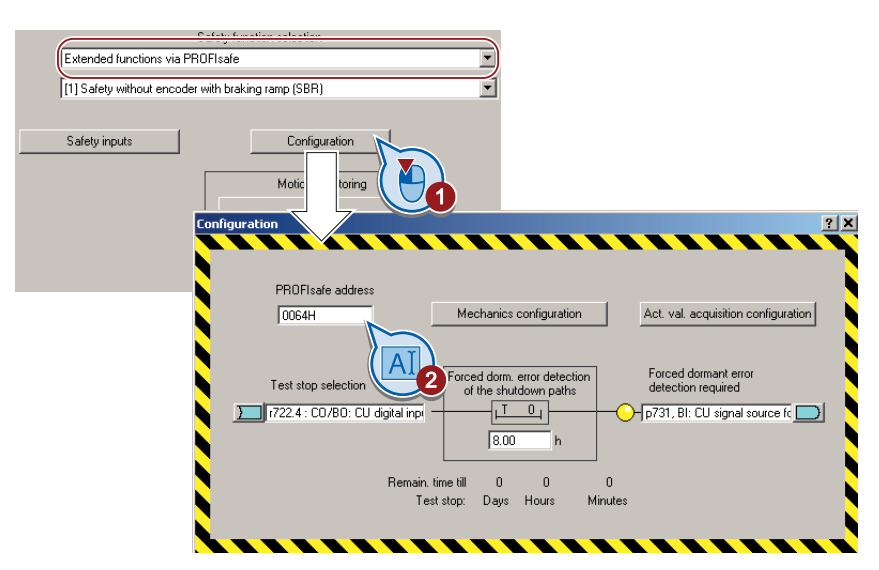

3. Close the screen form.

You have assigned the inverter its PROFIsafe address.

### PROFIsafe telegram 30: Factory setting

Telegram 30 is the factory setting in the inverter. If you enable the safety functions with communication via PROFIsafe , then the inverter expects telegram 30 from the higher-level control system.

### Set PROFIsafe telegram 900

#### **Precondition**

You have selected the extended functions "via PROFIsafe" or "via PROFIsafe and onboard terminals".

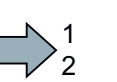

 $\mathcal{C}_{\mathcal{A}}$ 

#### Procedure

To set the PROFIsafe telegram 900, proceed as follows:

1. Press the "Safety inputs" button.

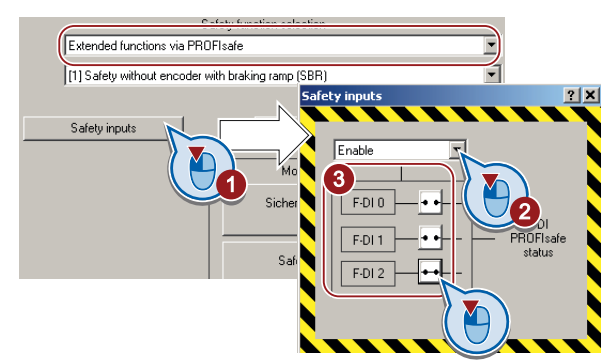

2. Enable telegram 900.

If you disable this function, the inverter operates with telegram 30.

Safety Integrated Function Manual, SINAMICS G120 and G120C Function Manual, 01/2013, FW V4.6, A5E03052391B AD 111

3. Set which F-DI status of the inverter is transferred via PROFIsafe status word 5 .

#### **Note**

The status of the fail-safe inputs is transferred irrespective of whether you use one of the fail-safe inputs to control a fail-safe function.

4. Close the screen form.

You have set PROFIsafe telegram 900 in the inverter.

### Enabling Shared Device

1  $\overline{c}$ 

**The State** 

 $\mathcal{L}^{\mathcal{L}}$ 

If you control the inverter safety functions via PROFINET and "Shared Device", you must enable this function in the inverter.

See also Section: [STEP 7 example: Configuring Shared Device communication via](#page-71-0)  [PROFINET](#page-71-0) (Page [70\)](#page-71-0).

#### Procedure

To configure communication via "Shared Device" in the inverter, proceed as follows:

- 1. In STARTER change to the expert list.
- 2. In STARTER, set p8929 = 2.

You have configured the communication via "Shared Device" in the inverter.

### Starting communication via PROFIsafe

When you connect the converter to the higher-level control system (F-CPU) via the fieldbus for the first time, the central control system sends the PROFIsafe configuration to the converter. After the configuration data have been received in the converter, PROFIsafecommunication starts.

The converter only monitors the communication to the F-CPU after the configuration data have been received from the central control system.

# 4.7.5 Setting SS1

1  $\overline{c}$ 

# <span id="page-114-0"></span>4.7.5.1 Setting SS1 with braking ramp monitoring

### Procedure

To set the SS1 function with braking ramp monitoring, proceed as follows:

- 1. Select "[1] Safety without encoder with braking ramp (SBR)".
- 2. Press the "Safe stop functions" button.
- 3. Set the following:
	- ③ shutdown speed SS1.
	- ④ Delay time:

If the ramp-down time (OFF3) in your application is less than 10 seconds, then leave the delay time at its factory setting. If SS1 goes into a fault condition during the function test, increase this value until the motor brakes normally. If the ramp-down time (OFF3) is set to several minutes, you must extend the delay time to several seconds in order to avoid any unwanted faults when selecting SS1-.

– ⑤ Monitoring time

The monitoring time defines the gradient of the monitoring curve when braking the load.

If the monitoring curve should be parallel to the down ramp of the load, then you must set the following: Monitoring time = ramp-down time (OFF3) / gear ratio. Gear ratio = load/motor revolutions.

Example: Gear ratio =  $1/3$   $\Rightarrow$  Monitoring time = ramp-down time (OFF3)  $\times$  3. A monitoring time shorter than the above calculated value does not make sense, as the inverter can reduce its monitoring curve faster than the load can be braked. The longer you set the monitoring times, the more tolerant the monitoring.

– ⑥ Reference velocity (reference speed): Set the reference speed to the value of the maximum speed.

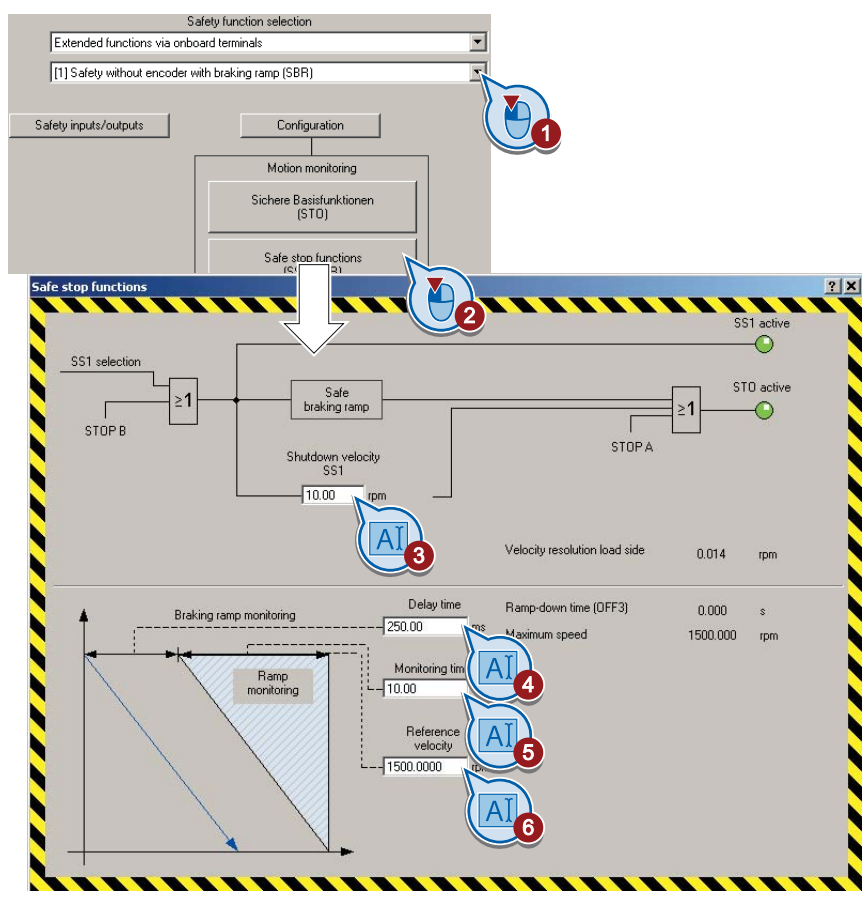

4. Close the screen form.

You have set the SS1 function with braking ramp monitoring.

 $\mathbb{R}^n$ 

# Description: SS1 with braking ramp monitoring

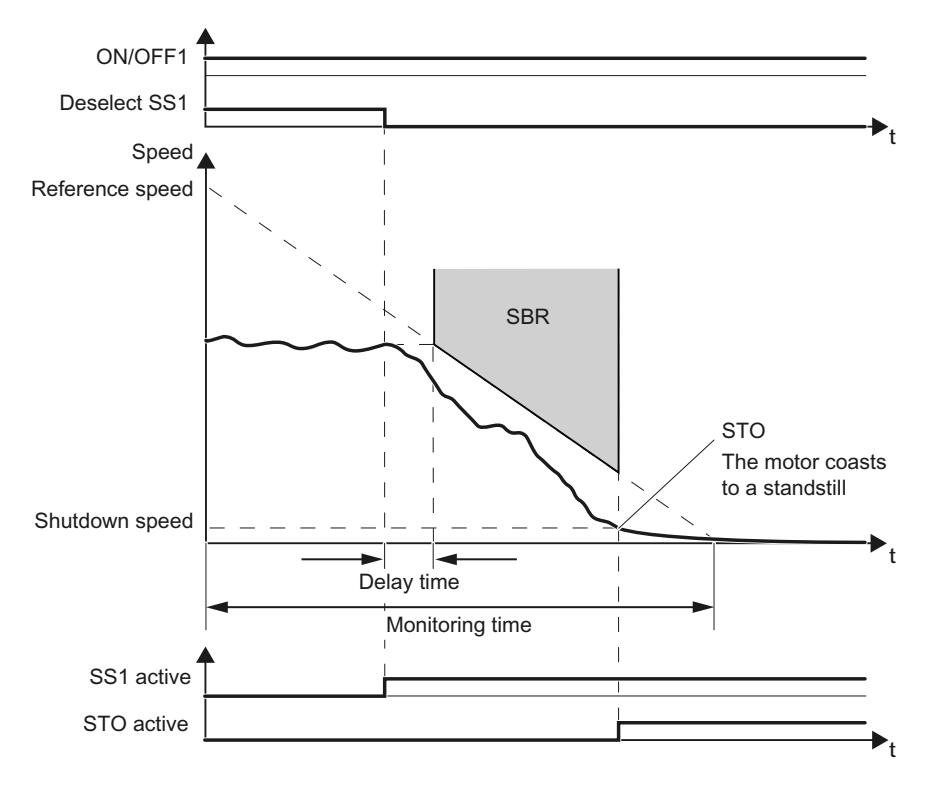

Figure 4-17 SS1 with braking ramp monitoring

#### Reference speed and monitoring time

The two values define the gradient of the monitoring SBR .

### Delay time

The SBR function only starts after an adjustable time. The monitoring starts with the speed setpoint that applied when SS1 was selected.

#### Braking

The inverter brakes the motor with the OFF3 ramp-down time.

### Shutdown speed

The inverter safely switches off the motor torque using the STO function if the speed has reached the shutdown speed.

4.7 Setting extended functions

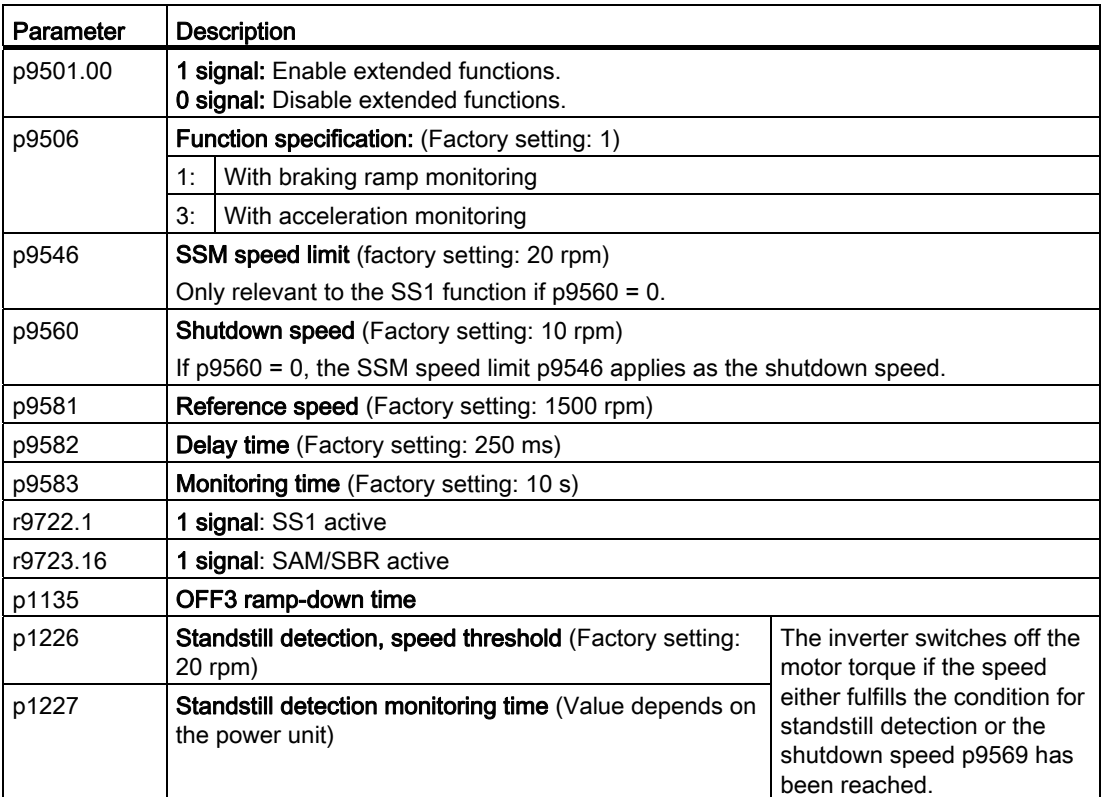

4.7 Setting extended functions

# 4.7.5.2 Setting SS1 with acceleration monitoring

## Procedure

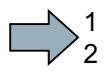

 $\mathcal{L}_{\mathcal{A}}$ 

To set the SS1 function with acceleration monitoring, proceed as follows:

- 1. Select "[3] Safety without encoder with accel\_monitoring (SAM)/delay time".
- 2. Press the "Safe stop functions" button.
- 3. Set the following:
	- ③ Delay time After this time the inverter safely switches off the motor torque – regardless of the actual speed.
	- ④ shutdown speed SS1
	- ⑤ speed tolerance
	- ⑥ shutdown speed acceleration monitoring

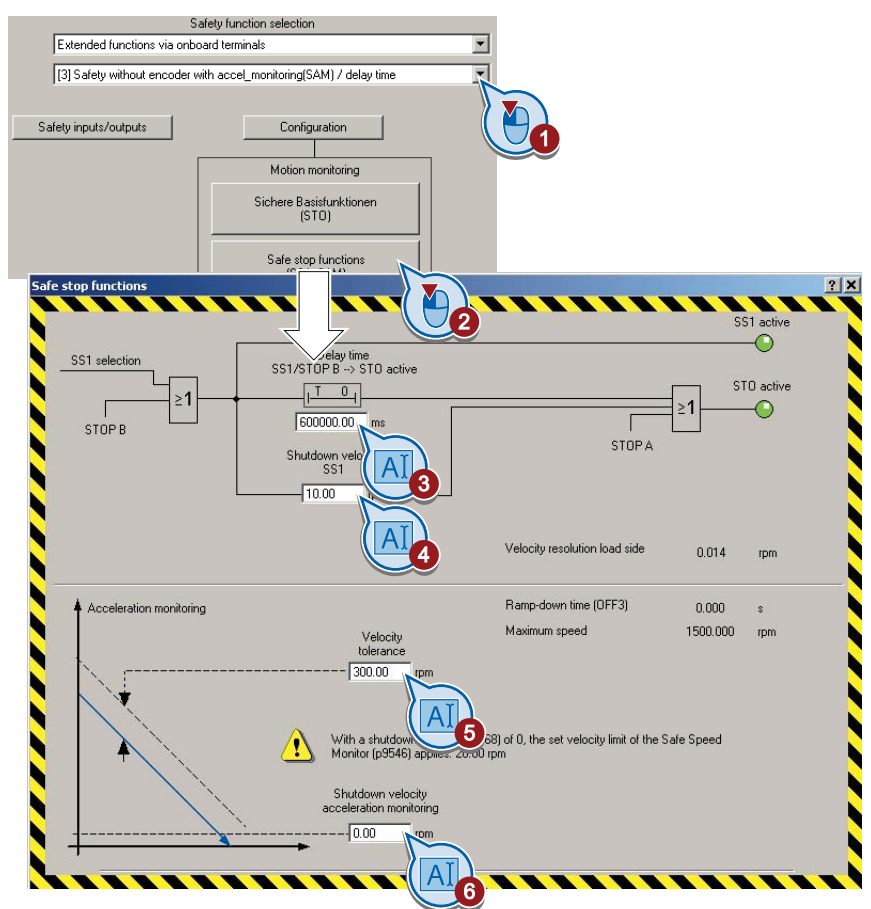

4. Close the screen form.

You have set the SS1 function with acceleration monitoring.

Safety Integrated Function Manual, SINAMICS G120 and G120C Function Manual, 01/2013, FW V4.6, A5E03052391B AD 117

## Description: SS1 with acceleration monitoring

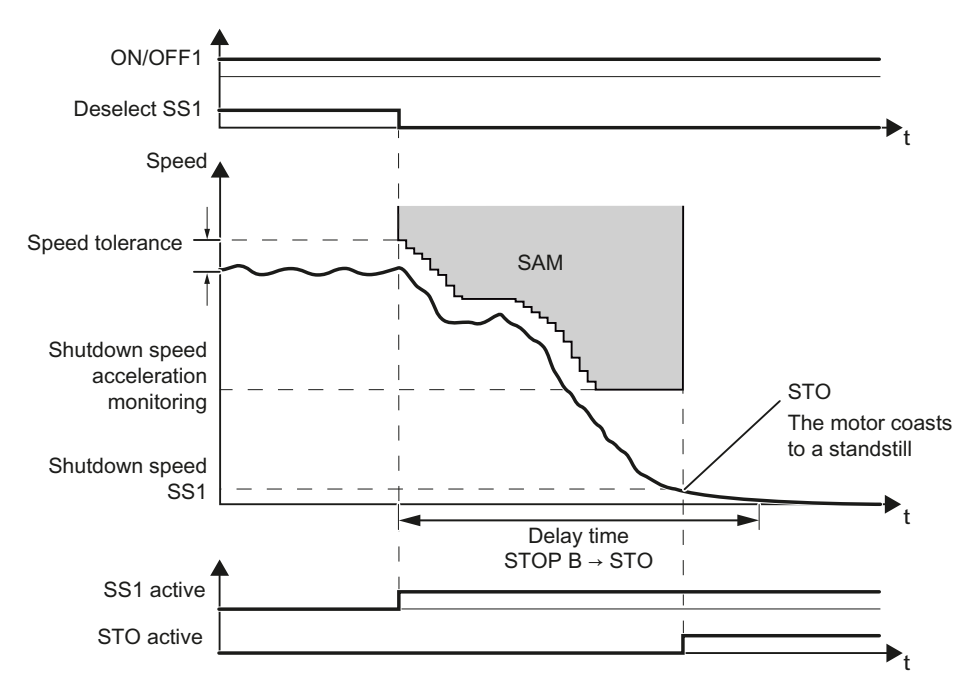

Figure 4-18 SS1 with acceleration monitoring

### Speed tolerance

As long as the speed is less, the converter continuously adds the tolerance to the actual speed so that the monitoring tracks the speed.

#### Shutdown speed acceleration monitoring

The converter reduces the monitoring threshold until it reaches the value of the "Shutdown speed acceleration monitoring".

### Shutdown speed SS1 and delay time

The converter safely switches off the motor torque with the function STO if one of the two conditions is fulfilled:

- The actual speed reaches the value of the shutdown speed SS1.
- The delay time has expired.

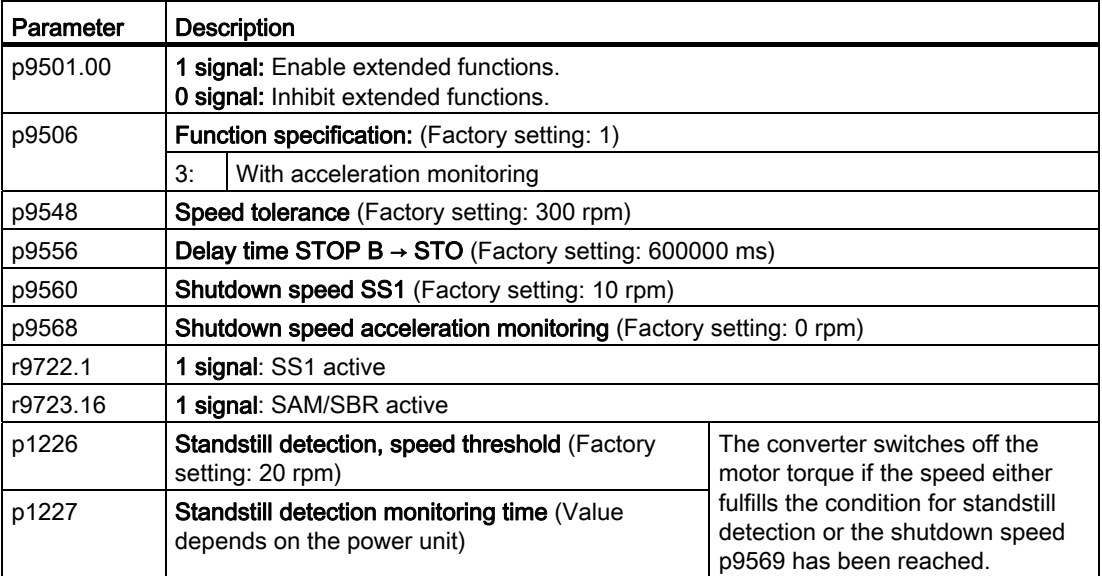

# 4.7.6 Setting SLS

### 4.7.6.1 Setting the monitoring functions

#### Procedure

1  $\overline{c}$  To set the SLS function, proceed as follows:

- 1. In the main screen form of the extended functions, select one of the two monitoring modes:
	- [1] Safety without encoder with braking ramp (SBR)
	- [3] Safety without encoder with accel\_monitoring (SAM)/delay time
- 2. Select the safety function SLS.
- 3. Set the following:
	- ③ The delay time only appears if you have not selected brake ramp monitoring. The delay time must be longer than the time, when SLS is selected, that the motor needs to brake with the maximum load from the maximum speed and to the lowest SLS level.
	- ④ Setpoint speed limiting as a % of the speed monitoring. When SLS is active, the inverter limits the speed to this value.
	- ⑤ Speed monitoring. Set the speed to be monitored. The inverter calculates the maximum motor speed based on this value and the gear ratio. If you have not set PROFIsafe as interface, you can only set level 1.
	- ⑥ Set the response when the monitoring responds. Also see section: [Stop responses](#page-210-0) (Page [209\)](#page-210-0).

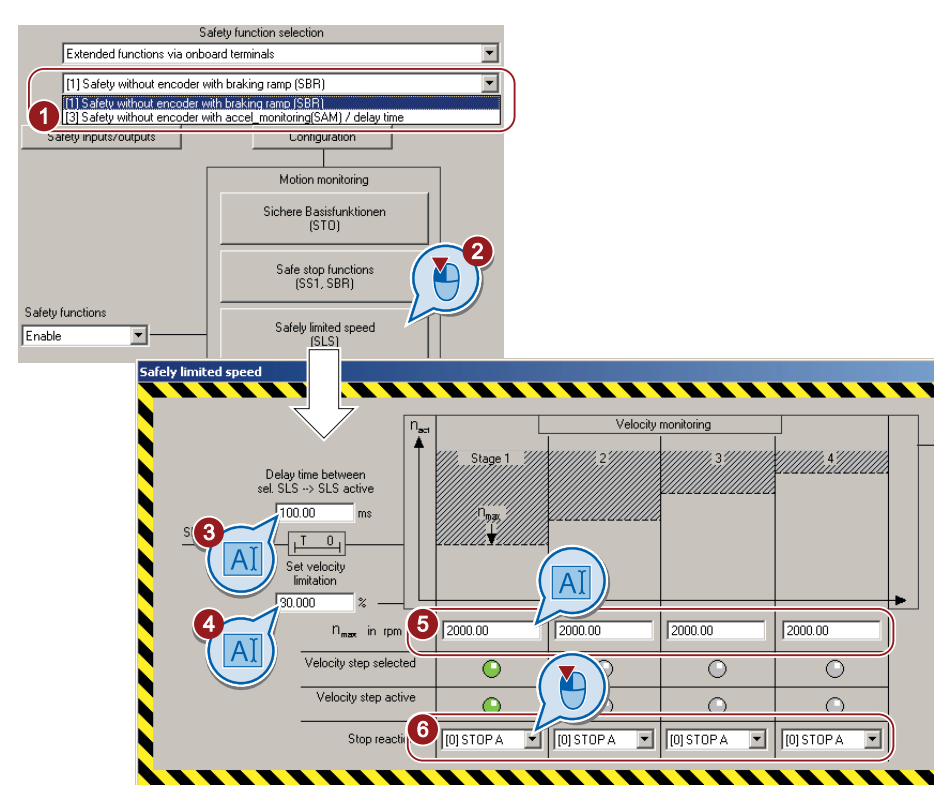

4. Close the screen form.

You have set the SLS function.

## Description of the function SLS

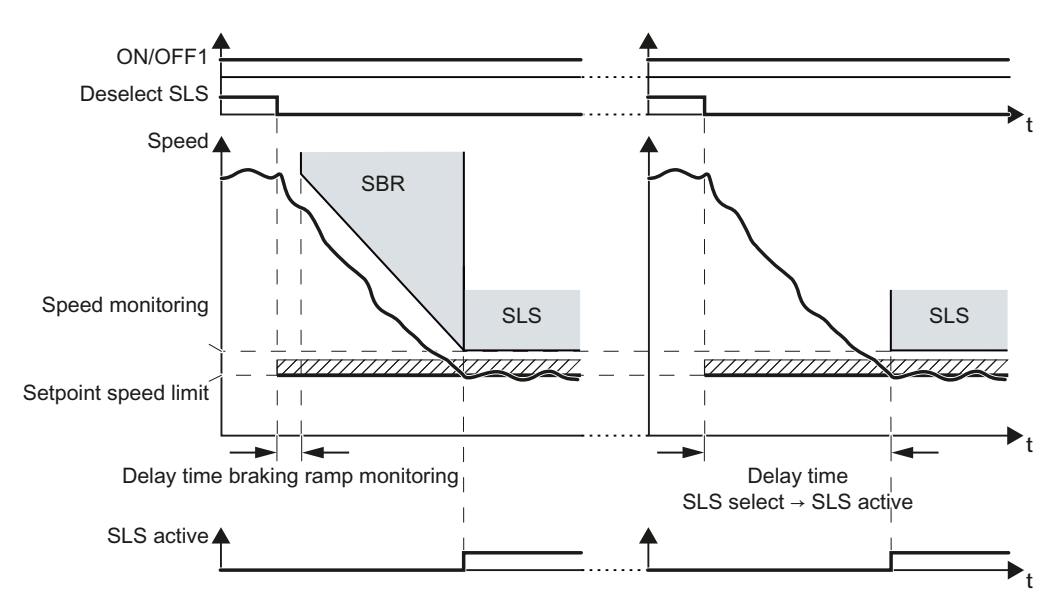

Figure 4-19 Behavior after selecting SLS. Left: with braking ramp monitoring; right: without braking ramp monitoring

Safety Integrated Function Manual, SINAMICS G120 and G120C 120 Function Manual, 01/2013, FW V4.6, A5E03052391B AD

 $\mathcal{L}_{\mathcal{A}}$ 

After selecting SLS , the converter brakes the motor according to the OFF3 ramp-down time. Setting the braking ramp monitoring is described in Section. [Setting SS1 with braking ramp](#page-114-0)  [monitoring](#page-114-0) (Page [113](#page-114-0)).

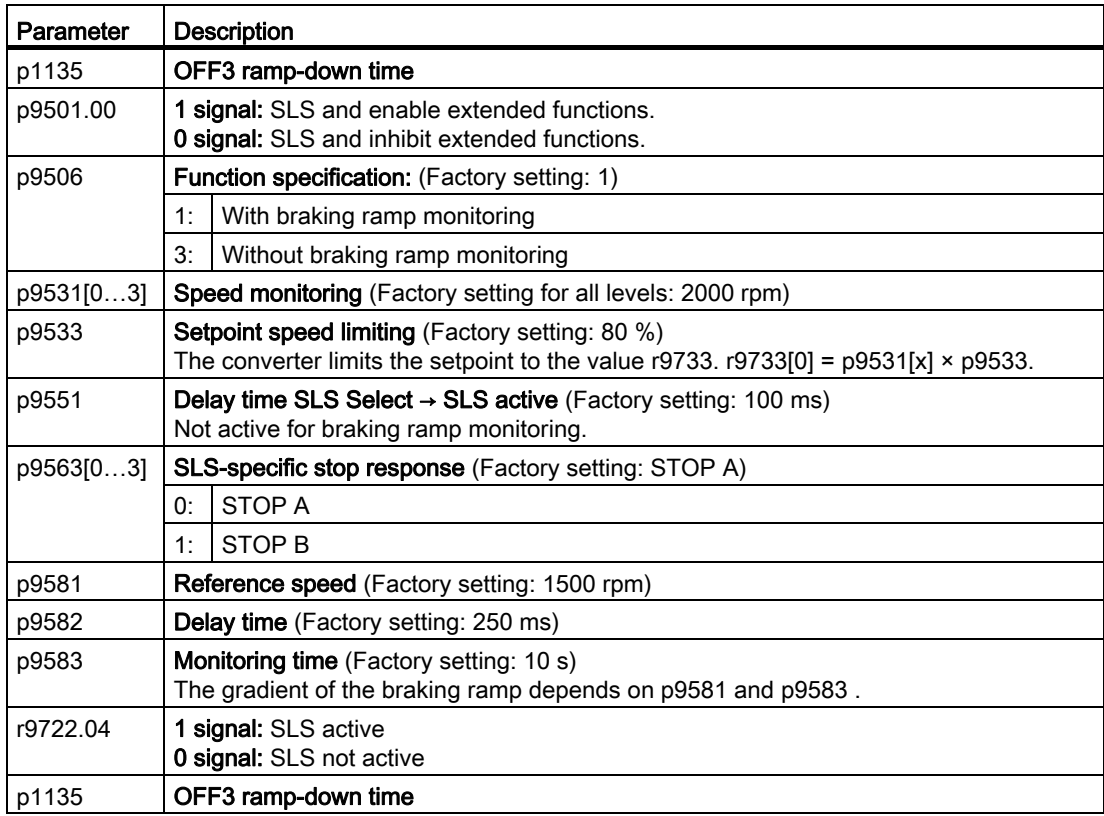

## 4.7.6.2 Settings for acceptance test

In order to be able to approach the monitoring limit of the safety function during the acceptance test, you must temporarily deactivate speed limiting in the inverter.

Starter offers you the possibility to temporarily deactivating speed limiting.

#### Procedure

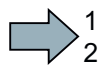

To prepare for acceptance, proceed as follows:

- 1. In the main screen form of the extended functions, select the "Acceptance mode" button.
- 2. Set the time in which the inverter deactivates its internal speed limiting. During the acceptance test, you must reach the monitored limit value within this time.

 $\mathcal{L}_{\mathcal{A}}$ 

4.7 Setting extended functions

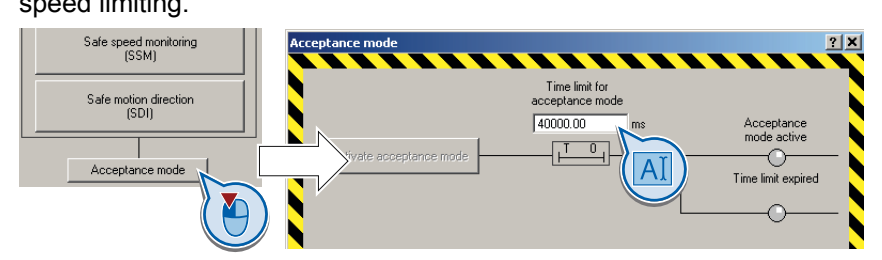

After this time expires, the inverter exits the acceptance mode and reactivates its internal speed limiting.

3. Close the screen form.

You have made the preparations for the function to be accepted.

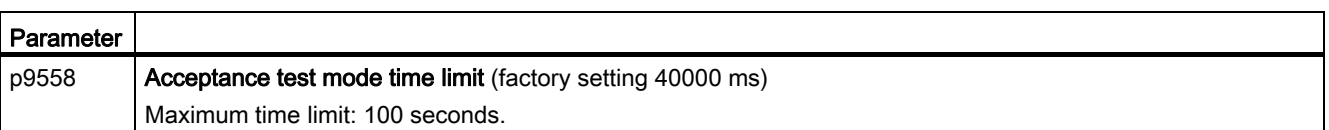

# 4.7.7 Setting SSM

### Procedure

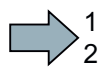

 $\Box$ 

To set the SSM function, proceed as follows:

- 1. In the main screen form of the extended functions, select the SSMsafety function.
- 2. Set the following in this screen form:
	- ① Disable the hysteresis.
	- ② The behavior when the motor is switched off.
	- ③ The speed to be monitored.
	- You do not need to set the filter time ④ and hysteresis ⑤ until you have enabled the hysteresis ①.

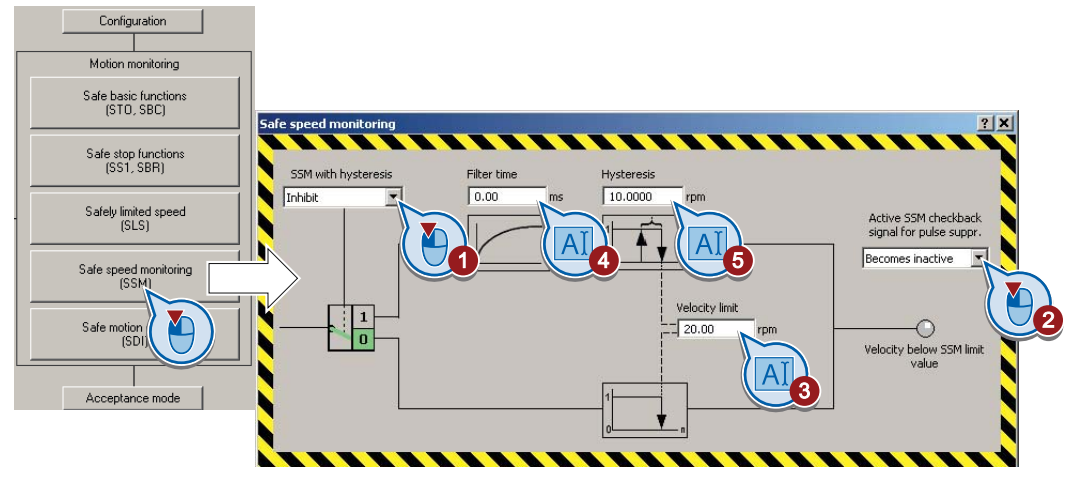

You have set the SSM function.

After commissioning, the SSM function is immediately active. In order to switch on the motor after commissioning SSM , you must observe a particular sequence of signals. See also the section [Switching on the motor when SSM is active](#page-191-0) (Page [190\)](#page-191-0).

# Description: the function SSM

### Speed monitoring

● When the motor is switched on, the inverter compares the load speed with the speed limit.

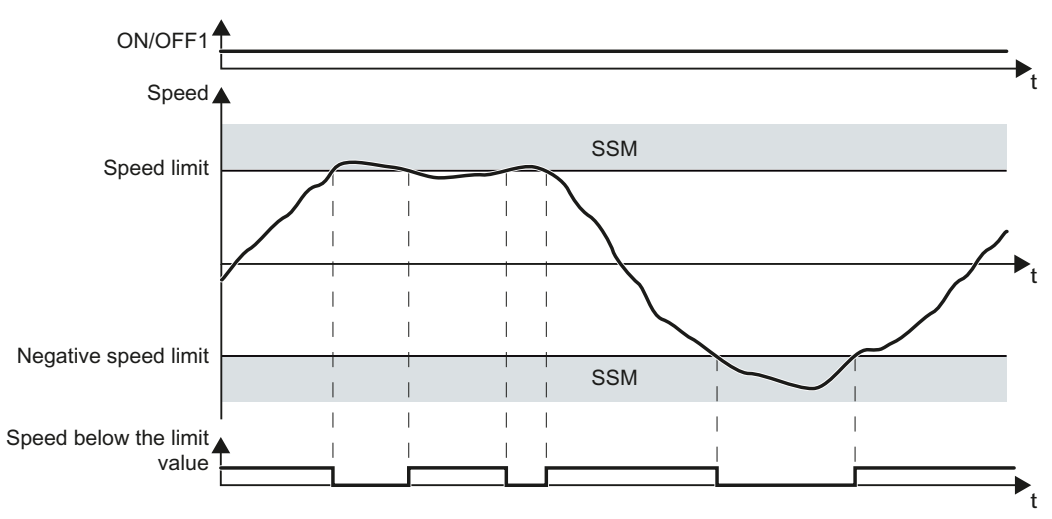

Figure 4-20 Time response of the safety function SSM without hysteresis

### Feedback signal SSM when the motor is switched off

You can select whether the inverter monitors the speed when the motor is switched off or not. See also Section: [Switching on the motor when SSM is active](#page-191-0) (Page [190](#page-191-0)).

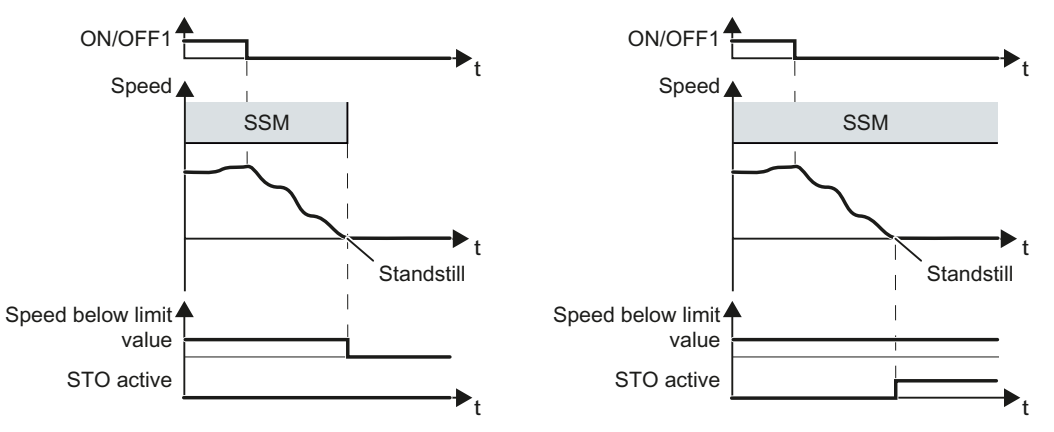

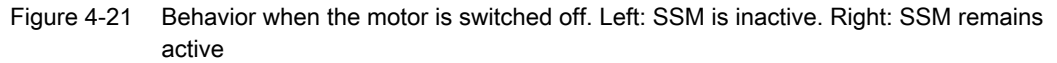

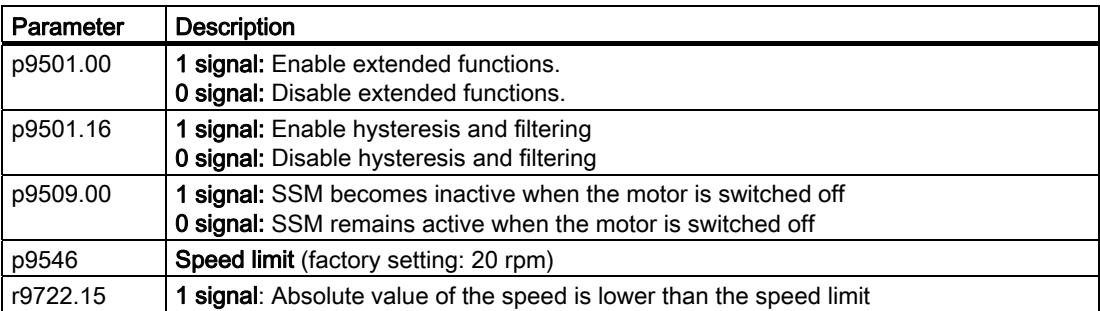

Safety Integrated Function Manual, SINAMICS G120 and G120C 124 Function Manual, 01/2013, FW V4.6, A5E03052391B AD

# SSM with hysteresis

If you wish to monitor speeds that are very close to the speed limit, you may find it useful to set the hysteresis.

### Speed monitoring

● When the motor is switched on, the inverter compares the load speed with the speed limit, taking the hysteresis into account.

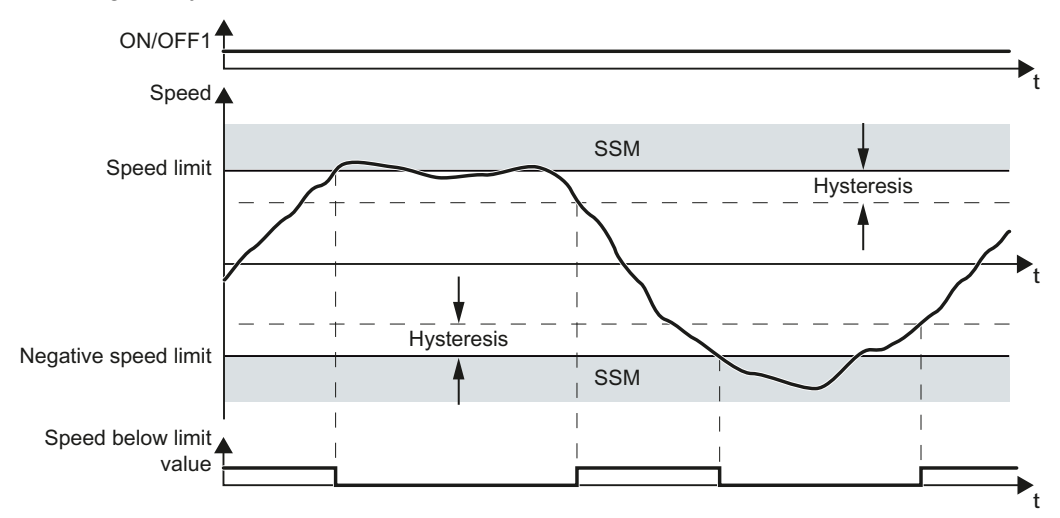

Figure 4-22 Time response of the safety function SSM with hysteresis

## Filter

The signal filters smoothes the speed measured by the inverter. Use the filter if you wish to monitor speeds that lie just below the speed limit.

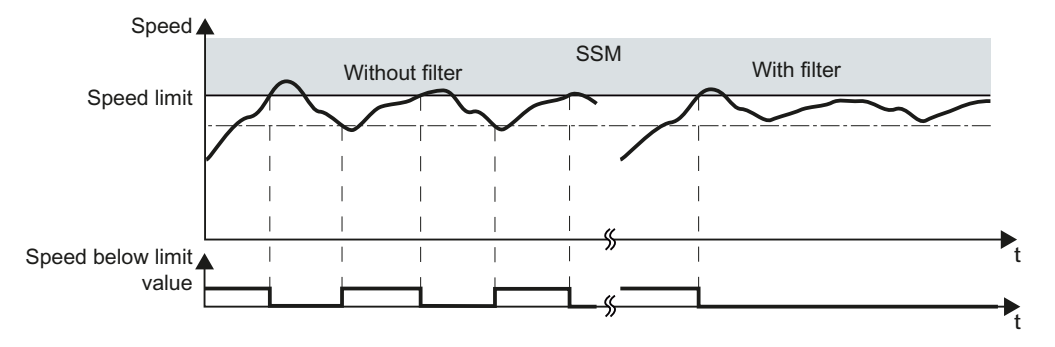

Figure 4-23 Mode of operation of the filter of the SSM function

4.7 Setting extended functions

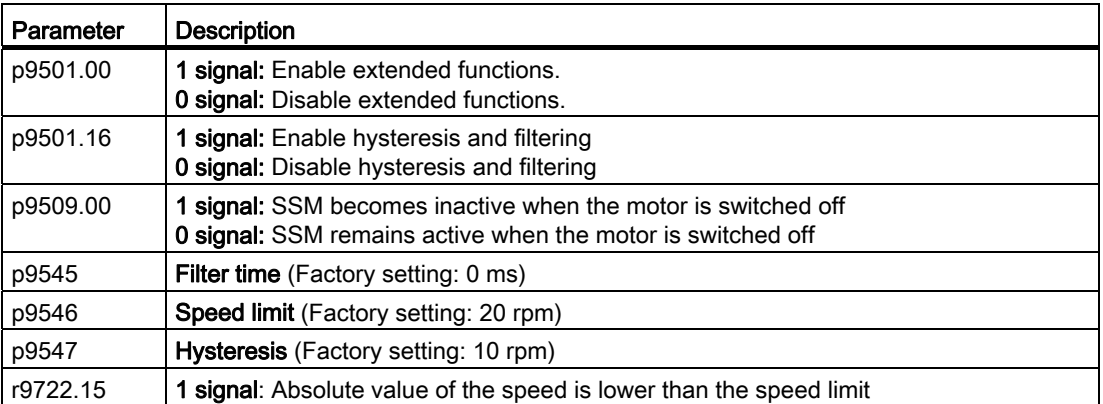

# 4.7.8 Setting SDI

# 4.7.8.1 Setting the monitoring functions

### Procedure

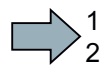

 $\mathcal{L}_{\mathcal{A}}$ 

- To set the SDI function, proceed as follows:
- 1. Select the safety function SDI.
- 2. Set the following in this screen form:
	- ① Enable the function.
	- ② The delay time up to active monitoring.
	- ③ The tolerance for motion in the monitored direction.
	- ④ The response when the monitoring function responds.

See also Section: [Stop responses](#page-210-0) (Page [209](#page-210-0))

– ⑤ The behavior when the motor is switched off.

See also Section: [Switching off the motor when SDI is active](#page-193-0) (Page [192](#page-193-0))

–  $\circled{6}$   $\circled{7}$  If you leave this signal interconnection to the factory setting, when SDI is selected, the inverter limits the speed.

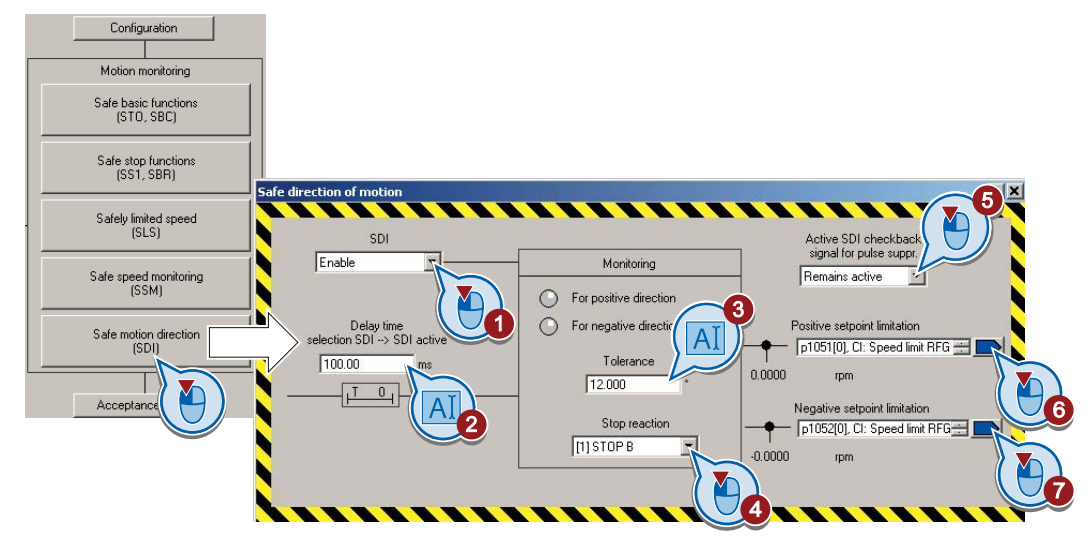

You have set the SDI function.

# Description of the function SDI

### Time response

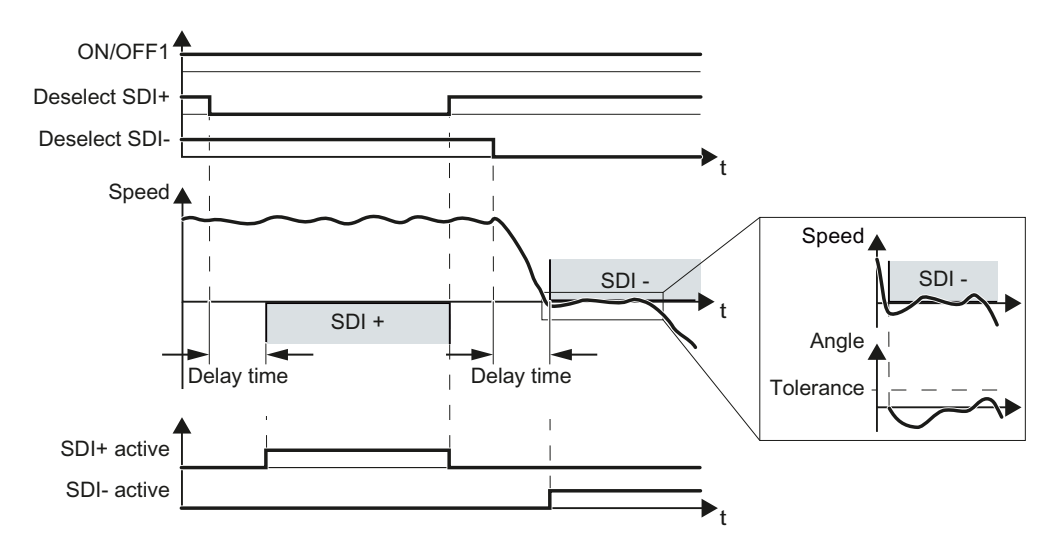

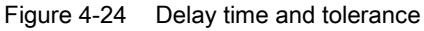

### Delay time

If you select SDI , then the converter monitors the selected motor direction of rotation after the delay time expires. When SDI is selected, the delay time must be longer than the time that the motor requires to brake the maximum load from maximum speed down to standstill. The converter brakes the motor with the OFF3 ramp-down time.

#### **Tolerance**

The converter permits brief motion in the monitored direction, for example for brief speed overshoots after braking down to standstill. To do this, the converter converts the motor speed into an angle. With the tolerance, you limit the maximum permissible angle in the monitored direction.

4.7 Setting extended functions

### Feedback signal SDI when the motor is switched off

You can select whether the converter monitors the speed when the motor is switched off or not. See also Section: [Switching on the motor when SDI is active](#page-195-0) (Page [194](#page-195-0)).

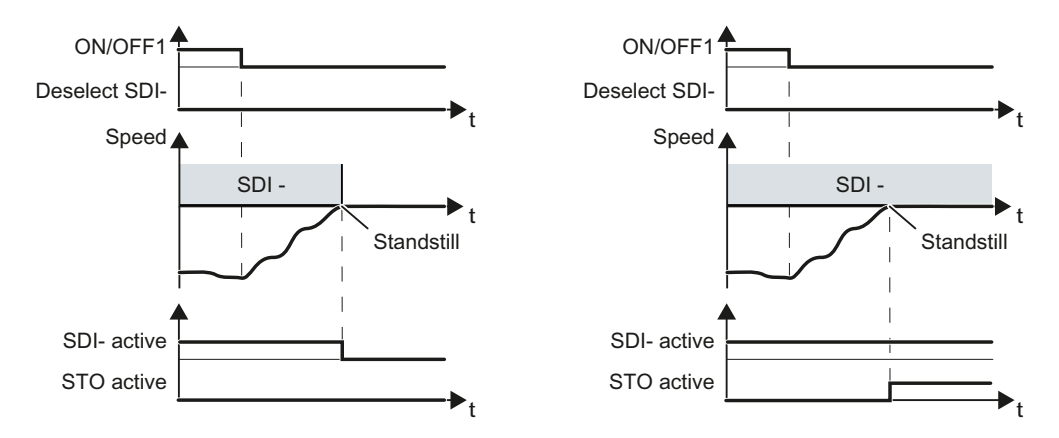

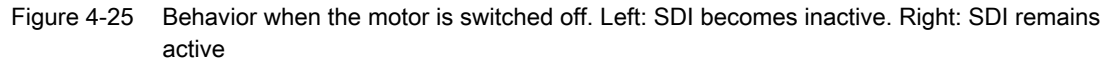

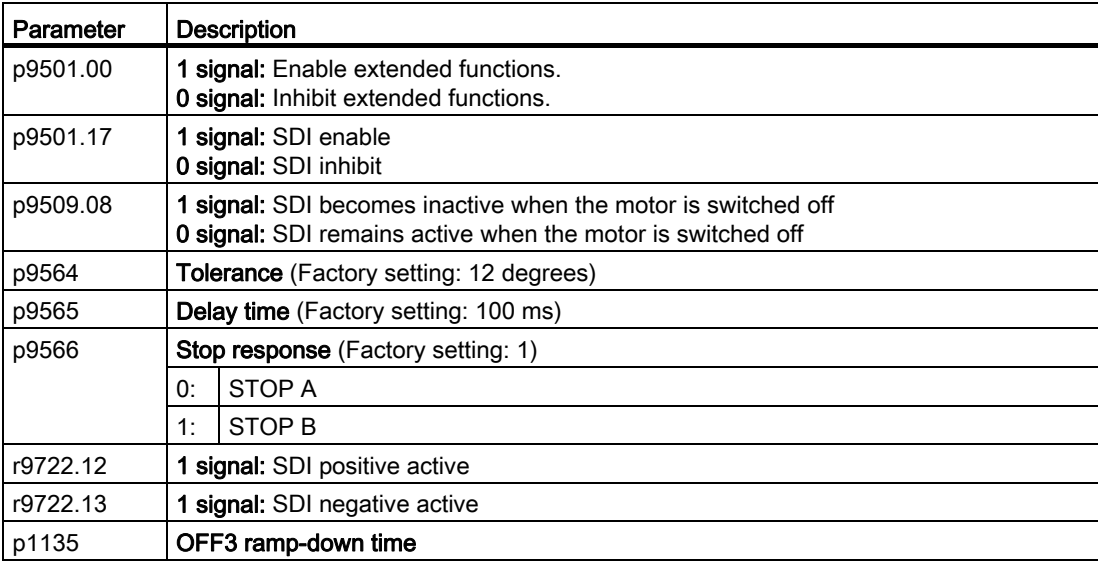

4.7 Setting extended functions

## 4.7.8.2 Settings for acceptance test

In order to be able to approach the monitoring limit of the safety function during the acceptance test, you must temporarily deactivate speed limiting in the inverter.

Starter offers you the possibility to temporarily deactivating speed limiting.

#### Procedure

To prepare for acceptance, proceed as follows:

- 1. In the main screen form of the extended functions, select the "Acceptance mode" button.
- 2. Set the time in which the inverter deactivates its internal speed limiting. During the acceptance test, you must reach the monitored limit value within this time.

After this time expires, the inverter exits the acceptance mode and reactivates its internal speed limiting.

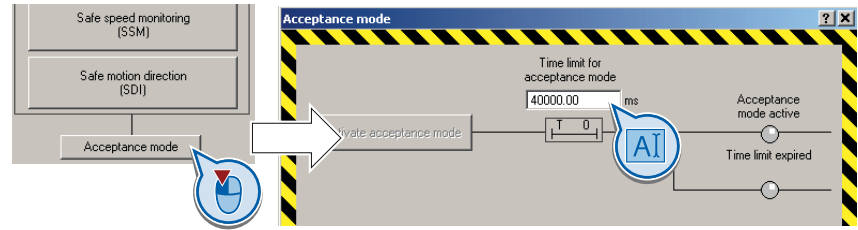

3. Close the screen form.

You have made the preparations for the function to be accepted.

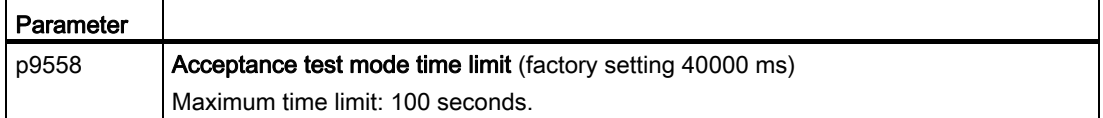

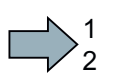

 $\mathcal{L}_{\mathcal{A}}$ 

# 4.7.9 Final steps

## Activate settings

1  $\overline{c}$ 

 $\mathcal{L}^{\mathcal{L}}$ 

# Procedure

To activate the settings for the safety functions, proceed as follows:

1. Press the "Copy parameters" button, to create a redundant image of your inverter settings.

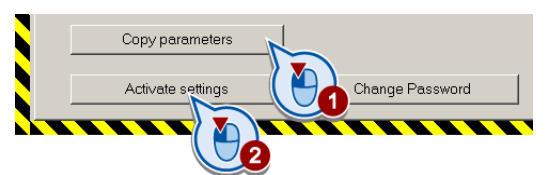

- 2. Press the "Activate settings" button.
- 3. If the password is the factory default, you are prompted to change the password. If you try to set a password that is not permissible, the old password will not be changed.
- 4. Confirm the prompt for saving your settings (copy RAM to ROM).
- 5. Switch off the inverter supply voltage.
- 6. Wait until all LEDs on the inverter go dark (no voltage condition).
- 7. Switch on the inverter supply voltage again.

Your settings are now active.

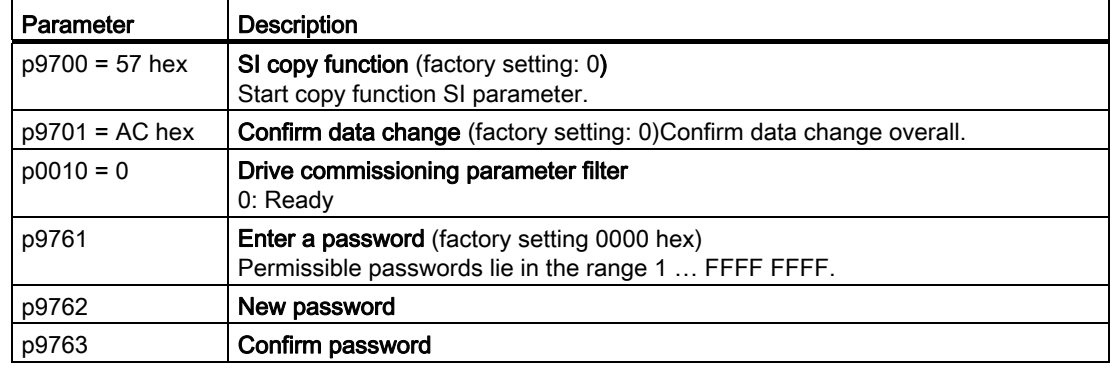

#### Checking the assignment of the digital inputs

If you control the safety functions in the inverter using digital inputs, then you must check as to whether these digital inputs have been assigned other functions.

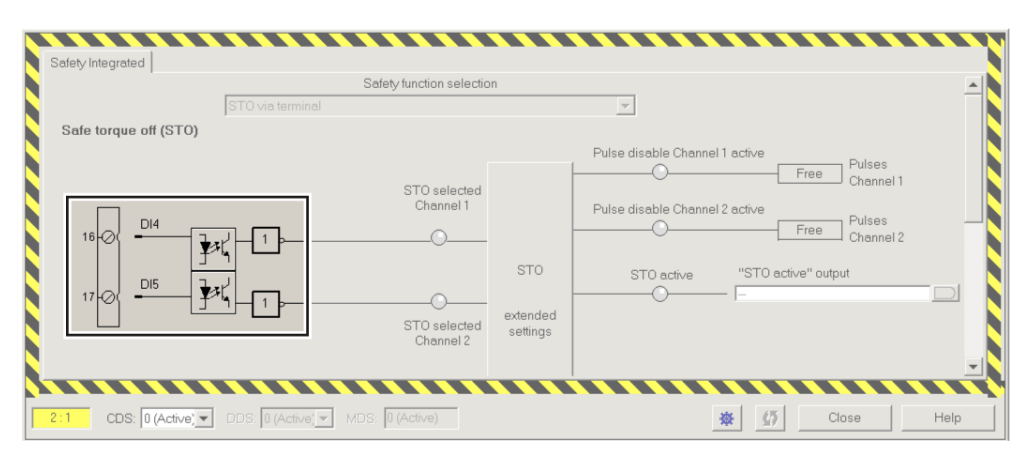

Figure 4-26 Example: Assignment of digital inputs DI 4 and DI 5 with STO

Both, the assignment of digital inputs with the selection of a safety function or with a "standard" function can lead to an unexpected behavior of the drive.

### Procedure

To check the assignment of the digital inputs, proceed as follows:

- 1. In STARTER, select the screen form for the terminals of the digital inputs.
- 2. Remove all signal interconnections of the digital inputs that you wish to use as fail-safe input F-DI:

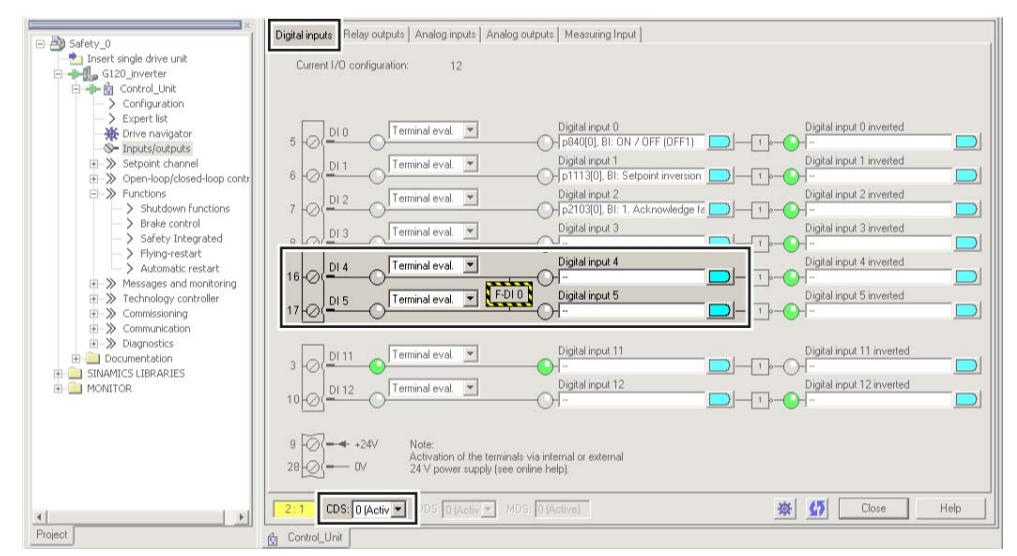

Figure 4-27 Remove pre-assignment of digital inputs DI 4 and DI 5

3. When you use the data set changeover CDS, you must delete the multiple assignment of the digital inputs for all CDS.

You have ensured that the fail-safe inputs of the safety functions do not control other functions in the inverter.

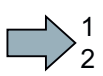

 $\mathbb{R}^n$ 

# <span id="page-134-0"></span>4.8 Offline commissioning

When you set the safety function parameters offline, you have to download them to the inverter. Once you have downloaded them, you have to finish commissioning the safety functions online.

The screens for the safety functions differ from each other slightly depending on whether you work with STARTER online or offline. Follow the descriptions in this manual in order to set all of the necessary parameters in line with the requirements of your application (this also applies when setting the parameters offline).

# Setting the safety functions offline

### Procedure

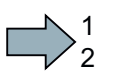

 $\Box$ 

To set the safety functions offline, proceed as follows:

- 1. Select the safety functions in STARTER.
- 2. Set the check mark "Copy parameters after download":

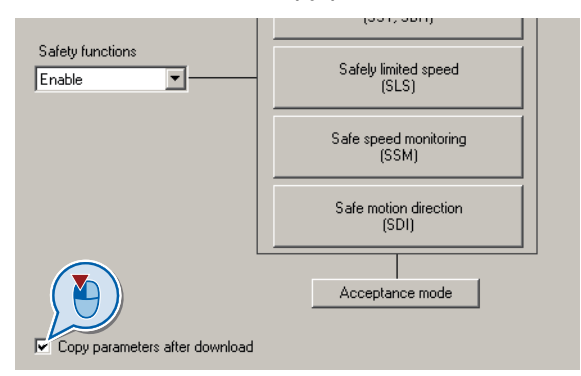

- 3. Set the safety function parameters offline. When doing this, follow the descriptions of the online commissioning, also see Section: [Changing settings](#page-75-0) (Page [74](#page-75-0)).
- 4. Once you have finished setting the parameters, save your project by clicking the  $\blacksquare$ button.

You have set the safety functions of the inverter offline, and saved them to your PC or PG. In the next step, you must transfer the settings from your PC or PG to the inverter.

**Commissioning** 4.8 Offline commissioning

# Loading the settings into an inverter using STARTER

### Procedure

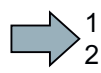

 $\Box$ 

- To load the settings to the inverter, proceed as follows:
- 1. Go online with STARTER and start to download to the inverter using the button  $\mathbb{Z}$ . After the download, the inverter signals faults. Ignore these faults, as they will be automatically acknowledged by the following steps.
- 2. Select the screen form for the safety functions.
- 3. Select the button to change the settings.
- 4. Activate the settings using the associated button.
- 5. Save your settings (copy RAM to ROM ).
- 6. Switch off the inverter supply voltage.
- 7. Wait until all of the LED on the inverter go dark.
- 8. Switch on the inverter supply voltage again.
- The inverter has now accepted your settings.

# 4.9 Series commissioning

Series commissioning is the process where you transfer the settings of one inverter to a second inverter.

## Procedure

1  $\overline{c}$ 

 $\mathcal{L}^{\mathcal{L}}$ 

To transfer settings from one inverter to another, proceed as follows:

- 1. Using STARTER , save your project to your PC or PG.
- 2. Loading your backed up settings to a second inverter:

Follow the procedure described in the section: [Offline commissioning](#page-134-0) (Page [133](#page-134-0)).

3. If you control your inverter via PROFIsafe , then adapt the PROFIsafe address.

For further information, refer to the following sections:

- Basic functions: [Configuring PROFIsafe](#page-81-0) (Page [80\)](#page-81-0)
- Extended functions: [Configuring PROFIsafe in the converter](#page-111-0) (Page [110\)](#page-111-0)
- 4. Perform a reduced acceptance for the safety functions.

The necessary measures are described in the section: [Reduced acceptance](#page-138-0) (Page [137\)](#page-138-0). You have transferred the settings of the first inverter to a second inverter.

4.10 Acceptance tests for the safety functions

# 4.10 Acceptance tests for the safety functions

# <span id="page-137-0"></span>4.10.1 Acceptance test

### Why is acceptance required?

The EC Machinery Directive and ISO 13849-1 require the following:

- You must check safety-related functions and machine parts after commissioning.  $\rightarrow$  Acceptance test.
- You must create an "acceptance report" showing the test results.
	- → Documentation.

### Acceptance test

The acceptance test comprises two parts:

- 1. Checking whether the safety functions in the inverter are set correctly:
	- Does the speed control govern the configured applications in the machine?
	- Are the set interfaces, times, and monitoring specifications appropriate for the machine configuration?
- 2. Checking whether the safety-related functions in the machine or system are functioning correctly.

This part of the acceptance test goes beyond the inverter acceptance test:

- Is all safety equipment, such as protective door monitoring devices, light barriers, or emergency-off switches, connected and ready for operation?
- Does the higher-level control respond correctly to the inverter's safety-related checkback signals?
- Are the inverter settings appropriate for the safety-related function that has been configured in the machine?

## **Documentation**

Documentation consists of the following:

- Describing the safety-related components and functions of the machine or system.
- Logging the acceptance test results.
- Logging the safety function settings.
- Countersigning documentation.

4.10 Acceptance tests for the safety functions

### Authorized persons

Authorization within the scope of the acceptance test applies to persons authorized by the machine manufacturer who, on account of their technical qualifications and knowledge of the safety-related functions, are in a position to perform the acceptance test in the correct manner.

# <span id="page-138-0"></span>4.10.2 Reduced acceptance

A full acceptance test is necessary only after first commissioning. A reduced acceptance test is sufficient when safety functions are expanded.

- The reduced acceptance test is only required for the part of the machine that has been changed as a result of replacement, update or function expansion.
- The acceptance test is only required for the safety functions that you actually use.

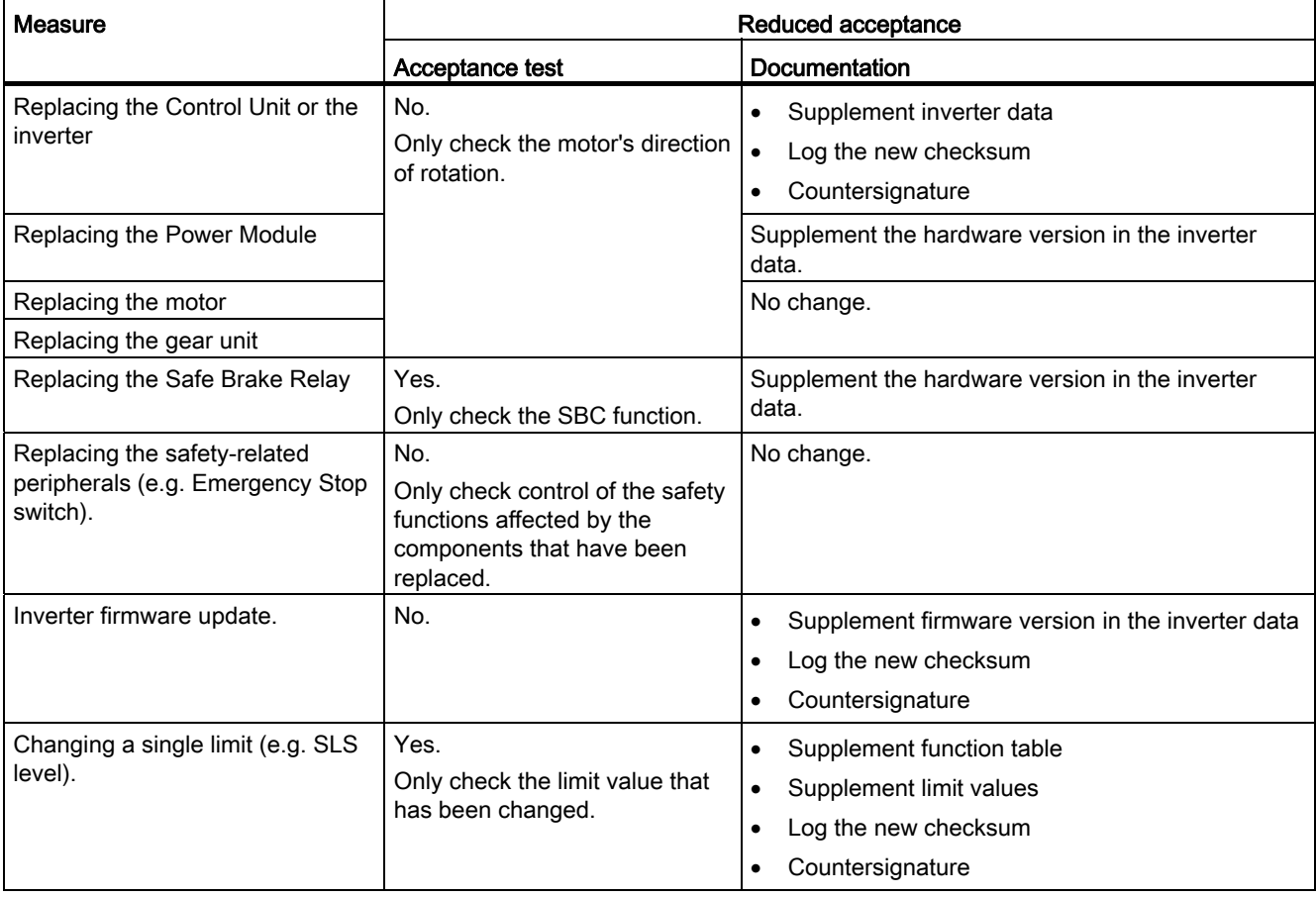

4.10 Acceptance tests for the safety functions

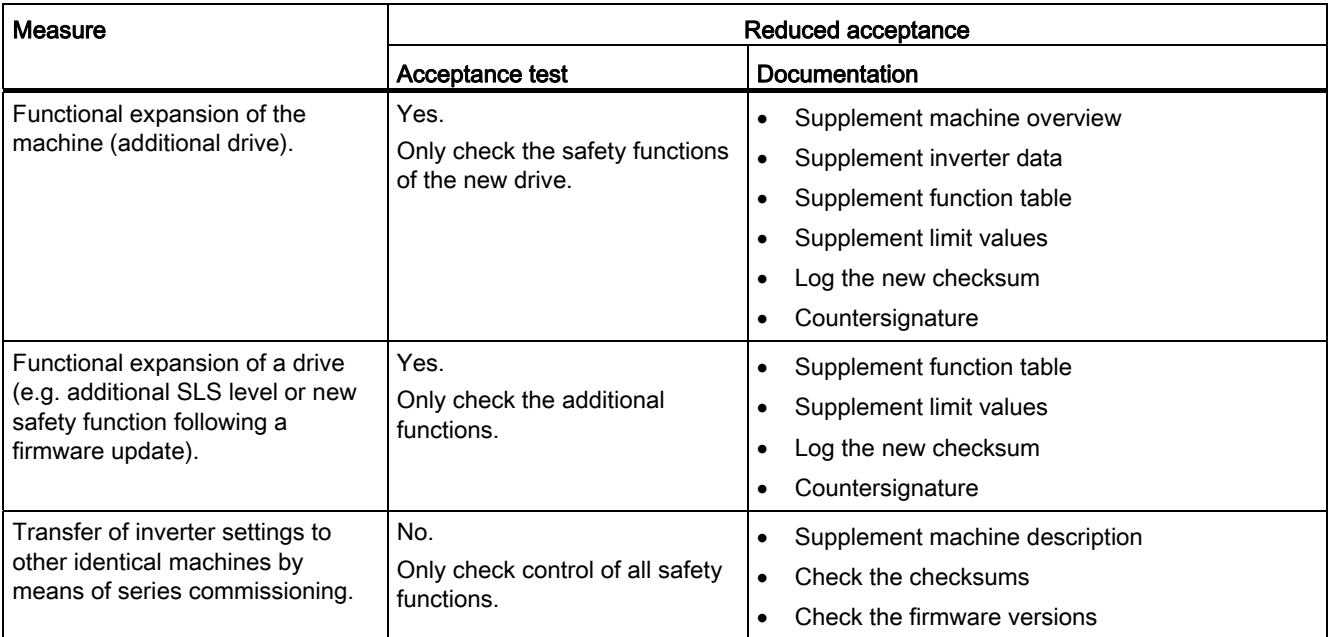

# 4.10.3 Generating documents for acceptance

STARTER creates a log of the settings of the safety functions, which you can use for your machine documentation.

### Procedure

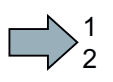

Proceed as follows to create the acceptance documentation for the drive using STARTER:

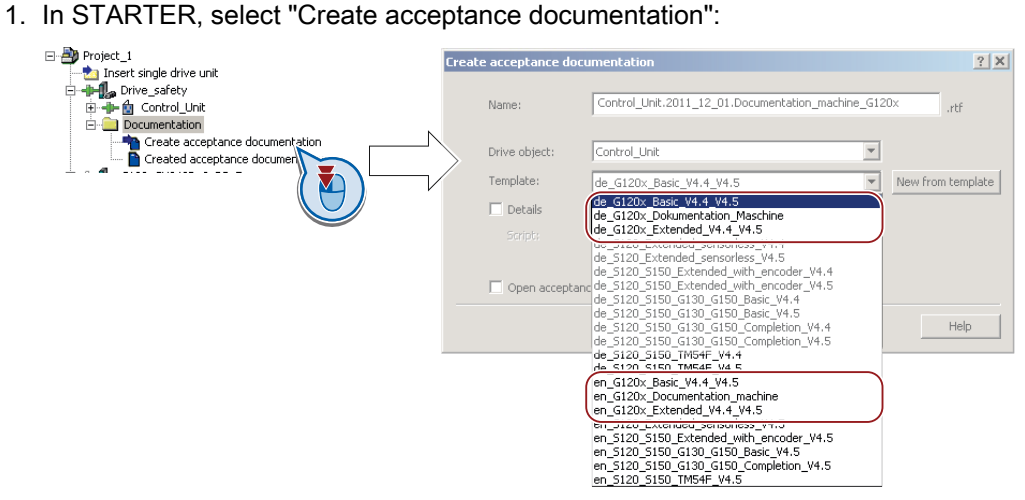

STARTER has templates in German and English.

4.10 Acceptance tests for the safety functions

- 2. Select the suitable template and create a report for each drive of your machine or system:
	- Template for the machine documentation:

de G120x Dokumentation Maschine: German template.

en G120x Documentation machine: English template.

– Report of the settings for the basic functions, from firmware version V4.4 onwards: de G120x Basicc V4.4...: German report.

en G120x Basic V4.4...: English report.

– Report of the settings for the extended functions, from firmware version V4.4 onwards: Protokoll de G120x Extended V4.4...: German report.

Protocol\_en\_G120x\_Extended\_V4.4…: English report.

3. You load the created reports for archiving and the machine documentation for further processing:

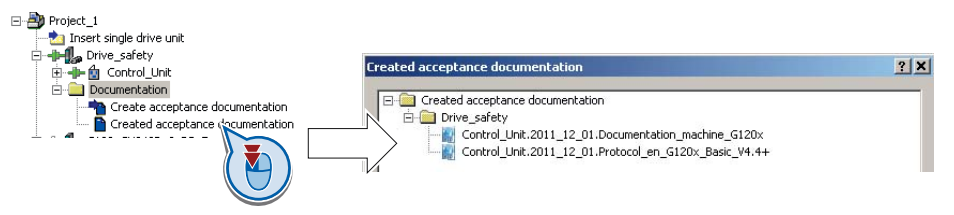

4. Archive the protocols and the machine documentation.

You have generated the documents to accept the safety functions.

The reports and the machine documentation can also be found in Section: [Documentation](#page-260-0)  [for acceptance](#page-260-0) (Page [259](#page-260-0)).

 $\mathcal{L}^{\text{max}}$ 

4.10 Acceptance tests for the safety functions

# 4.10.4 Examples of acceptance tests

For the acceptance test, check whether the safety functions in the inverter have been set correctly. The following acceptance tests are examples which demonstrate the basic procedure. They are not suitable for every possible setting of the inverter.

# Recommendations for the acceptance test

- Perform the acceptance test with the maximum possible velocity and acceleration in order to test the expected maximum braking distances and braking times.
- The trace function in the STARTER PC tool can simplify the acceptance test in certain applications: for example, if a drive in the machine is difficult to access. Therefore, we recommend that you use the trace function for some acceptance tests.
- If you are recording a trace for an acceptance test, you should either save or print this trace and attach it to your acceptance protocol.
- If you can carry out the acceptance test without the trace function, there is no need to use this tool.
- The following alarms are issued following each system ramp-up and are not critical for acceptance:
	- A01697
	- A01796

After the acceptance test of the inverter's safety functions, you should also check whether the safety-related functions in the machine or system are functioning correctly. See also: [Acceptance test](#page-137-0) (Page [136\)](#page-137-0).

4.10 Acceptance tests for the safety functions

# 4.10.4.1 Acceptance test STO (basic functions)

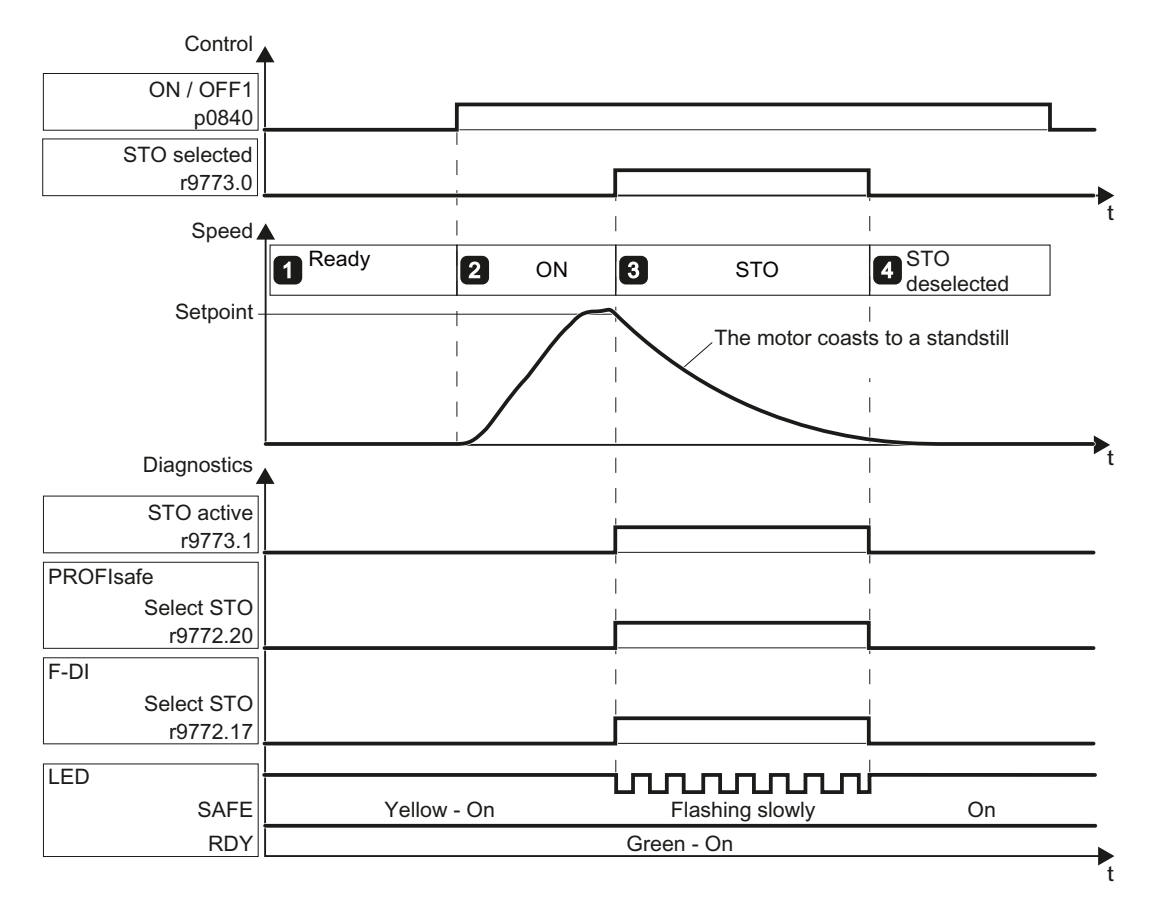

Figure 4-28 Acceptance test for STO (basic functions)

### Procedure

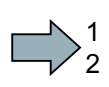

To perform an acceptance test of the STO function as part of the basic functions, proceed as follows:

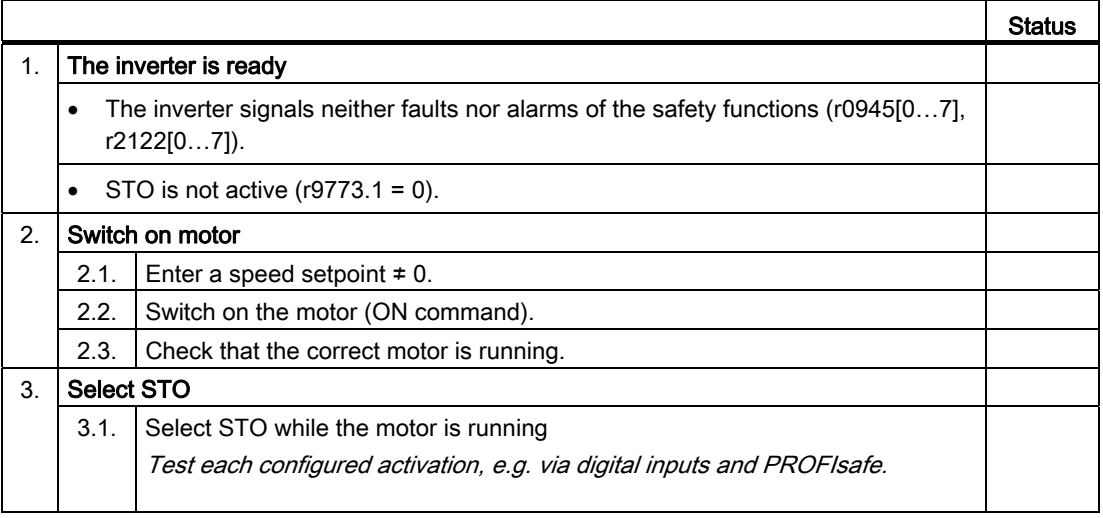

Safety Integrated Function Manual, SINAMICS G120 and G120C Function Manual, 01/2013, FW V4.6, A5E03052391B AD 141 4.10 Acceptance tests for the safety functions

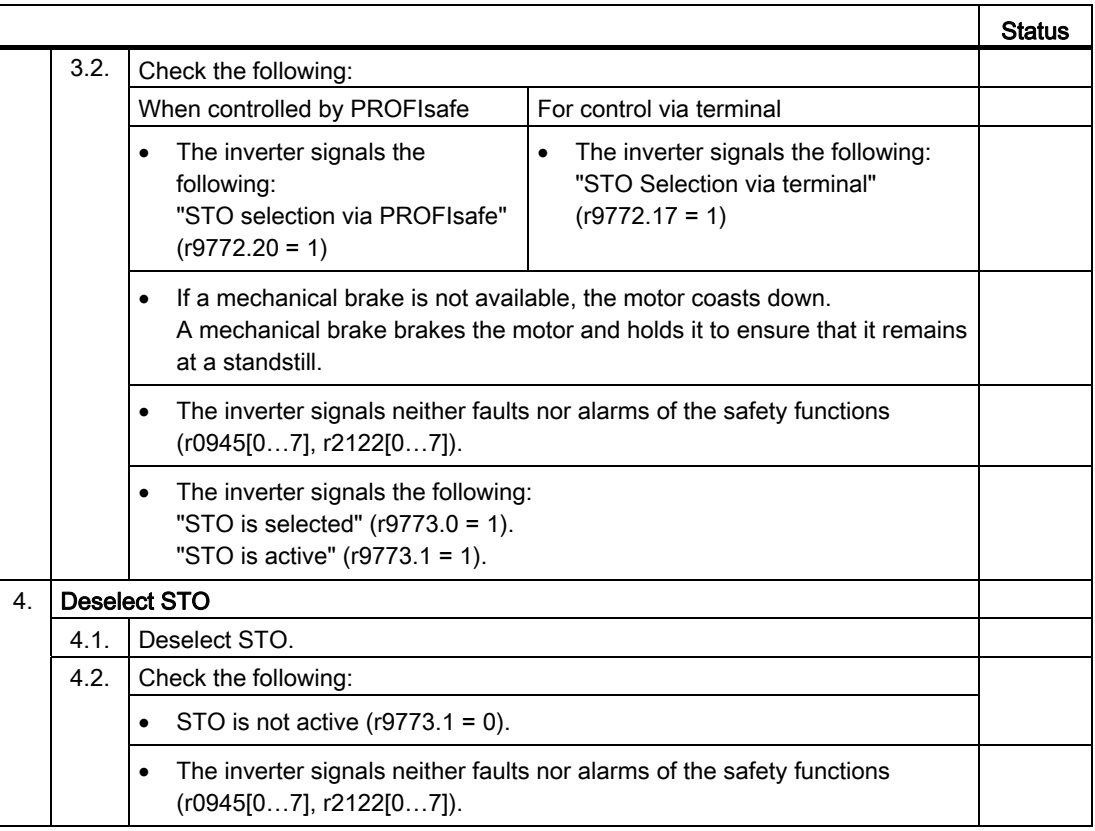

You have performed the acceptance test of the STO function.

 $\mathbb{R}^n$
**Commissioning** 

4.10 Acceptance tests for the safety functions

# 4.10.4.2 Acceptance test STO (extended functions)

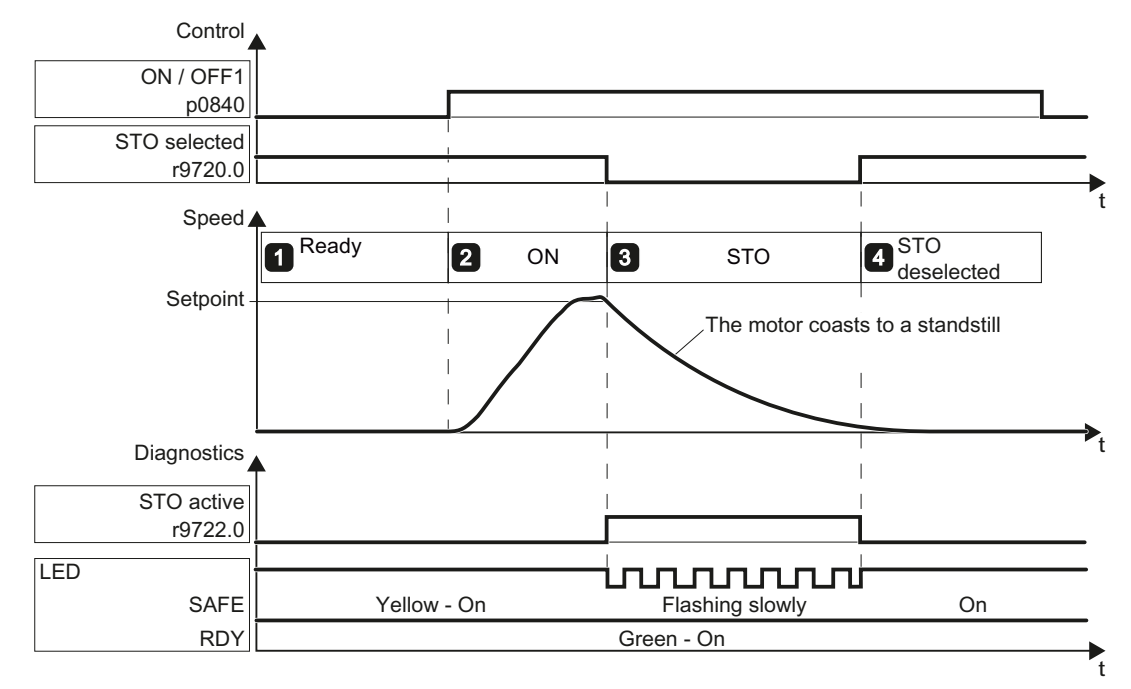

Figure 4-29 Acceptance test for STO (Extended functions)

## Procedure

1  $\overline{c}$  To perform an acceptance test of the STO function as part of the extended functions, proceed as follows:

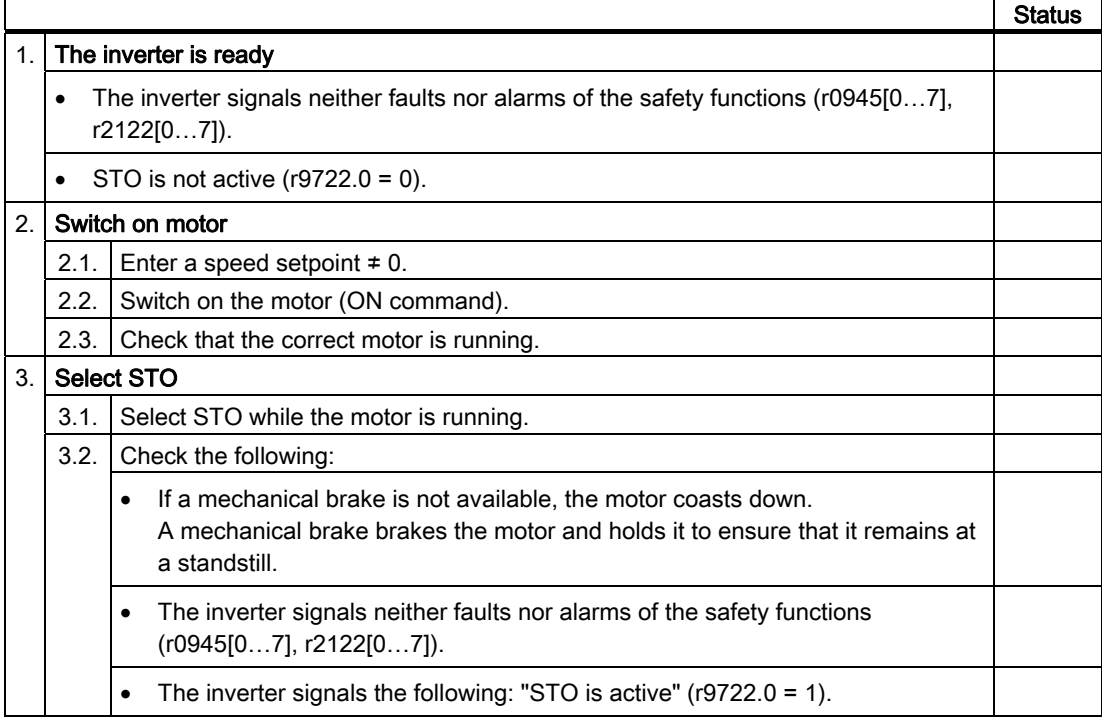

Safety Integrated Function Manual, SINAMICS G120 and G120C Function Manual, 01/2013, FW V4.6, A5E03052391B AD 143  $\mathbb{R}^n$ 

4.10 Acceptance tests for the safety functions

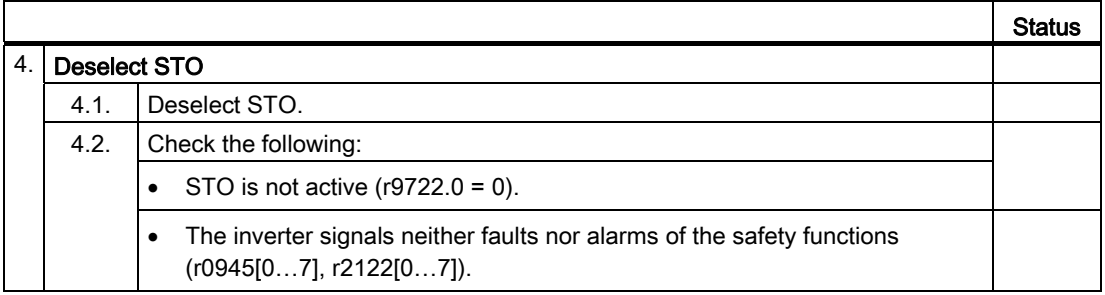

You have performed the acceptance test of the STO function.

# 4.10.4.3 SS1 acceptance test (basic functions)

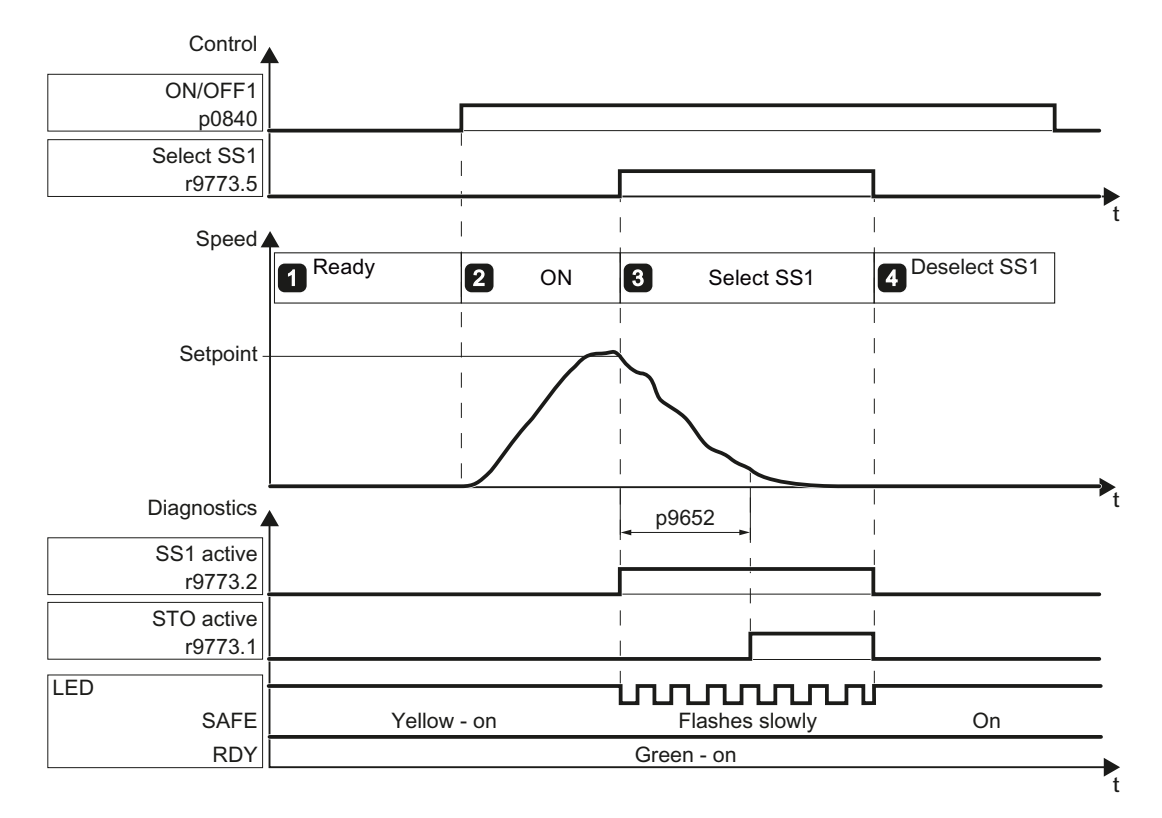

Figure 4-30 SS1 acceptance test for basic functions

#### Procedure

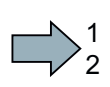

To perform the acceptance test of the SS1 function, proceed as follows:

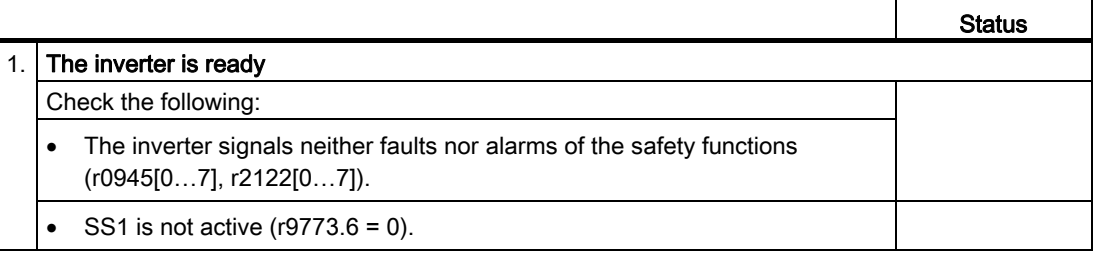

**Commissioning** 

4.10 Acceptance tests for the safety functions

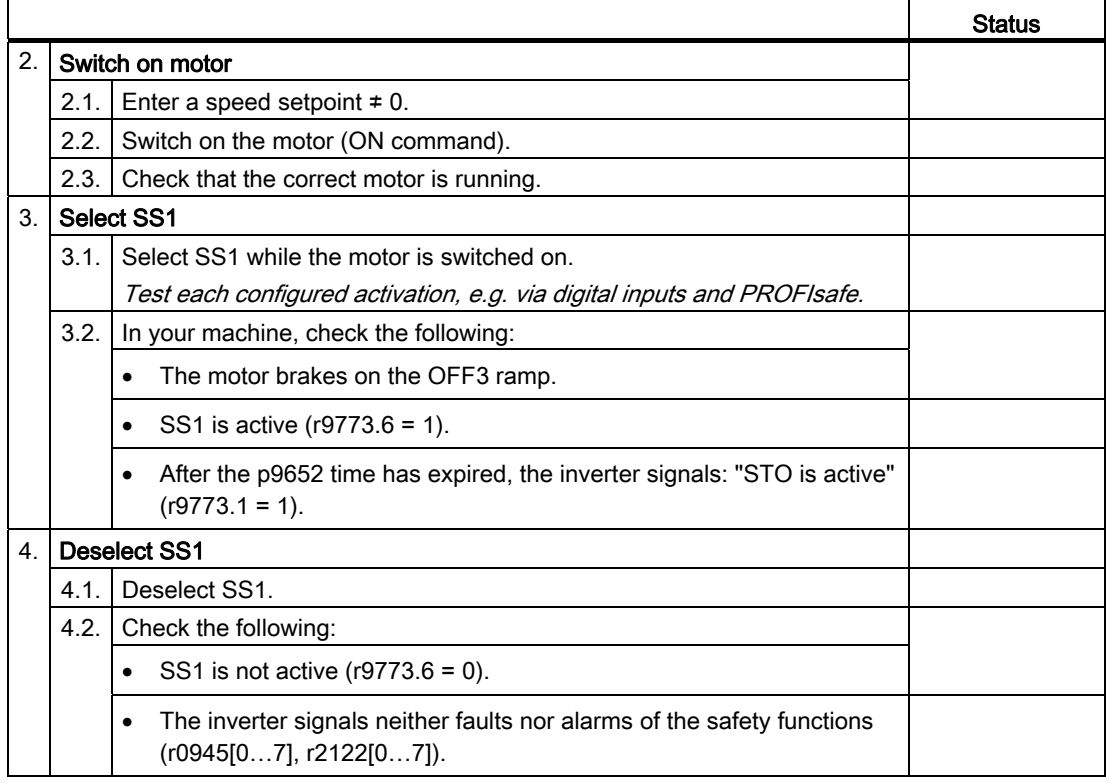

You have completed the acceptance test of the SS1 function.

 $\mathcal{L}_{\mathcal{A}}$ 

# 4.10.4.4 SS1 acceptance test (extended functions)

The two diagrams show the recommended steps to take during the acceptance test. The behavior of the drive differs according to the settings you have made for SS1 :

- Diagram 1: After SS1 has been selected, the inverter monitors the speed using braking ramp monitoring.
- Diagram 2: After SS1 has been selected, the inverter monitors the speed using the acceleration monitoring.

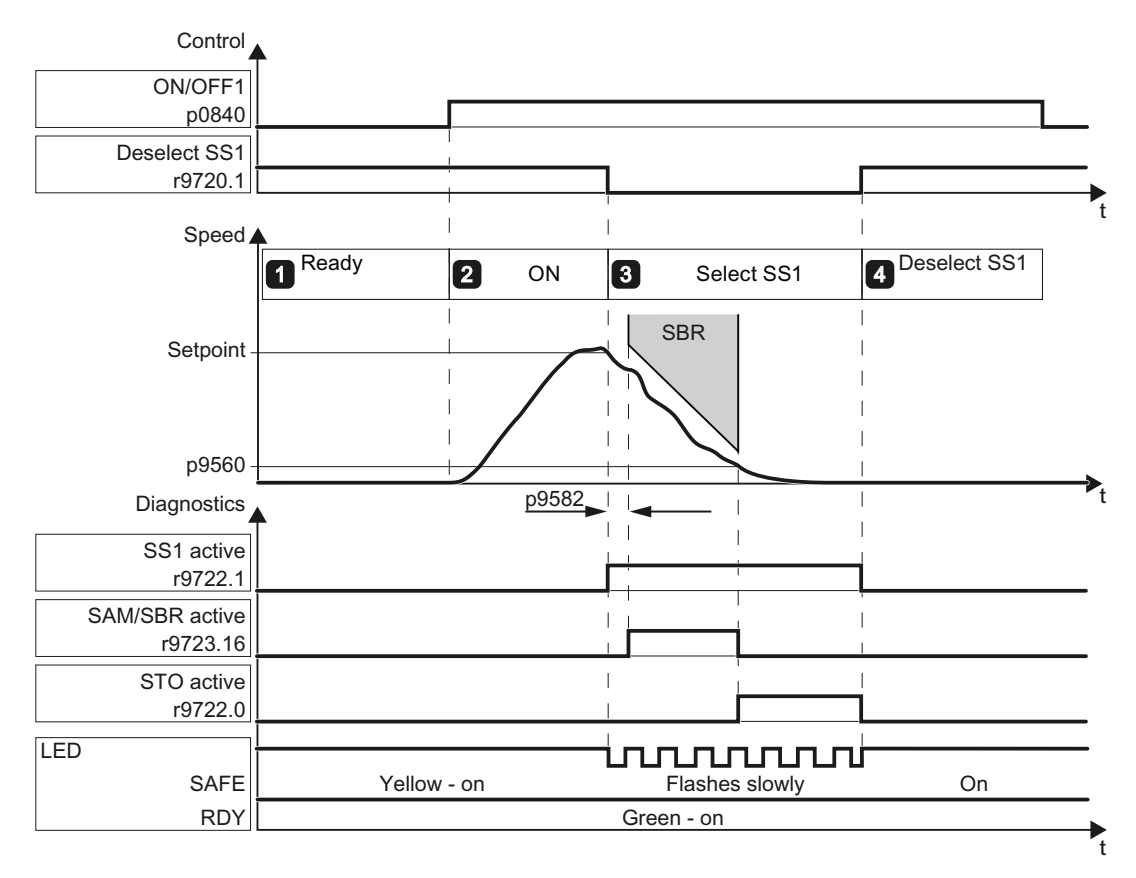

Figure 4-31 Diagram 1 - acceptance test SS1 with braking ramp monitoring

**Commissioning** 

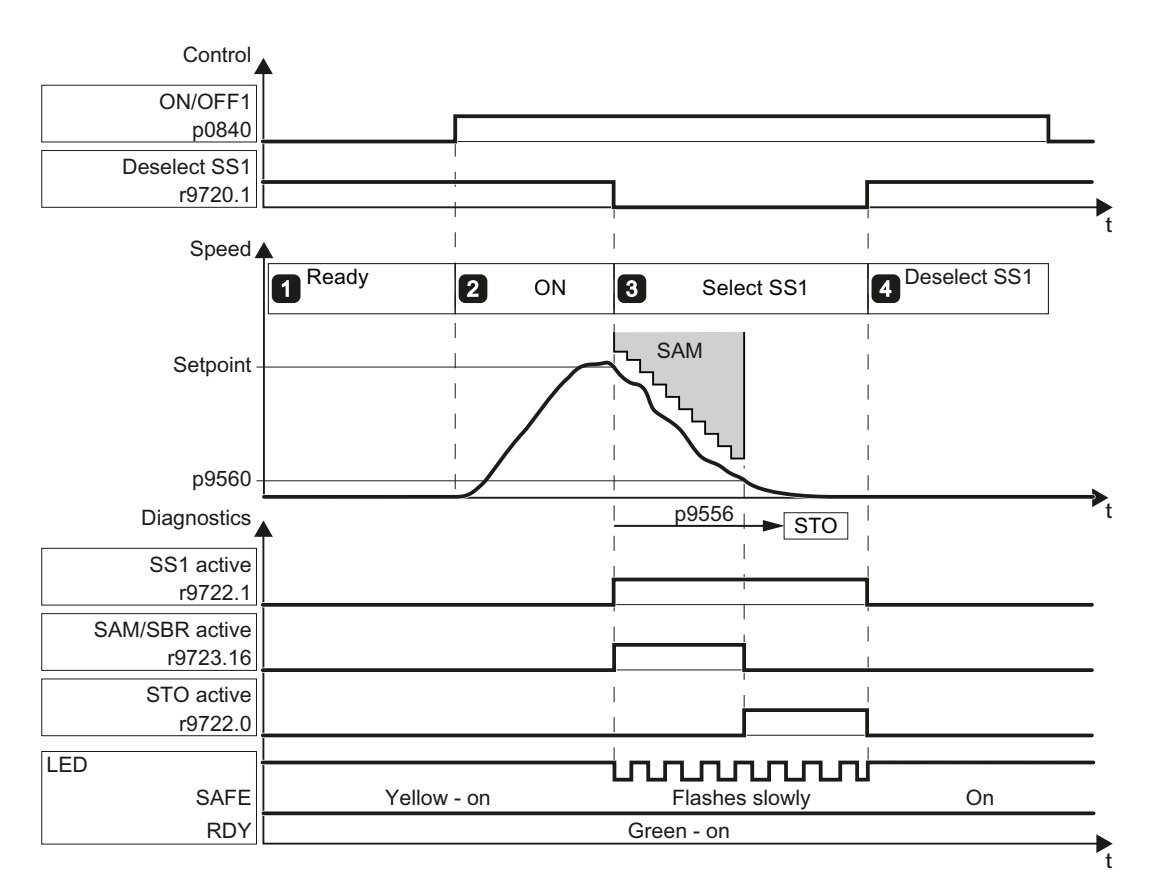

Figure 4-32 Diagram 2 - acceptance test for SS1 with acceleration monitoring

## Procedure

1  $\overline{c}$  To perform the acceptance test of the SS1 function, proceed as follows:

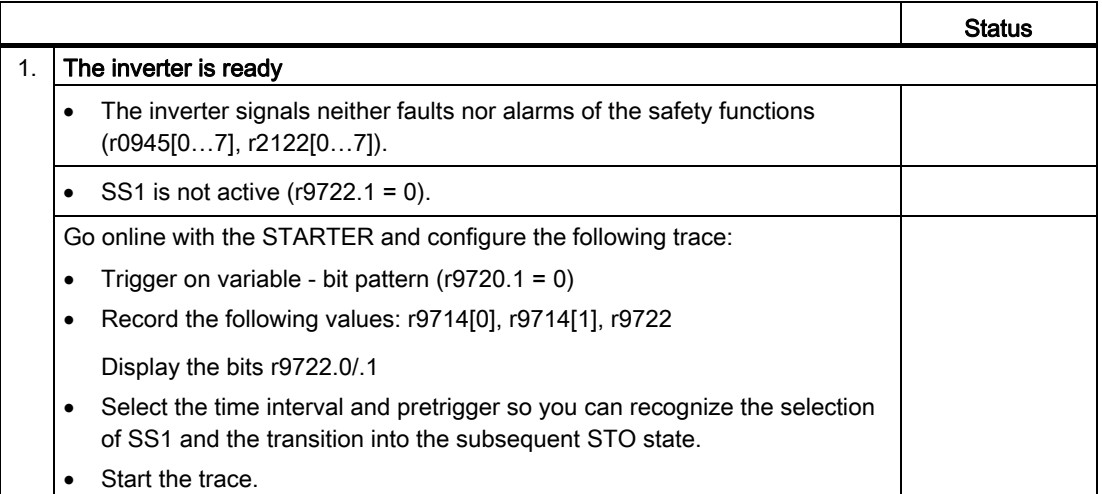

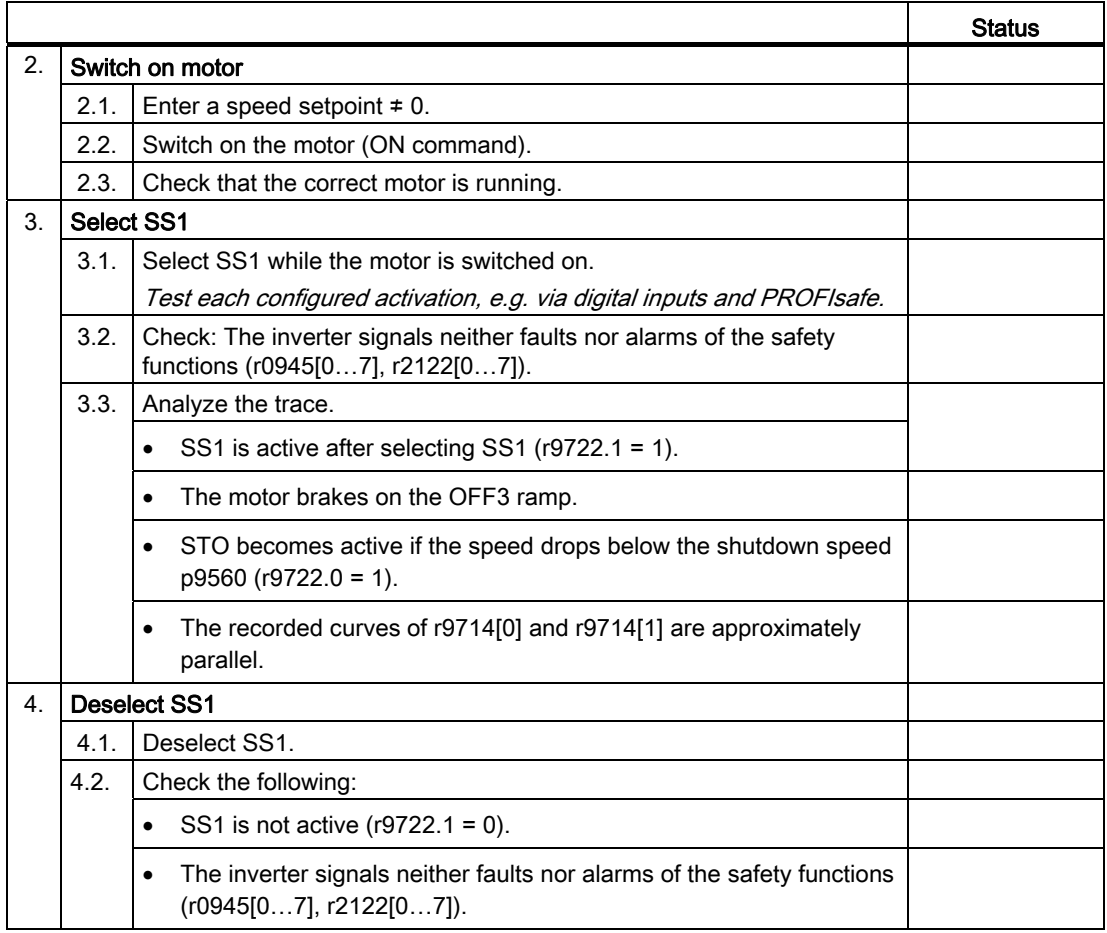

You have completed the acceptance test of the SS1 function.

 $\mathbb{R}^n$ 

**Commissioning** 

4.10 Acceptance tests for the safety functions

# Example of a trace

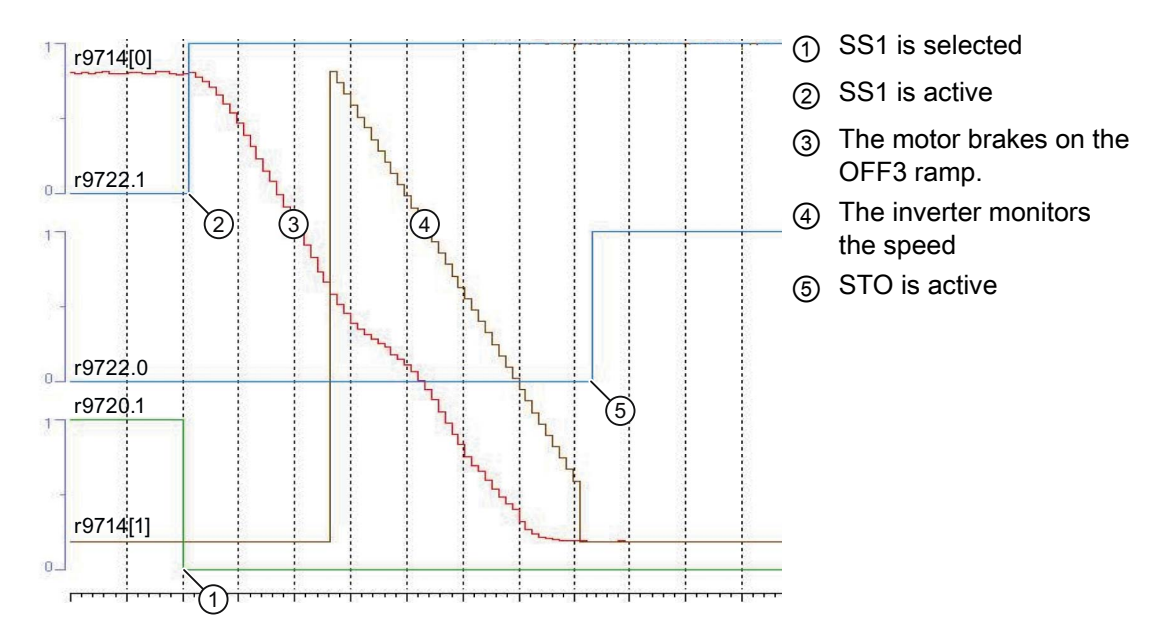

# 4.10.4.5 SBC acceptance test

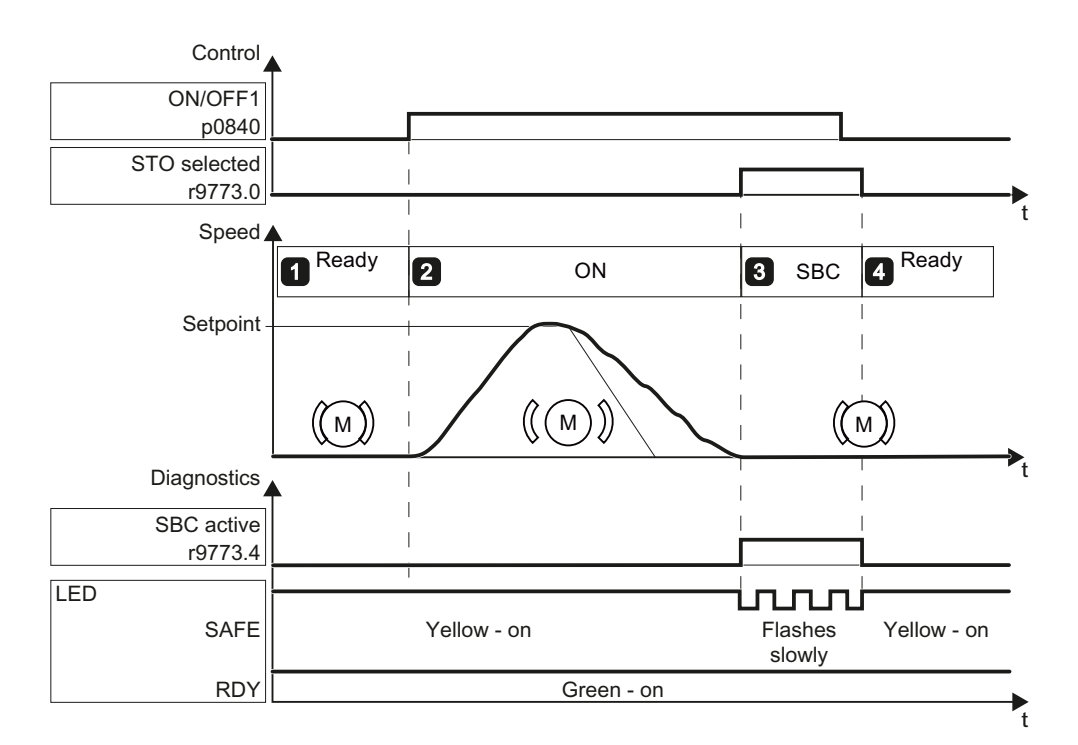

Figure 4-33 Acceptance test for SBC

Safety Integrated Function Manual, SINAMICS G120 and G120C Function Manual, 01/2013, FW V4.6, A5E03052391B AD 149

# Procedure

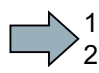

To perform the acceptance test of the SBC function, proceed as follows:

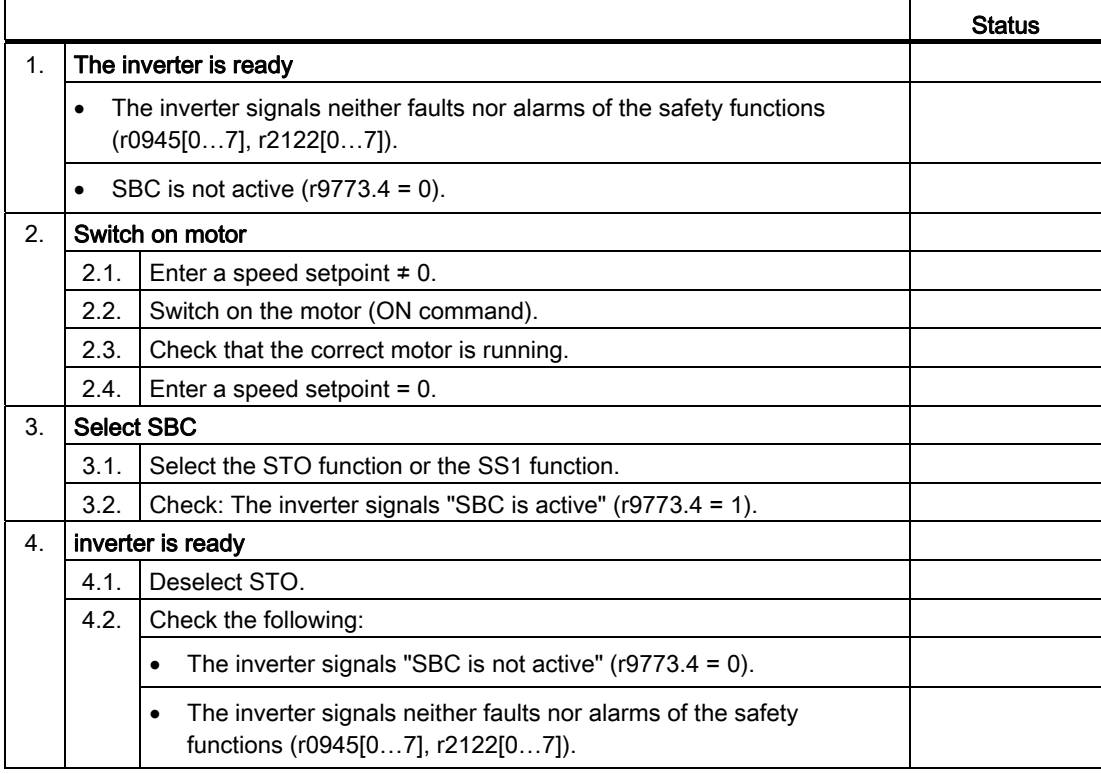

You have performed the acceptance test of the SBC function.

 $\mathcal{C}^{\mathcal{A}}$ 

**Commissioning** 

4.10 Acceptance tests for the safety functions

## 4.10.4.6 Acceptance test SLS

The two diagrams show the recommended steps to take during the acceptance test. The behavior of the drive differs according to the settings you have made for SLS :

- Diagram 1: If the speed is excessively high, the drive responds with a STOP A.
- Diagram 2: If the speed is excessively high, the drive responds with a STOP B.

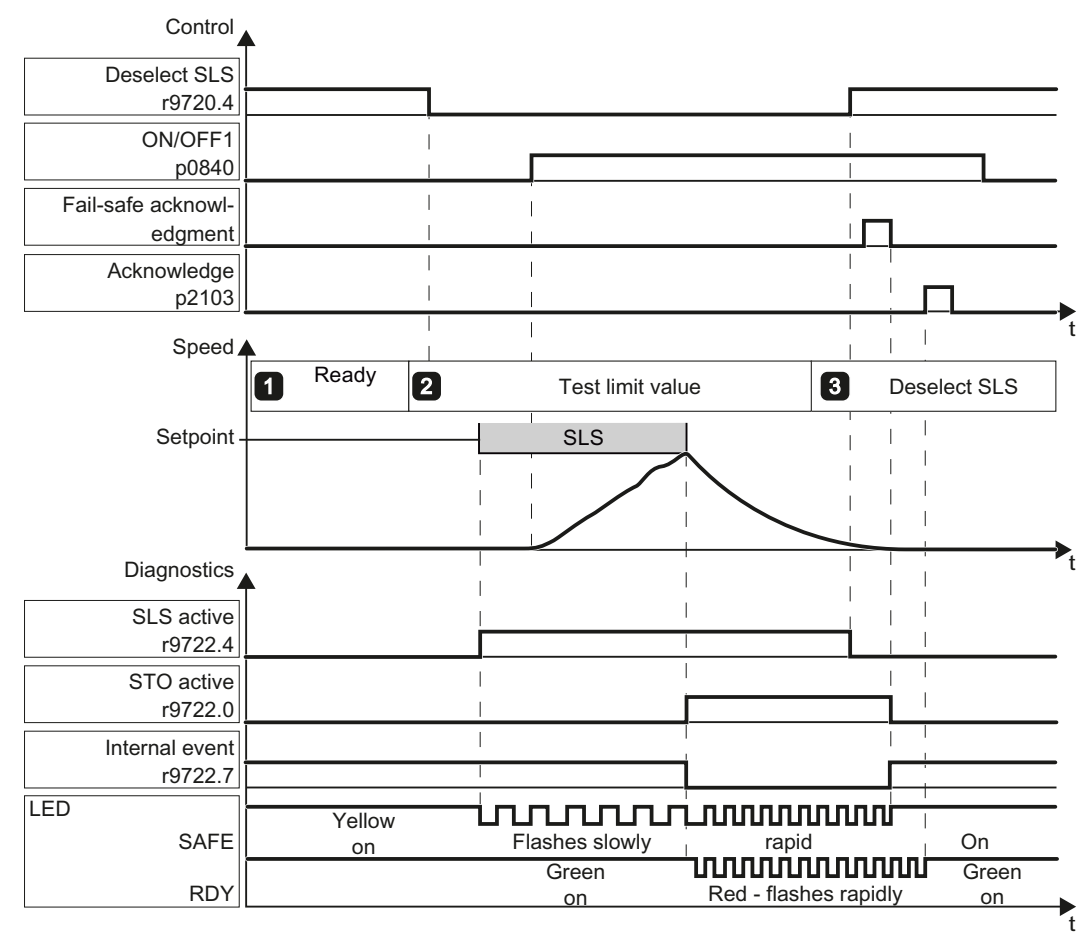

Figure 4-34 Diagram 1 - acceptance test for SLS with stop response STOP A

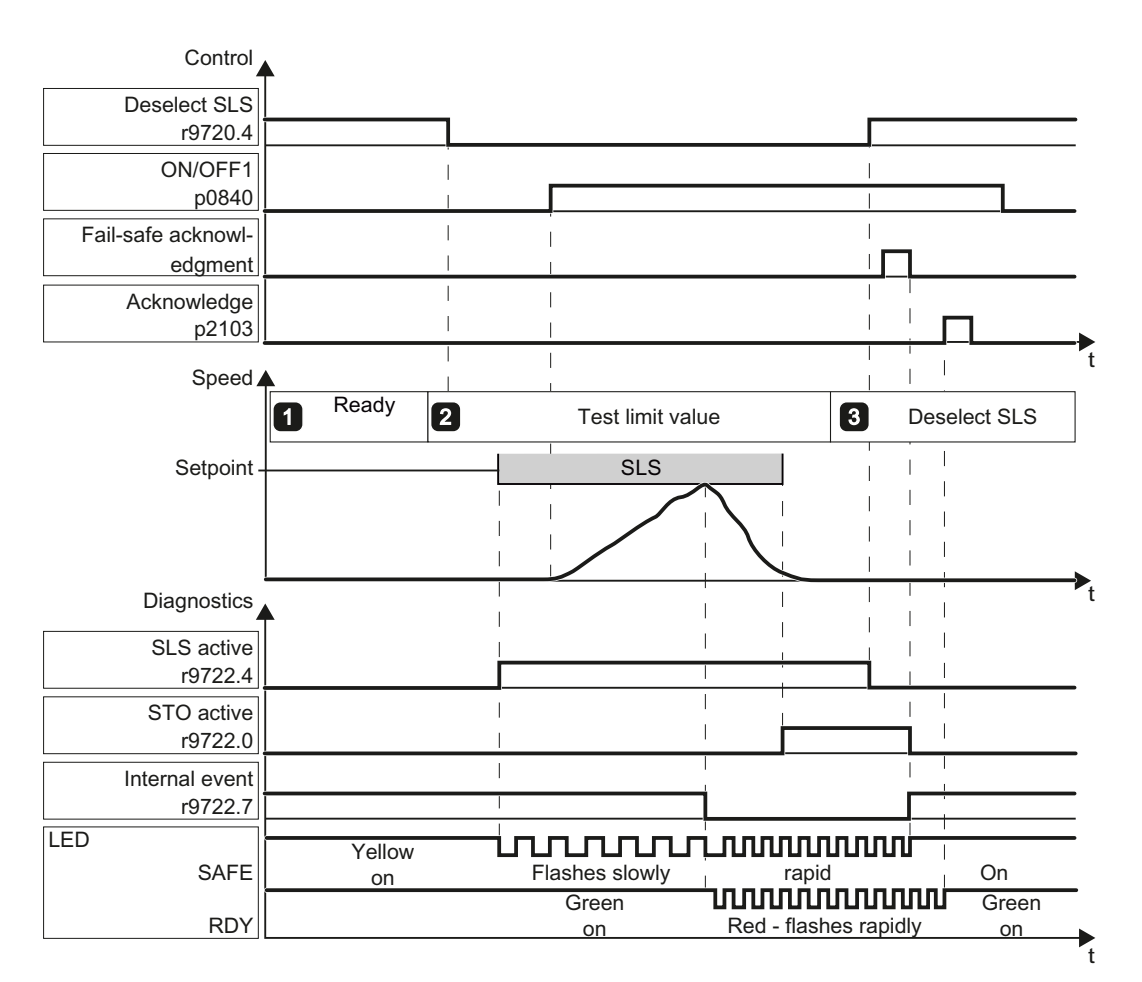

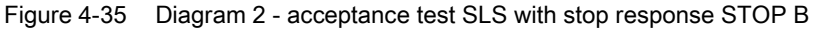

To perform the acceptance test of the SLS function, proceed as follows:

# Procedure

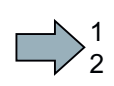

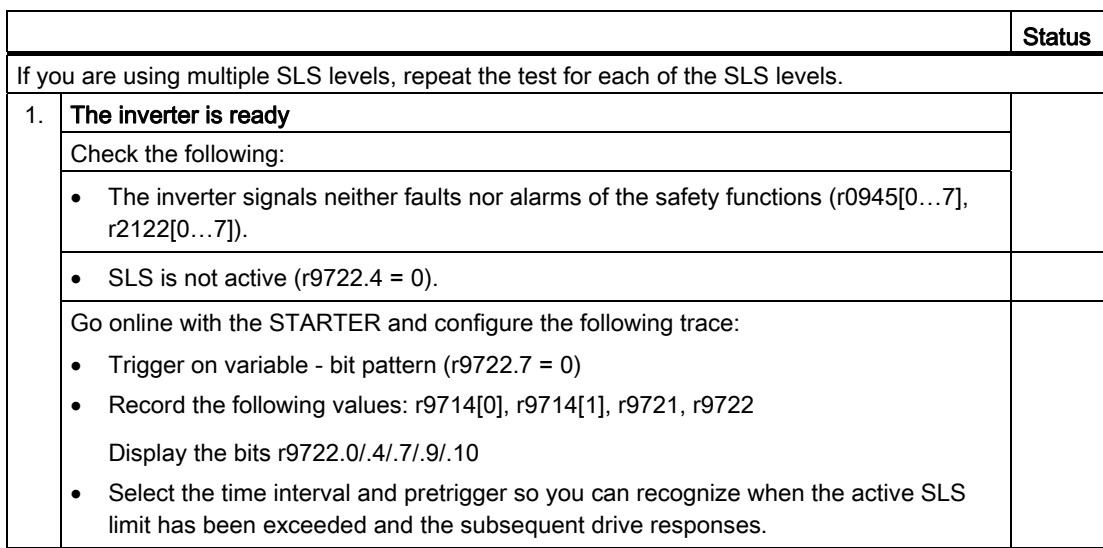

Commissioning

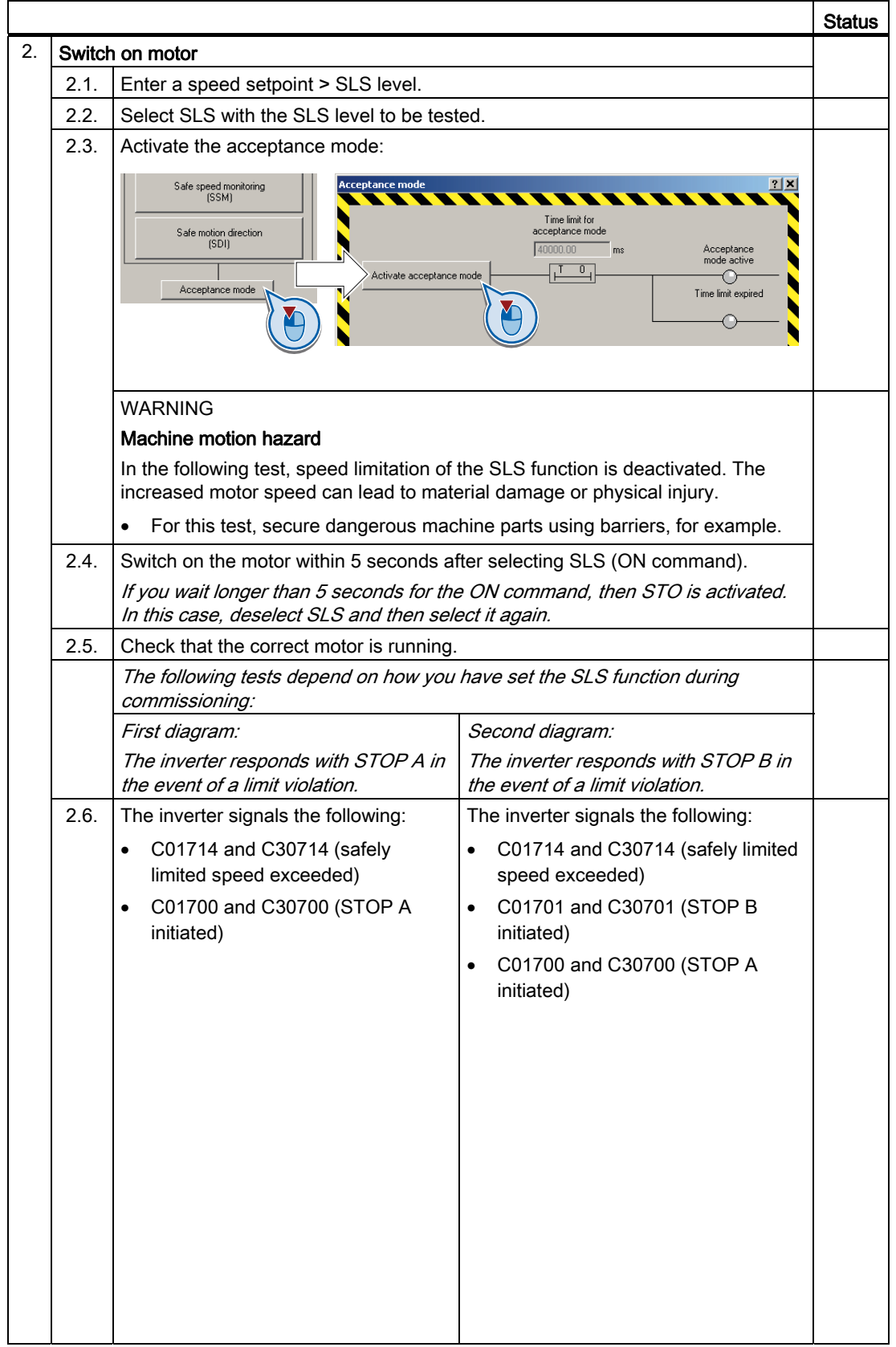

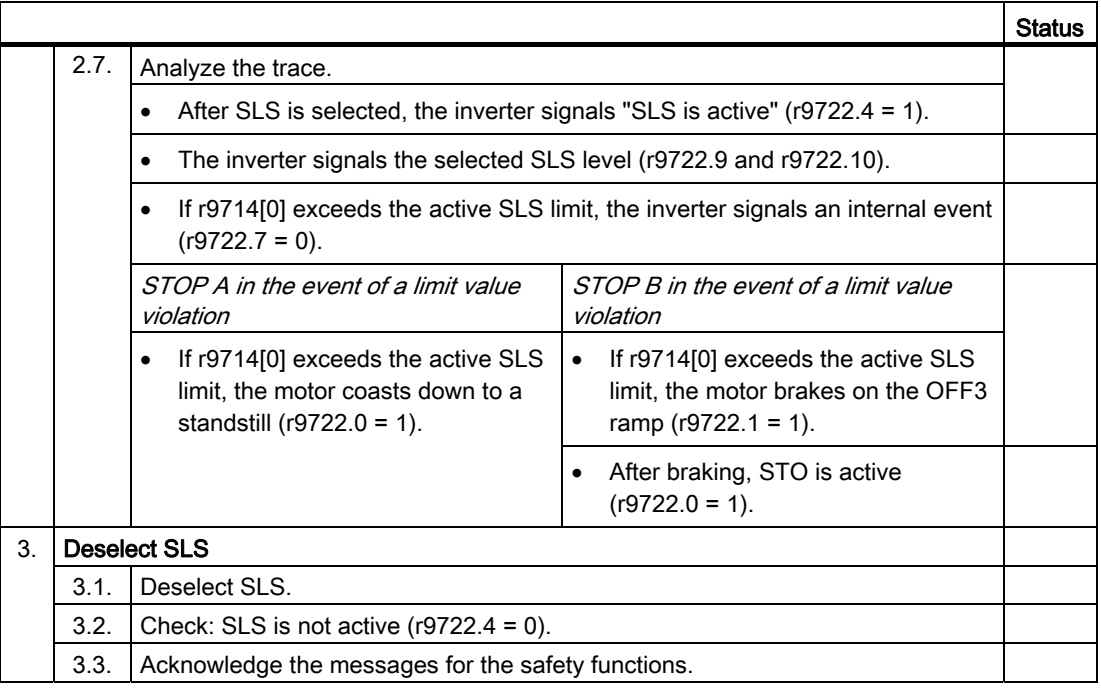

 $\mathcal{C}^{\mathcal{A}}$ 

You have performed the acceptance test of the SLS function.

# Example of a trace (STOP B in the event of a limit violation)

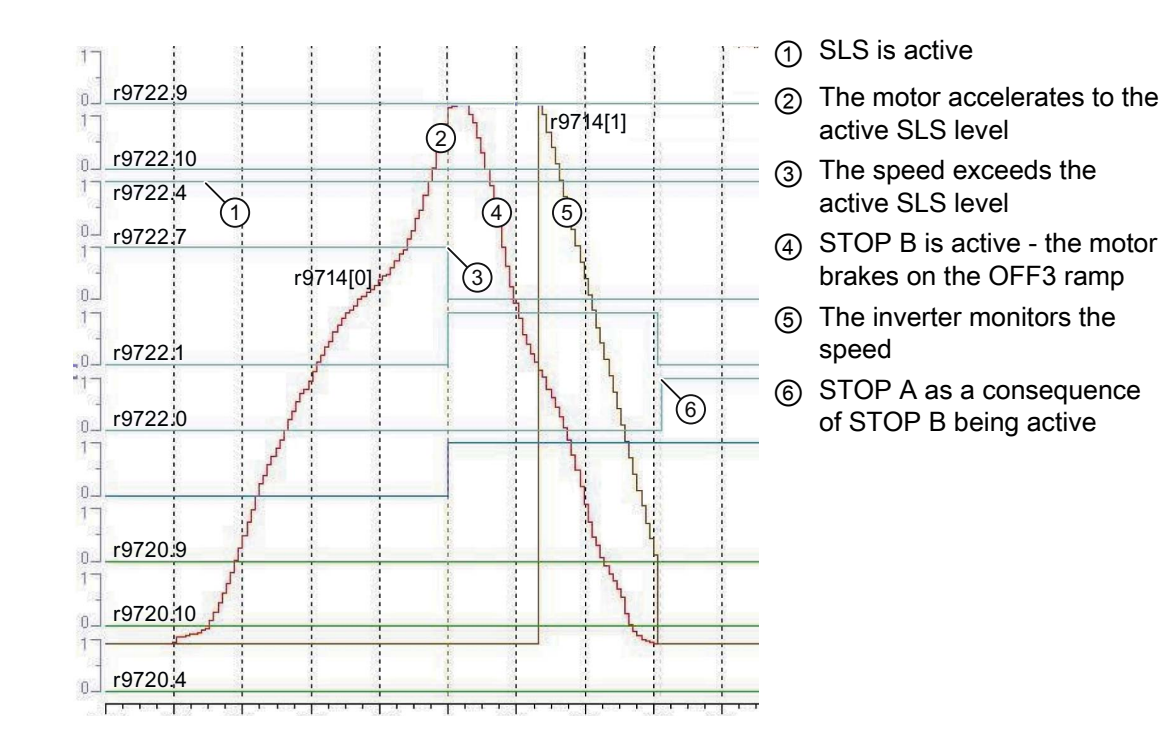

# 4.10.4.7 SSM acceptance test

The two diagrams show the recommended steps to take during the acceptance test. It differs depending on the settings you have made for SSM :

- Diagram 1: The "speed below limit value" checkback signal remains active when the motor is switched off.
- Diagram 2: The "speed below limit value" checkback signal becomes inactive when the motor is switched off.

Control 5 seconds ON/OFF1 p0840 Deselect STO r9720.0 W  $\mathbf{I}$  $\overline{\phantom{a}}$ Speed  $\triangle$ 1 Ready for operation 2 ON 3 OFF<sub>1</sub> SSM Setpoint  $\overline{\phantom{a}}$  $\overline{\phantom{a}}$  $\overline{\phantom{a}}$ Stationary state  $\overline{\phantom{a}}$  $\overline{1}$  $\overline{\phantom{a}}$ detection W Diagnostics  $\overline{1}$  $\overline{1}$  $\overline{1}$ Speed below the limit  $\overline{\phantom{a}}$  $\overline{1}$  $\mathbf{I}$ value r9722.15  $\overline{\phantom{a}}$ STO active r9722.0 LED  $\mathbf{L}$ 」L Yellow - flashes The Society of American Collection of the Hoore of American Society of American Society of American Society Andrew Yellow - flashes slowly SAFE slowly RDY Green - on  $\mathbf{r}_t$ 

The diagrams show the setting "SSM without hysteresis" as an example.

Figure 4-36 Diagram 1 - acceptance test SSM with active feedback signal when the motor is switched off

#### **Commissioning**

4.10 Acceptance tests for the safety functions

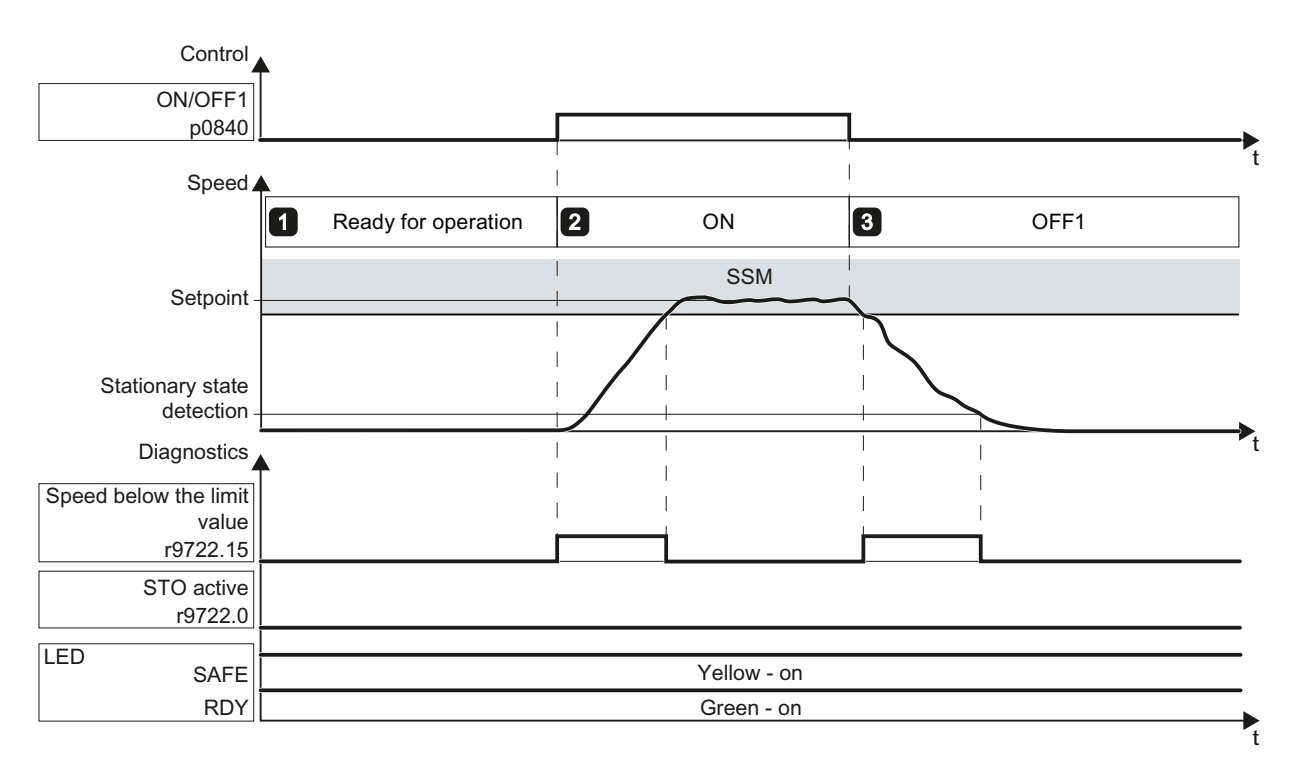

Figure 4-37 Diagram 2 - acceptance test SSM with inactive feedback signal when the motor is switched off

### 1  $\overline{2}$

### Procedure

To perform the acceptance test of the SSM function, proceed as follows:

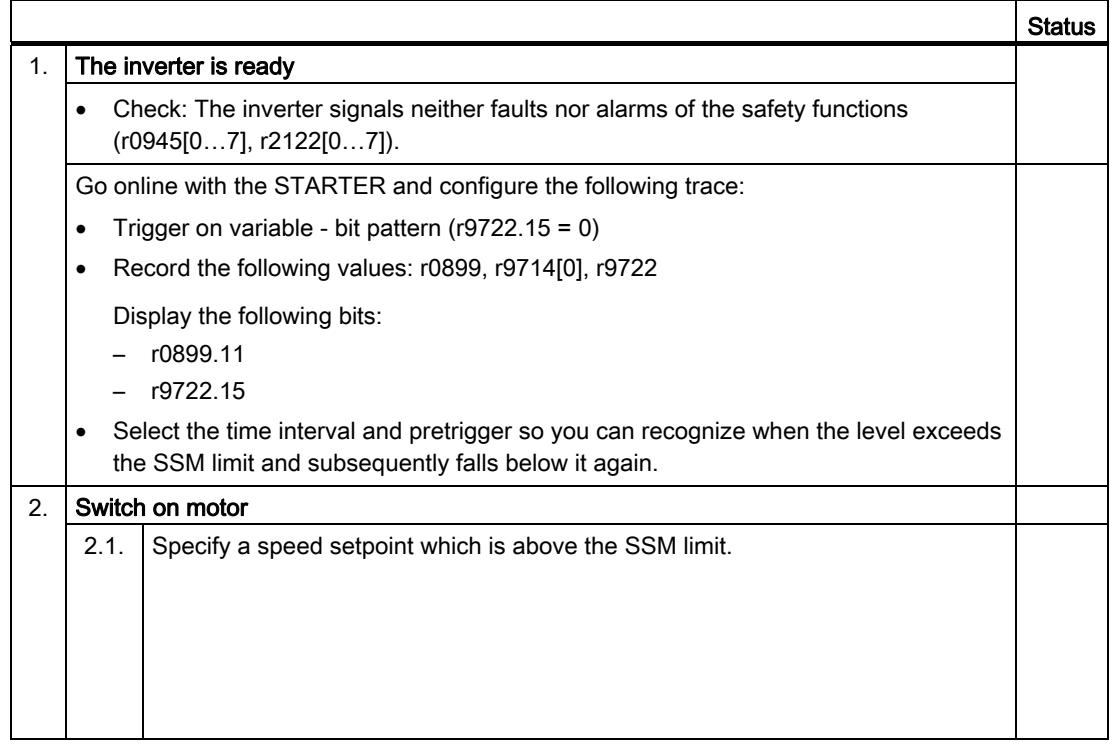

## **Commissioning**

4.10 Acceptance tests for the safety functions

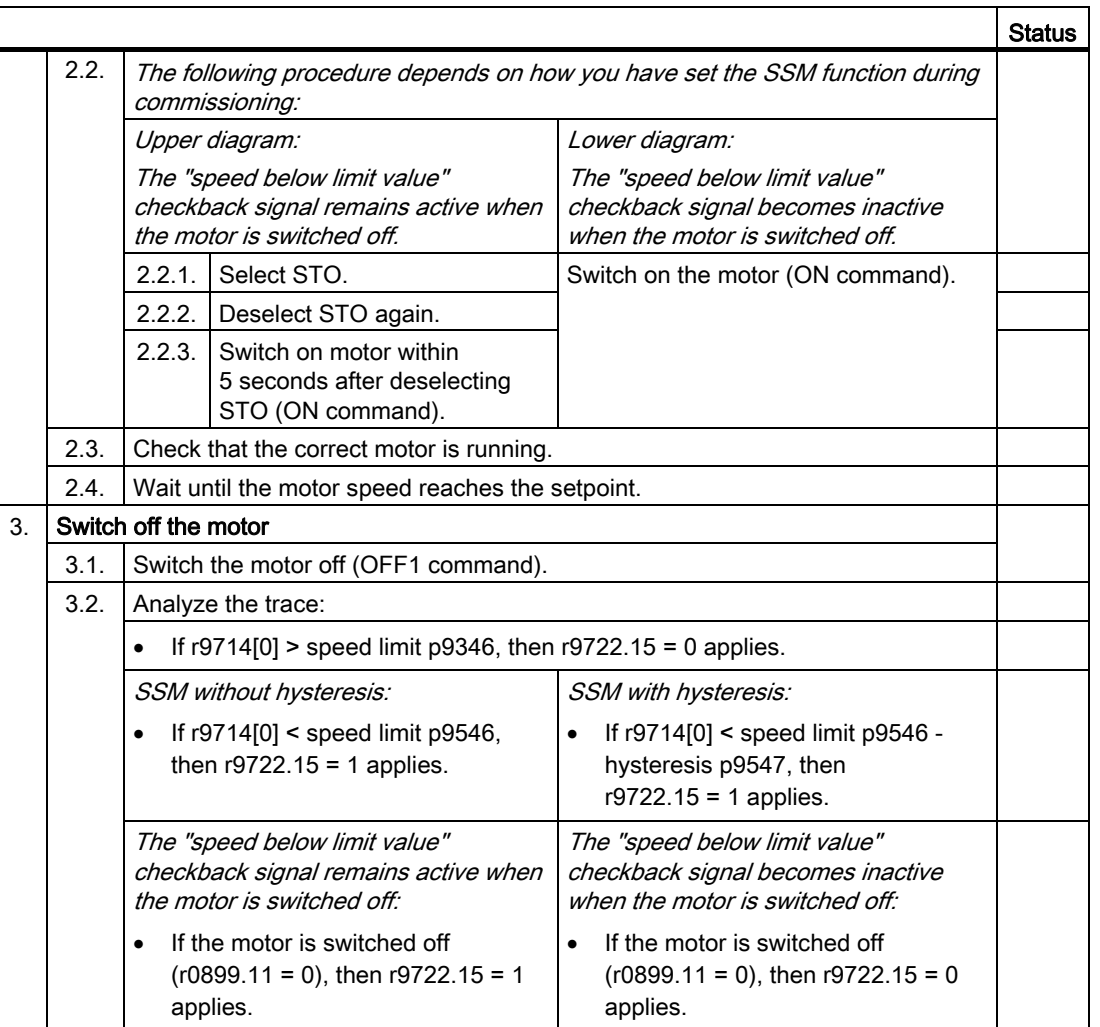

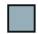

You have completed the acceptance test of the SSM function.

# Example of a trace

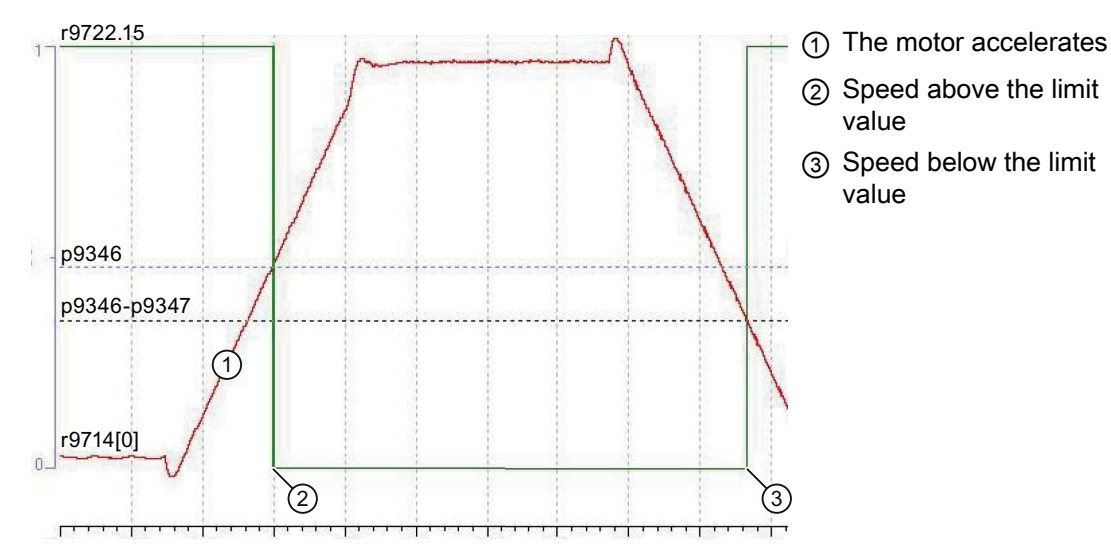

Safety Integrated Function Manual, SINAMICS G120 and G120C Function Manual, 01/2013, FW V4.6, A5E03052391B AD 157

# 4.10.4.8 Acceptance test SDI

The acceptance test for SDI+ and SDI- is separately described in the following. If you use the SDI function in both directions of rotation, you must carry out both acceptance tests.

SDI can be set with the STOP A and STOP B stop responses. The following diagrams only show the case with the stop response STOP A. The different response of the drive, depending on the stop response set is described in the following tables.

## Acceptance test for SDI positive

The two diagrams show the recommended steps to take during the acceptance test. The acceptance test differs depending on how you have set SDI:

- Diagram 1: The "SDI active" feedback signal remains active when the motor is switched off.
- Diagram 2: The "SDI active" feedback signal becomes inactive when the motor is switched off.

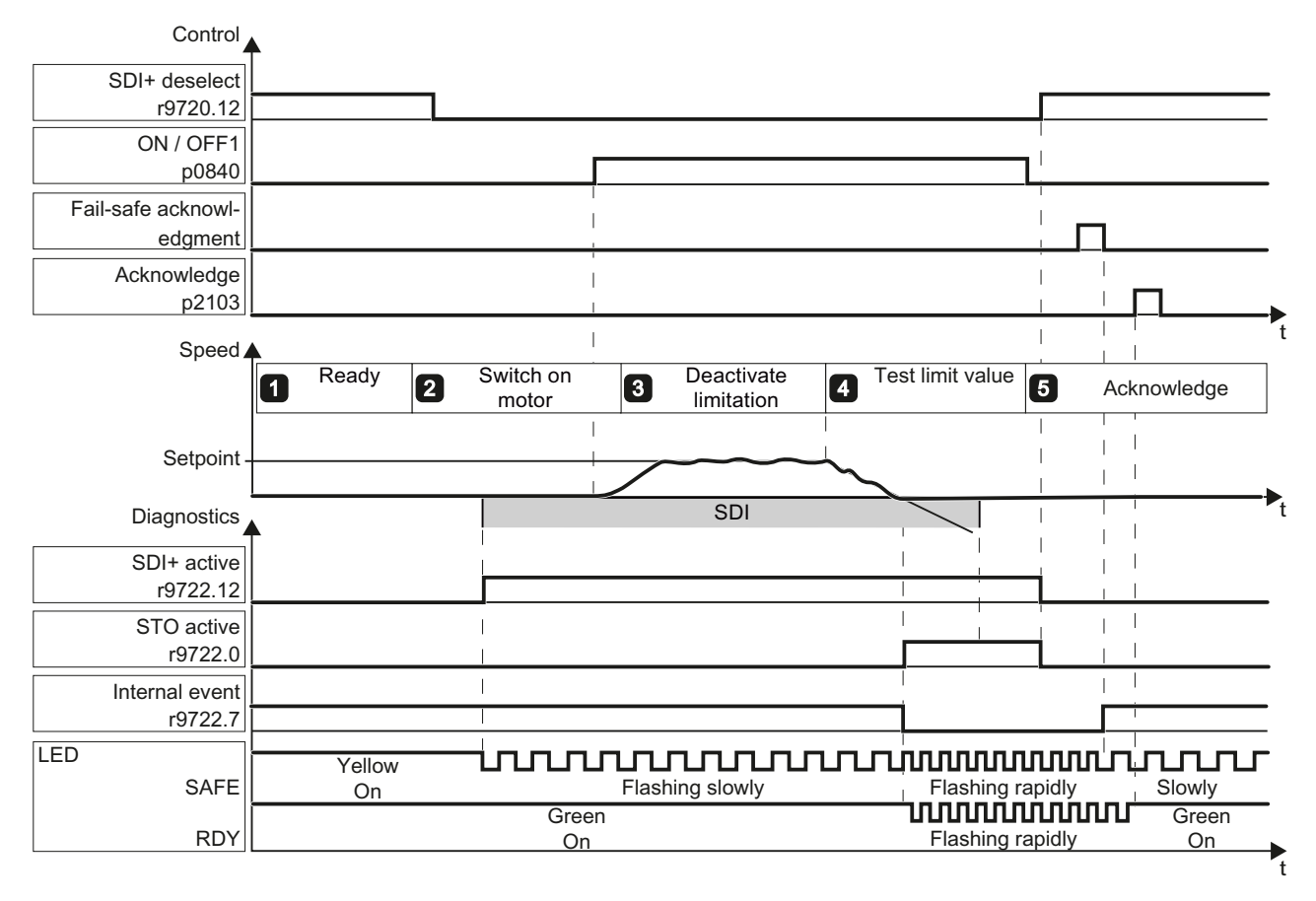

Figure 4-38 Diagram 1 - acceptance for SDI+, "SDI active" remains active when the motor is switched off

**Commissioning** 

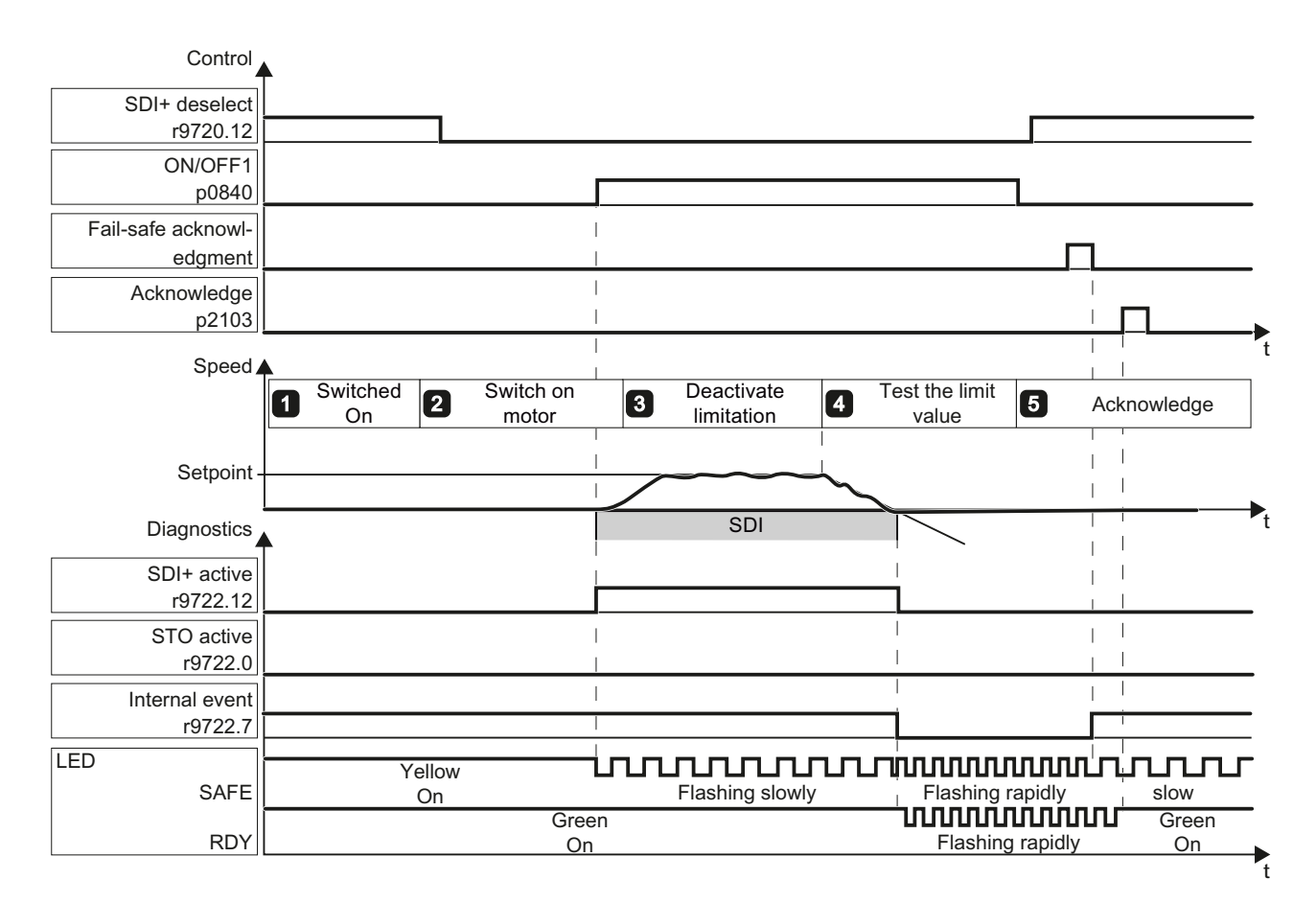

Figure 4-39 Diagram 2 - acceptance for SDI+, "SDI active" becomes inactive when the motor is switched off

## Procedure

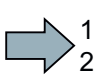

To perform the acceptance test of the SDI function for the positive direction of rotation, proceed as follows:

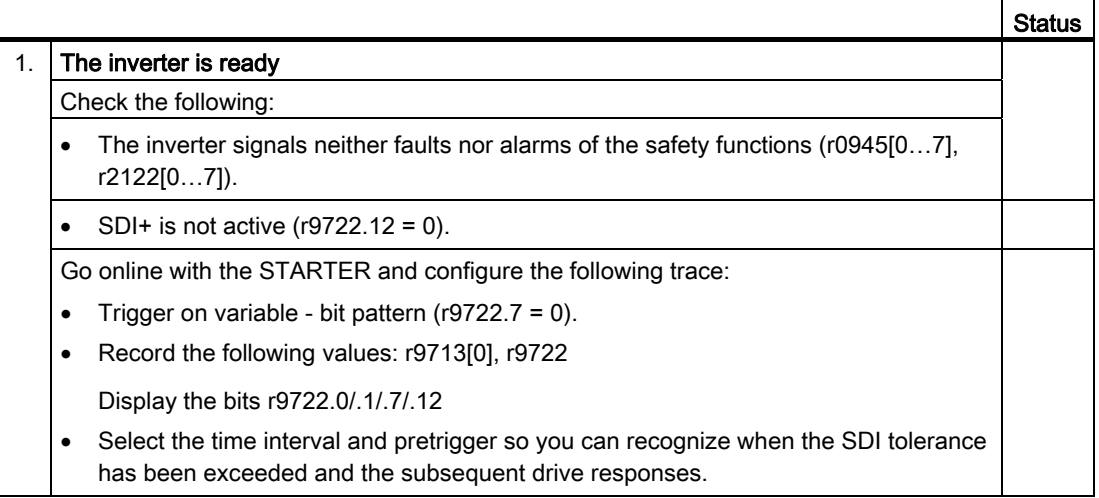

Safety Integrated Function Manual, SINAMICS G120 and G120C Function Manual, 01/2013, FW V4.6, A5E03052391B AD 159

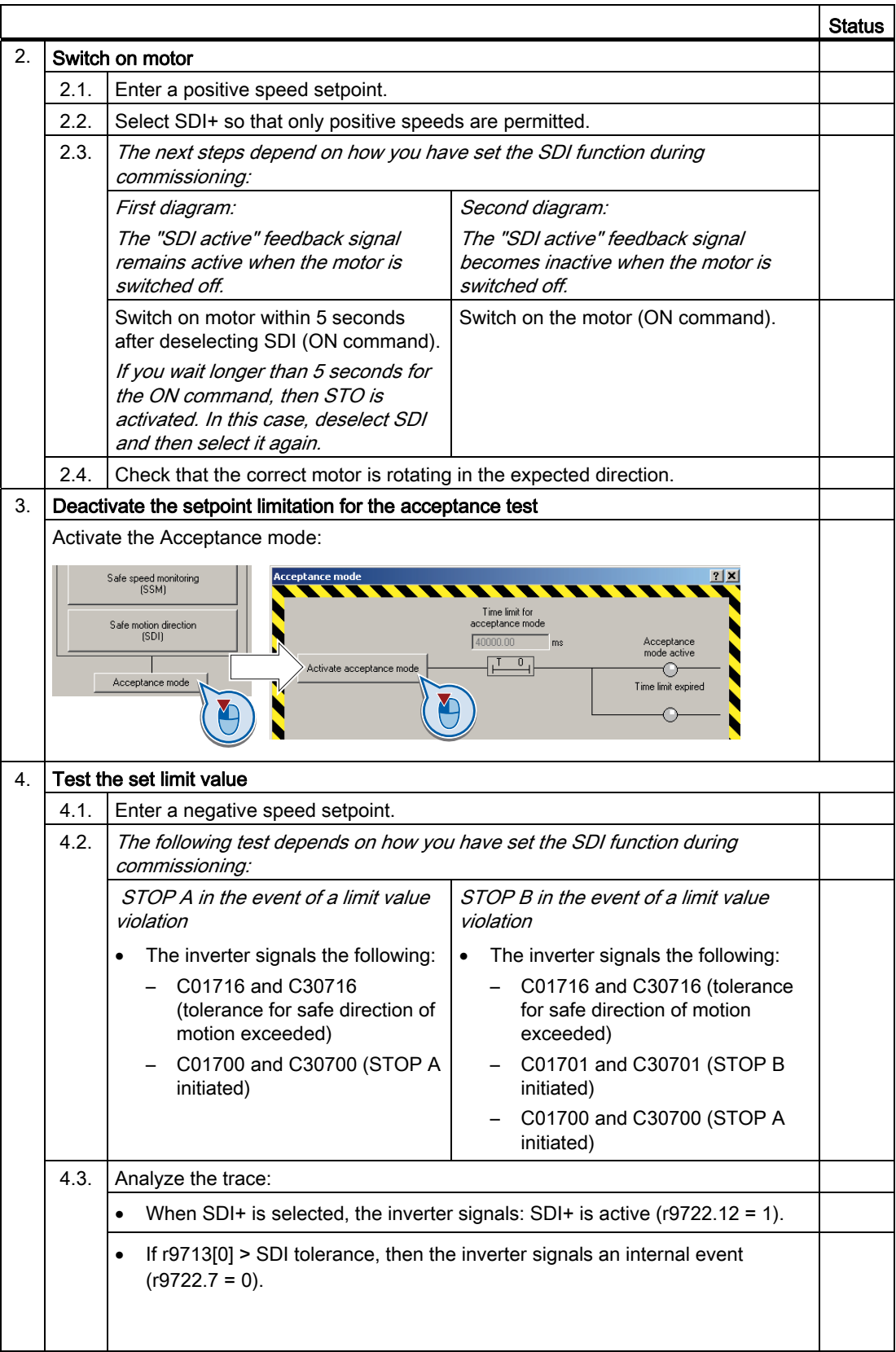

**Commissioning** 

4.10 Acceptance tests for the safety functions

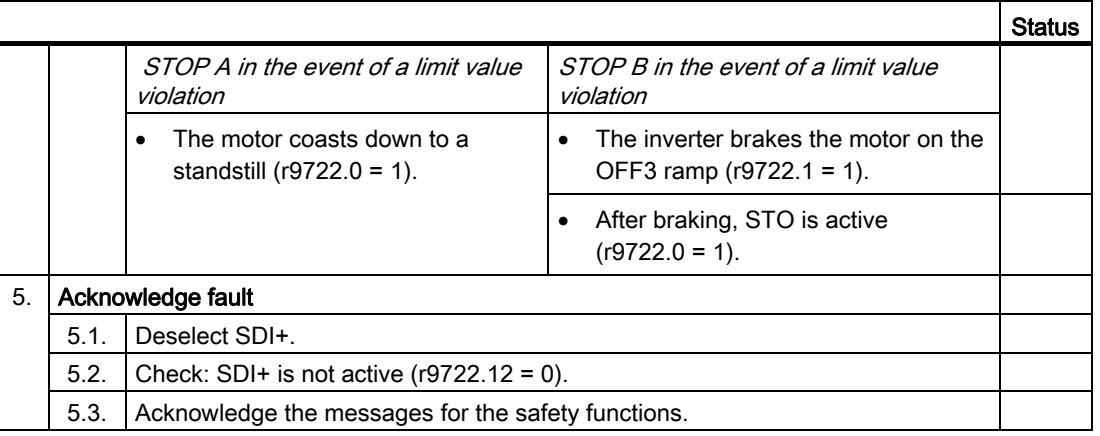

You have completed the acceptance test of the SDI function for the positive direction of rotation.

 $\mathcal{L}_{\mathcal{A}}$ 

## Acceptance test for SDI negative

The two diagrams show the recommended steps to take during the acceptance test. The acceptance test differs depending on how you have set SDI:

- Diagram 1: The "SDI active" feedback signal remains active when the motor is switched off.
- Diagram 2: The "SDI active" feedback signal becomes inactive when the motor is switched off.

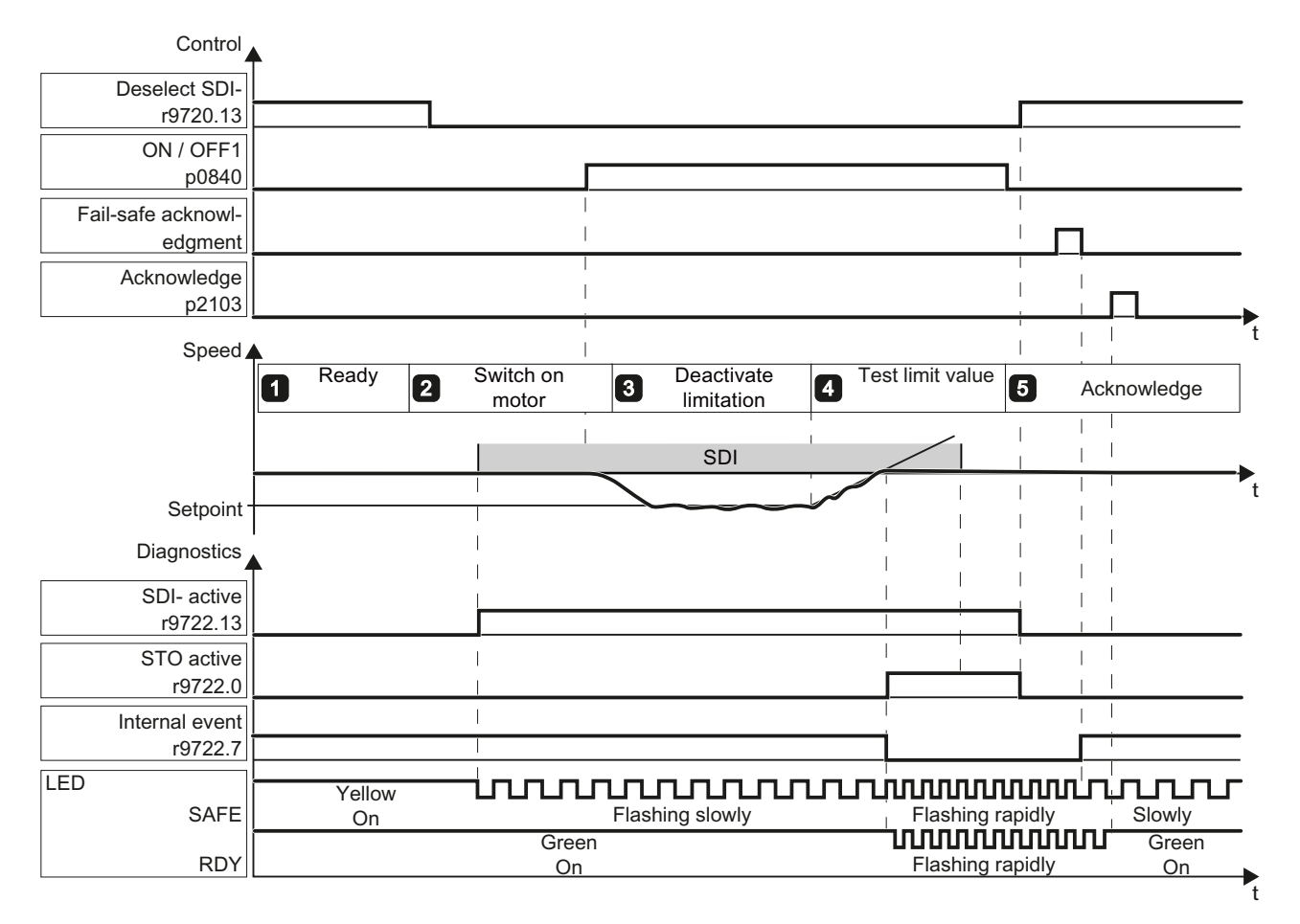

Figure 4-40 Diagram 1 - acceptance for SDI-, "SDI active" remains active when the motor is switched off

**Commissioning** 

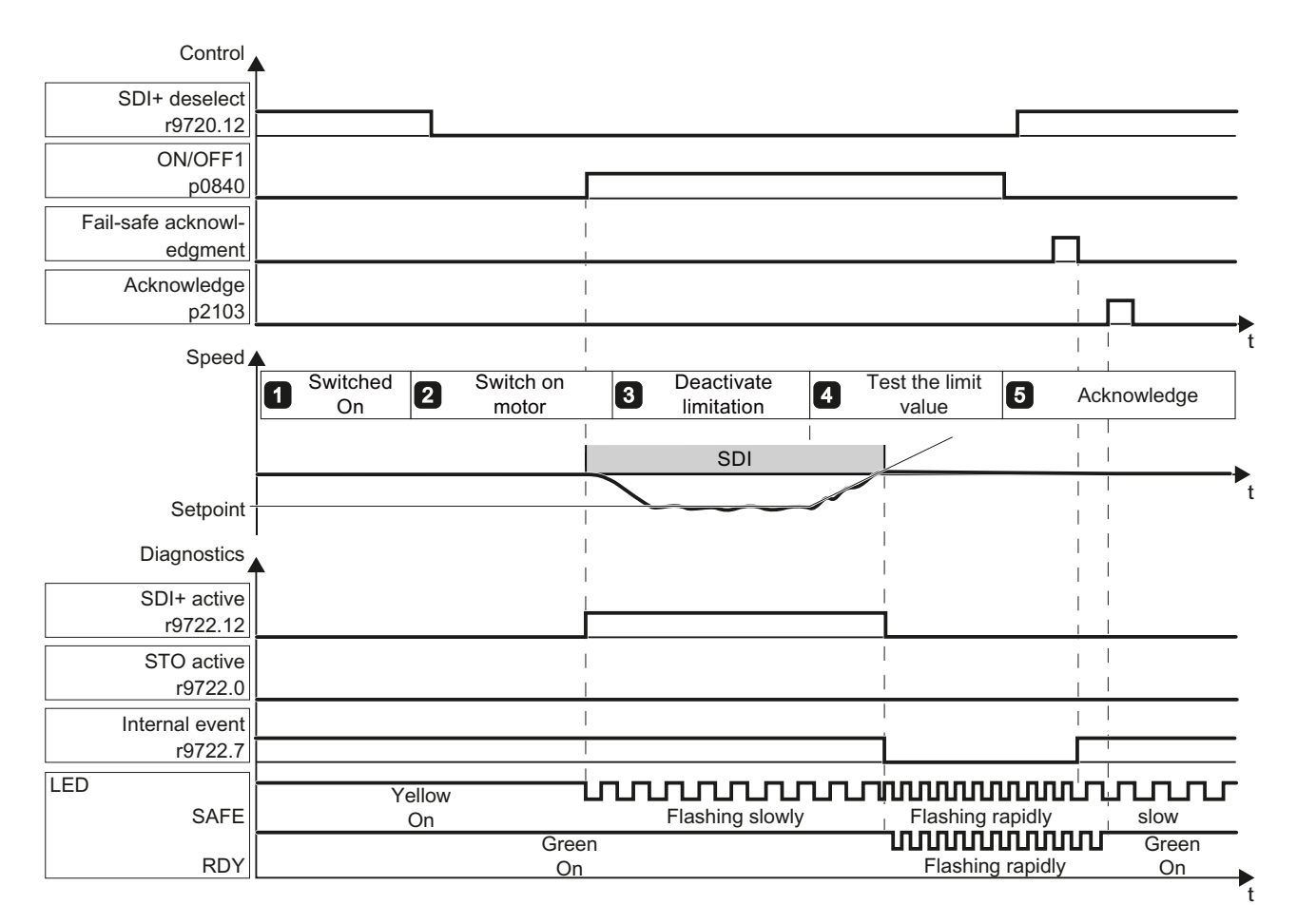

Figure 4-41 Diagram 2 - acceptance for SDI-, "SDI active" becomes inactive when the motor is switched off

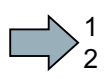

# Procedure

To perform the acceptance test of the SDI function for the negative direction of rotation, proceed as follows:

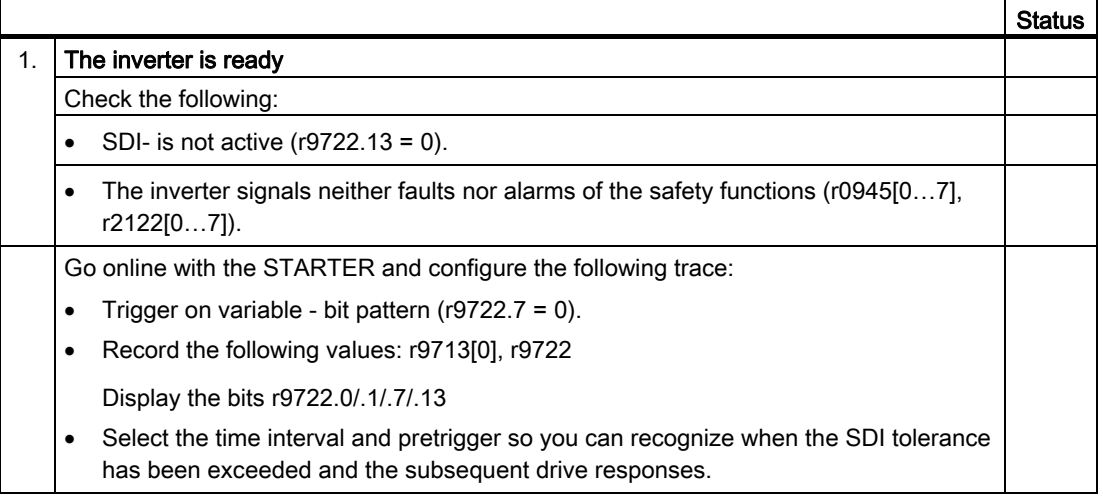

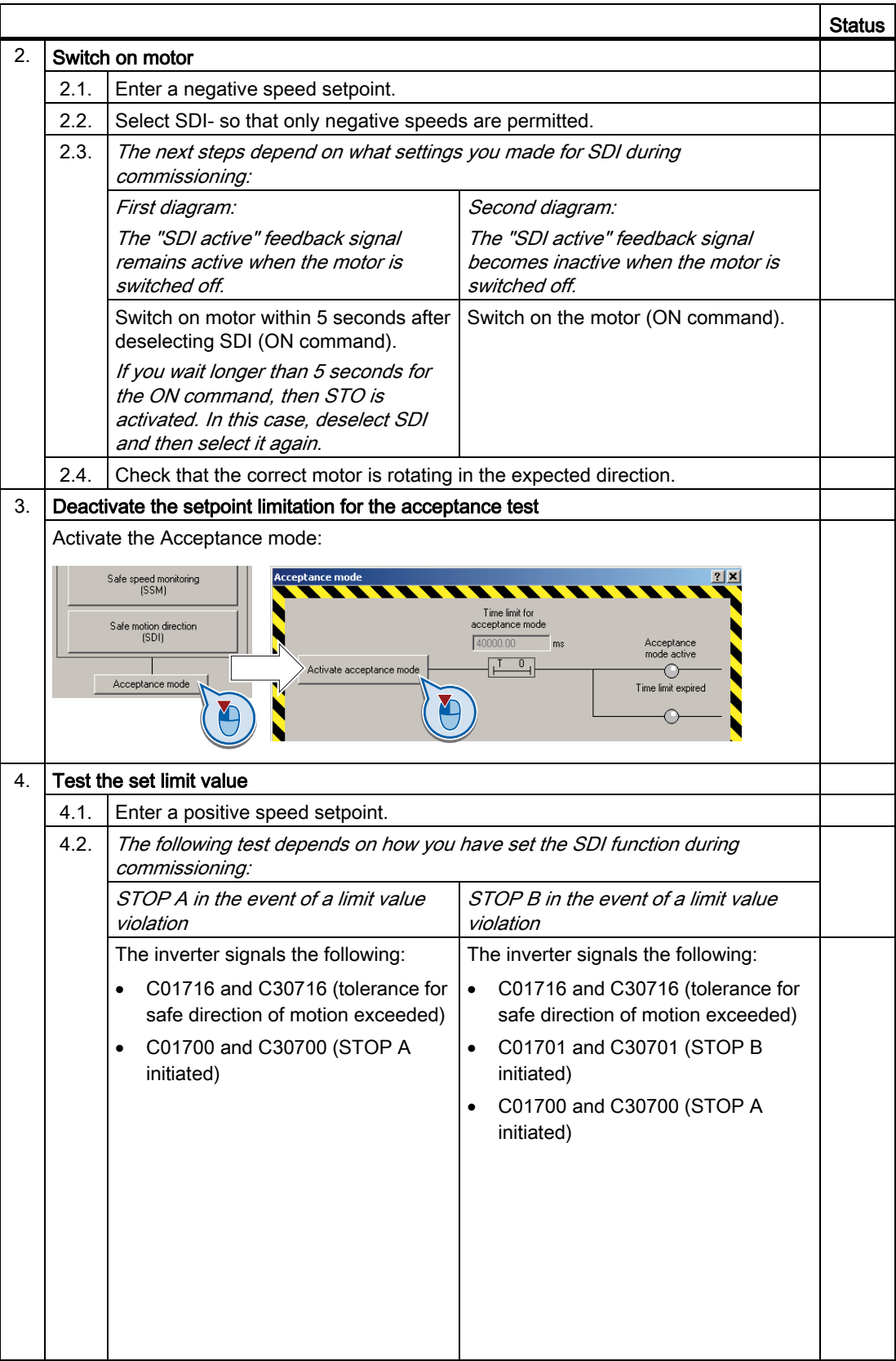

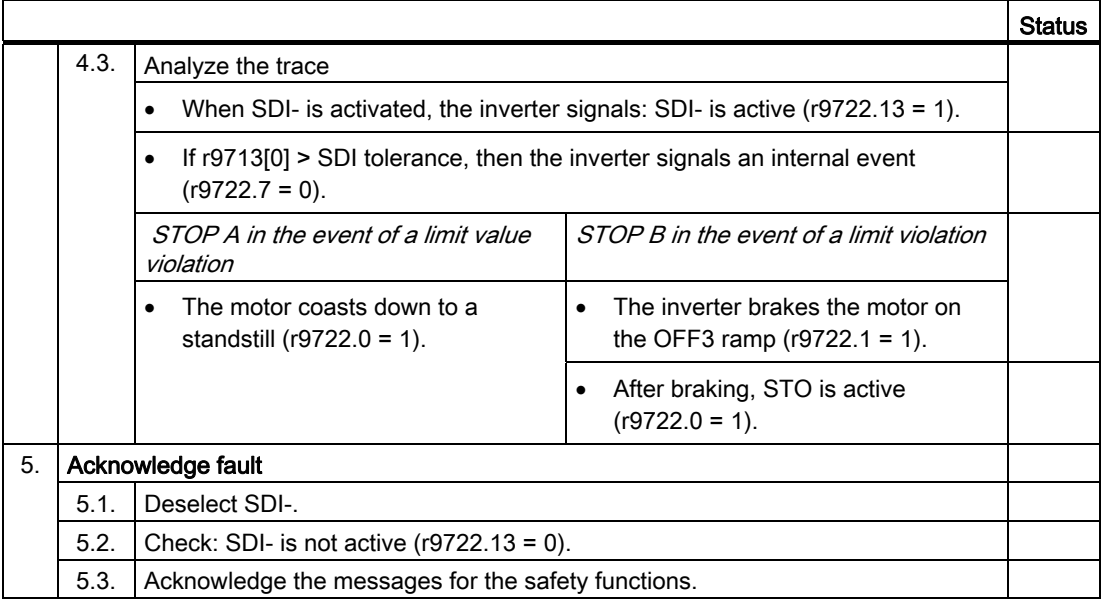

You have completed the acceptance test of the SDI function for the negative direction of rotation.

# Example of a trace (STOP B in the event of a limit violation)

F.

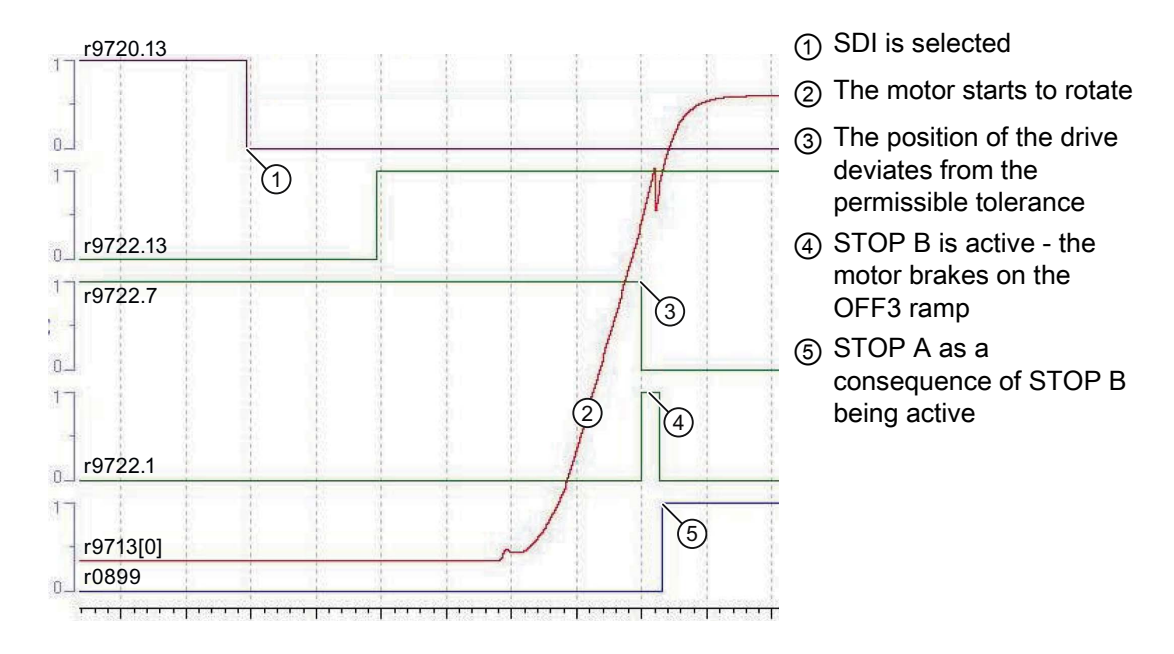

Safety Integrated Function Manual, SINAMICS G120 and G120C Function Manual, 01/2013, FW V4.6, A5E03052391B AD 165

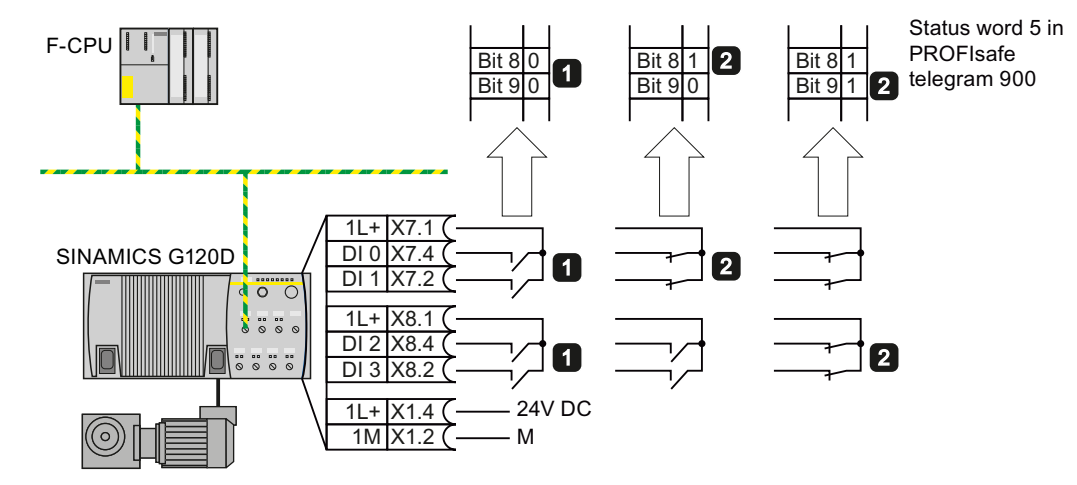

# 4.10.4.9 Acceptance test for F-DI status in PROFIsafe telegram 900

Figure 4-42 Acceptance test for the status of the fail-safe inputs using the example of a SINAMICS G120D

## Procedure

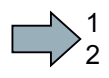

To perform the acceptance test of the F-DI status, proceed as follows:

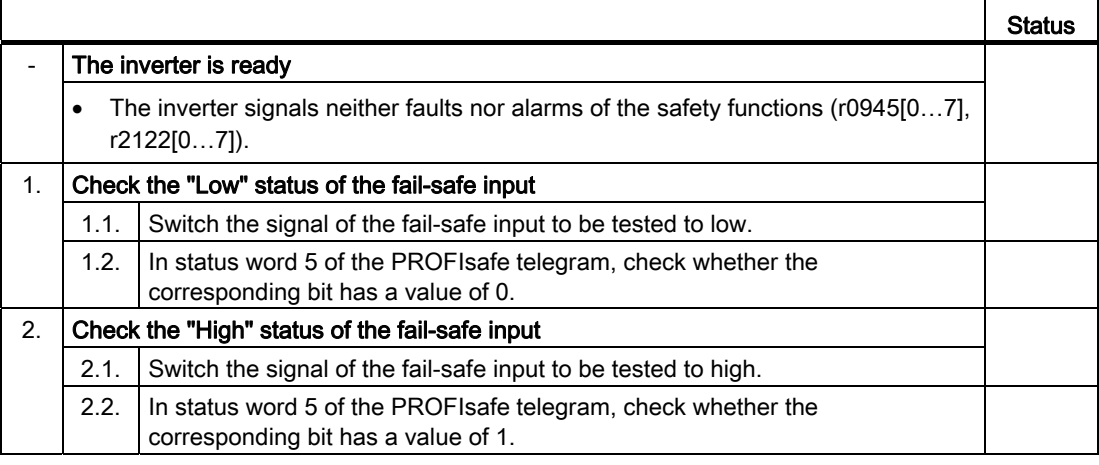

You have completed the acceptance test for the F-DI status.

 $\mathcal{C}^{\mathcal{A}}$ 

# $\mathcal{S}$  Operation

## **Overview**

This chapter answers the following questions:

- How does the drive respond when you select and deselect one of the safety functions?
- What do I need to observe when the motor is switched off or switched on with a safety function active?
- How do the safety functions mutually influence one another, if you select more than one safety function?
- How does the drive respond to a discrepant input signal?
- How does the drive respond to limit value violations or if internal monitoring functions respond?

# 5.1 Selecting and deselecting a safety function when the motor is switched on

# 5.1.1 Safe Torque Off (STO)

## Selecting STO

### Function

- 1. The machine control selects the STO safety function via a fail-safe input or via the safe PROFIsafe communication.
- 2. The inverter then safely switches off the motor torque.

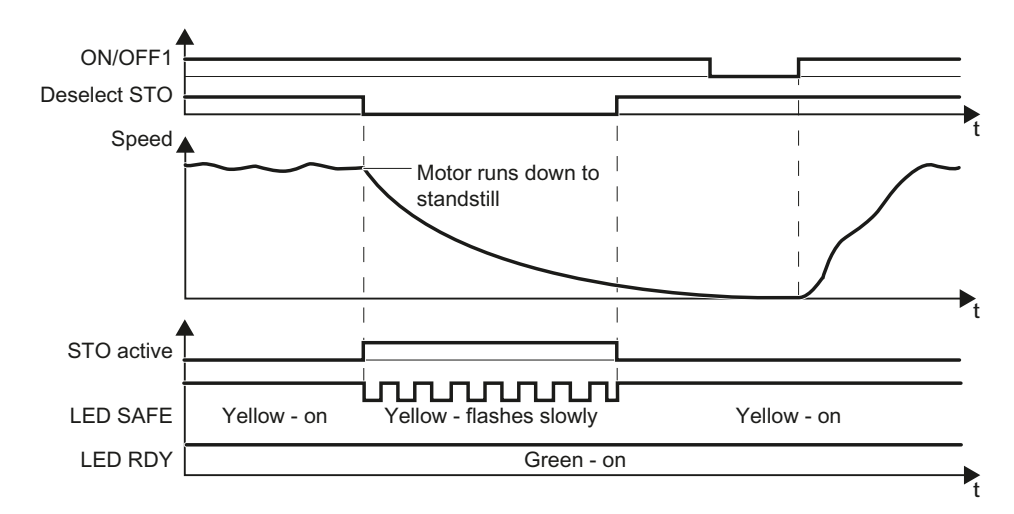

Figure 5-1 Time response of the safety function STO (Safe Torque Off)

## Switching on the motor once STO is active

# Procedure

To switch the motor on again once STO is active, proceed as follows:

- 1. Deselect STO .
- 2. Switch on the motor: ON/OFF1 = 1.
- You have switched on the motor.

 $\mathcal{L}^{\text{max}}$ 

# 5.1.2 Safe Brake Control (SBC)

If you have connected the motor holding brake to the inverter via the Safe Brake Relay, then the SBC function is active under the following conditions:

- 1. You have activated the "motor holding brake" function in the inverter.
- 2. You have enabled the SBC function.
- 3. The STO function is active in the inverter.

The following cases describe how the SBC function becomes active.

## Selecting STO when the motor is at a standstill

### Function

- 1. The higher-level control switches the motor off: ON/OFF1 = 0 or OFF3 = 0.
- 2. When the drive has come to a standstill, the control selects the STO function.

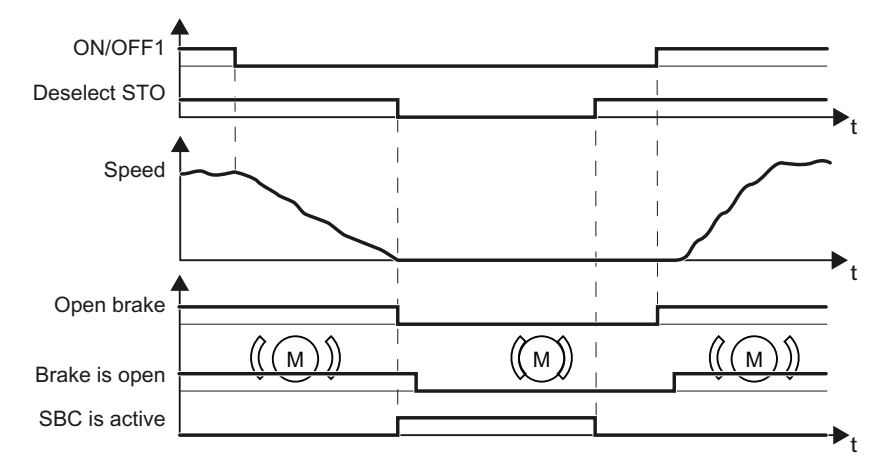

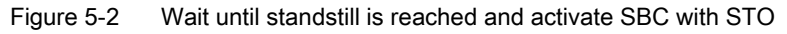

Before you can switch on the motor again, you must deselect the STO function.

**Operation** 

5.1 Selecting and deselecting a safety function when the motor is switched on

## Selecting SS1 when the motor is rotating

## Function

- 1. The higher-level control selects the SS1 function
- 2. The inverter brakes the motor with the OFF3 ramp-down time.
- 3. The inverter closes the motor holding brake once the motor is at a standstill.
- 4. If the standstill monitoring is undershot, or once the delay time has expired, the inverter activates the STO function and controls the brake with the SBC function.

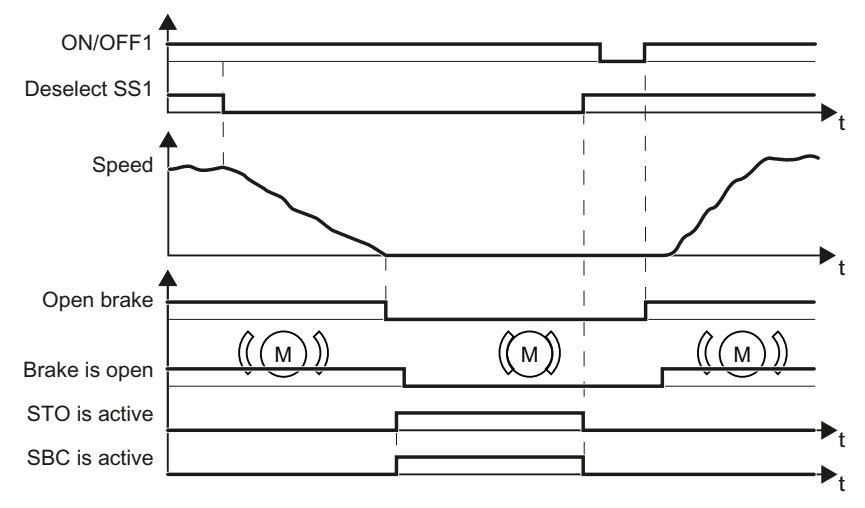

Figure 5-3 When selecting SS1, the motor holding brake closes at standstill

Before you can switch on the motor again, you must deselect the SS1 function.

# Selecting STO when the motor is rotating

## Function

- 1. The higher-level control selects the STO function
- 2. The inverter closes the brake without taking the current speed into consideration.

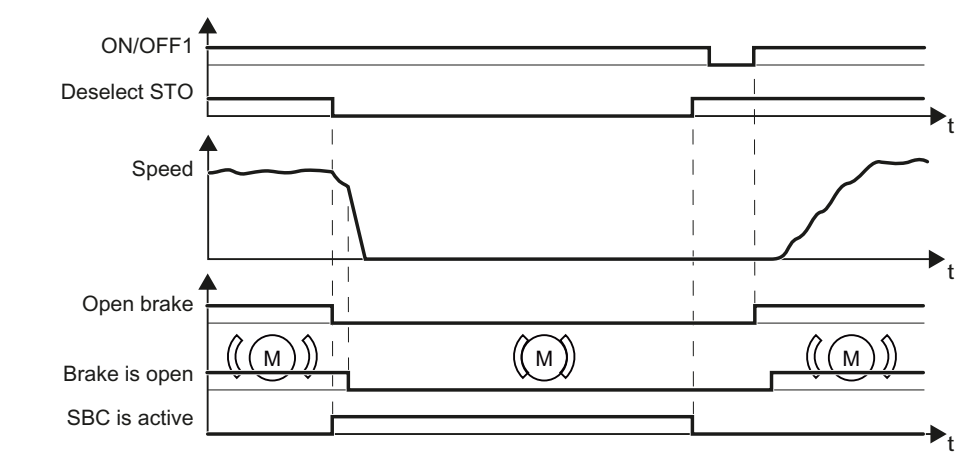

Figure 5-4 The motor holding brake closes after selecting STO

Before you can switch on the motor again, you must deselect the STO function.

# 5.1.3 Safe Stop 1 (SS1)

# 5.1.3.1 SS1 without monitoring

## Selecting SS1

## Function

- 1. The higher-level control selects the SS1 safety function via a fail-safe input or via the safe PROFIsafe communication.
- 2. If the motor is switched on when SS1 is selected, the inverter brakes the motor with the OFF3 ramp-down time.
- 3. After the delay time, the inverter safely switches off the motor torque with the STO safety function.

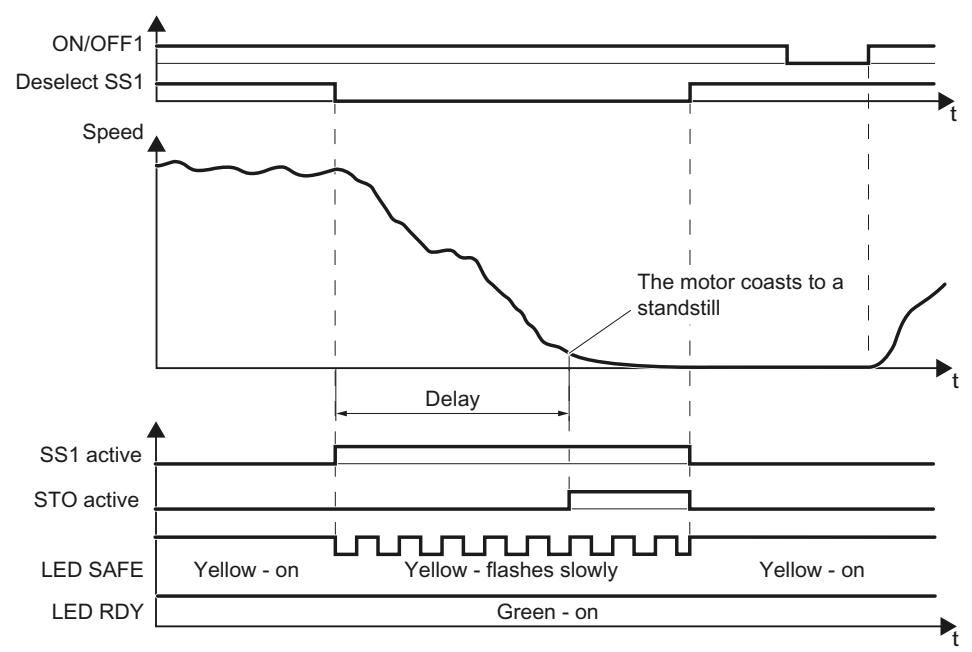

Figure 5-5 Braking behavior and diagnostics of the safety function SS1 (Safe Stop 1)

## Switching on the motor once SS1 is active

## Procedure

1  $\overline{c}$ 

## To switch the motor on again once SS1 is active, proceed as follows:

- 1. Deselect SS1.
- 2. Switch on the motor: ON/OFF1 = 1.
- You have switched on the motor.

**The State** 

# 5.1.3.2 SS1 with braking ramp monitoring

## Selecting SS1

### Function

- 1. The higher-level control selects the SS1 safety function via a fail-safe input or via the safe PROFIsafe communication.
- 2. If the motor has already been switched off when selecting SS1 , then the inverter safely switches off the motor torque with the safety function STO .

If the motor is switched on when SS1 is selected, the inverter brakes the motor with the OFF3 ramp-down time. The inverter monitors whether the load speed decreases using the SBRfunction.

3. The inverter safely switches off the motor torque using the STO safety function if the load speed reaches the "standstill monitoring".

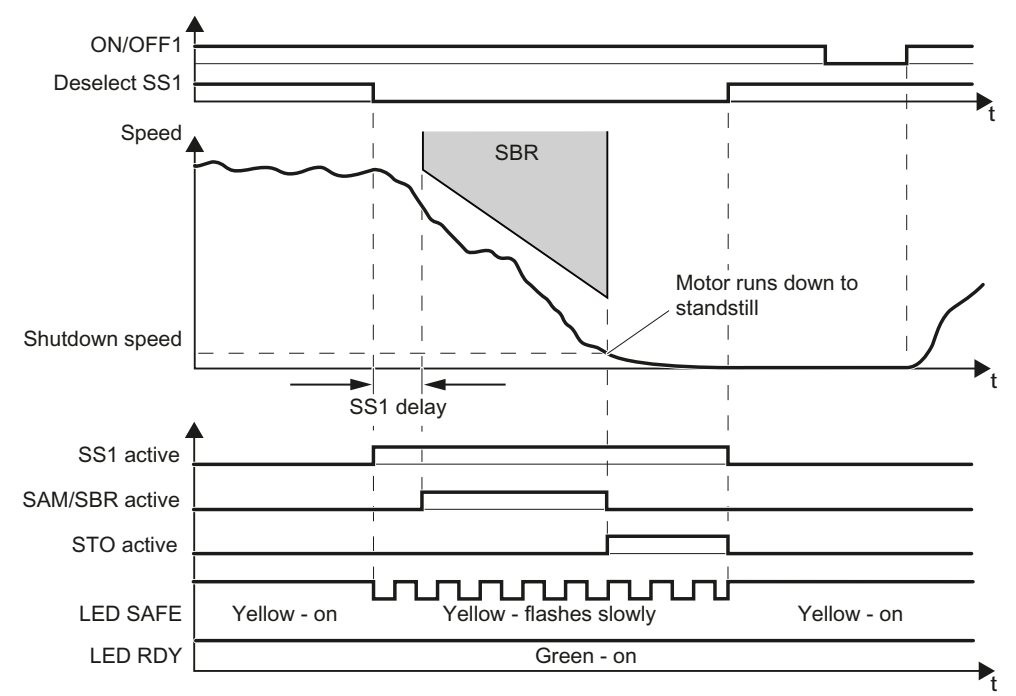

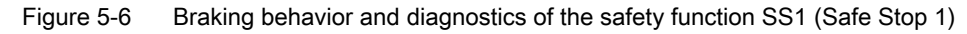

## Switching on the motor once SS1 is active

#### Procedure

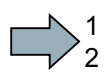

**Tara** 

To switch the motor on again once SS1 is active, proceed as follows:

- 1. Deselect SS1.
- 2. Switch on the motor: ON/OFF1 = 1.
- You have switched on the motor.

Safety Integrated Function Manual, SINAMICS G120 and G120C Function Manual, 01/2013, FW V4.6, A5E03052391B AD 173

# 5.1.3.3 SS1 with acceleration monitoring

## Selecting SS1

## Function

- 1. The higher-level control selects the SS1 safety function via a fail-safe input or via the safe PROFIsafe communication.
- 2. If the motor has already been switched off when selecting SS1 , then the inverter safely switches off the motor torque with the safety function STO .

If the motor is switched on when SS1 is selected, the inverter brakes the motor with the OFF3 ramp-down time. The inverter monitors braking using the SAM function (Safe Acceleration Monitor).

3. The inverter safely switches off the motor torque using the STO safety function if the load speed reaches the "standstill monitoring".

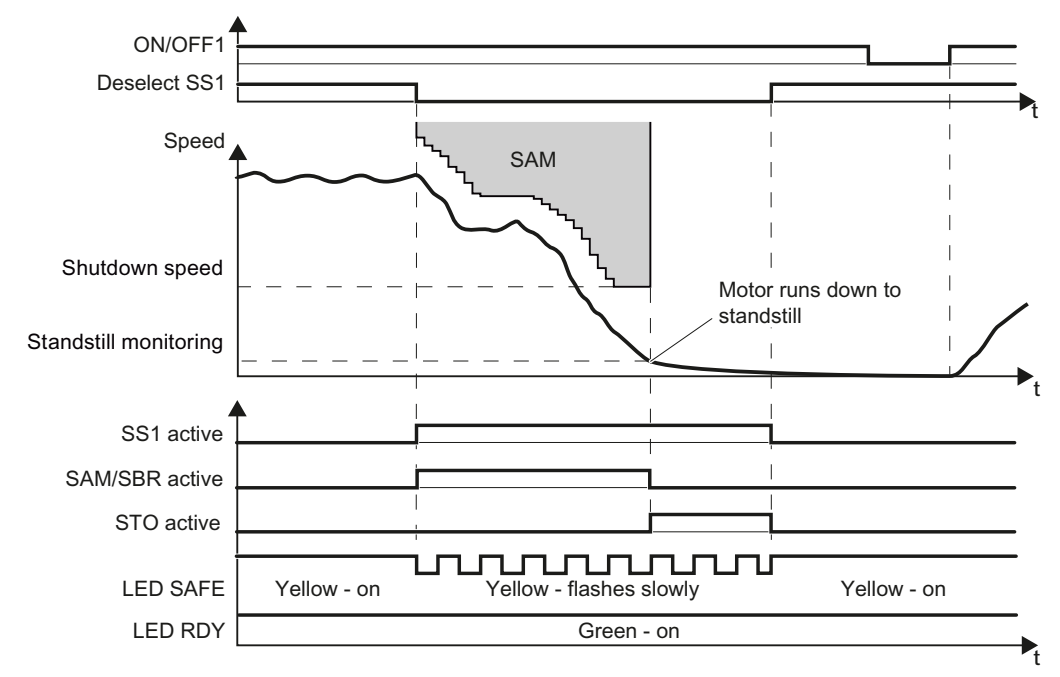

Figure 5-7 Braking behavior and diagnostics of the safety function SS1 (Safe Stop 1)

## Switching on the motor once SS1 is active

#### Procedure

To switch the motor on again once SS1 is active, proceed as follows:

- 1. Deselect SS1.
- 2. Switch on the motor: ON/OFF1 = 1.
- You have switched on the motor.

**The State** 

1  $\overline{c}$ 

# 5.1.4 Safely Limited Speed (SLS)

## 5.1.4.1 SLS with braking ramp monitoring

## Selecting and deselecting SLS

If the machine control selects the safety function SLS via a fail-safe input or via the safe communication PROFIsafe , then the motor behaves differently depending on the absolute value of the load speed. These two scenarios are described below.

## Scenario 1: The absolute value of the load speed is less than the setpoint speed limit.

### Function

- 1. The motor continues to follow the speed setpoint.
- 2. The inverter monitors the speed after the delay time has expired.

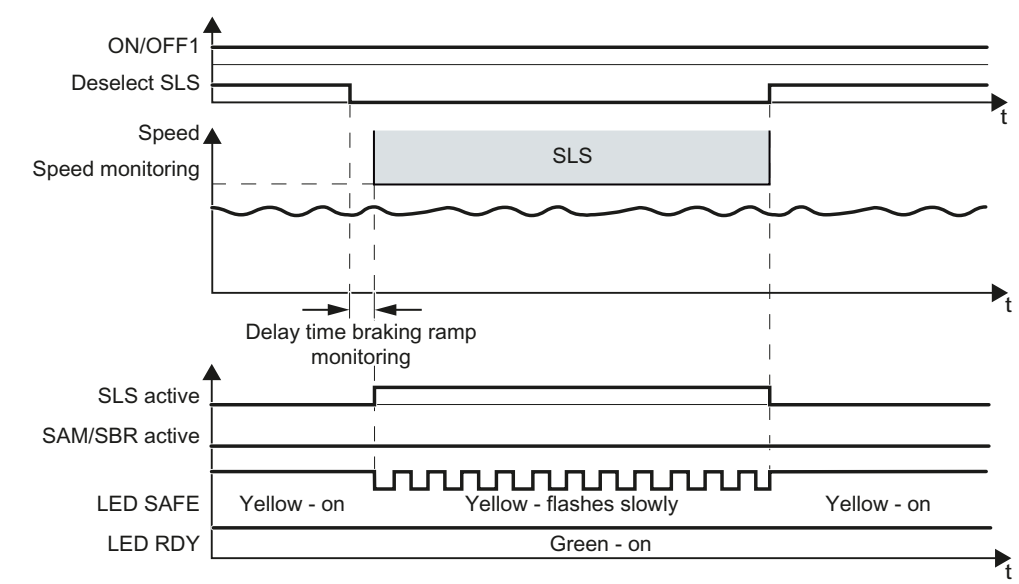

Figure 5-8 Selecting and deselecting the SLS safety function at low speeds

**Operation** 

5.1 Selecting and deselecting a safety function when the motor is switched on

## Scenario 2: The absolute value of the load speed is higher than the setpoint speed limit.

## Function

- 1. The inverter brakes the motor.
- 2. The inverter monitors the speed after the delay time has expired.
- 3. If you deselect SLS , then the motor accelerates again up to the speed setpoint.

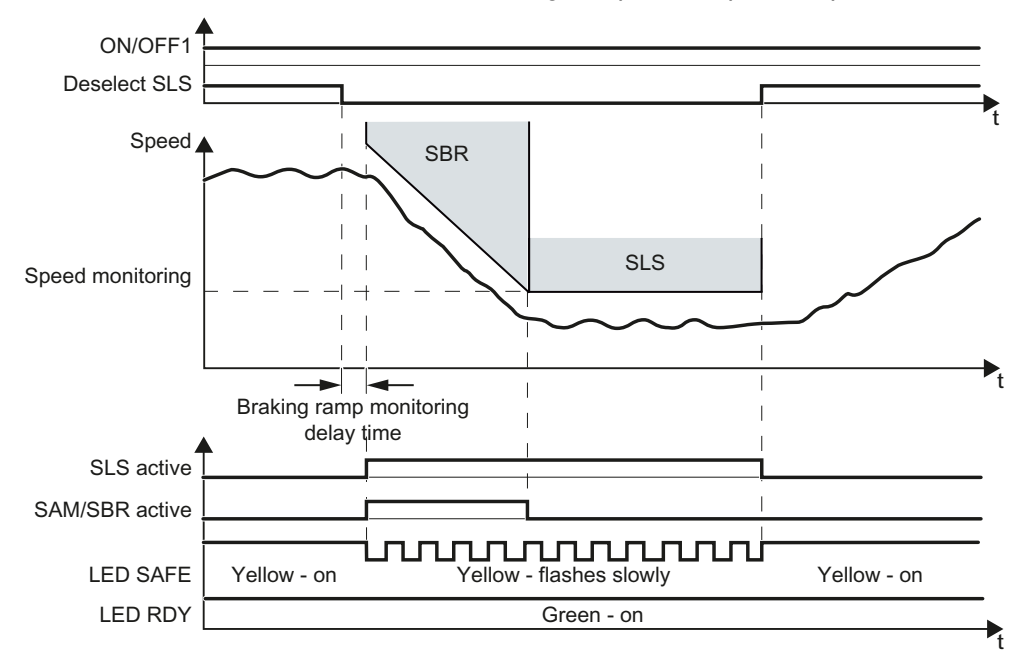

Figure 5-9 Selecting and deselecting the SLS safety function at high speeds

## Switching over SLS levels

When SLS is active, you can switch between four different speed monitoring levels (SLSlevels).

#### Note

Switching over SLSlevels is only possible via PROFIsafe with control word 1. See also Section: [Control word 1 and status word 1 \(extended functions\)](#page-42-0) (Page [41\)](#page-42-0).

### Function

When you switch from a higher to a lower speed monitoring level (SLS level), the following takes place:

- 1. The inverter brakes the motor.
- 2. Once the delay time has expired, the inverter monitors the motor speed using the SBR (Safe Safe Brake Ramp) function.

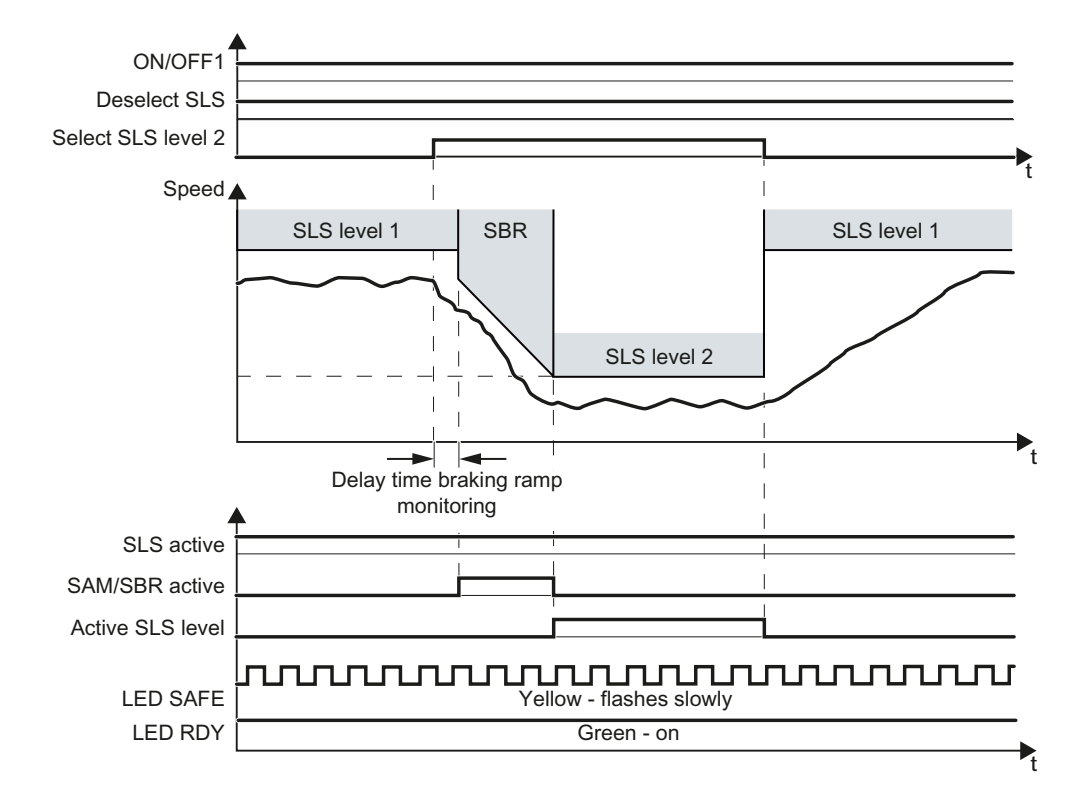

When you switch from one of the lower monitoring limits to a higher speed monitoring limit, then the inverter immediately monitors the speed with the higher SLS level.

Figure 5-10 Switching between different monitoring thresholds

The converter signals the active SLS level via PROFIsafe to the higher-level control. See also Section: [Control word 1 and status word 1 \(extended functions\)](#page-42-0) (Page [41](#page-42-0)).

# 5.1.4.2 SLS without braking ramp monitoring

## Selecting and deselecting SLS

If the machine control selects the safety function SLS via a fail-safe input or via the safe communication PROFIsafe , then the motor behaves differently depending on the absolute value of the load speed. These two scenarios are described below.

## Scenario 1: The absolute value of the load speed is less than the setpoint speed limit.

### Function

- 1. The motor continues to follow the speed setpoint.
- 2. The inverter monitors the speed after the delay time has expired.

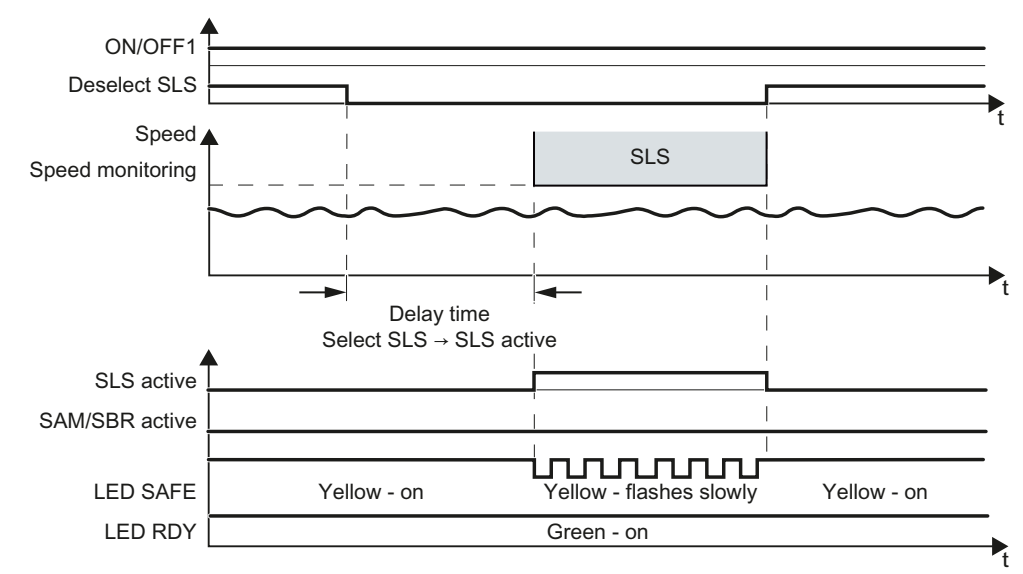

Figure 5-11 Selecting and deselecting the SLS safety function at low speeds
### Scenario 2: The absolute value of the load speed is higher than the monitoring threshold.

#### Function

- 1. The inverter brakes the motor.
- 2. The inverter monitors the speed after the delay time has expired.
- 3. If you deselect SLS , then the motor accelerates again up to the speed setpoint.

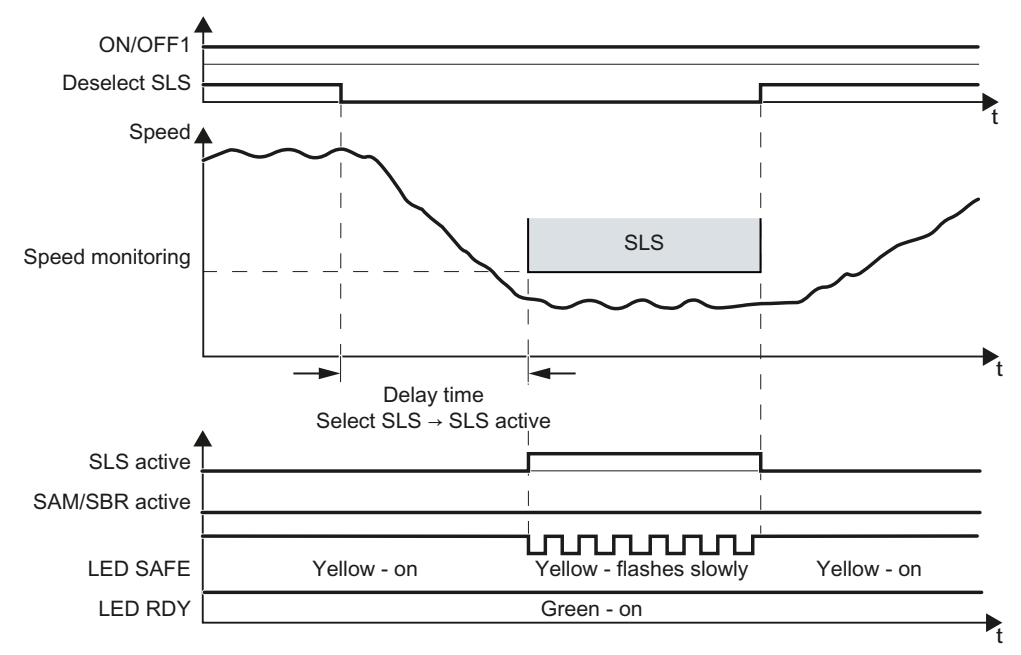

Figure 5-12 Selecting and deselecting the SLS safety function at high speeds

#### Switching over SLS levels

When SLS is active, you can switch between four different speed monitoring levels (SLSlevels).

#### Note

Switching over SLSlevels is only possible via PROFIsafe with control word 1. See also Section: [Control word 1 and status word 1 \(extended functions\)](#page-42-0) (Page [41](#page-42-0)).

#### Function

When you switch from a higher to a lower speed monitoring level (SLS level), the following takes place:

- 1. The inverter brakes the motor.
- 2. Once the delay time has expired, the inverter monitors the speed using the lower speed monitoring level.

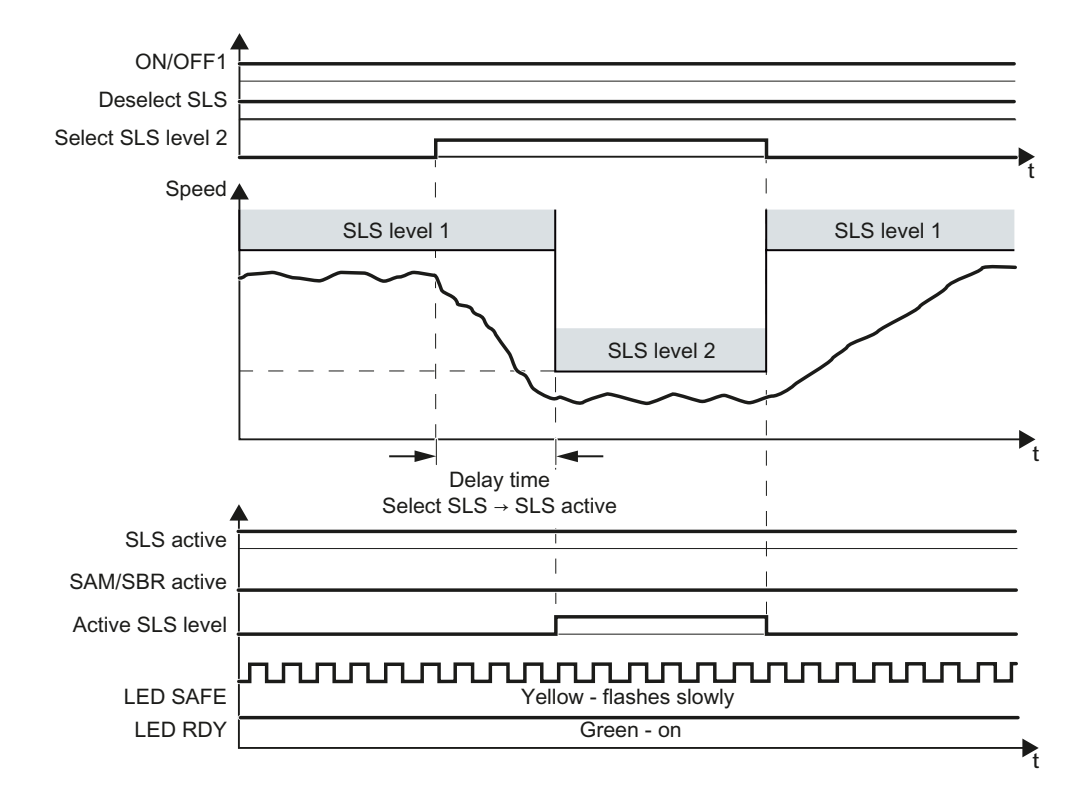

When you switch from one of the lower monitoring limits to a higher speed monitoring limit, then the inverter immediately monitors the speed with the higher SLS level.

Figure 5-13 Switching between different monitoring thresholds

The converter signals the active SLS level via PROFIsafe to the higher-level control. See also Section: [Control word 1 and status word 1 \(extended functions\)](#page-42-0) (Page [41](#page-42-0)).

# 5.1.5 Safe Direction (SDI)

### Selecting SDI

### Function

- 1. The higher-level control selects the SDI safety function via a fail-safe input or via the safe PROFIsafe communication.
- 2. The inverter limits the speed to the permitted direction of rotation. When SDI is selected, if the motor rotates in the impermissible direction, then the inverter brakes the motor down to standstill.
- 3. After the delay time has expired, the inverter monitors the selected direction of rotation of the motor.

The inverter tolerates brief motion in the monitored direction of rotation up to an adjustable angle of rotation of the motor shaft.

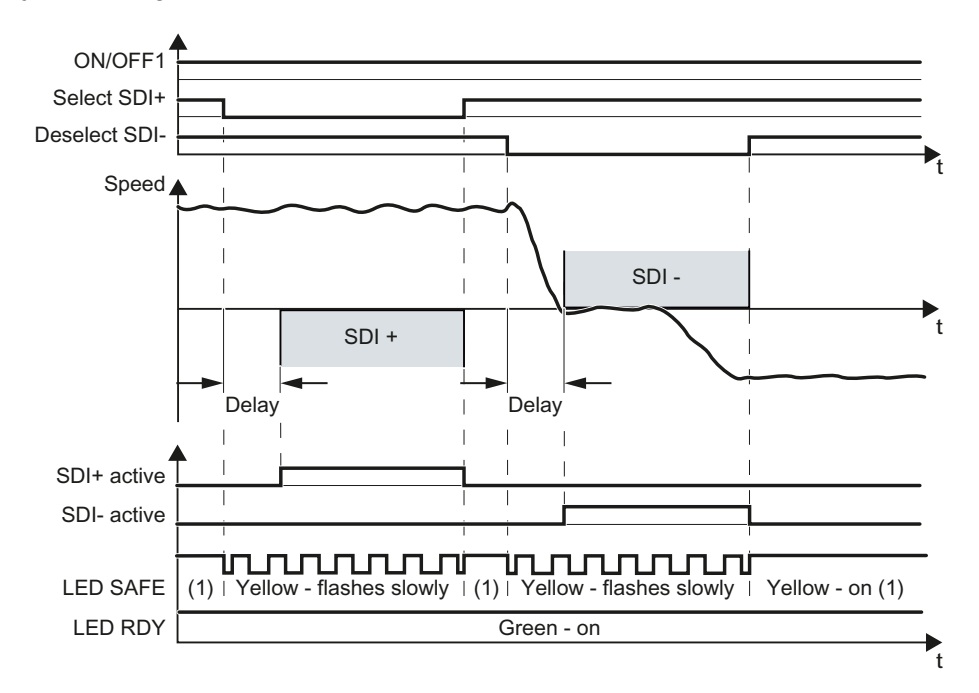

Figure 5-14 Time response of the safety function SDI (Safe Direction)

# 5.1.6 Safe Speed Monitor (SSM)

### **Description**

The SSM safety function cannot be selected or deselected using external control signals. SSM is active, if all of the following conditions are fulfilled:

- You have enabled one or several extended safety functions .
- For the SSM function, you have set a monitoring speed > 0.

Before you switch on the motor for the first time after a power-on reset, the feedback signal "speed below limit value" of the SSM function is always equal to 0.

When the motor is switched on, the inverter compares the load speed with the speed limit.

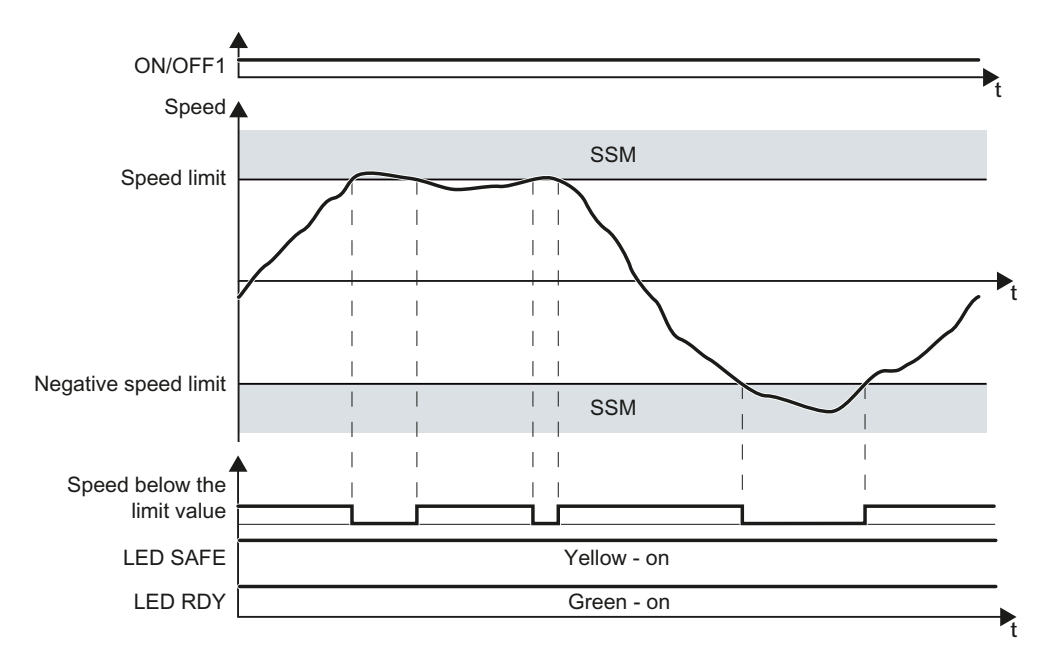

Figure 5-15 Time response of the safety function SSM (Safe Speed Monitor)

# 5.2 Switching the motor on and off with a safety function active

### 5.2.1 Switching off the motor when SS1 is active

#### **Description**

If you switch off the motor with the SS1 safety function active using the OFF1 or OFF3 command (for example, when limit switches are reached), this does not influence the behavior of the motor. SS1 remains active and the inverter brakes the motor down to standstill detection.

If you switch off the motor with the SS1 safety function active using the OFF2 command, then the behavior of the drive is dependent on the setting of the SS1 safety function:

● SS1 without speed monitoring:

The inverter switches off the motor torque. The motor then coasts to a standstill. After the delay time, STO is active.

SS1 with speed monitoring:

The inverter switches off the motor torque with the STO safety function. The motor then coasts to a standstill.

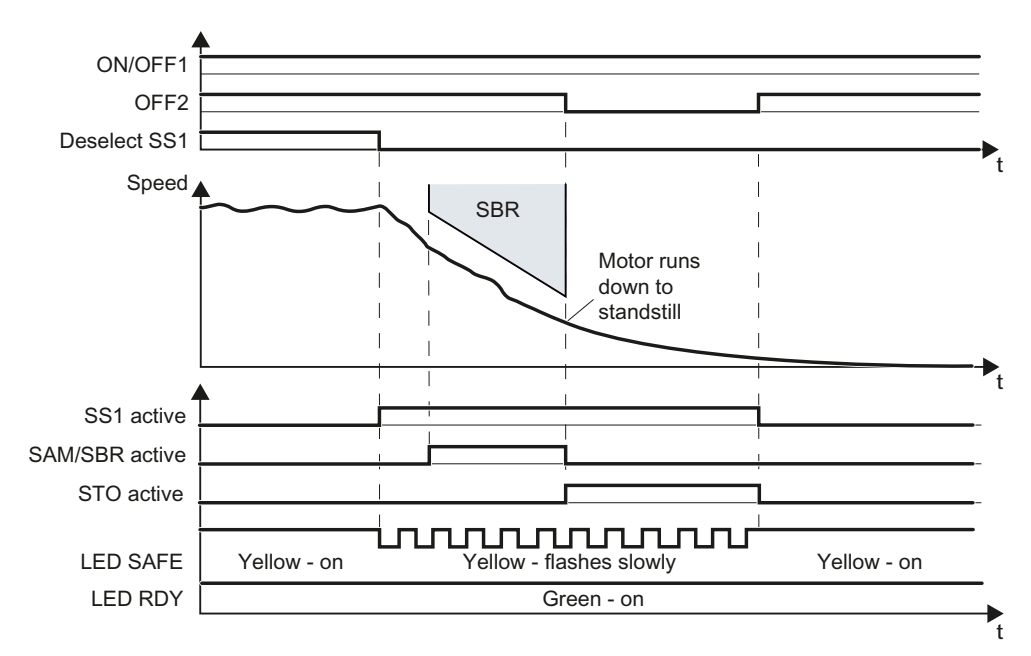

Figure 5-16 OFF2 command when the SS1 safety function is active (example: SS1 with braking ramp monitoring)

Safety Integrated Function Manual, SINAMICS G120 and G120C Function Manual, 01/2013, FW V4.6, A5E03052391B AD 183

# 5.2.2 Switching off the motor when SLS is active

## **Description**

If you switch off the motor with the SLS function active using the OFF1 or OFF3 command, e.g. when reaching limit switches, the following happens:

- 1. The converter brakes the motor with the OFF1 or OFF3 ramp-down time.
- 2. Also while braking, the converter monitors the motor speed.
- 3. When reaching the standstill monitoring, the converter safely switches off the motor torque with the STO safety function.
- 4. The motor coasts down to a standstill.

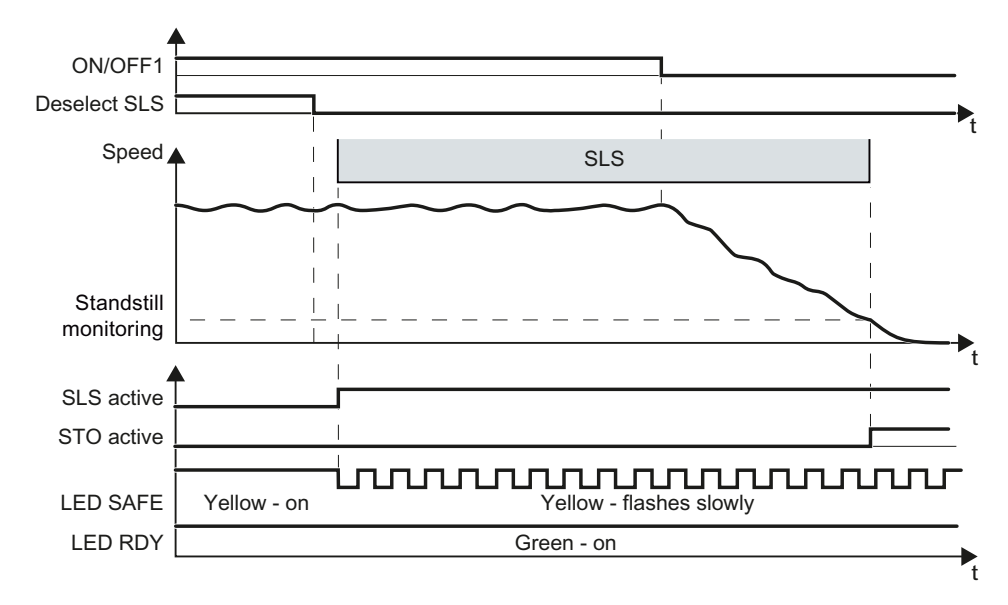

Figure 5-17 OFF1 command when the SLS safety function is active

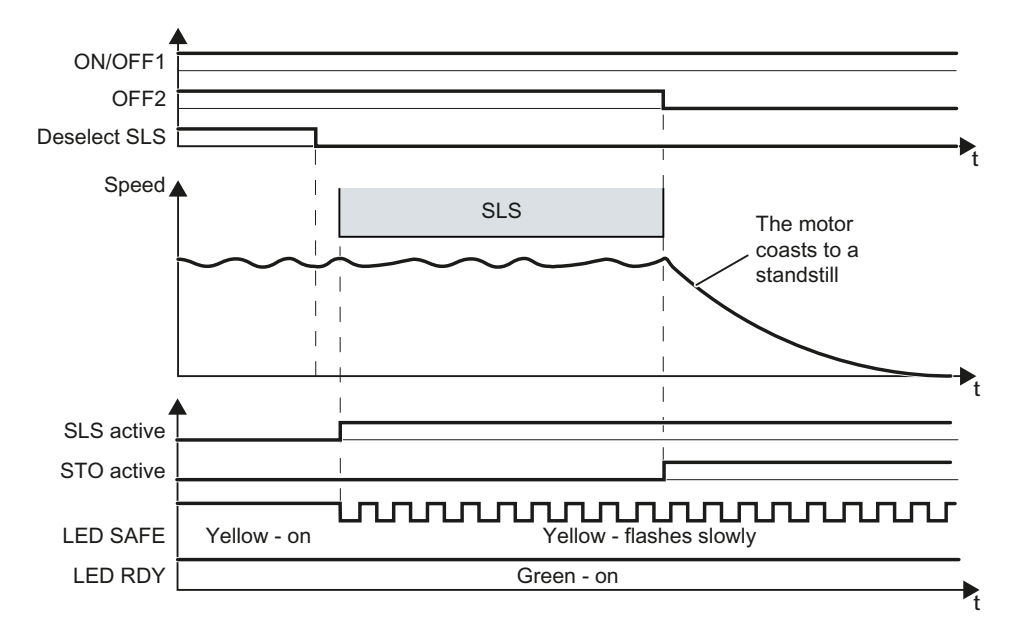

If you switch off the motor using the OFF2 command, then the converter immediately safely switches off the motor torque using the STO safety function.

Figure 5-18 OFF2 command while the SLS safety function is active

#### Operation

5.2 Switching the motor on and off with a safety function active

# 5.2.3 Switching on the motor when SLS is active

#### Switching on motor

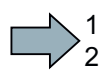

### Procedure

To switch the motor on with SLS active, proceed as follows:

- 1. Select STO (or SS1).
- 2. Deselect STO (or SS1).
- 3. Switch on the motor within 5 seconds (ON command).

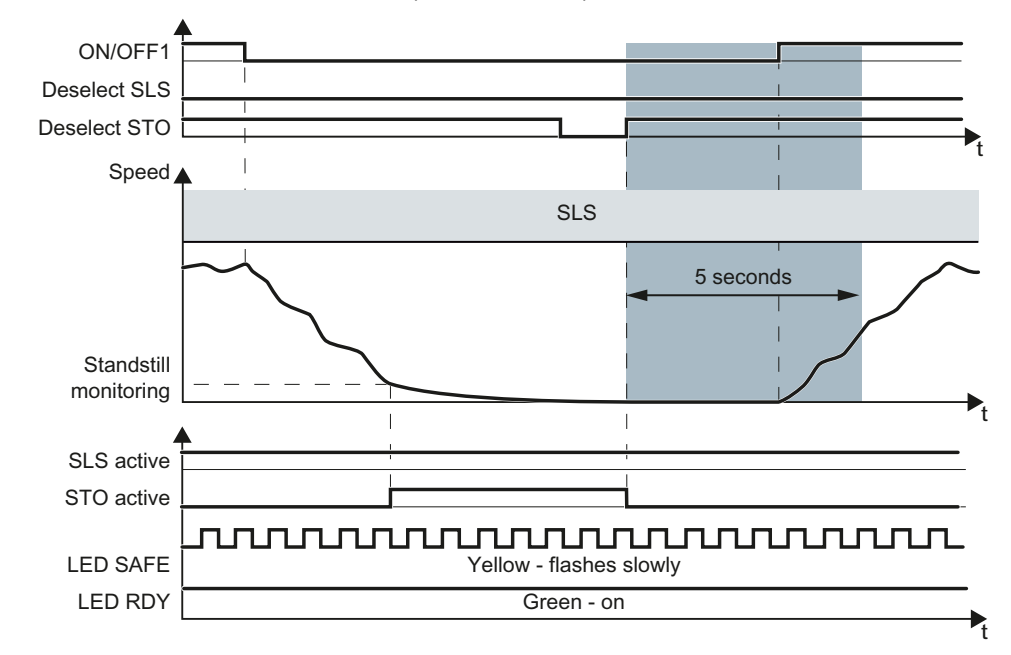

Figure 5-19 Switching the motor off and on (ON/OFF1) when SLS is active

You have switched on the motor.

#### You have not switched on the motor within 5 seconds

If you do not switch on the motor within 5 seconds, then the inverter goes into the STO state again and no longer responds to the ON command. The inverter outputs the alarm A01795.

#### Procedure

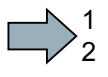

 $\mathcal{L}^{\mathcal{L}}$ 

To switch the motor on, proceed as follows:

- 1. Select STO (or SS1).
- 2. Deselect STO (or SS1).
- 3. Switch on the motor within 5 seconds (ON command).
- You have switched on the motor.

 $\mathbb{R}^n$ 

## 5.2.4 Switching off the motor when SSM is active

### **Description**

If you switch off the motor with the SSM function active using the OFF1 or OFF3 command, e.g. when reaching limit switches, the following happens:

- 1. The inverter brakes the motor with the OFF1 or OFF3 ramp-down time.
- 2. Also while braking, the inverter monitors the motor speed.

The inverter responds differently depending on the speed at the instant of switch off.

### When switching off, the speed is less than the SSMlimit value

You can set the behavior of the inverter after switching-off the motor in two different ways:

1. The feedback signal "SSM active" for pulse inhibit *remains active:* 

When the motor is switched off, the inverter prevents the motor from accelerating by issuing STO . When the motor is switched off, "Status SSM" = 1.

2. The feedback signal "SSM active" for pulse inhibit becomes inactive:

When the motor is switched off, the inverter sets "Status SSM" to 0.

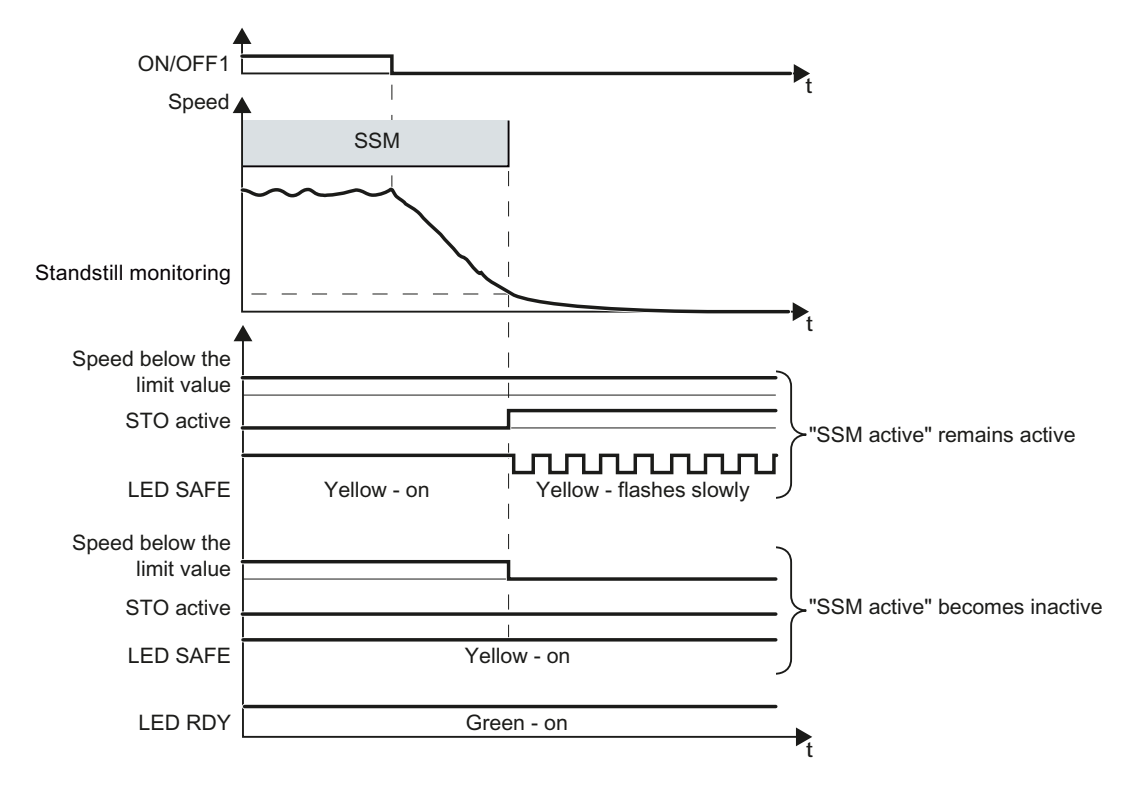

Figure 5-20 OFF1 command when the SSM safety function is active

Safety Integrated Function Manual, SINAMICS G120 and G120C Function Manual, 01/2013, FW V4.6, A5E03052391B AD 187

If you switch off the motor with OFF2, the inverter immediately switches off the motor. Depending on the selected setting the inverter safely switches off the motor torque with the STO safety function.

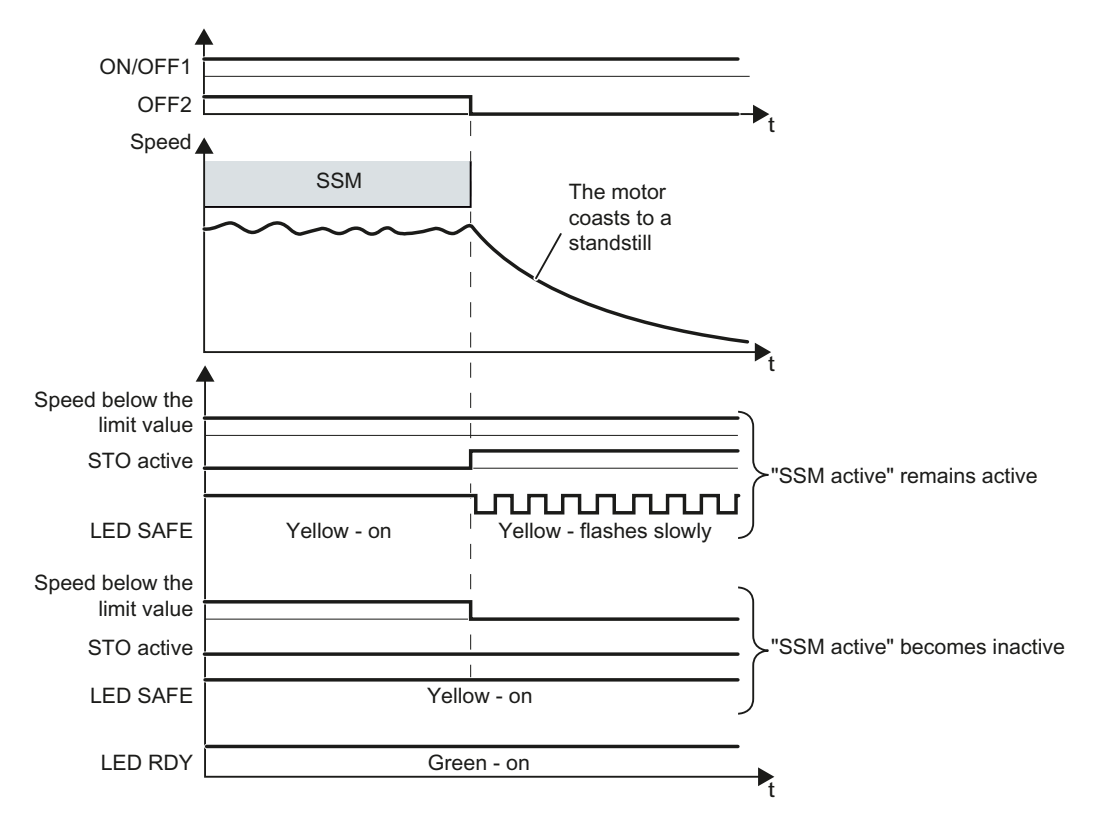

Figure 5-21 OFF2 command when the speed is < the SSM speed limit

## When switching off, the speed is greater than the SSM limit value

If the speed is greater than the SSM limit value at the instant when the inverter switches off the motor, then the feedback signal "SSM active" remains at 0.

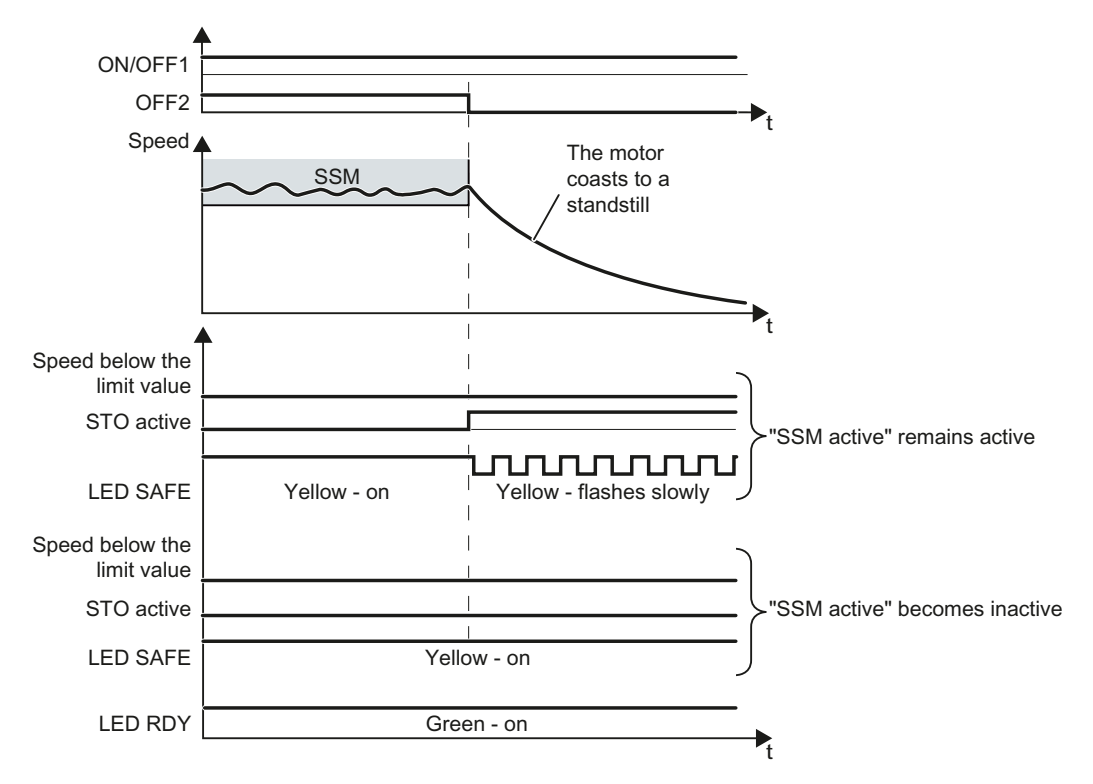

Figure 5-22 OFF2 command when the speed is > the SSM speed limit

#### **Operation**

1  $\overline{c}$ 

5.2 Switching the motor on and off with a safety function active

## 5.2.5 Switching on the motor when SSM is active

The procedure for switching on the motor depends on how you have set the SSM function.

## The feedback signal "SSM active" for pulse inhibit becomes inactive

#### Procedure

To switch the motor on, proceed as follows:

● Switch on the motor.

After switching on, the SSM function becomes active again.

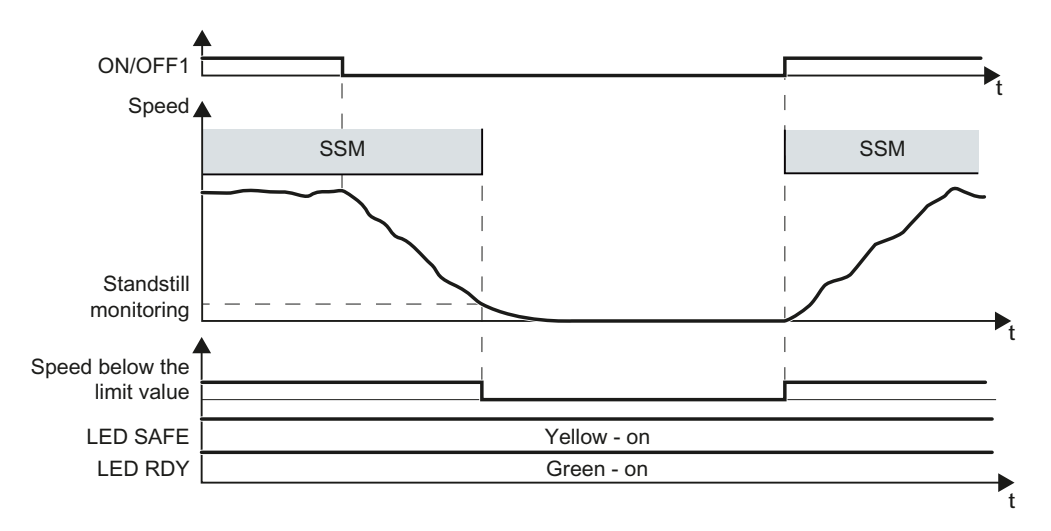

Figure 5-23 Switch on the motor when the SSM function is active, interrupting SSM

You have switched on the motor.

 $\mathcal{L}^{\mathcal{L}}$ 

## The feedback signal "SSM active" for pulse inhibit remains active

### Procedure

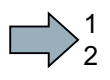

To switch the motor on, proceed as follows:

- 1. Select STO (or SS1) after the motor has been switched off.
- 2. Deselect STO (or SS1) again before you switch on the motor.
- 3. Switch on the motor within 5 seconds.

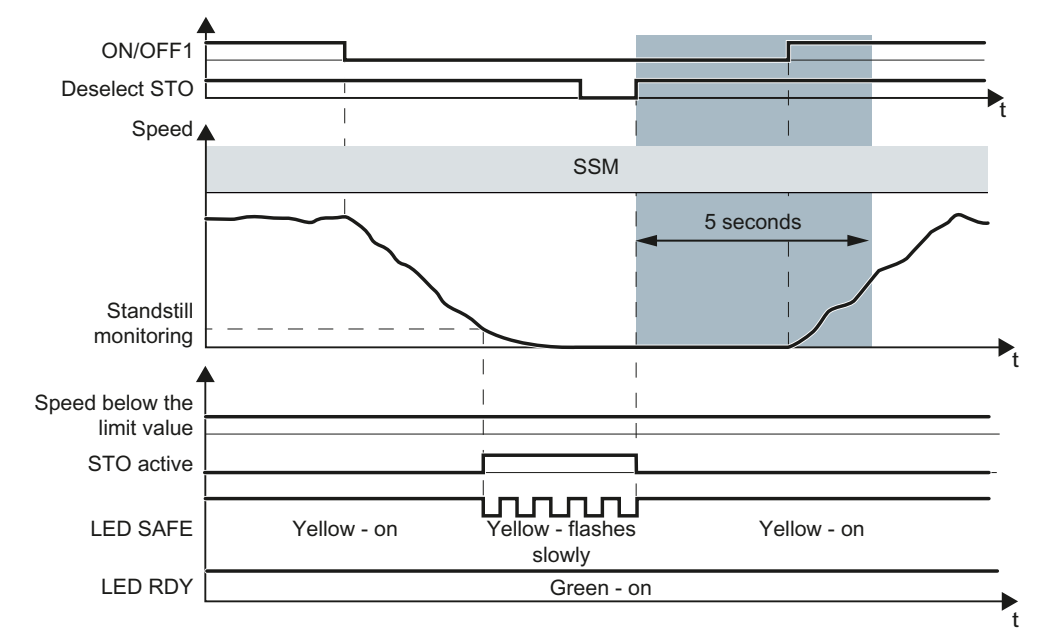

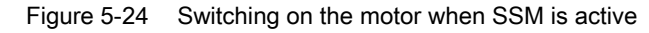

You have switched on the motor.

#### You have not switched on the motor within 5 seconds

If you do not switch on the motor within 5 seconds, then the inverter goes into the STOstate again and no longer responds to the ON command. The inverter outputs the alarm A01795.

#### Procedure

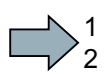

 $\sim$ 

 $\mathcal{L}_{\mathcal{A}}$ 

To switch the motor on, proceed as follows:

- 1. Select STO (or SS1).
- 2. Deselect STO (or SS1) again.
- 3. Switch on the motor within 5 seconds.

You have switched on the motor.

## 5.2.6 Switching off the motor when SDI is active

### **Description**

If you switch off the motor with the SDI function active using the OFF1 or OFF3 command, e.g. when reaching limit switches, the following happens:

- 1. The converter brakes the motor with the OFF1 or OFF3 ramp-down time until the speed reaches the standstill monitoring threshold.
- 2. Also while braking, the converter monitors the direction of rotation.

You can set the behavior of the converter after switching-off the motor in two different ways:

- 1. Feedback signal "SDI active" for pulse inhibit remains active With this setting, the converter safely switches off the motor torque when reaching the standstill monitoring using the STO safety function. The converter ensures that the motor does not actively accelerate. The "SDI active" signal also remains at 1 for a motor that has been switched off.
- 2. Feedback signal "SDI active" for pulse inhibit becomes inactive With this setting the converter switches off the motor torque, but not safely. The system does not safely prevent that the motor actively accelerates. Therefore, the converter sets the "SDI active" signal to 0 when the motor is switched off.

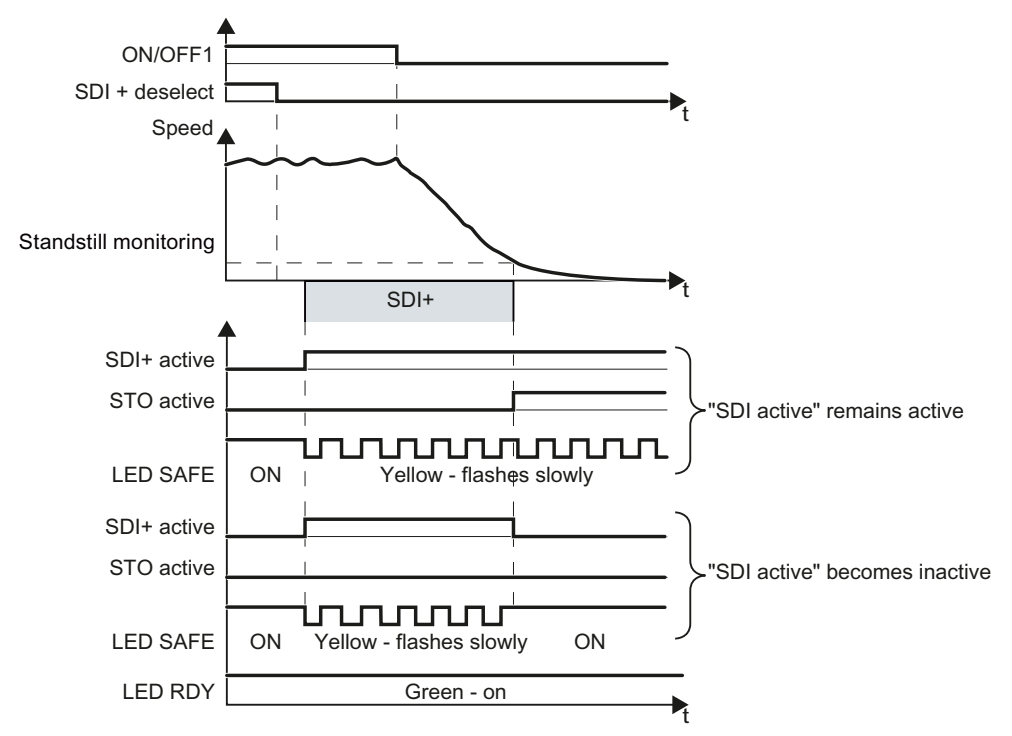

Figure 5-25 OFF1 command when the SDI safety function is active

If you switch the motor off with the OFF2 command when the SDI safety function is active, the converter immediately switches off the motor. Depending on the selected setting, the converter immediately switches off the motor torque with the STO safety function.

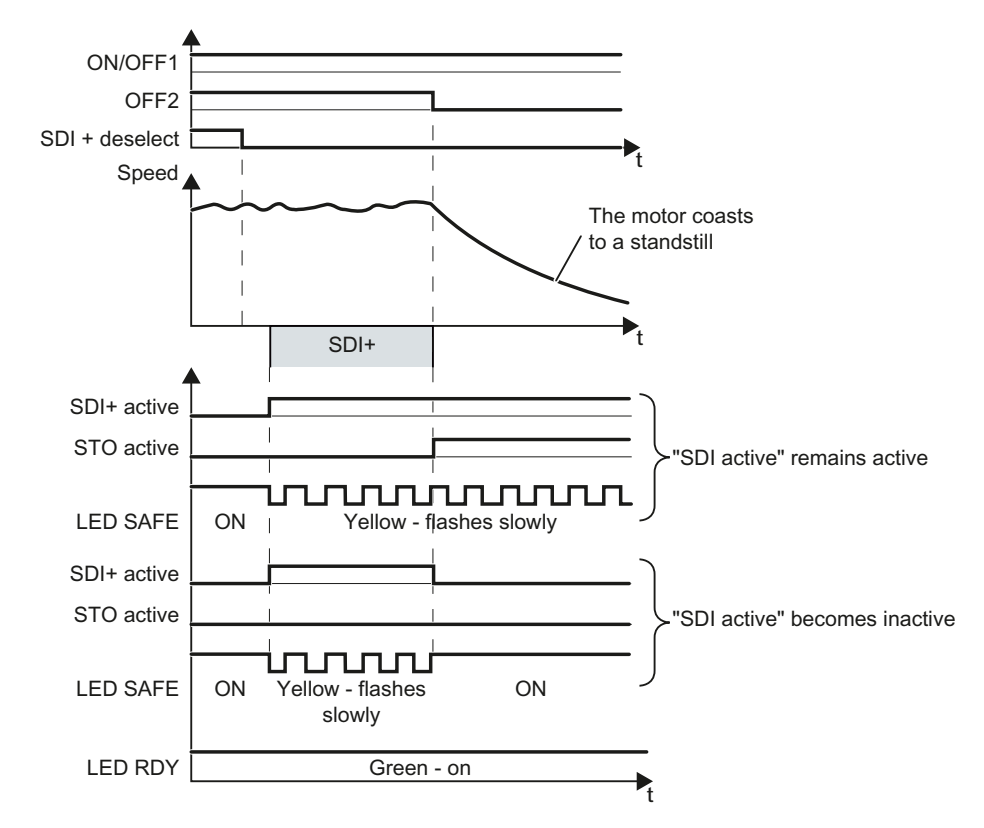

Figure 5-26 OFF2 command while the SDI safety function is active

# 5.2.7 Switching on the motor when SDI is active

The procedure for switching on the motor depends on how you have set the SDI function.

# The feedback signal "SDI active" for pulse inhibit becomes inactive

The function SDI becomes active again as soon as you switch on the motor again.

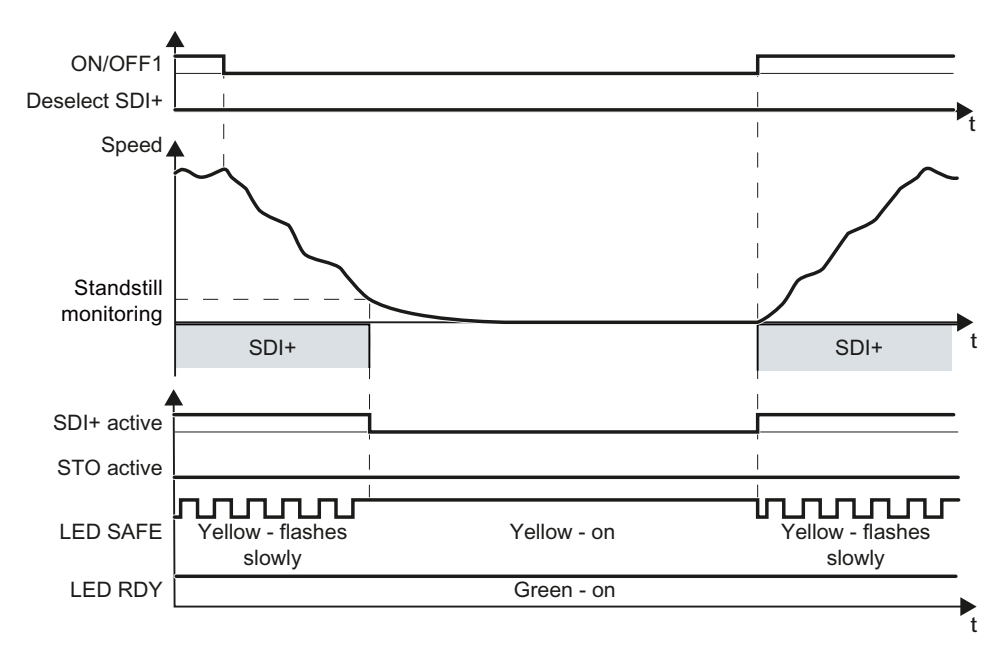

Figure 5-27 Switching the motor off and on again with SDI, active, interrupting the feedback signal from SDI

### The feedback signal "SDI active" for pulse inhibit remains active

### Procedure

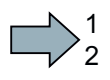

- To switch the motor on, proceed as follows:
- 1. Select STO (or SS1).
- 2. Deselect STO (or SS1) again before you switch on the motor.
- 3. Switch on the motor within 5 seconds.

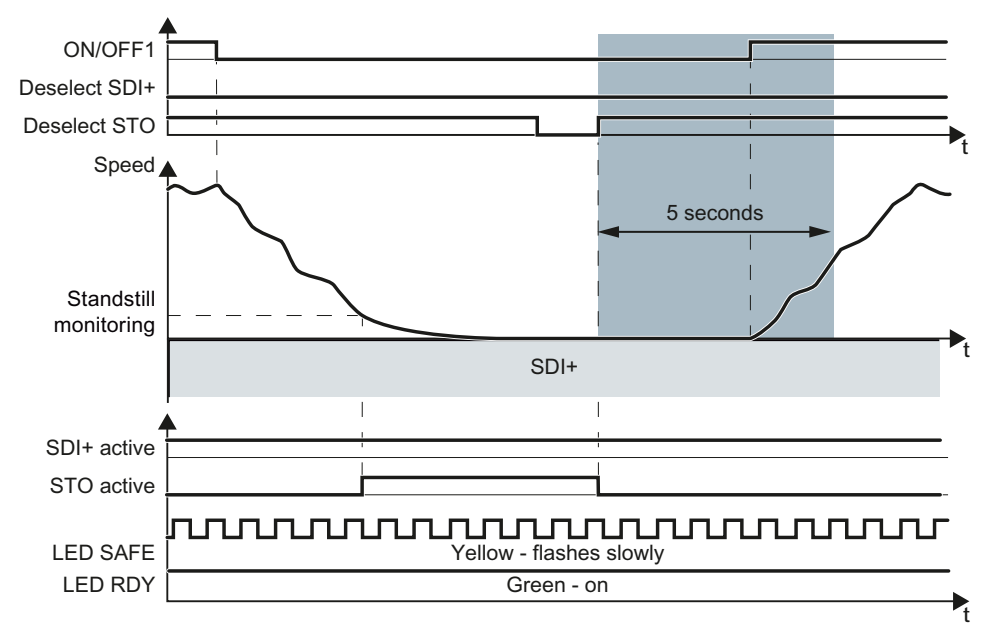

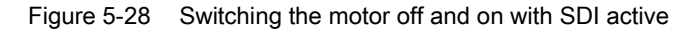

You have switched on the motor again.

### You have not switched on the motor within 5 seconds

If you do not switch on the motor within 5 seconds, then the inverter goes into the STO state again and no longer responds to the ON command. The inverter outputs the alarm A01795.

#### Procedure

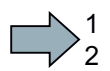

 $\mathcal{L}_{\mathcal{A}}$ 

 $\sim$ 

To switch the motor on, proceed as follows:

- 1. Select STO (or SS1).
- 2. Deselect STO (or SS1).
- 3. Switch on the motor within 5 seconds (ON command).

You have switched on the motor.

Safety Integrated Function Manual, SINAMICS G120 and G120C Function Manual, 01/2013, FW V4.6, A5E03052391B AD 195

# 5.3 Selecting safety function when a safety function is active

## 5.3.1 Overview

The table below lists the notes regarding the behavior of your drive if you select more than one safety function at the same time.

Some cases do not affect the behavior of your drive. If, for example, the safety function STO is active, the motor torque remains switched off regardless of which converter function you also select.

Table 5-1 Interaction between two safety functions

| Active<br>function 1 | With function 1 active, additionally select function 2: |                                                   |                                                   |                                                |  |
|----------------------|---------------------------------------------------------|---------------------------------------------------|---------------------------------------------------|------------------------------------------------|--|
|                      | <b>STO</b>                                              | SS <sub>1</sub>                                   | <b>SLS</b>                                        | <b>SDI</b>                                     |  |
| <b>STO</b>           | ---                                                     | No effect                                         | No effect                                         | No effect                                      |  |
| SS <sub>1</sub>      | Selecting STO when<br>SS1 is active (Page 197)          |                                                   | No effect                                         | No effect                                      |  |
| <b>SLS</b>           | Selecting STO when<br>SLS is active (Page 198)          | Selecting SS1 when SLS<br>is active (Page 201)    | $---$                                             | Selecting SDI when SLS<br>is active (Page 206) |  |
| <b>SDI</b>           | Selecting STO when SDI<br>is active (Page 199)          | Selecting SS1 when SDI<br>is active (Page 202)    | Selecting SLS when SDI<br>is active (Page 204)    | $---$                                          |  |
| <b>SSM</b>           | Selecting STO when<br>SSM is active<br>(Page 200)       | Selecting SS1 when<br>SSM is active<br>(Page 203) | Selecting SLS when<br>SSM is active<br>(Page 205) | Selecting SDI when SSM<br>is active (Page 207) |  |

# <span id="page-198-0"></span>5.3.2 Selecting STO when SS1 is active

### **Description**

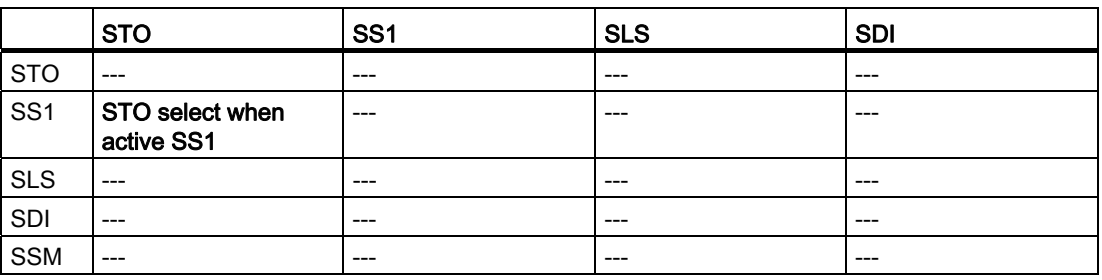

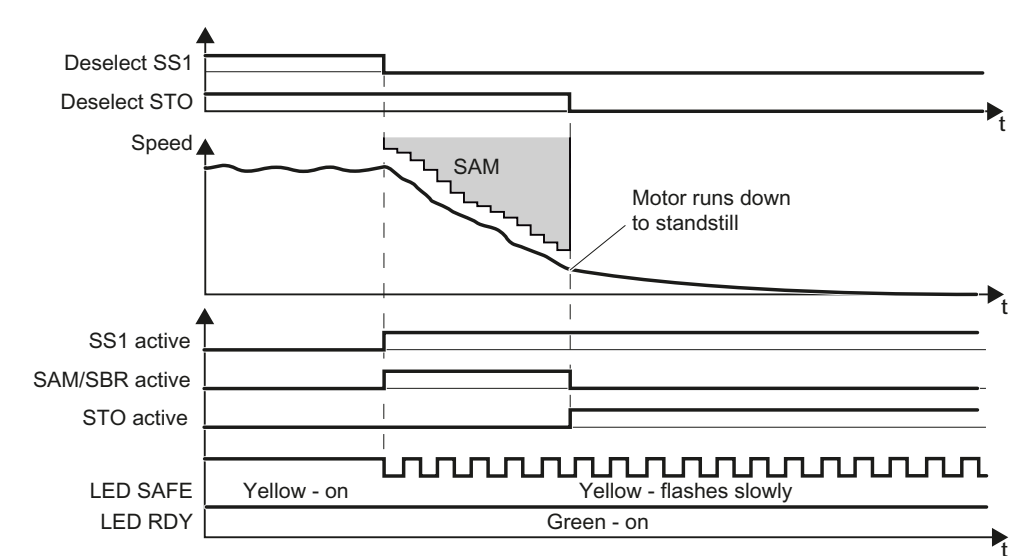

Table 5- 2 Interaction between two safety functions

Figure 5-29 Select STO when SS1 is active (as example: SS1 with acceleration monitoring)

# <span id="page-199-0"></span>5.3.3 Selecting STO when SLS is active

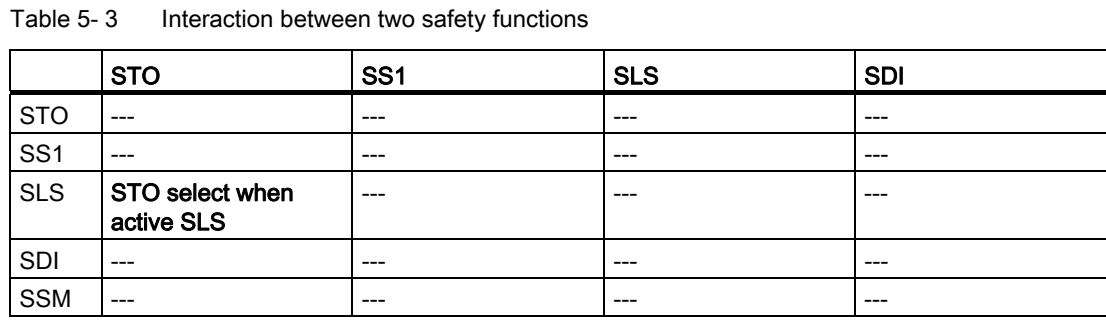

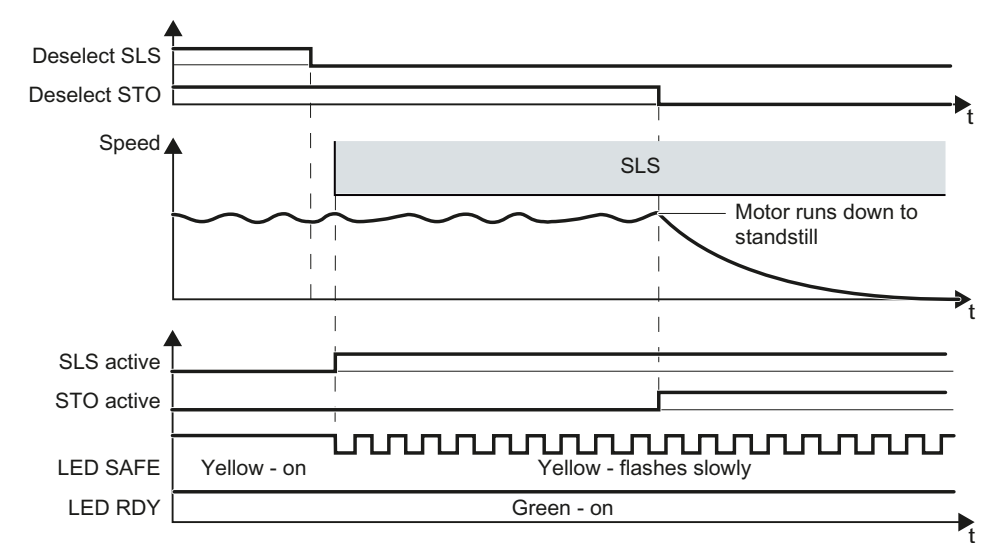

Figure 5-30 STO select when active SLS

# <span id="page-200-0"></span>5.3.4 Selecting STO when SDI is active

# **Description**

|                 | <b>STO</b>                    | SS <sub>1</sub> | <b>SLS</b> | <b>SDI</b> |
|-----------------|-------------------------------|-----------------|------------|------------|
| <b>STO</b>      | $---$                         | ---             |            |            |
| SS <sub>1</sub> | $---$                         | ---             |            | ---        |
| <b>SLS</b>      | $---$                         | ---             |            | ---        |
| SDI             | STO select when<br>active SDI | ---             |            |            |
| <b>SSM</b>      | $---$                         | ---             |            | ---        |

Table 5- 4 Interaction between two safety functions

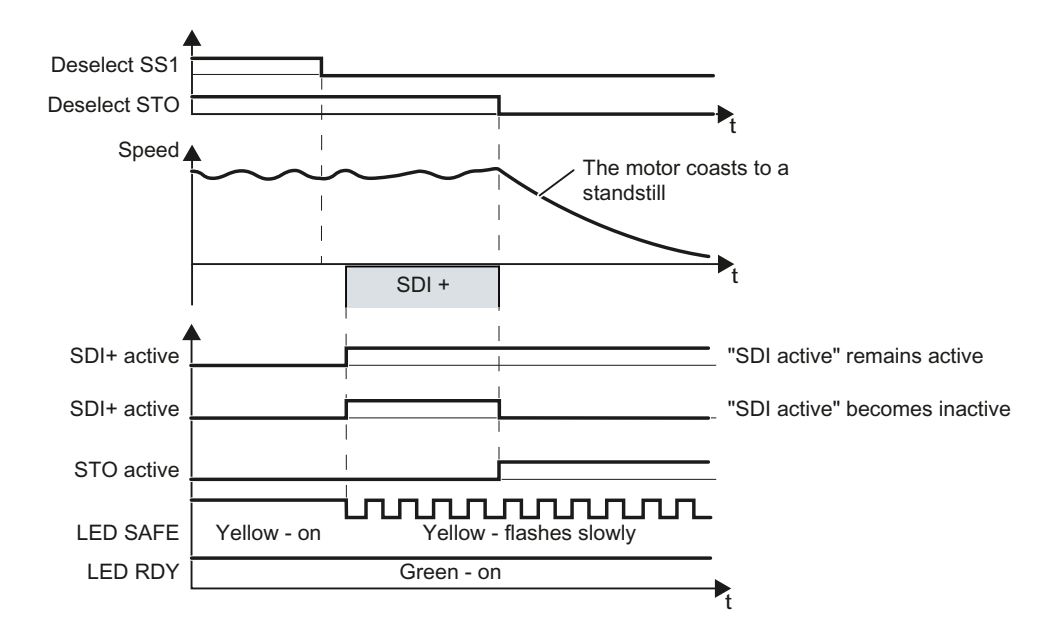

Figure 5-31 STO select when active SDI

Safety Integrated Function Manual, SINAMICS G120 and G120C Function Manual, 01/2013, FW V4.6, A5E03052391B AD 199

# <span id="page-201-0"></span>5.3.5 Selecting STO when SSM is active

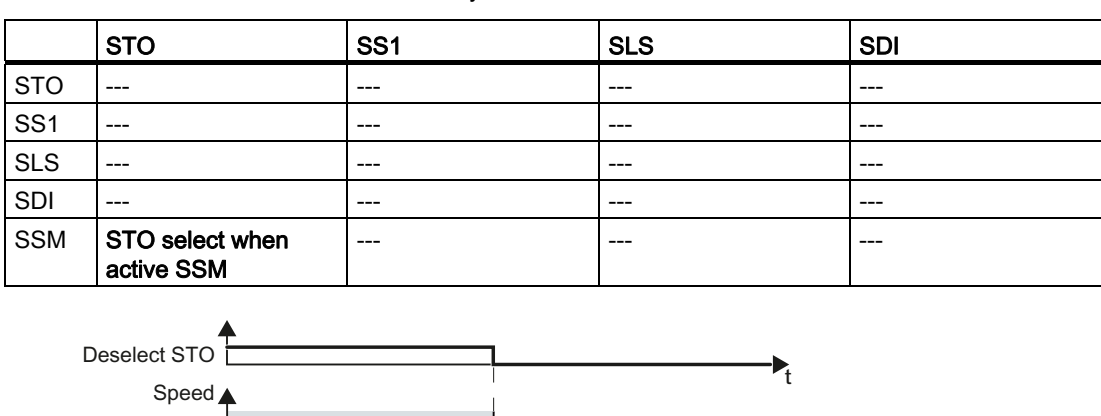

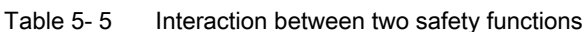

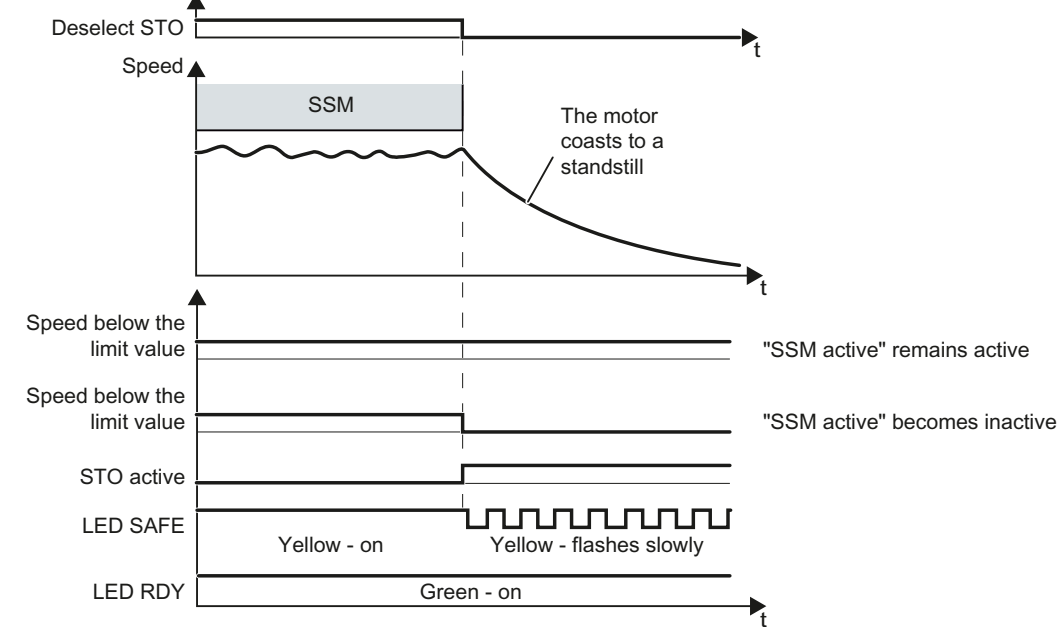

Figure 5-32 STO select when active SSM

# <span id="page-202-0"></span>5.3.6 Selecting SS1 when SLS is active

Table 5- 6 Interaction between two safety functions

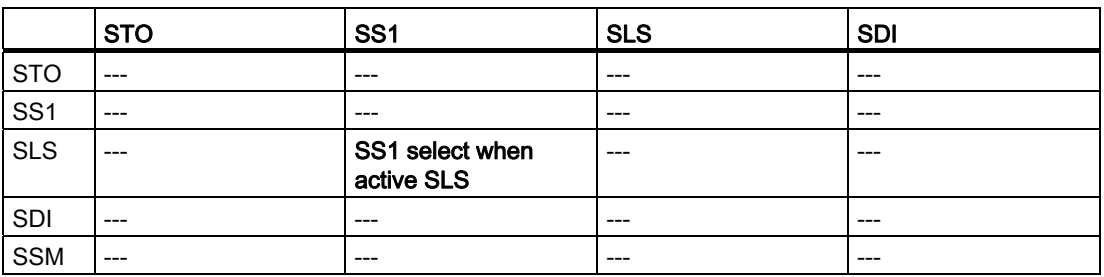

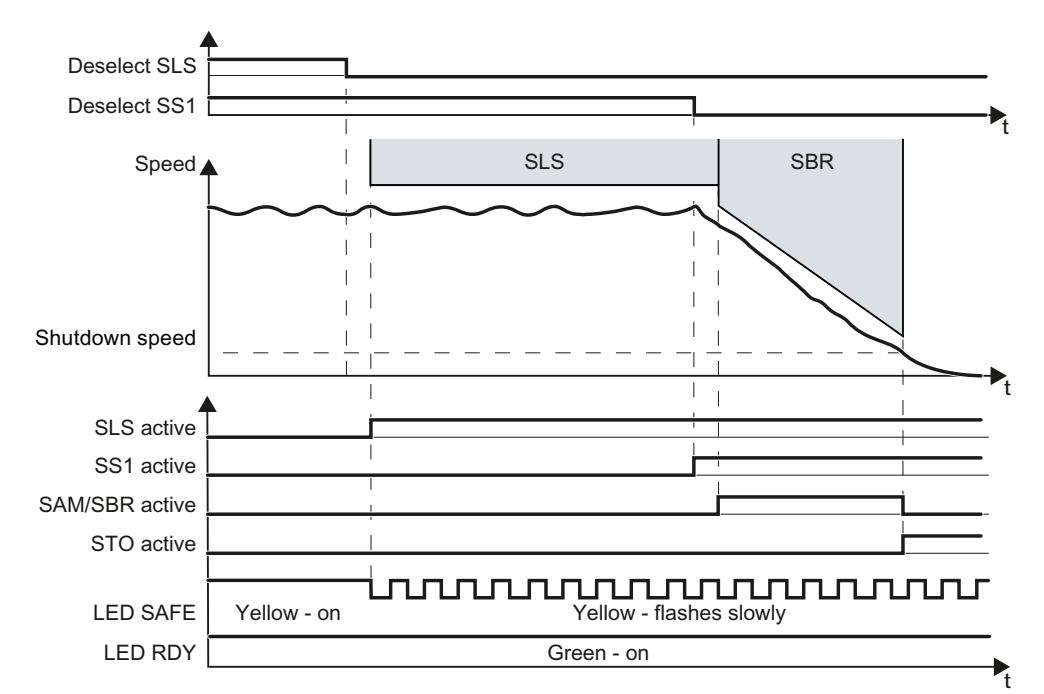

Figure 5-33 SS1 select when SLS is active (as example SS1 with braking ramp monitoring)

Table 5- 7 Interaction between two safety functions

# <span id="page-203-0"></span>5.3.7 Selecting SS1 when SDI is active

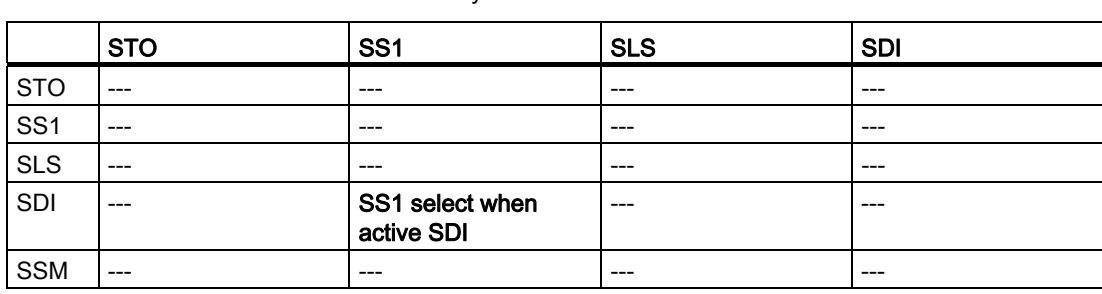

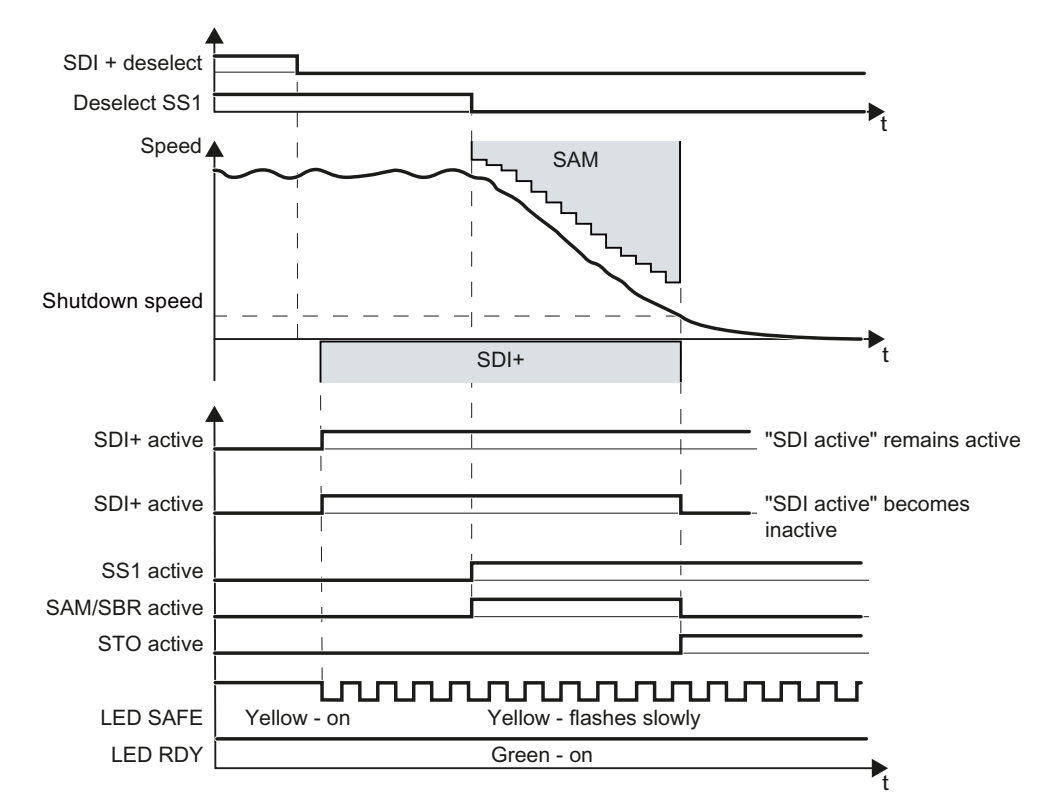

Figure 5-34 Selecting SS1 when SDI is active; example with acceleration monitoring SAM

# <span id="page-204-0"></span>5.3.8 Selecting SS1 when SSM is active

### **Description**

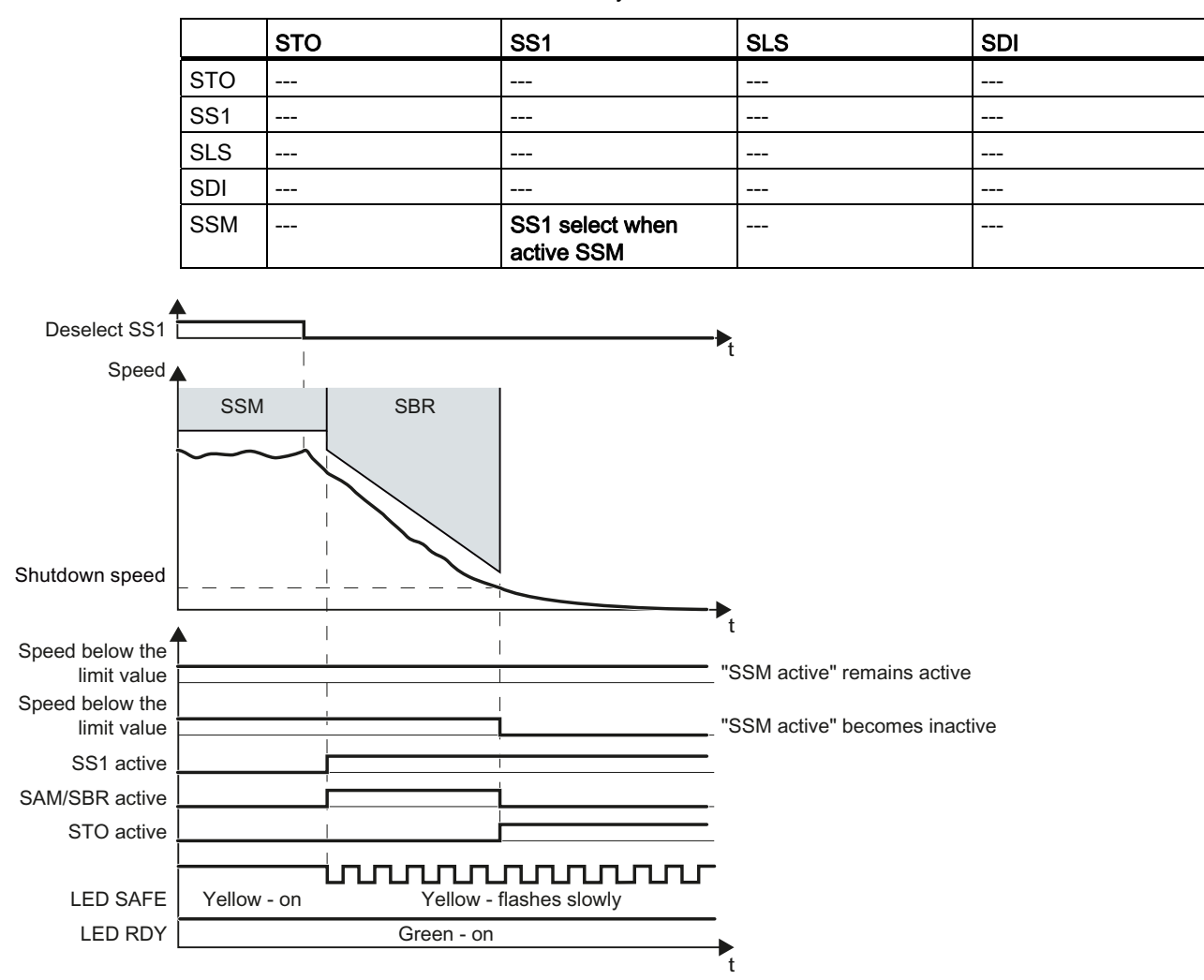

Table 5-8 Interaction between two safety functions

Figure 5-35 Selecting SS1 when SSM is active; using example of SS1 with braking ramp monitoring

Table 5- 9 Interaction between two safety functions

# <span id="page-205-0"></span>5.3.9 Selecting SLS when SDI is active

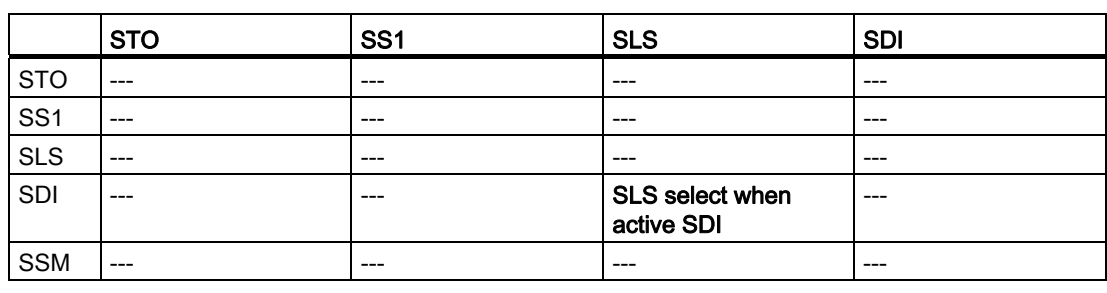

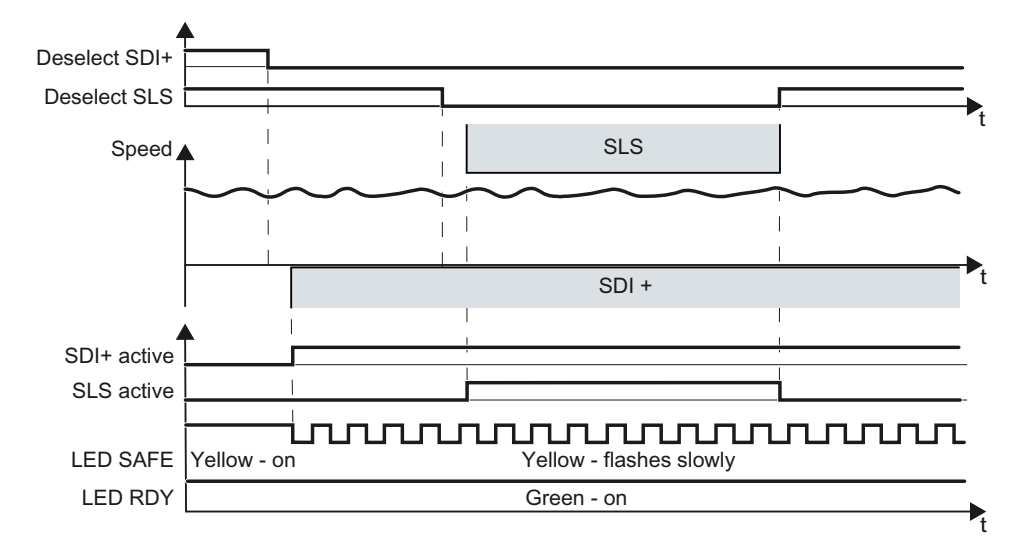

Figure 5-36 SLS select when active SDI

# <span id="page-206-0"></span>5.3.10 Selecting SLS when SSM is active

### **Description**

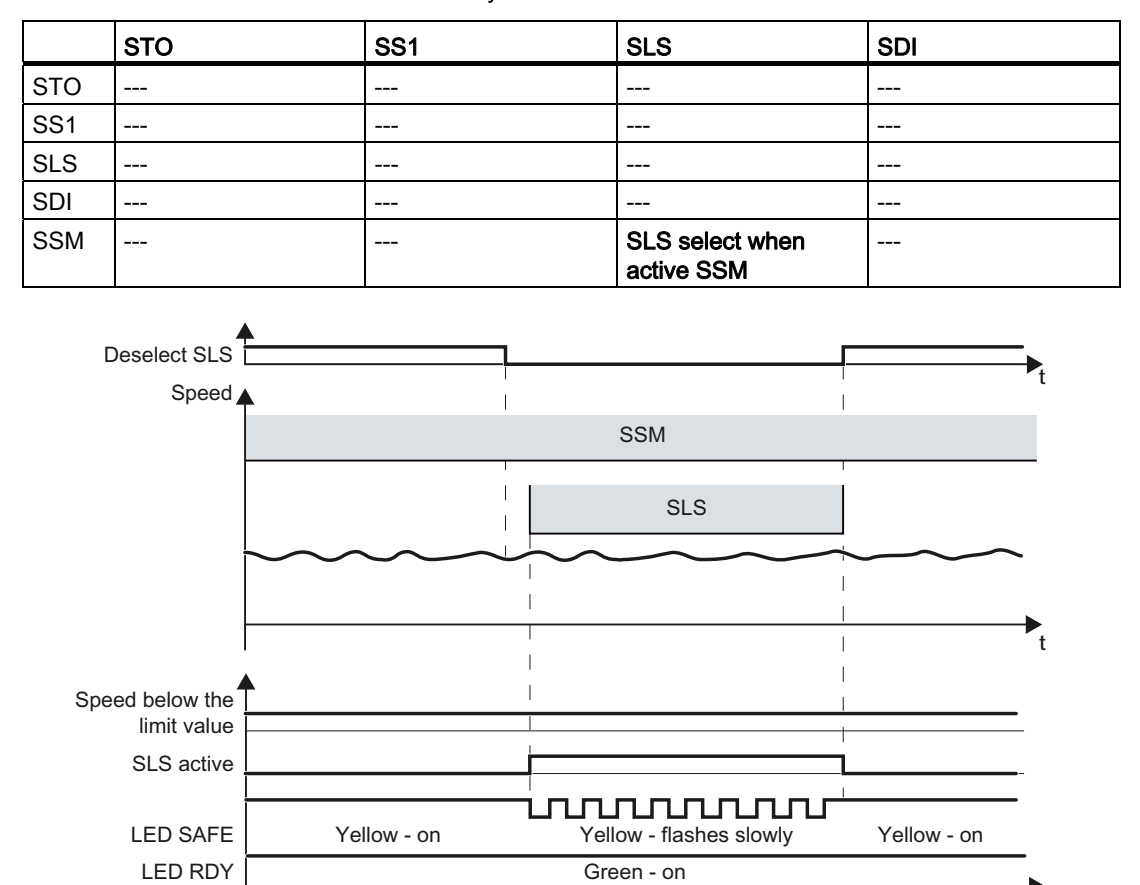

Table 5- 10 Interaction between two safety functions

Figure 5-37 SLS select when active SSM

.<br>t

Table 5- 11 Interaction between two safety functions

# <span id="page-207-0"></span>5.3.11 Selecting SDI when SLS is active

# **Description**

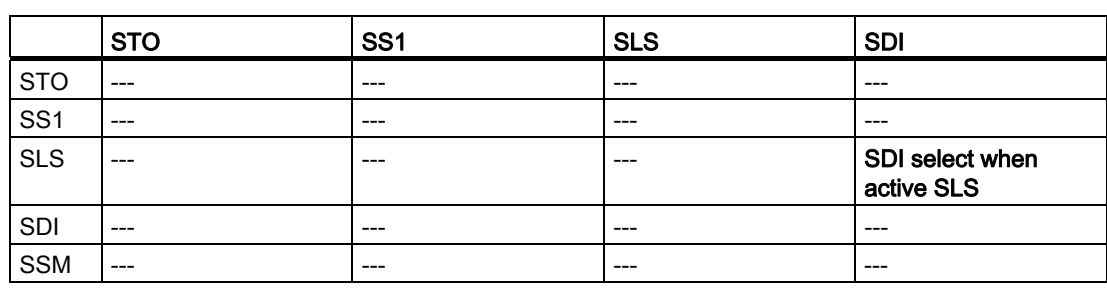

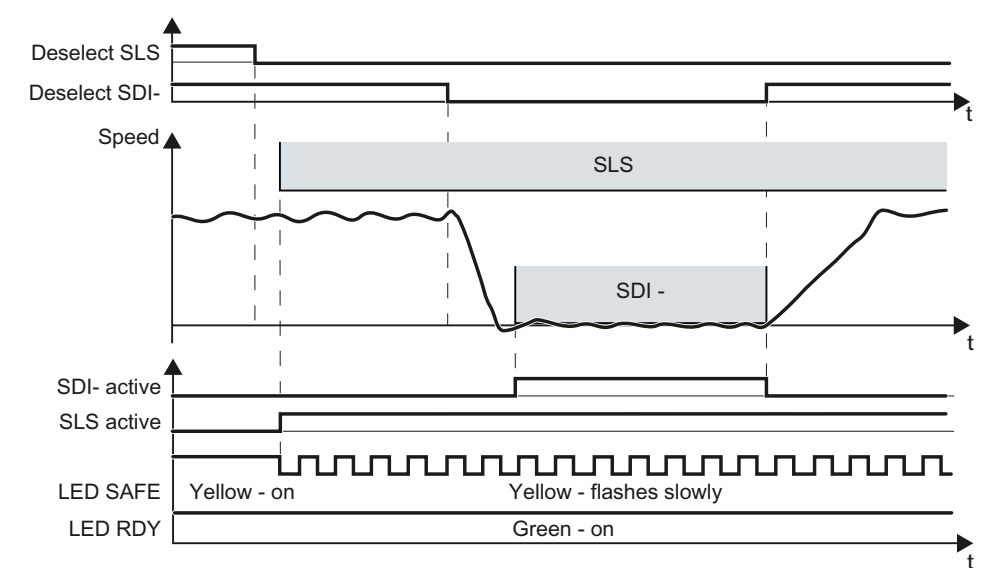

Figure 5-38 SDI select when active SLS

# <span id="page-208-0"></span>5.3.12 Selecting SDI when SSM is active

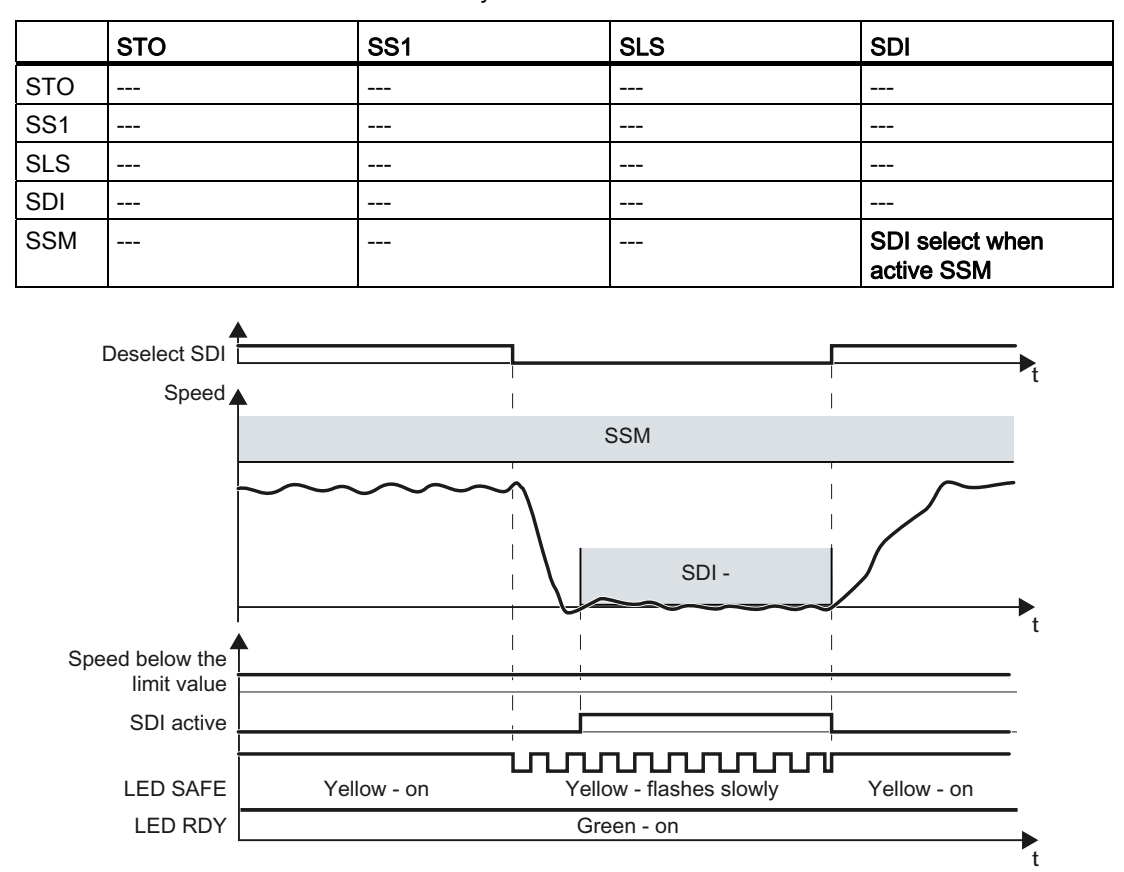

Table 5- 12 Interaction between two safety functions

Figure 5-39 SDI select when active SSM

5.4 Faults of the safety functions

# 5.4 Faults of the safety functions

The response of the converter to internal faults and limit violations of the safety functions is subject to specific rules.

The following sections provide an overview of the causes, reaction and acknowledgement of safety function faults. This will be followed by a detailed description of the drive behavior for active safety functions.

### 5.4.1 Cause of fault

Depending on the cause of the fault, the safety function faults trigger various different reactions from the converter.

### General faults

These are faults that are assigned to the converter's safety functions, which however do not compromise the fail-safe operation of the converter. For example, these faults may have been caused by any of the following:

- Impermissible parameter value settings (F01659)
- Message "Acceptance test required" (F01650)

General faults do not require any special acknowledgment.

#### **Discrepancy**

A discrepancy is a fault in the external wiring of the fail-safe inputs (see Section [Response to](#page-212-0)  [the discrepancy of an input signal](#page-212-0) (Page [211\)](#page-212-0)). When a discrepancy occurs, the converter no longer evaluates the F-DI (=zero).

The F-DI remains in the safe state until you acknowledge the converter using a fail-safe signal or using a power-on reset.

### Internal event

An "internal event" is a major fault that causes the converter to bring the motor to a standstill as quickly as possible by triggering a STOP reaction. For example, an "internal event" can be caused by one of the following:

- The converter detects an internal fault in its hardware or its firmware on the basis of a data cross-check (F01611).
- The converter identifies when a limit value is violated as a result of an inadmissible motor speed (C01714).

An "internal event" can only be acknowledged in a fail-safe manner.

### 5.4.2 Stop responses

For an "internal event", the converter responds with a STOP (STOP A, STOP B or STOP F).

### Response of the motor in the event of a STOP

#### STOP A

For a STOP A, the converter safely switches off the torque of the connected motor immediately.

### STOP B

For a STOP B, the converter brakes the motor with the OFF3 ramp-down time until standstill is detected. This is then followed by a STOP A .

If you operate the motor with torque control, then the converter switches over the control mode to speed control.

The converter monitors the braking of the motor. The monitoring type corresponds to the monitoring mode of SS1, also see Section [Safe Stop 1 \(SS1\)](#page-19-0) (Page [18\)](#page-19-0).

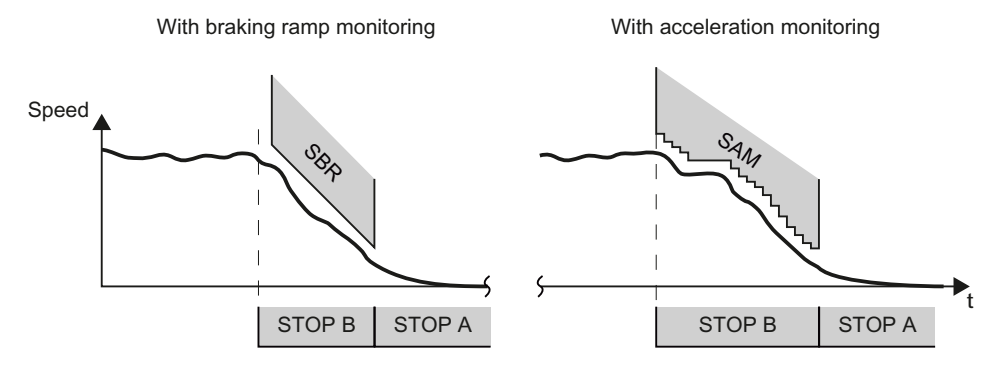

Figure 5-40 Monitoring the speed for a STOP B

If the motor does not follow the defined braking ramp, the converter interrupts the braking of the motor and responds with a STOP A.

### STOP F

A STOP F either initiates a STOP A or a STOP B:

- If fault F01611 is the cause of the STOP F, then the converter immediately initiates a STOP A.
- If message C01711 is the cause of the STOP F, then the converter response depends on the active safety function:
	- If no safety function is active, the alarm stops and does not affect motor operation.
	- If STO is active, then the converter initiates aSTOP A.
	- In all other cases, the converter initiates a STOP B.

#### Operation

5.4 Faults of the safety functions

## 5.4.3 Fail-safe acknowledgment

You must acknowledge the majority of safety function faults using a fail-safe signal. The following options are available.

- Acknowledging via a fail-safe F-DI input
- Acknowledging via PROFIsafe
- Acknowledging by selecting and deselecting STO
- Acknowledging by switching the power supply on and off

### Acknowledging via a fail-safe F-DI input

#### Procedure

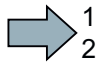

 $\mathbb{R}^n$ 

To acknowledge the inverter via a fail-safe F-DI input, proceed as follows:

1. Acknowledge the fault with F-DI =  $0 \rightarrow 1 \rightarrow 0$ .

- 2. Then, acknowledge the inverter with the "standard" acknowledgement signal.
- You have acknowledged the inverter in a fail-safe fashion.

### Acknowledging via PROFIsafe

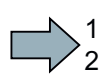

 $\mathcal{L}^{\mathcal{L}}$ 

#### Procedure

To acknowledge the inverter via PROFIsafe, proceed as follows:

- 1. Acknowledge the fault with bit 7 of the control word 0: Bit  $7 = 0 \rightarrow 1 \rightarrow 0$ .
- 2. Then, acknowledge the inverter with the "standard" acknowledgement signal.

You have acknowledged the inverter in a fail-safe fashion.

### Acknowledging by selecting and deselecting STO

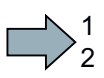

#### Procedure

To acknowledge the inverter by selecting and deselecting STO, proceed as follows:

- 1. Select the STO or SS1 safety function and then deselect again:
	- F-DI = 1 → 0 → 1 or
	- PROFIsafe control word 1, bit 0 or  $1 = 1 \rightarrow 0 \rightarrow 1$
- 2. Then, acknowledge the inverter with the "standard" acknowledgement signal.

You have acknowledged the inverter in a fail-safe fashion.

# Acknowledging by switching the power supply on and off

You can acknowledge faults by temporarily switching off the power supply to the inverter and then switching it on again (power on reset).

 $\mathcal{L}^{\mathcal{L}}$ 

# <span id="page-212-0"></span>5.5 Response to the discrepancy of an input signal

## 5.5.1 Discrepancy for Safe Torque Off (STO)

The inverter responds with the active safety function STO to a discrepancy at the fail-safe input.

The behavior of the drive depends on the setting of the inverter.

### 1st case: Response of the drive for STO of the basic functions

You have selected one of the following settings:

- **Basic Functions via onboard terminals**
- Basic functions via PROFIsafe and onboard terminals
- Extended functions via PROFIsafe and basic functions via onboard terminals

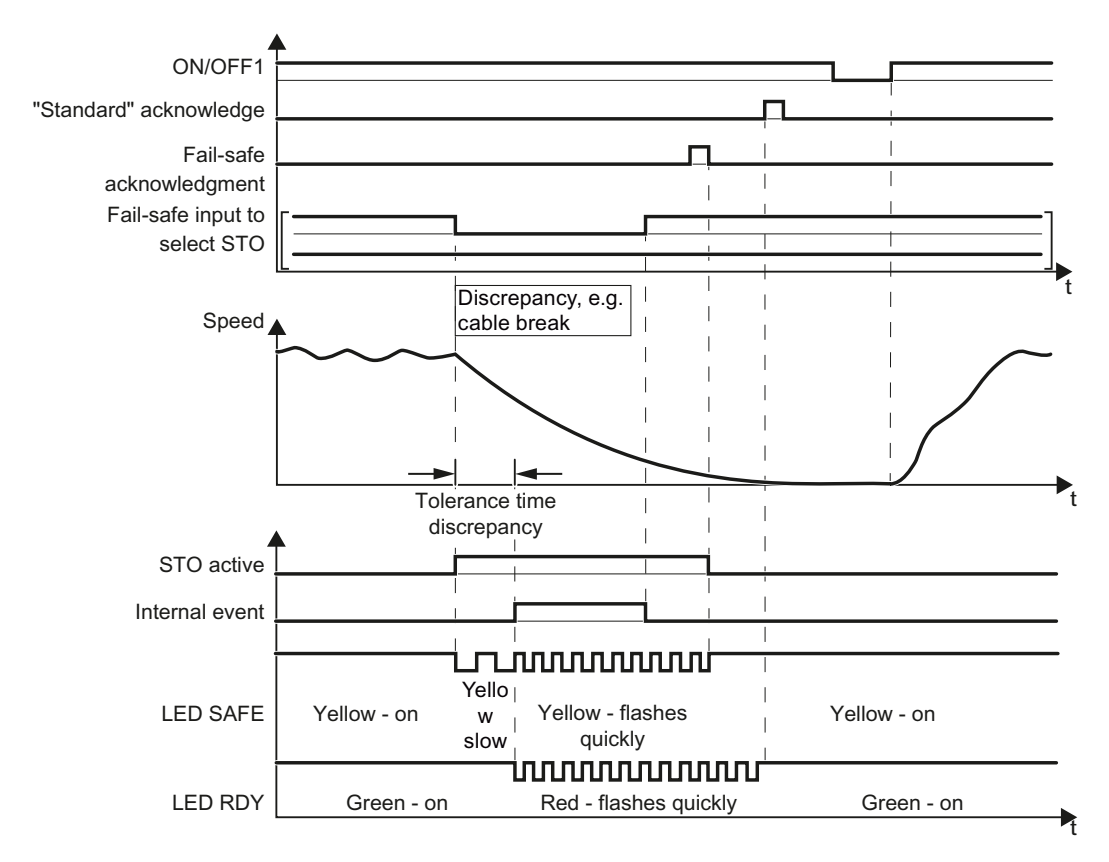

Figure 5-41 Behavior of the inverter for discrepancy of the input signal for STO (example: Cable break in the channel of processor P1)

Inverter messages after the tolerance time has expired:

- Discrepancy (fault F01611 or F30611)
- Internal event (PROFIsafe status word 1, bit 7)

Safety Integrated Function Manual, SINAMICS G120 and G120C Function Manual, 01/2013, FW V4.6, A5E03052391B AD 211

## Switching on the motor after a discrepancy

### Procedure

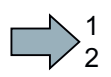

- To switch the motor on again, proceed as follows:
- 1. Remove the discrepancy.
- 2. Acknowledge the internal event.

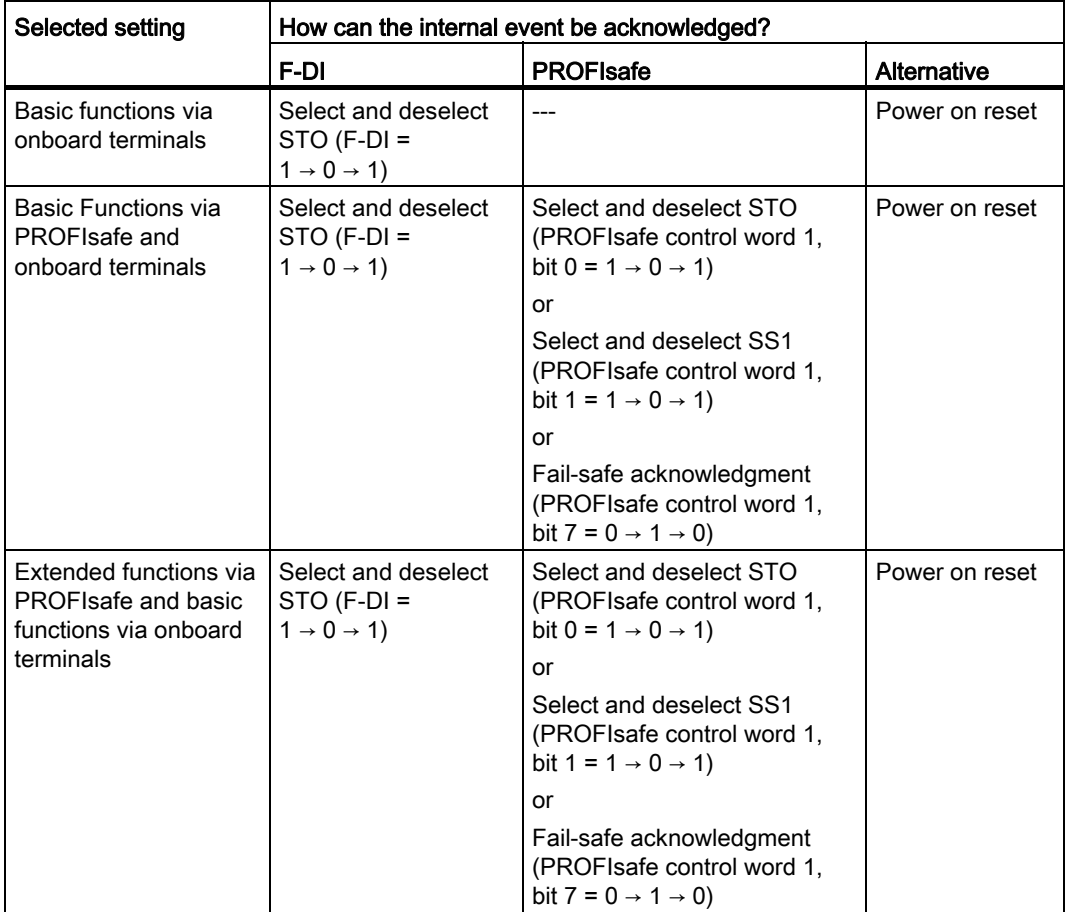

3. Acknowledge the inverter with the "standard" acknowledge signal.

- 4. Issue an OFF1 command (ON/OFF1 = 0).
- 5. Switch on the motor (ON/OFF1 = 1).

You have acknowledged the discrepancy message, and switched on the motor again.

 $\mathcal{L}_{\mathcal{A}}$ 

### 2nd case: Response of the drive for STO of the extended functions

You have selected the extended functions via onboard terminals.

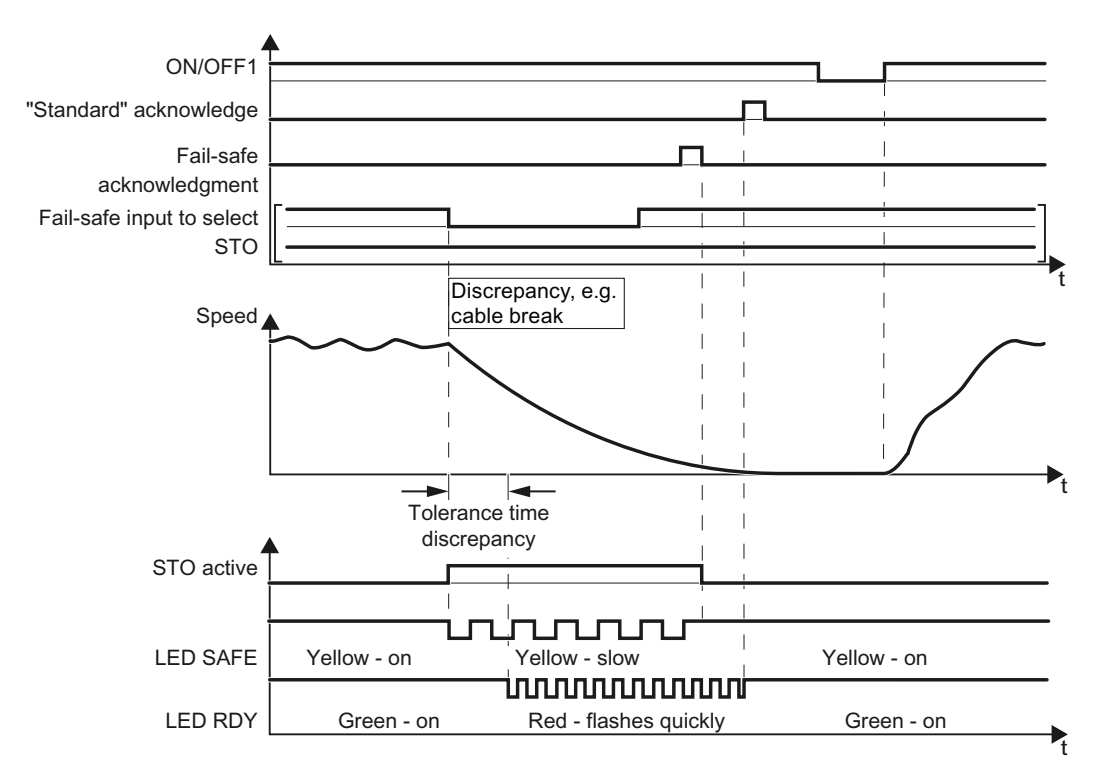

Figure 5-42 Response of safety function STO in the event of a discrepancy

The inverter does not signal an internal event in this case.

After the tolerance time has expired, the inverter signals the discrepancy (fault C01770 or C30770).

#### Switching on the motor after a discrepancy

### Procedure

1  $\overline{c}$ 

 $\mathcal{L}^{\text{max}}$ 

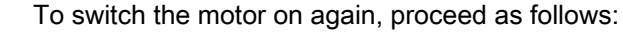

- 1. Remove the discrepancy.
- 2. Acknowledge the discrepancy message with a fail-safe acknowledge signal via a fail-safe input: F-DI =  $0 \rightarrow 1 \rightarrow 0$ . Alternatively: Power on reset.
- 3. Acknowledge the inverter with the "standard" acknowledge signal.
- 4. Issue an OFF1 command (ON/OFF1 = 0).
- 5. Switch on the motor (ON/OFF1 = 1).

You have acknowledged the discrepancy message, and switched on the motor again.

Safety Integrated Function Manual, SINAMICS G120 and G120C Function Manual, 01/2013, FW V4.6, A5E03052391B AD 213

# 5.5.2 Discrepancy with Safe Stop 1 (SS1)

The inverter responds with the active safety function SS1 to a discrepancy at the fail-safe input.

The behavior of the drive depends on the setting of the inverter.

### 1st case: Response of the drive for SS1 of the basic functions

You have selected one of the following settings:

- Basic functions via onboard terminals
- Basic functions via PROFIsafe and onboard terminals
- Extended functions via PROFIsafe and basic functions via onboard terminals

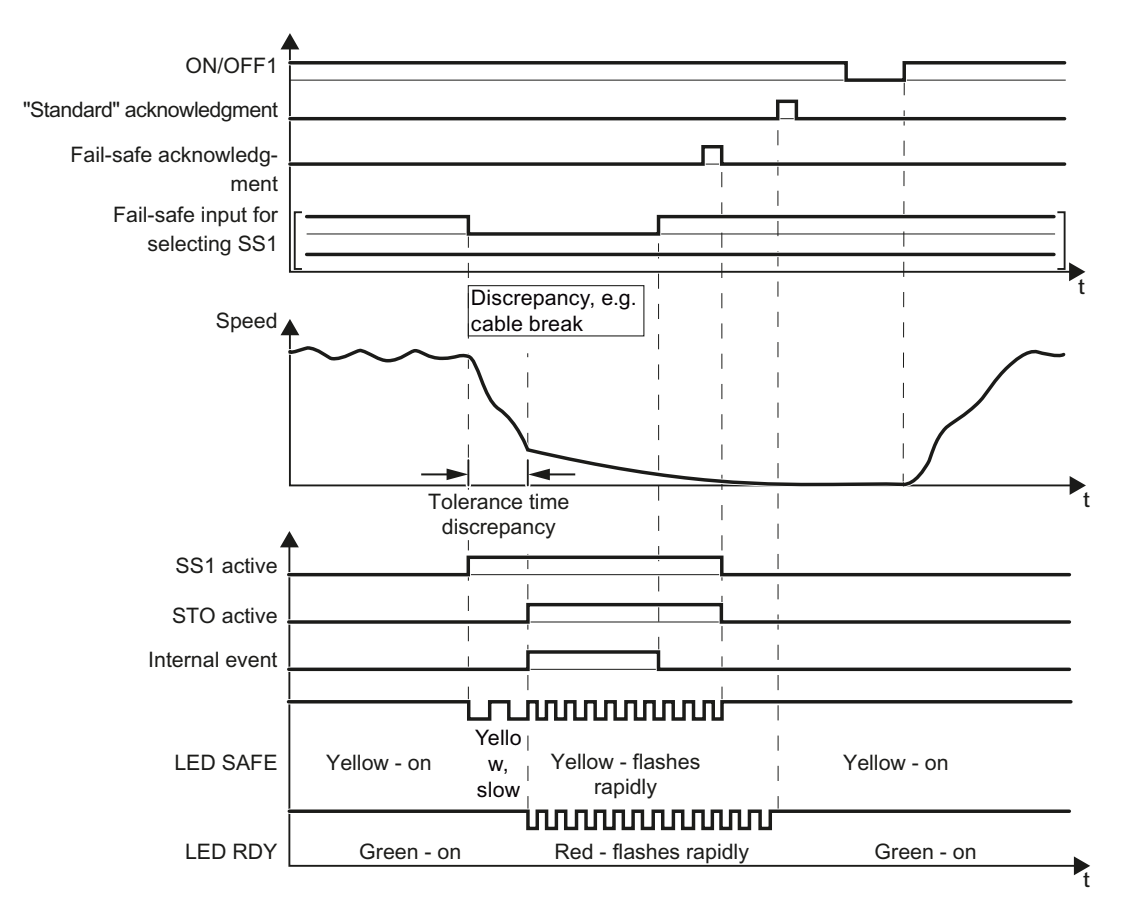

Figure 5-43 Behavior of the inverter for discrepancy of the input signal for SS1 (example: cable break in the channel of processor P1)

Inverter messages after the tolerance time has expired:

- Discrepancy (fault F01611 or F30611)
- Internal event (PROFIsafe status word 1, bit 7)
5.5 Response to the discrepancy of an input signal

## Switching on the motor after a discrepancy

## Procedure

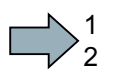

 $\mathbb{R}^n$ 

- To switch the motor on again, proceed as follows:
- 1. Remove the discrepancy.
- 2. Acknowledge the internal event.

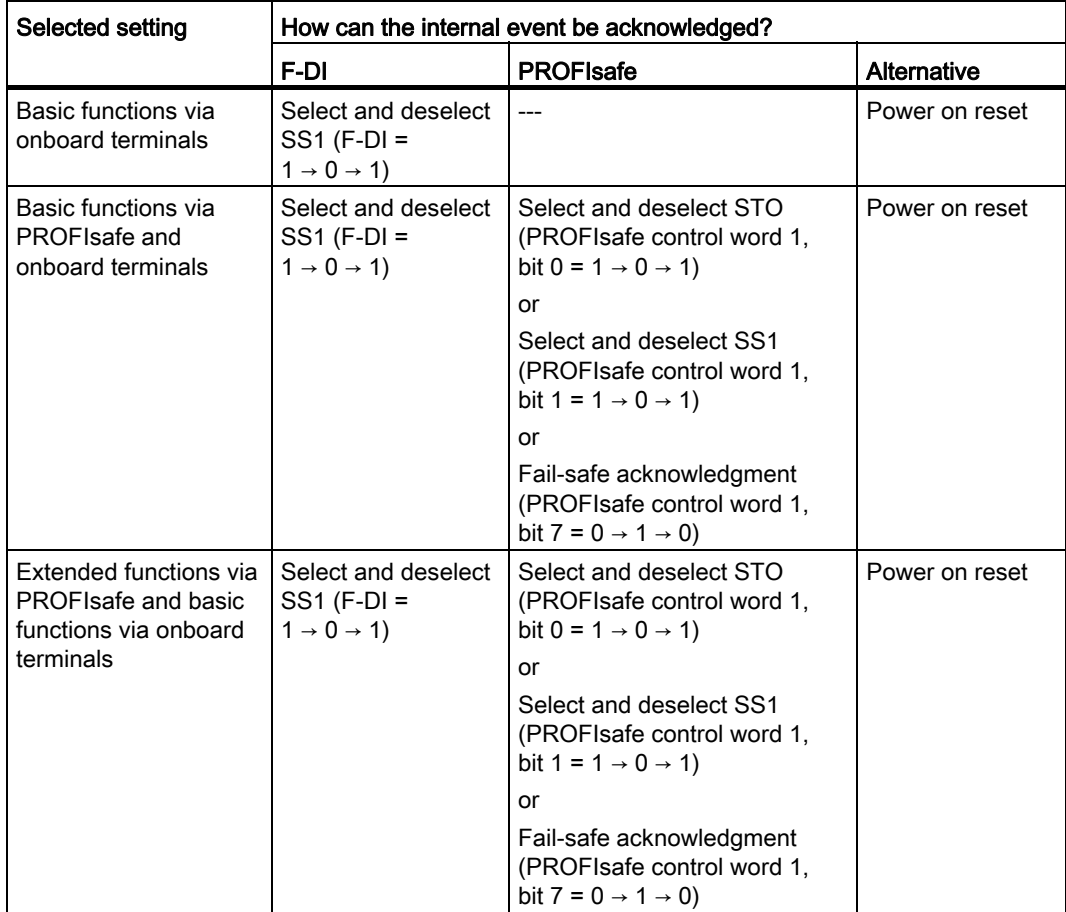

3. Acknowledge the inverter with the "standard" acknowledge signal.

- 4. Issue an OFF1 command (ON/OFF1 = 0).
- 5. Switch on the motor (ON/OFF1 = 1).

You have acknowledged the discrepancy message, and switched on the motor again.

Operation

5.5 Response to the discrepancy of an input signal

## 2nd case: Response of the drive for SS1 of the extended functions

You have selected the extended functions via onboard terminals.

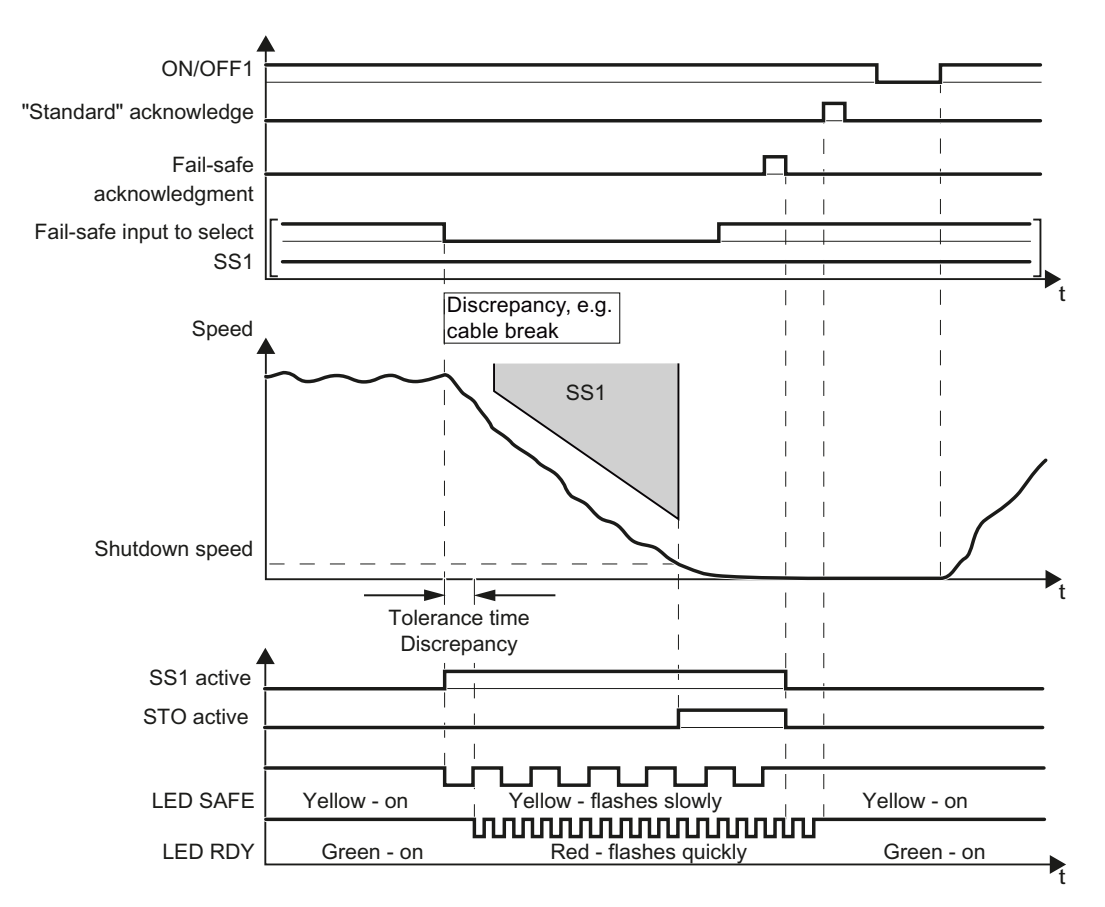

Figure 5-44 Behavior of the inverter for discrepancy of the input signal for SS1 (as example: SS1 with braking ramp monitoring)

The inverter does not signal an internal event in this case.

After the tolerance time has expired, the inverter signals the discrepancy (message C01770 or C30770) but does not interrupt the braking operation for the motor.

## Switching on the motor after a discrepancy

#### Procedure

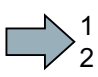

- To switch the motor on again, proceed as follows:
- 1. Remove the discrepancy.
- 2. Acknowledge the discrepancy message with the fail-safe acknowledge signal via a failsafe input: F-DI =  $0 \rightarrow 1 \rightarrow 0$ .

Alternatively: Power on reset.

3. Acknowledge the inverter with the "standard" acknowledge signal.

5.5 Response to the discrepancy of an input signal

- 4. Issue an OFF1 command (ON/OFF1 = 0).
- 5. Switch on the motor (ON/OFF1 = 1).

You have acknowledged the discrepancy message, and switched on the motor again.

## 5.5.3 Discrepancy with Safely Limited Speed (SLS)

## Drive response

 $\mathcal{L}_{\rm{eff}}$ 

The inverter responds with the active safety function SLS to a discrepancy at the fail-safe input.

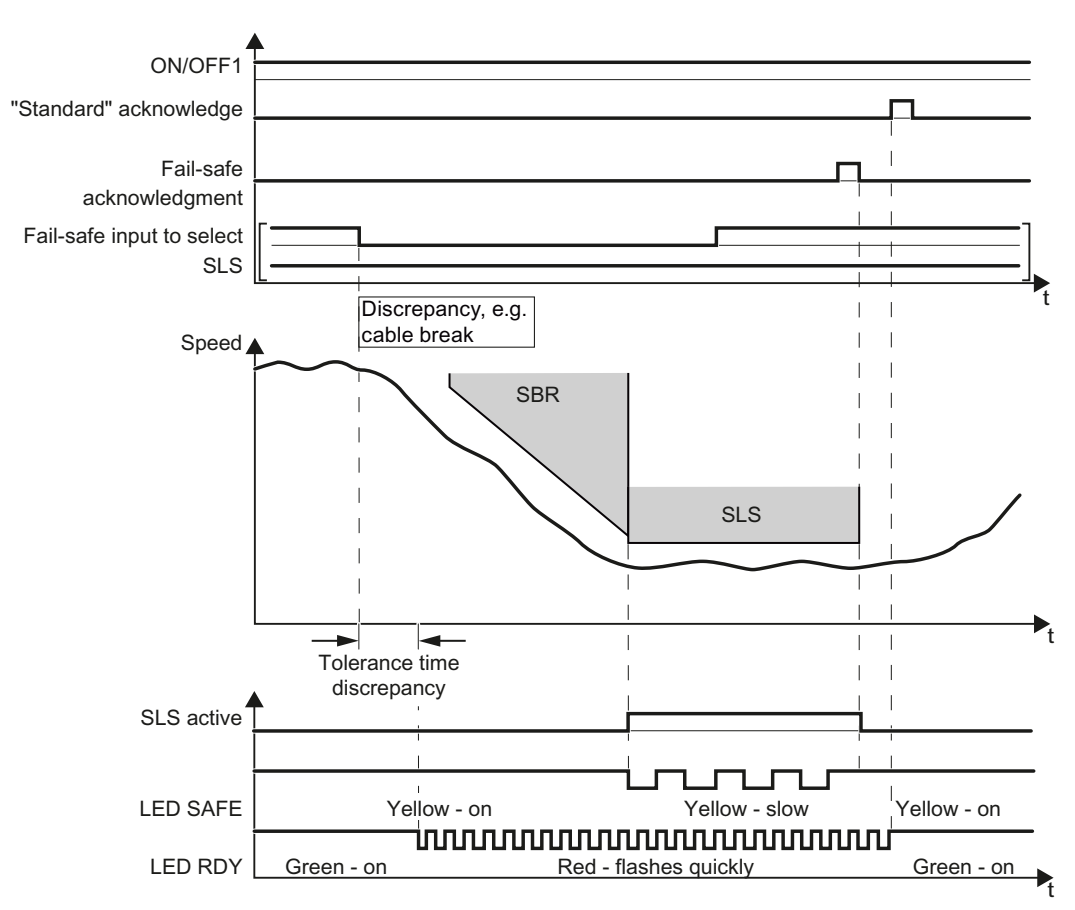

Figure 5-45 Behavior of the inverter for discrepancy of the input signal for SLS

The inverter does not signal an internal event in this case.

After the tolerance time has expired, the inverter signals the discrepancy (alarm C01770 or C30770). The SLS function remains active, and the motor remains switched on.

5.5 Response to the discrepancy of an input signal

## Deselecting SLS after a discrepancy

## Procedure

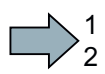

 $\Box$ 

- To deselect SLS, proceed as follows:
- 1. Remove the discrepancy.
- 2. Acknowledge the discrepancy message with the fail-safe acknowledge signal via a failsafe input: F-DI =  $0 \rightarrow 1 \rightarrow 0$ .

Alternatively, you can acknowledge the message in one of the following ways. However, the drive stops in these cases:

- Select the STO function and then deselect again: F-DI =  $1 \rightarrow 0 \rightarrow 1$ .
- Select the SS1 function and then deselect again: F-DI =  $1 \rightarrow 0 \rightarrow 1$ .
- Switch off the inverter supply voltage and on again (power on reset).
- 3. Acknowledge the inverter with the "standard" acknowledge signal.

You have acknowledged the discrepancy message and deselected SLS.

**Operation** 

5.5 Response to the discrepancy of an input signal

## 5.5.4 Discrepancy for Safe Direction (SDI)

## Drive response

The inverter responds with the active safety function SDI to a discrepancy at the fail-safe input.

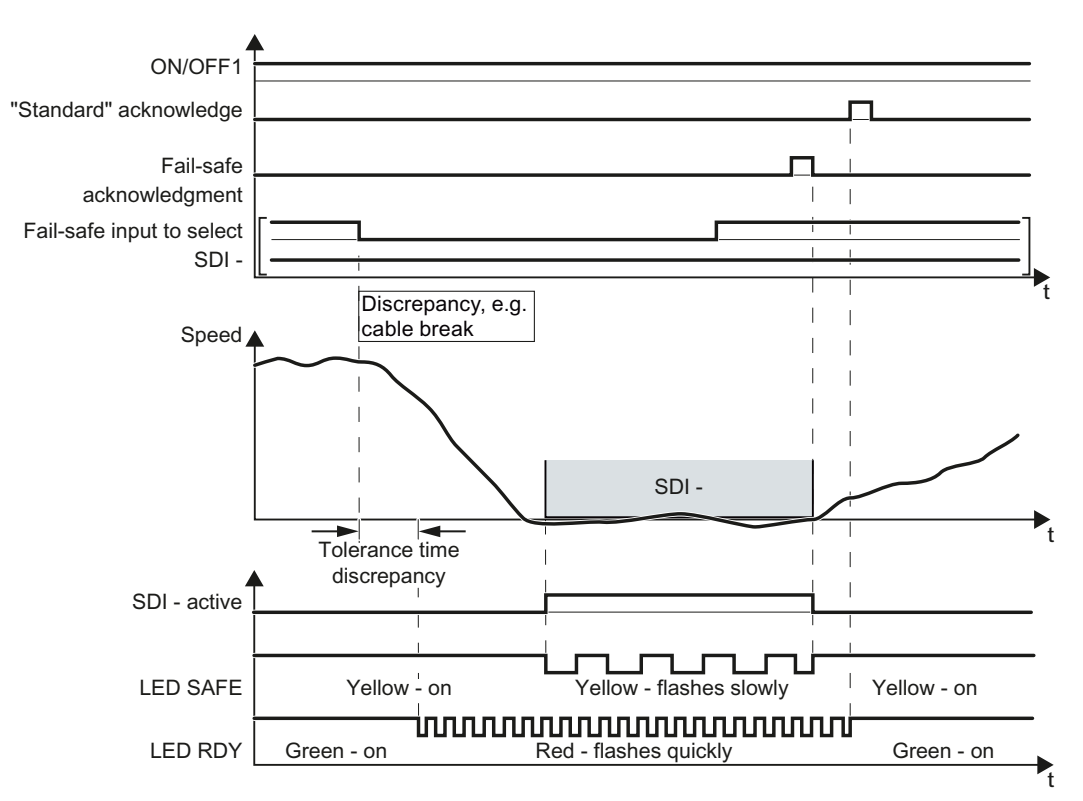

Figure 5-46 Behavior of the inverter for discrepancy of the input signal for SDI (as example SDI -)

The inverter does not signal an internal event in this case.

After the tolerance time has expired, the inverter signals the discrepancy (alarm C01770 or C30770). The SDI function remains active, and the motor remains switched on.

5.5 Response to the discrepancy of an input signal

## Deselecting SDI after a discrepancy

## Procedure

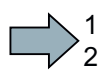

 $\Box$ 

- To deselect SDI, proceed as follows:
- 1. Remove the discrepancy.
- 2. Acknowledge the discrepancy message with the fail-safe acknowledge signal via a failsafe input: F-DI =  $0 \rightarrow 1 \rightarrow 0$ .

Alternatively, you can acknowledge the message in one of the following ways. However, the drive stops in these cases:

- Select the STO function and then deselect again: F-DI =  $1 \rightarrow 0 \rightarrow 1$ .
- Select the SS1 function and then deselect again: F-DI =  $1 \rightarrow 0 \rightarrow 1$ .
- Switch off the inverter supply voltage and on again (power on reset).
- 3. Acknowledge the inverter with the "standard" acknowledge signal.

You have acknowledged the discrepancy message and deselected SDI.

Operation

5.5 Response to the discrepancy of an input signal

## 5.5.5 Signal discrepancy for fail-safe acknowledgment

## Drive response

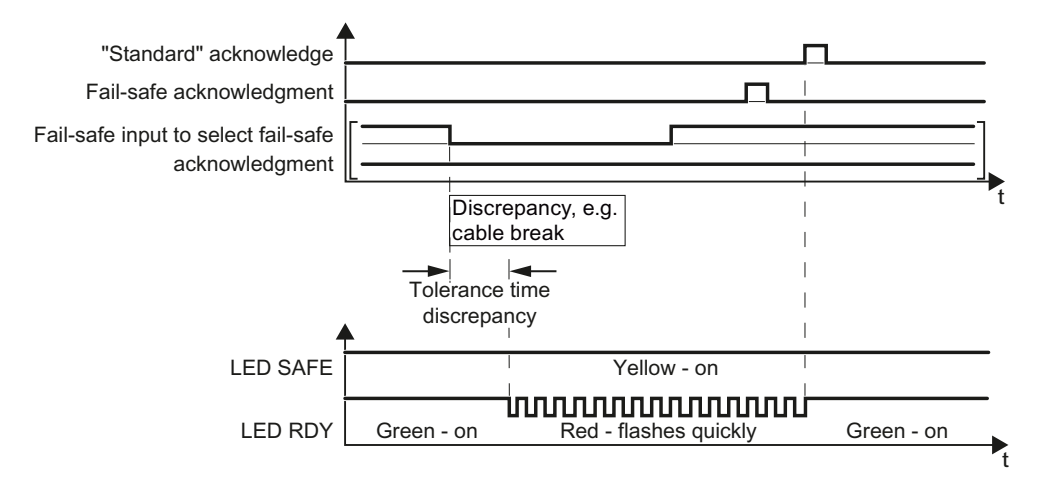

Figure 5-47 Behavior of the inverter for discrepancy of the input signal for fail-safe acknowledgment

The inverter does not signal an internal event in this case.

After the tolerance time has expired, the inverter signals the discrepancy (fault C01770 or C30770).

## Acknowledging a discrepancy message

## Procedure

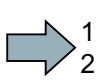

 $\mathcal{L}^{\mathcal{L}}$ 

To acknowledge the discrepancy message, proceed as follows:

1. Remove the discrepancy.

2. Acknowledge the discrepancy message in one of the following ways:

- Fail-safe acknowledge signal via a fail-safe input: F-DI = 0 → 1 → 0.
- Select the STO function and then deselect again: F-DI =  $1 \rightarrow 0 \rightarrow 1$ .
- Select the SS1 function and then deselect again: F-DI =  $1 \rightarrow 0 \rightarrow 1$ .
- Switch off the inverter supply voltage and on again (power on reset).
- 3. Acknowledge the inverter with the "standard" acknowledge signal.

You have acknowledged the discrepancy message

Safety Integrated Function Manual, SINAMICS G120 and G120C Function Manual, 01/2013, FW V4.6, A5E03052391B AD 221

#### **Operation**

5.5 Response to the discrepancy of an input signal

## 5.5.6 Discrepancy in the signals transferred via PROFIsafe

## Drive response

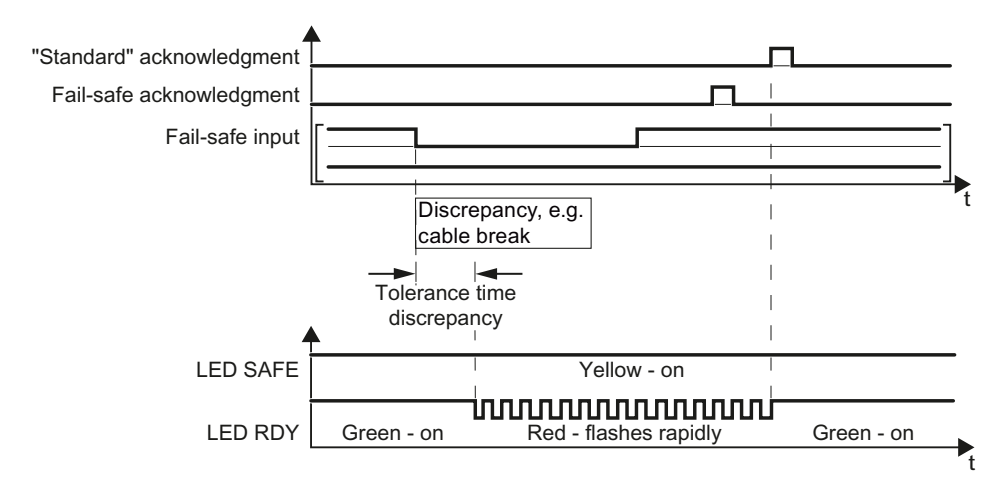

Figure 5-48 Behavior of the inverter in the event of a discrepancy in a fail-safe input in PROFIsafe telegram 900

The inverter does not signal an internal event in this case.

After the tolerance time has expired, the inverter signals the discrepancy (fault C01770 or C30770).

5.5 Response to the discrepancy of an input signal

## Acknowledging a discrepancy message

## Procedure

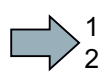

**I** 

- To acknowledge the discrepancy message, proceed as follows:
- 1. Remove the discrepancy.
- 2. Acknowledge the discrepancy message in one of the following ways:

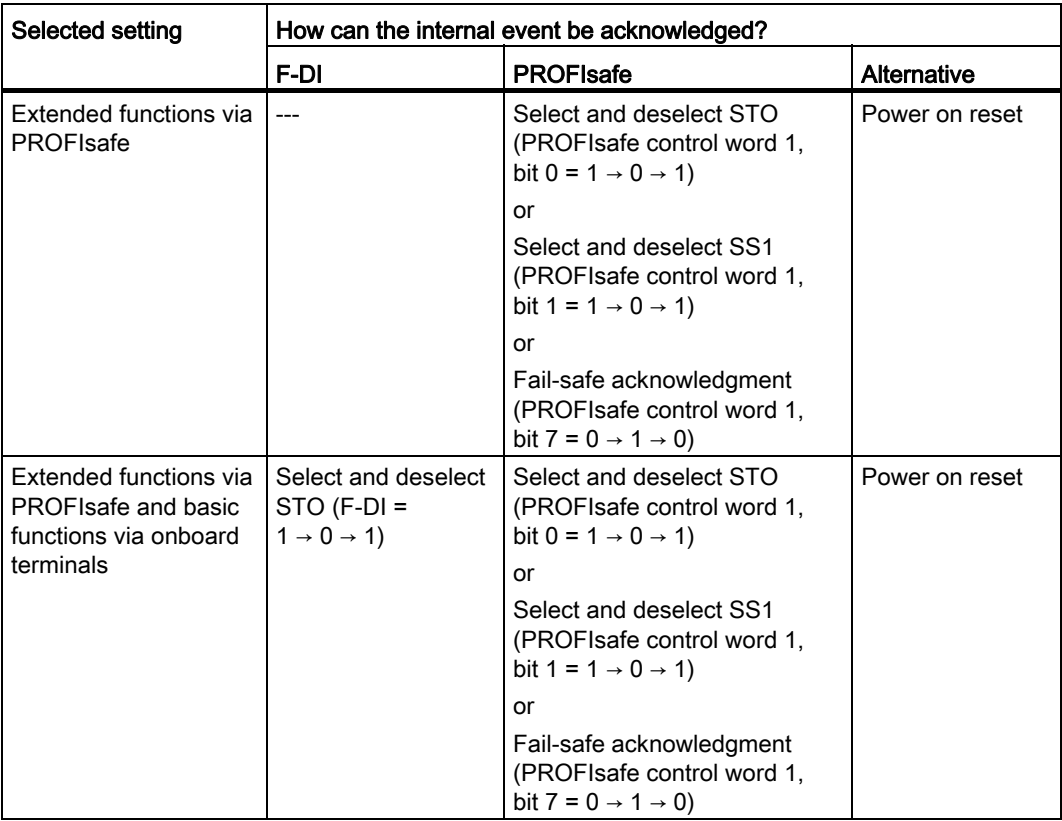

3. Acknowledge the inverter with the "standard" acknowledge signal.

You have acknowledged the discrepancy message

5.6 Response to an internal event

## 5.6 Response to an internal event

## 5.6.1 Internal event when Safe Torque Off (STO) is active

## Drive response

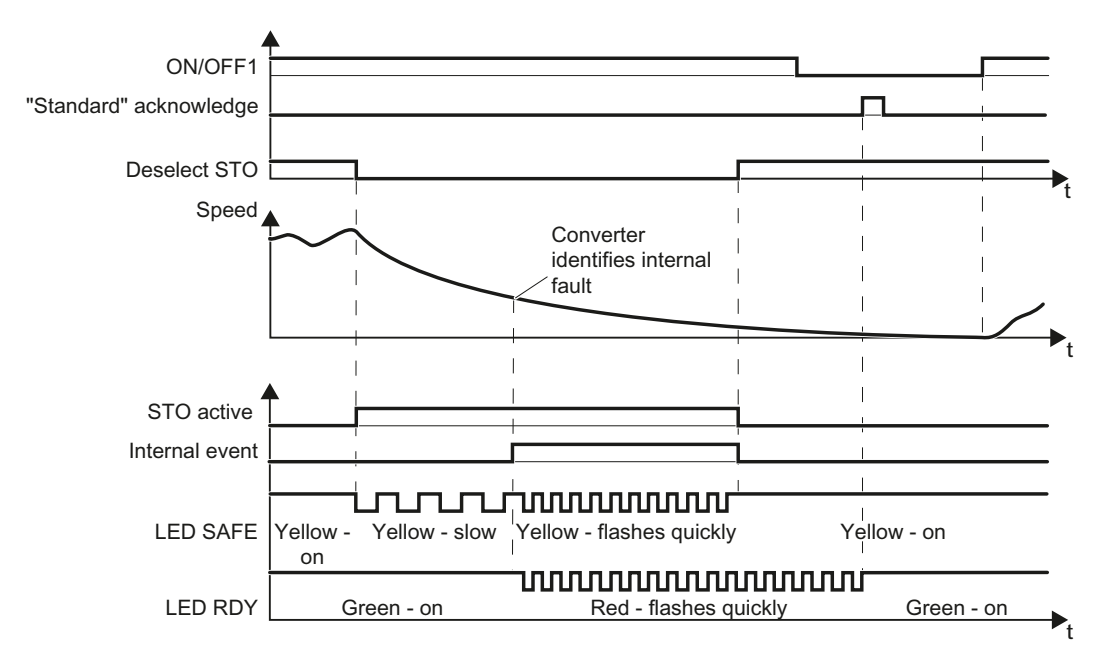

Figure 5-49 Internal event when the STO safety is active

The inverter signals an internal event.

## Switching the motor on after an internal event

## Procedure

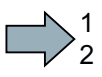

To switch the motor on after an internal event, proceed as follows:

- 1. Deselect the STO function.
- 2. Issue an OFF1 command (ON/OFF1 = 0).
- 3. Acknowledge the inverter with the "standard" acknowledge signal.
- 4. Switch on the motor (ON/OFF1 = 1).

You have acknowledged the internal event and switched on the motor again.

 $\mathcal{L}_{\mathcal{A}}$ 

## 5.6.2 Internal event when Safe Speed Monitoring (SSM) is active

## Internal event when the motion monitoring function is active

If an active safety function with motion monitoring (SS1, SSL, SDI or SSM) is interrupted with an internal event, the inverter responds with a STOP F.

## Response of the drive using the SSM function as example

The motor behavior is explained using the SSM function and a STOP B with acceleration monitoring as an example:

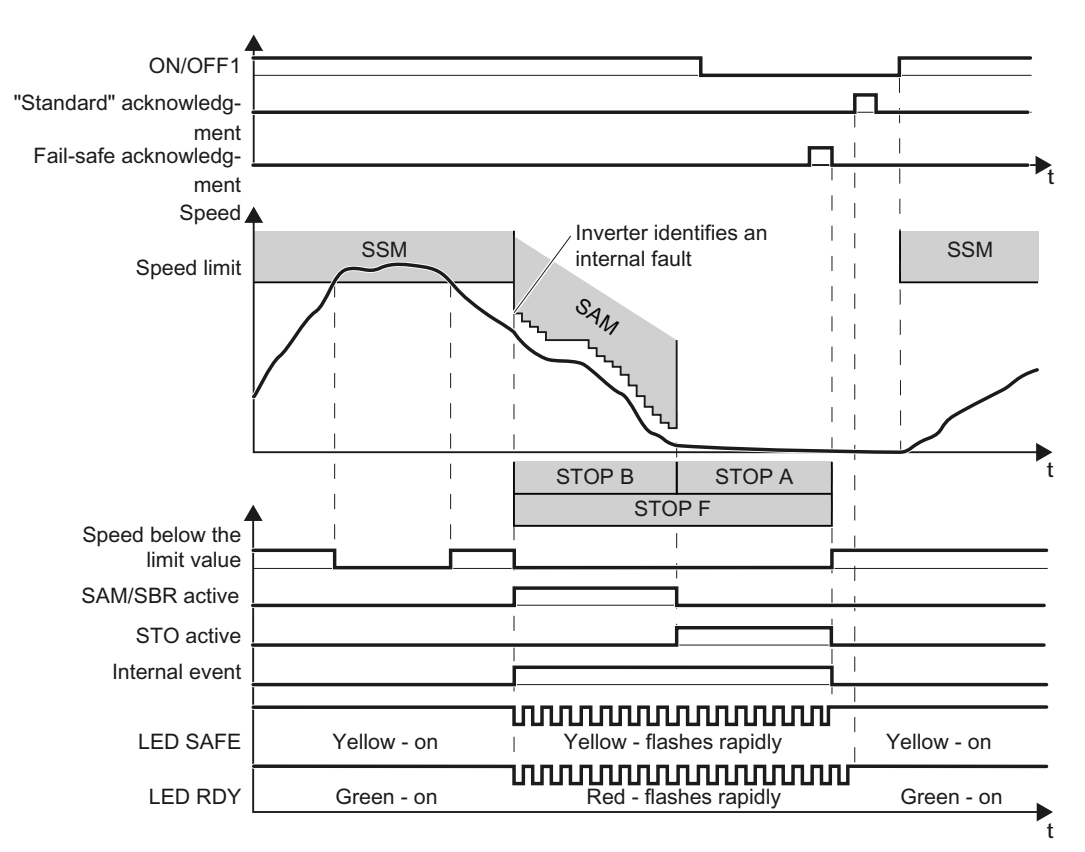

Figure 5-50 Reaction of the SSM safety function to an internal event

5.6 Response to an internal event

## Switching the motor on after an internal event

## Procedure

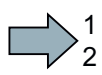

 $\Box$ 

- To switch the motor in the example above on again, proceed as follows:
- 1. Issue an OFF1 command (ON/OFF1 = 0).
- 2. Acknowledge the internal event in one of the following ways:
	- Fail-safe acknowledgment via PROFIsafe control word 0, bit  $7 = 0 \rightarrow 1 \rightarrow 0$ .
	- Fail-safe acknowledge signal via a fail-safe input: F-DI =  $0 \rightarrow 1 \rightarrow 0$ .
	- Select the STO function and deselect again (PROFIsafe control word 0, bit 0 or F-DI:  $1 \rightarrow 0 \rightarrow 1$ ).
	- Select the SS1 function and deselect again (PROFIsafe control word 0, bit 1 or F-DI: 1  $\rightarrow$  0  $\rightarrow$  1).
	- Switch off the inverter supply voltage and on again (power on reset).
- 3. Acknowledge the inverter with the "standard" acknowledge signal.
- 4. Switch on the motor (ON/OFF1 = 1). Also see section: [Switching on the motor when SSM is active](#page-191-0) (Page [190\)](#page-191-0).

You have acknowledged the internal event and switched on the motor again.

## 5.6.3 Limit value violation when Safe Stop 1 (SS1) is active

## Drive response

If the motion monitoring identifies a fault when SS1 is active, then the inverter safety switches off the motor torque (STOP A).

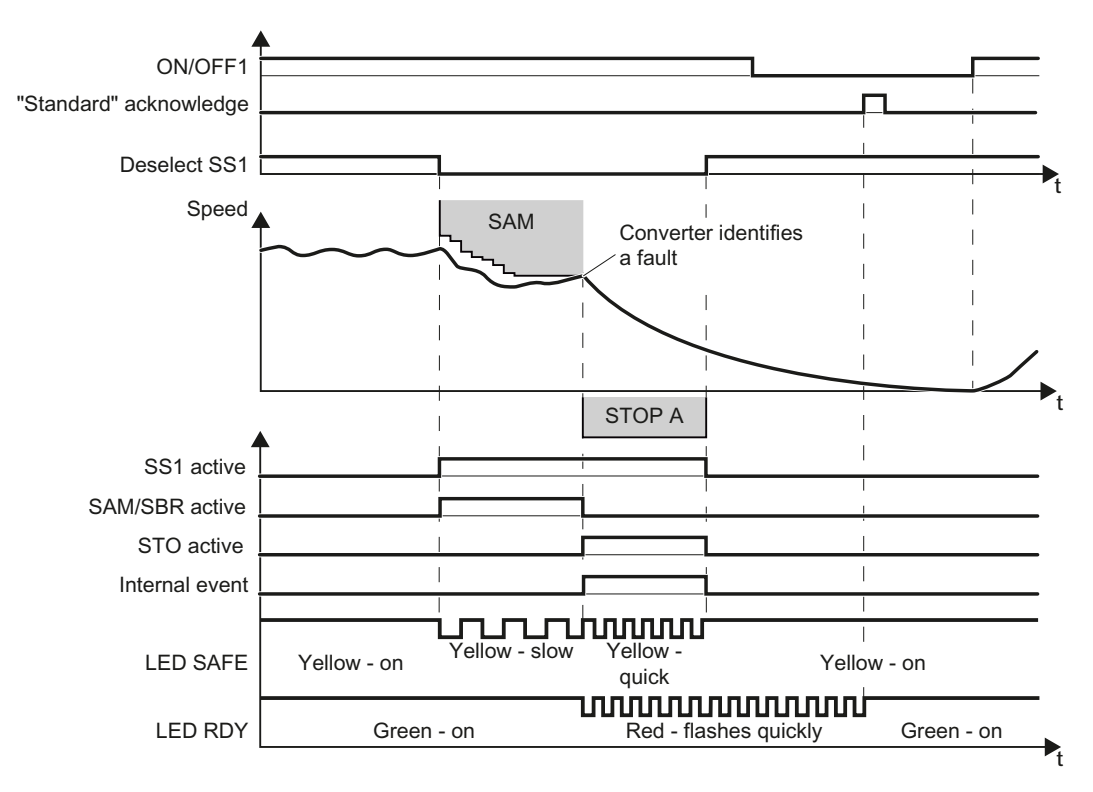

Figure 5-51 General fault response of safety function SS1 (as example: SS1 with acceleration monitoring)

## Switching the motor on after an internal event

## Procedure

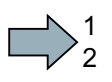

 $\mathcal{C}^{\mathcal{A}}$ 

- To switch the motor on after an internal event while SS1 is active, proceed as follows:
- 1. Deselect the SS1 function.
- 2. Issue an OFF1 command (ON/OFF1 = 0).
- 3. Acknowledge the inverter with the "standard" acknowledge signal.
- 4. Switch on the motor again (ON/OFF1 = 1).

You have acknowledged the internal event and switched on the motor again.

Safety Integrated Function Manual, SINAMICS G120 and G120C Function Manual, 01/2013, FW V4.6, A5E03052391B AD 227

#### **Operation**

5.6 Response to an internal event

## 5.6.4 Limit value violation when Safely Limited Speed (SLS) is active

## Drive response

If the motion monitoring identifies an error when SLS is active, then the inverter either responds with a STOP A or a STOP B. You select the inverter response when commissioning the drive You can find the different STOP versions in the section [Stop](#page-210-0)  [responses](#page-210-0) (Page [209\)](#page-210-0).

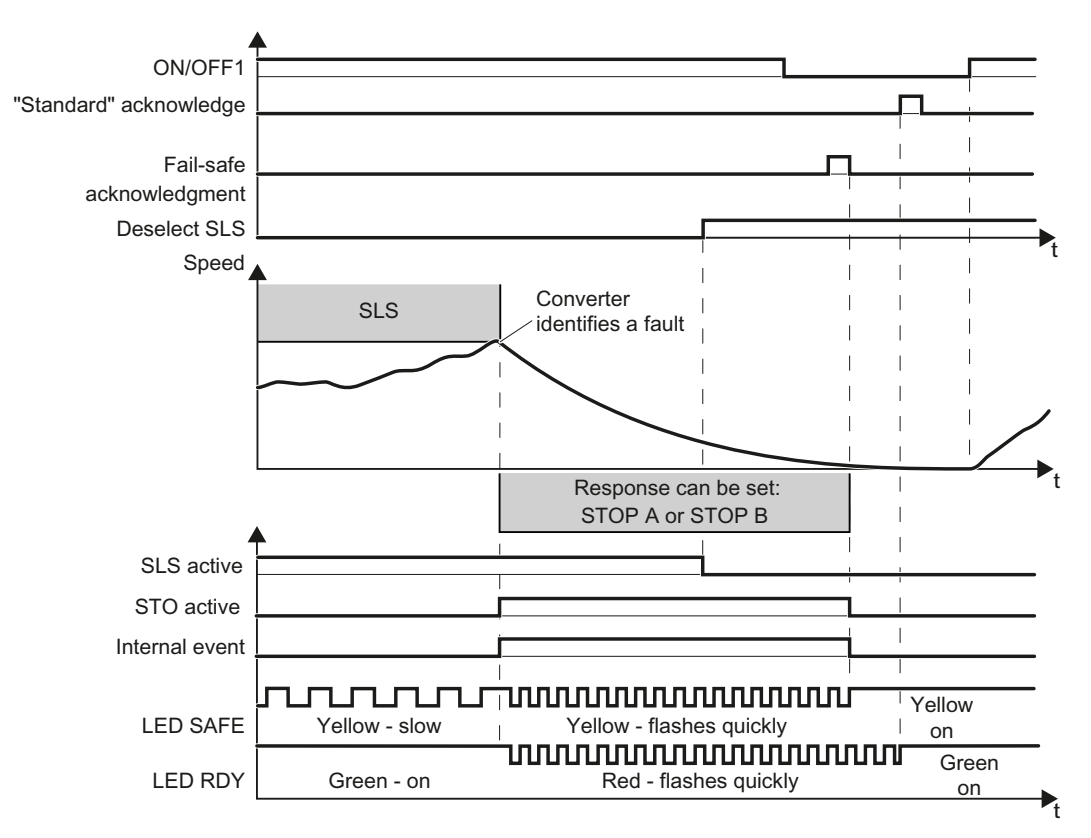

Figure 5-52 Fault response of the SLSsafety function

## Switching the motor on after an internal event

## Procedure

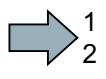

- To switch the motor on after an internal event while SLS is active, proceed as follows:
- 1. Deselect the SLS function.
- 2. Issue an OFF1 command (ON/OFF1 = 0).
- 3. Acknowledge the internal event in one of the following ways:
	- Fail-safe acknowledgment via PROFIsafe control word 0, bit  $7 = 0 → 1 → 0$ .
	- Fail-safe acknowledge signal via a fail-safe input: F-DI =  $0 \rightarrow 1 \rightarrow 0$ .
	- Select the STO function and deselect again (PROFIsafe control word 0, bit 0 or F-DI:  $1 \rightarrow 0 \rightarrow 1$ ).
	- Select the SS1 function and deselect again (PROFIsafe control word 0, bit 1 or F-DI: 1  $\rightarrow$  0  $\rightarrow$  1).
	- Switch off the inverter supply voltage and on again (power on reset).
- 4. Acknowledge the inverter with the "standard" acknowledge signal.
- 5. Switch on the motor (ON/OFF1 = 1).

You have acknowledged the internal event and switched on the motor again.

## 5.6.5 Limit value violation when Safe Direction (SDI) is active

#### Drive response

 $\mathcal{L}_{\mathcal{A}}$ 

If the motion monitoring identifies an error when SDI is active, then the inverter either responds with a STOP A or a STOP B. You select the inverter response when commissioning the drive You can find the different STOP versions in the section [Stop](#page-210-0)  [responses](#page-210-0) (Page [209\)](#page-210-0).

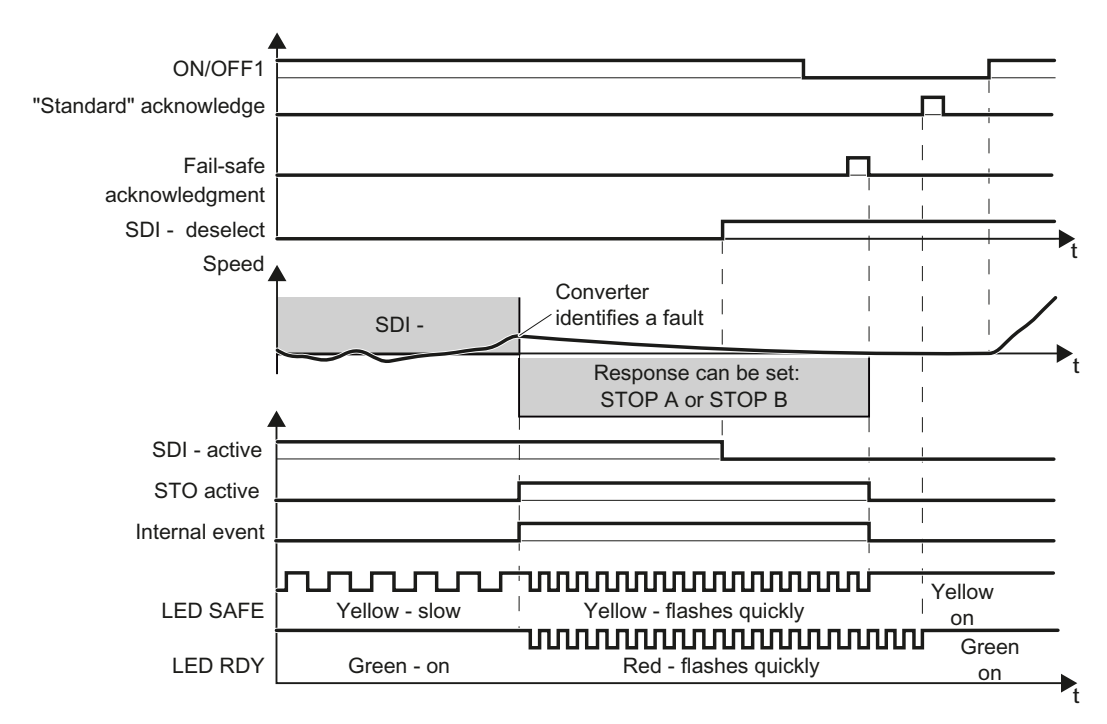

Figure 5-53 Fault response of the SDI safety function

Safety Integrated Function Manual, SINAMICS G120 and G120C Function Manual, 01/2013, FW V4.6, A5E03052391B AD 229 5.6 Response to an internal event

## Switching the motor on after an internal event

## Procedure

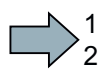

 $\Box$ 

- To switch the motor on after an internal event while SDI is active, proceed as follows:
- 1. Deselect the SDI function.
- 2. Issue an OFF1 command (ON/OFF1 = 0).
- 3. Acknowledge the internal event in one of the following ways:
	- Fail-safe acknowledgment via PROFIsafe control word 0, bit  $7 = 0 \rightarrow 1 \rightarrow 0$ .
	- Fail-safe acknowledge signal via a fail-safe input: F-DI = 0 → 1 → 0.
	- Select the STO function and deselect again (PROFIsafe control word 0, bit 0 or F-DI:  $1 \rightarrow 0 \rightarrow 1$ ).
	- Select the SS1 function and deselect again (PROFIsafe control word 0, bit 1 or F-DI: 1  $\rightarrow$  0  $\rightarrow$  1).
	- Switch off the inverter supply voltage and on again (power on reset).
- 4. Acknowledge the inverter with the "standard" acknowledge signal.
- 5. Switch on the motor (ON/OFF1 = 1).

You have acknowledged the internal event and switched on the motor again.

## $\Gamma$  Corrective maintenance  $\Gamma$  and  $\Gamma$  and  $\Gamma$

## 6.1 Replacing components of the modular SINAMICS G120/G120D converter

## 6.1.1 Overview of replacing converter components

## Permissible replacement of components

In the event of a long-term function fault, you must replace the Power Module or Control Unit. The inverter's Power Module and Control Unit can be replaced independently of each other.

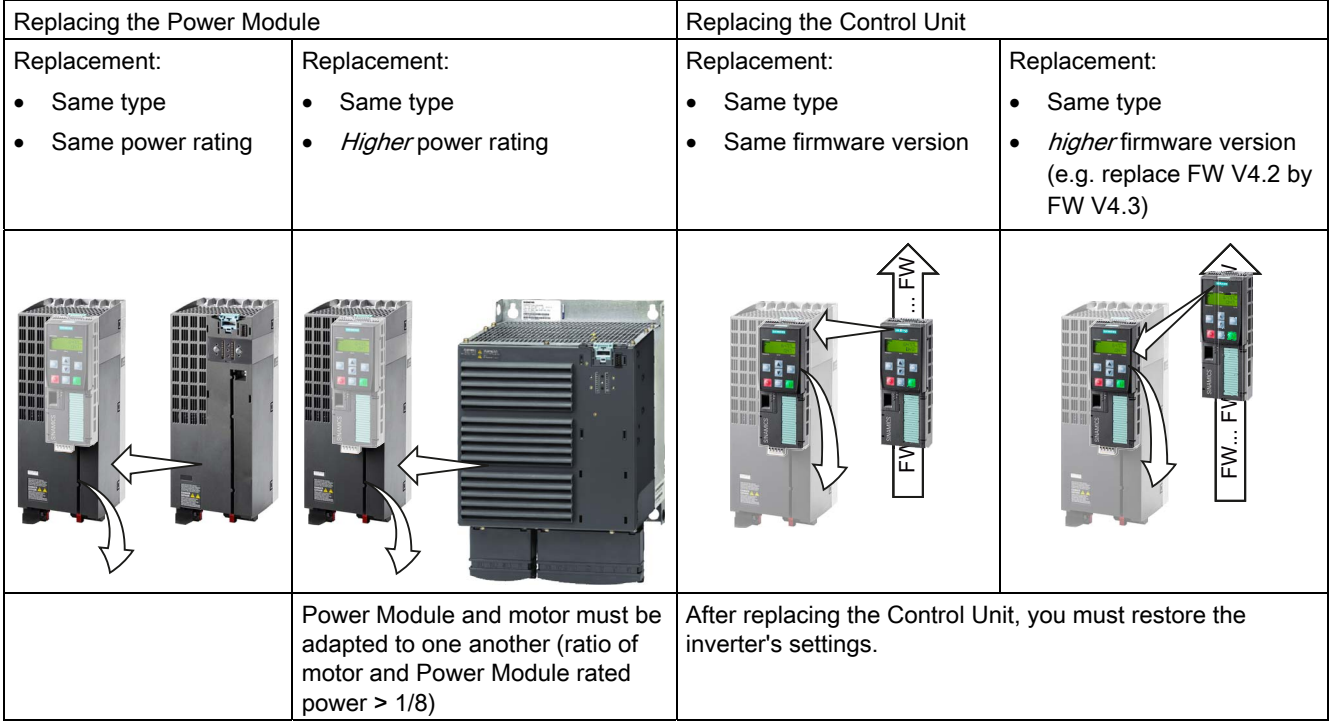

## WARNING

#### Physical injury or material damage as a result of unexpected drive behavior

Replacing inverters of different types can result in an unpredictable drive response.

• In all cases that are not permitted according to the table above, recommission the drive after replacing an inverter.

#### Device replacement without removable storage medium - only for communication via PROFINET

If you have created a topology in your control, you can use environment detection to replace a defective inverter with a new device of the same type and with the same software release. Recommissioning is not required in this case.

You can either load the inverter settings into the inverter using the memory card or – if you are using a SIMATIC S7 controller with DriveES – using DriveES.

Details of the device replacement without removable storage medium can be found in the Profinet system description ([http://support.automation.siemens.com/WW/view/en/19292127\)](http://support.automation.siemens.com/WW/view/en/19292127).

## 6.1.2 Replacing a Control Unit with enabled safety function

## Replacing a Control Unit with data backup on a memory card

#### Procedure

1  $\overline{c}$ 

 $\Box$ 

- To replace the Control Unit, proceed as follows:
- 1. Disconnect the line voltage to the Power Module and (if installed) the external 24 V supply or the voltage for the digital outputs of the Control Unit.
- 2. Remove the signal cables from the Control Unit.
- 3. Remove the defective Control Unit.
- 4. Mount the new Control Unit on the Power Module. The new Control Unit must have the same order number and the same or higher firmware version as the Control Unit that was replaced.
- 5. Remove the memory card from the old Control Unit and insert it in the new Control Unit.
- 6. Reconnect the signal cables of the Control Unit.
- 7. Connect up the line voltage again.
- 8. The inverter loads the settings from the memory card.
- 9. After loading, check whether the inverter outputs Alarm A01028.
	- Alarm A01028:

The loaded settings are not compatible with the inverter.

Clear the alarm with p0971 = 1 and recommission the drive.

– No alarm A01028:

Perform a reduced acceptance test.

The reduced acceptance test is described in Section [Reduced acceptance](#page-138-0)  (Page [137](#page-138-0)).

You have replaced the Control Unit and transferred the safety function settings from the memory card to the new Control Unit.

## Replacing a Control Unit with data backup in the PC

#### Procedure

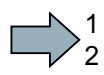

- To replace the Control Unit, proceed as follows:
- 1. Disconnect the line voltage to the Power Module and (if installed) the external 24 V supply or the voltage for the digital outputs of the Control Unit.
- 2. Remove the signal cables of the Control Unit.
- 3. Remove the defective Control Unit.
- 4. Mount the new Control Unit on the Power Module.
- 5. Reconnect the signal cables of the Control Unit.
- 6. Connect up the line voltage again.
- 7. Open the project that matches the drive in STARTER.
- 8. Go online and transfer the settings from the PC to the inverter by pressing the  $\mathbb{S}^n$  button. The inverter signals faults after the download. Ignore these faults, as they will be automatically acknowledged by the following steps.
- 9. In STARTER, select the screen form for the safety functions.
- 10.Select the "Change settings" button.
- 11.Select the "Activate settings" button.
- 12.Save your settings (copy RAM to ROM ).
- 13.Switch off the inverter power supply.
- 14.Wait until all LED on the inverter go dark.
- 15.Switch on the inverter power supply again (power on reset).
- 16.Perform a reduced acceptance test, see the section [Reduced acceptance](#page-138-0) (Page [137\)](#page-138-0).
- You have replaced the Control Unit and transferred the safety function settings from the PC to the new Control Unit.

 $\mathcal{L}^{\mathcal{A}}$ 

## Replacing the Control Unit with data backup in the operator panel (BOP-2 or IOP)

#### Procedure

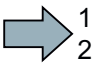

**I** 

- To replace the Control Unit, proceed as follows:
- 1. Disconnect the line voltage to the Power Module and (if installed) the external 24 V supply or the voltage for the digital outputs of the Control Unit.
- 2. Remove the signal cables of the Control Unit.
- 3. Remove the defective Control Unit.
- 4. Mount the new Control Unit on the Power Module.
- 5. Reconnect the signal cables of the Control Unit.
- 6. Connect up the line voltage again.
- 7. Attach the operator panel to the Control Unit.
- 8. Transfer the settings from the operator panel to the inverter, e.g. via menu "EXTRAS" "FROM BOP" in the BOP-2.
- 9. Wait until the transfer is complete.
- 10.After loading, check whether the inverter outputs alarm A01028.
	- Alarm A01028:

The loaded settings are not compatible with the inverter.

Clear the alarm with  $p0971 = 1$ , and recommission the drive.

- No alarm A01028: Proceed with the next step.
- 11.Switch off the inverter power supply.
- 12. Wait until all LED on the inverter go dark.
- 13.Switch on the inverter power supply again (power on reset).

The inverter signals the faults F1650, F1680, and F30680. Ignore these faults, as they will be automatically acknowledged by the following steps.

- 14.Set p0015 = 95.
- 15.Set p9761 to the safety password.
- 16.Set p9701 to AC hex.
- 17.Set p0010 to 0.
- 18.Ensure that the settings are protected against power failure, e.g. via menu "EXTRAS" "RAM-ROM" in the BOP-2.
- 19.Switch off the inverter power supply.
- 20.Wait until all LED on the inverter go dark.
- 21.Switch on the inverter power supply again (power on reset).

22. Perform a reduced acceptance test, see the section [Reduced acceptance](#page-138-0) (Page [137](#page-138-0)).

You have replaced the Control Unit and transferred the safety function settings from the operator panel to the new Control Unit.

Safety Integrated Function Manual, SINAMICS G120 and G120C Function Manual, 01/2013, FW V4.6, A5E03052391B AD 235

## 6.1.3 Replacing the Control Unit without data backup

If you do not backup the settings, then you must recommission the drive after replacing the Control Unit.

#### Procedure

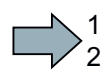

 $\mathcal{L}^{\text{max}}$ 

- To replace the Control Unit without backed-up settings, proceed as follows:
- 1. Disconnect the line voltage to the Power Module and (if installed) the external 24 V supply or the voltage for the digital outputs of the Control Unit.
- 2. Remove the signal cables of the Control Unit.
- 3. Remove the defective Control Unit.
- 4. Mount the new Control Unit on the Power Module.
- 5. Reconnect the signal cables of the Control Unit.
- 6. Connect up the line voltage again.
- 7. Recommission the drive.

The Control Unit replacement has been completed after the drive has been successfully commissioned.

## 6.1.4 Replacing a Power Module with enabled safety function

#### Procedure

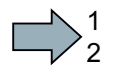

**Tall** 

To replace the Power Module, proceed as follows:

1. Disconnect the line voltage to the Power Module. You must not disconnect the external 24 V supply (if installed) to the Control Unit.

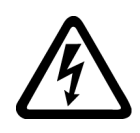

## DANGER

#### Risk of electric shock from touching inverter connections

After the power supply has been switched off, it takes up to 5 minutes until the capacitors in the inverter have discharged enough for the residual voltage to be nonhazardous.

- Check the voltage at the inverter connections before you carry out any installation work.
- 2. Remove the connecting cables of the Power Module.
- 3. Remove the Control Unit from the Power Module.
- 4. Replace the old Power Module with the new Power Module.
- 5. Mount the Control Unit onto the new Power Module.
- 6. Connect up the new Power Module using the connecting cables.

## **NOTICE**

## Material damage from swapping the motor's connection lines

The direction in which the motor rotates switches if you swap the two phases of the motor line.

- Connect the three phases of the motor lines in the right order.
- After replacing the Power Module, check the direction in which the motor rotates.
- 7. Switch on the line supply and, if necessary, the 24 V supply for the Control Unit.
- 8. Perform a reduced acceptance test, see the Section [Reduced acceptance](#page-138-0) (Page [137\)](#page-138-0).

You have successfully replaced the Power Module.

## 6.2 Replacing the SINAMICS G120C converter

## 6.2.1 Overview of how to replace an inverter

You must replace the inverter if it continually malfunctions.

## **Overview**

In the following cases you will need to replace the inverter:

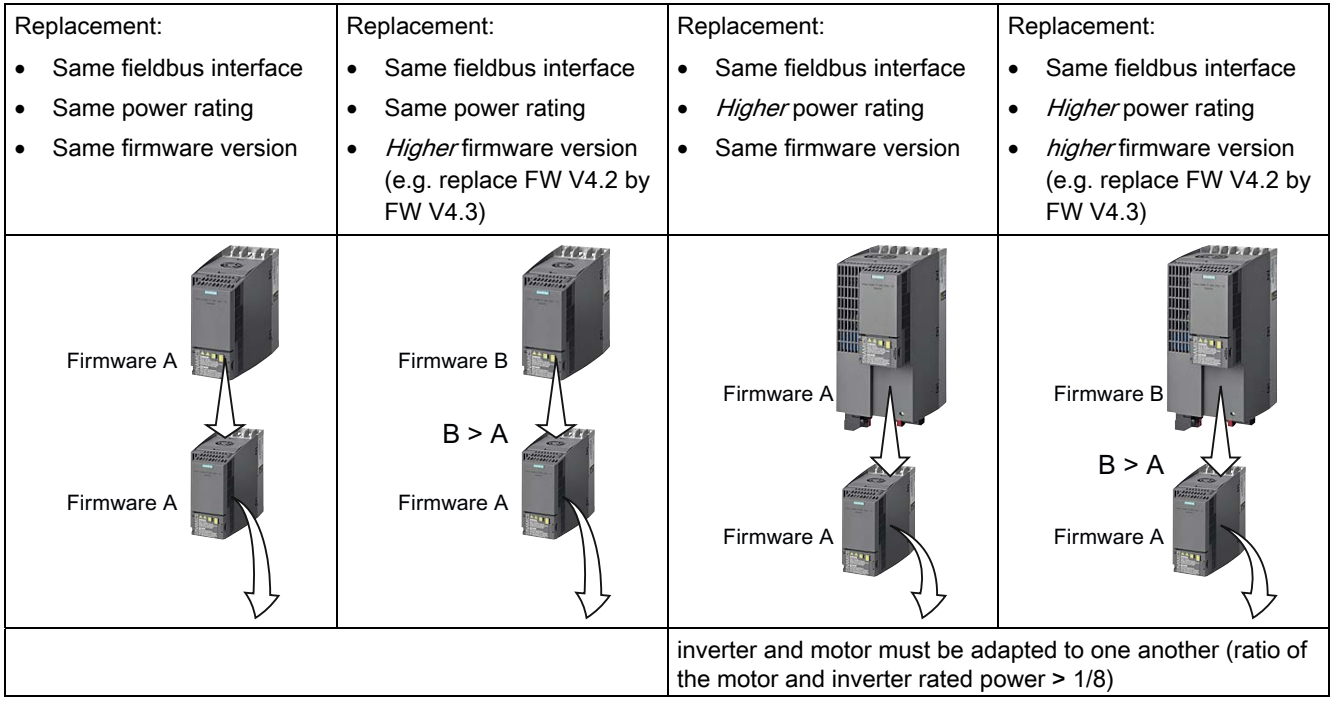

After you have carried out the replacement, you must restore the inverter's settings.

## WARNING

## Physical injury or material damage as a result of unexpected drive behavior

Replacing inverters of different types can result in an unpredictable drive response.

• In all cases that are not permitted according to the table above, recommission the drive after replacing an inverter.

#### Device replacement without removable storage medium - only for communication via PROFINET

If you have created a topology in your control, using the environment detection, you can replace a defective inverter by a new device of the same type and with the identical software release without having to recommission the system.

You can either load the inverter settings into the inverter using the memory card or – if you are using a SIMATIC S7 controller with DriveES – using DriveES.

Details of the device replacement without removable storage medium can be found in the Profinet system description ([http://support.automation.siemens.com/WW/view/en/19292127\)](http://support.automation.siemens.com/WW/view/en/19292127).

## 6.2.2 Replacing a converter with enabled safety function

#### Replacing an inverter with data backup on a memory card

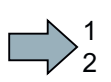

#### Procedure

- To replace the inverter, proceed as follows:
- 1. Disconnect the line voltage to the inverter and (if installed) the external 24 V supply or the voltage for the digital outputs of the inverter.

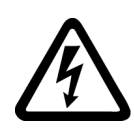

## **DANGER**

#### Death as a result of electric shock!

After the power supply has been switched off, it takes up to 5 minutes until the capacitors in the inverter have discharged enough for the residual voltage to be nonhazardous.

- Check the voltage at the inverter connections before you carry out any installation work.
- 2. Remove the connecting cables of the inverter.
- 3. Remove the defective inverter.
- 4. Install the new inverter.
- 5. Remove the memory card from the old inverter, and insert this into the new inverter.
- 6. Connect all of the cables to the inverter.

#### **NOTICE**

#### Damage from swapping the motor's connection lines

The direction in which the motor rotates switches if you swap the two phases of the motor line.

- Connect the three phases of the motor lines in the right order.
- After replacing the Power Module, check the direction in which the motor rotates.

- 7. Reconnect the line voltage, and (if being used) the external 24 V supply or the voltage for the digital outputs of the inverter.
- 8. The inverter loads the settings from the memory card.
- 9. After loading, check whether the inverter outputs Alarm A01028.
	- $-$  Alarm A01028:

The loaded settings are not compatible with the inverter.

Clear the alarm with p0971 = 1 and recommission the drive.

– No alarm A01028:

Perform a reduced acceptance test.

The reduced acceptance test is described in Section [Reduced acceptance](#page-138-0) (Page [137](#page-138-0)).

You have replaced the inverter and transferred the safety function settings from the memory card to the new inverter.

## Replacing an inverter with data backup in the PC

## Procedure

To replace the inverter, proceed as follows:

1. Disconnect the line voltage to the inverter and (if installed) the external 24 V supply or the voltage for the digital outputs of the inverter.

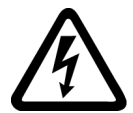

1  $\overline{c}$ 

 $\mathcal{L}^{\mathcal{L}}$ 

## **DANGER**

#### Death as a result of electric shock!

After the power supply has been switched off, it takes up to 5 minutes until the capacitors in the inverter have discharged enough for the residual voltage to be nonhazardous.

- Check the voltage at the inverter connections before you carry out any installation work.
- 2. Remove the connecting cables of the inverter.
- 3. Remove the defective inverter.
- 4. Install the new inverter.
- 5. Connect all of the cables to the inverter.

#### **NOTICE**

## Damage from swapping the motor's connection lines

The direction in which the motor rotates switches if you swap the two phases of the motor line.

- Connect the three phases of the motor lines in the right order.
- After replacing the Power Module, check the direction in which the motor rotates.

- 6. Reconnect the line voltage, and (if being used) the external 24 V supply or the voltage for the digital outputs of the inverter.
- 7. Open the project that matches the drive in STARTER.
- 8. Go online and transfer the settings from the PC into the inverter by pressing the  $\mathbb{Z}_0$ button.

The inverter signals faults after the download. Ignore these faults, as they will be automatically acknowledged by the following steps.

- 9. In STARTER, select the screen form for the safety functions.
- 10.Select the "Change settings" button.
- 11.Select the "Activate settings" button.
- 12.Save your settings (copy RAM to ROM ).
- 13.Switch off the inverter power supply.

 $\sim$ 

- 14.Wait until all LED on the inverter go dark.
- 15.Switch on the inverter power supply again (power on reset).
- 16.Perform a reduced acceptance test, see the section [Reduced acceptance](#page-138-0) (Page [137](#page-138-0)).

You have replaced the inverter and transferred the safety function settings from the PC to the new inverter.

## Replacing the inverter with data backup in the operator panel (BOP-2 or IOP)

## Procedure

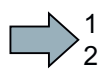

To replace the inverter, proceed as follows:

1. Disconnect the line voltage to the inverter and (if installed) the external 24 V supply or the voltage for the digital outputs of the inverter.

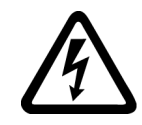

## DANGER

## Death as a result of electric shock!

After the power supply has been switched off, it takes up to 5 minutes until the capacitors in the inverter have discharged enough for the residual voltage to be nonhazardous.

- Check the voltage at the inverter connections before you carry out any installation work.
- 2. Remove the connecting cables of the inverter.
- 3. Remove the defective inverter.
- 4. Install the new inverter.
- 5. Connect all of the cables to the inverter.

## **NOTICE**

## Damage from swapping the motor's connection lines

The direction in which the motor rotates switches if you swap the two phases of the motor line.

- Connect the three phases of the motor lines in the right order.
- After replacing the Power Module, check the direction in which the motor rotates.
- 6. Reconnect the line voltage and (if being used) the external 24 V supply or the voltage for the digital outputs of the inverter.
- 7. Attach the operator panel to the inverter.
- 8. Transfer the settings from the operator panel to the inverter, e.g. via menu "EXTRAS" "FROM BOP" in the BOP-2.
- 9. Wait until the transfer is complete.

The inverter signals faults after the download. Ignore these faults, as they will be automatically acknowledged by the following steps.

- 10.Switch off the inverter power supply.
- 11.Wait until all LED on the inverter go dark.
- 12.Switch on the inverter power supply again (power on reset).
- 13.Perform a reduced acceptance test, see the section [Reduced acceptance](#page-138-0) (Page [137\)](#page-138-0).

You have replaced the inverter and transferred the safety function settings from the operator panel to the new inverter.

 $\mathcal{L}^{\text{max}}$ 

Corrective maintenance

6.2 Replacing the SINAMICS G120C converter

## 6.2.3 Replacing a converter without data backup

If the settings have not been backed up, after replacing the inverter, you must recommission the drive.

#### Procedure

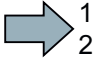

 $\mathcal{L}_{\mathcal{A}}$ 

- To replace the inverter, proceed as follows:
- 1. Disconnect the line voltage to the inverter and (if installed) the external 24 V supply or the voltage for the digital outputs of the inverter.
- 2. Remove the connecting cables of the inverter.
- 3. Remove the defective inverter.
- 4. Install the new inverter.
- 5. Connect all of the cables to the inverter.
- 6. Reconnect the line voltage, and (if being used) the external 24 V supply or the voltage for the digital outputs of the inverter.
- 7. Recommission the drive.
- Inverter commissioning has been completed after it has been commissioned.

Corrective maintenance

6.2 Replacing the SINAMICS G120C converter

# Alarms and faults **7**

## Syntax for faults and alarms

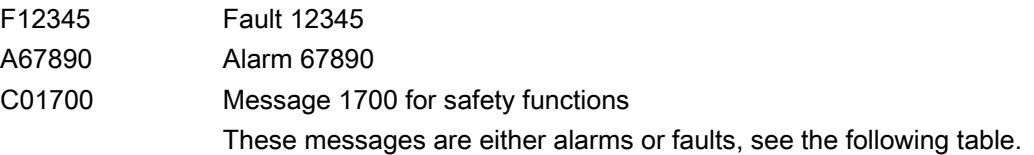

The table in this manual only contains the alarms and faults of the safety functions. The complete list of all alarms and faults of the inverter, detailed causes and remedial measures can be found in the List Manual.

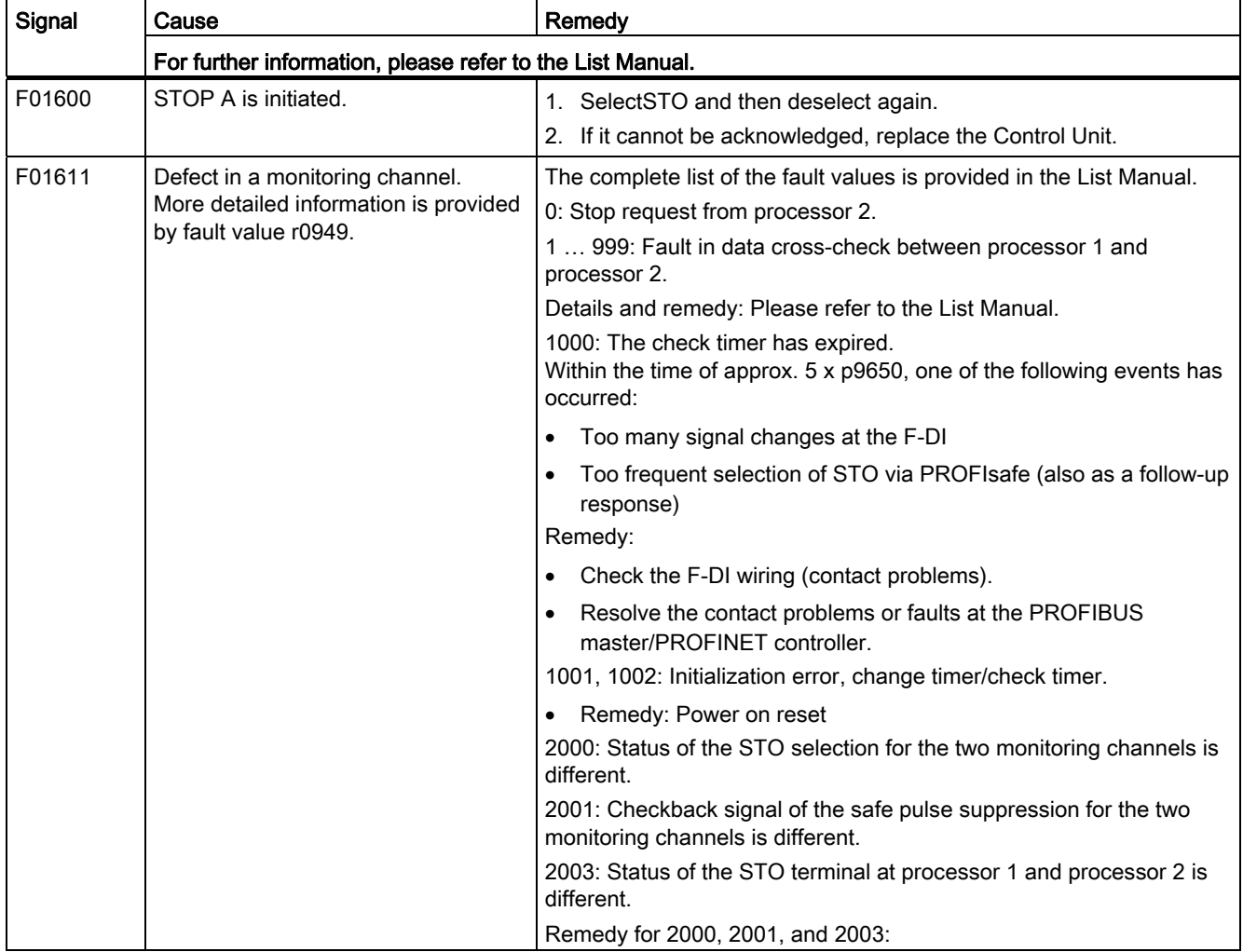

Safety Integrated Function Manual, SINAMICS G120 and G120C Function Manual, 01/2013, FW V4.6, A5E03052391B AD 245

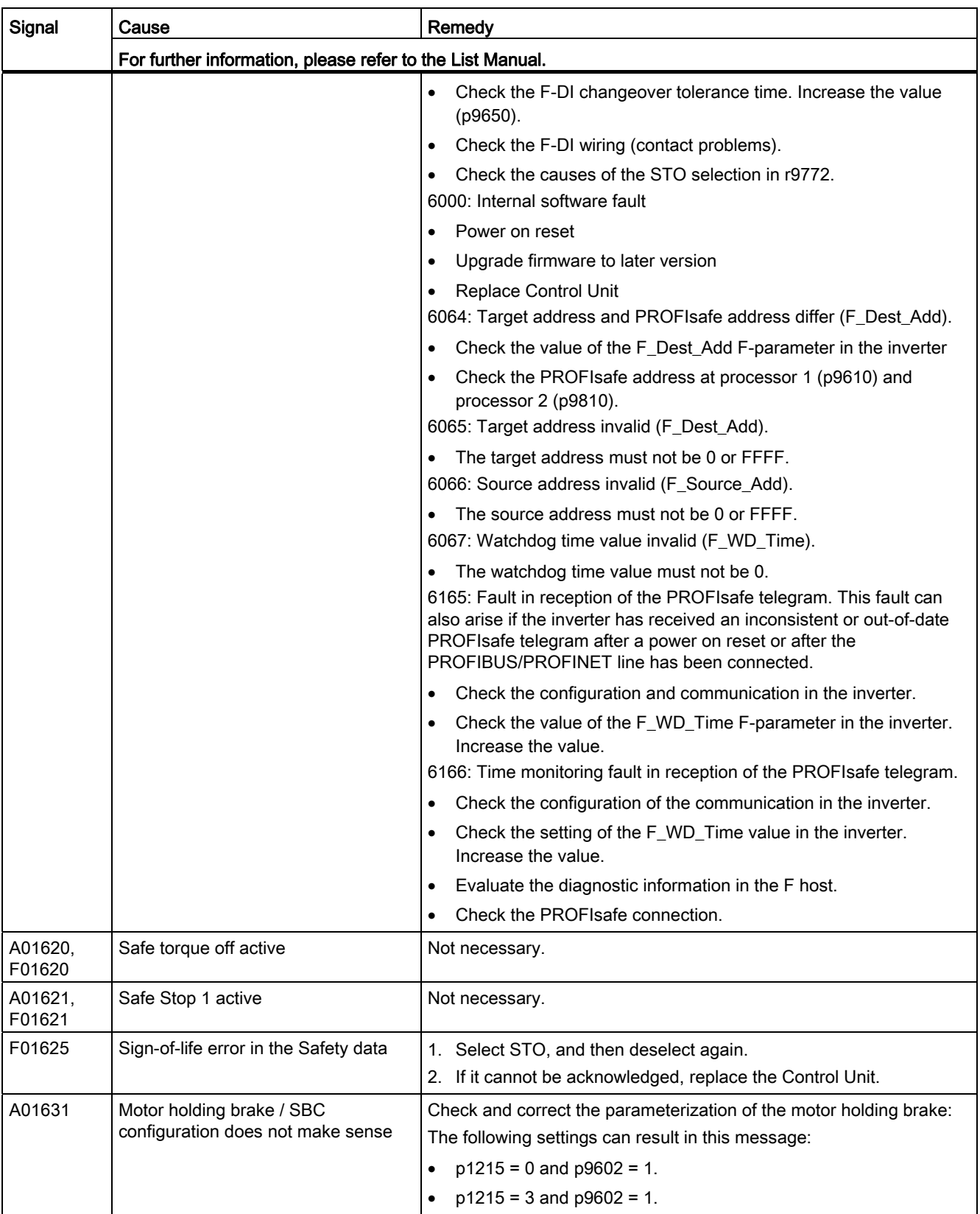

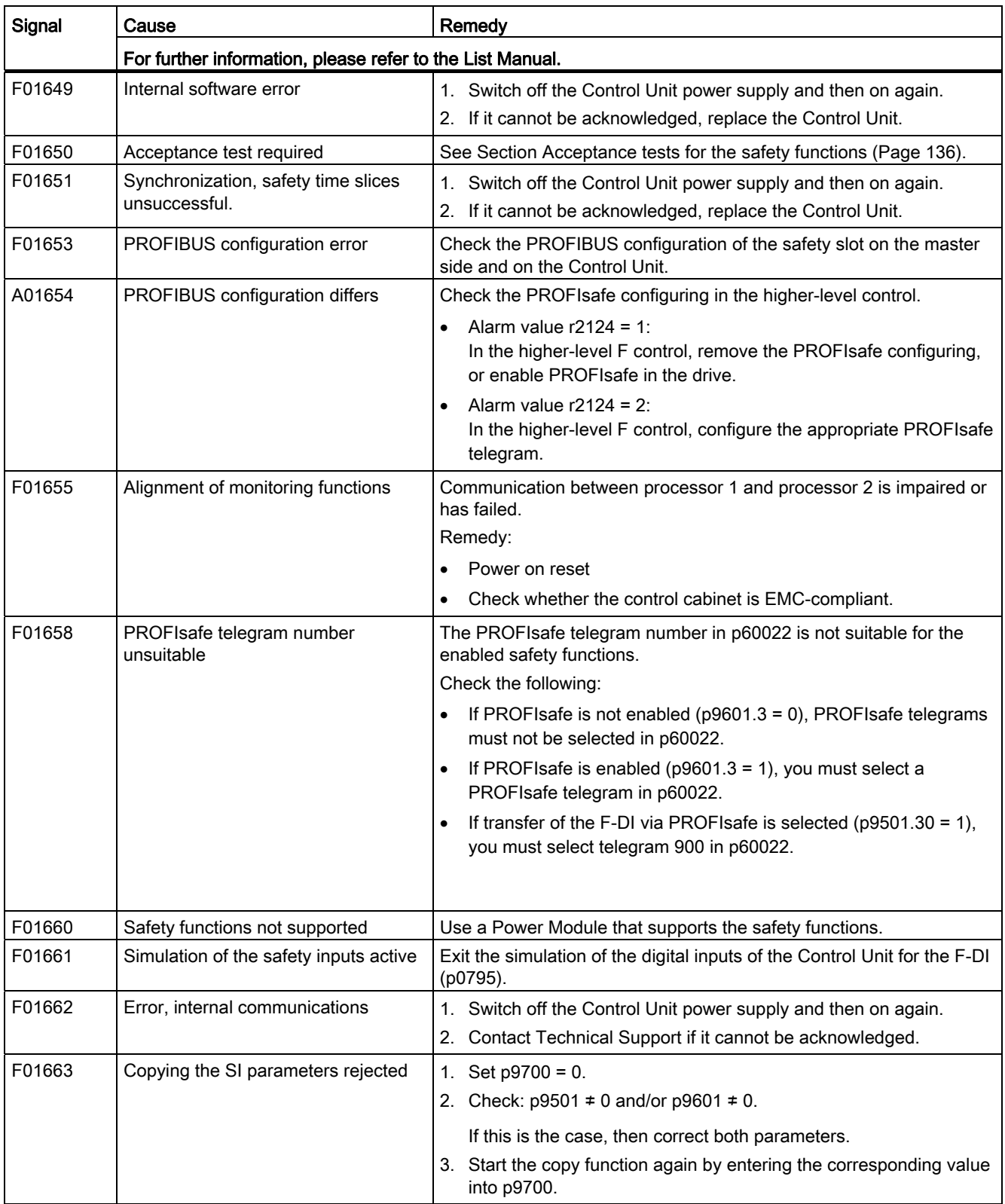

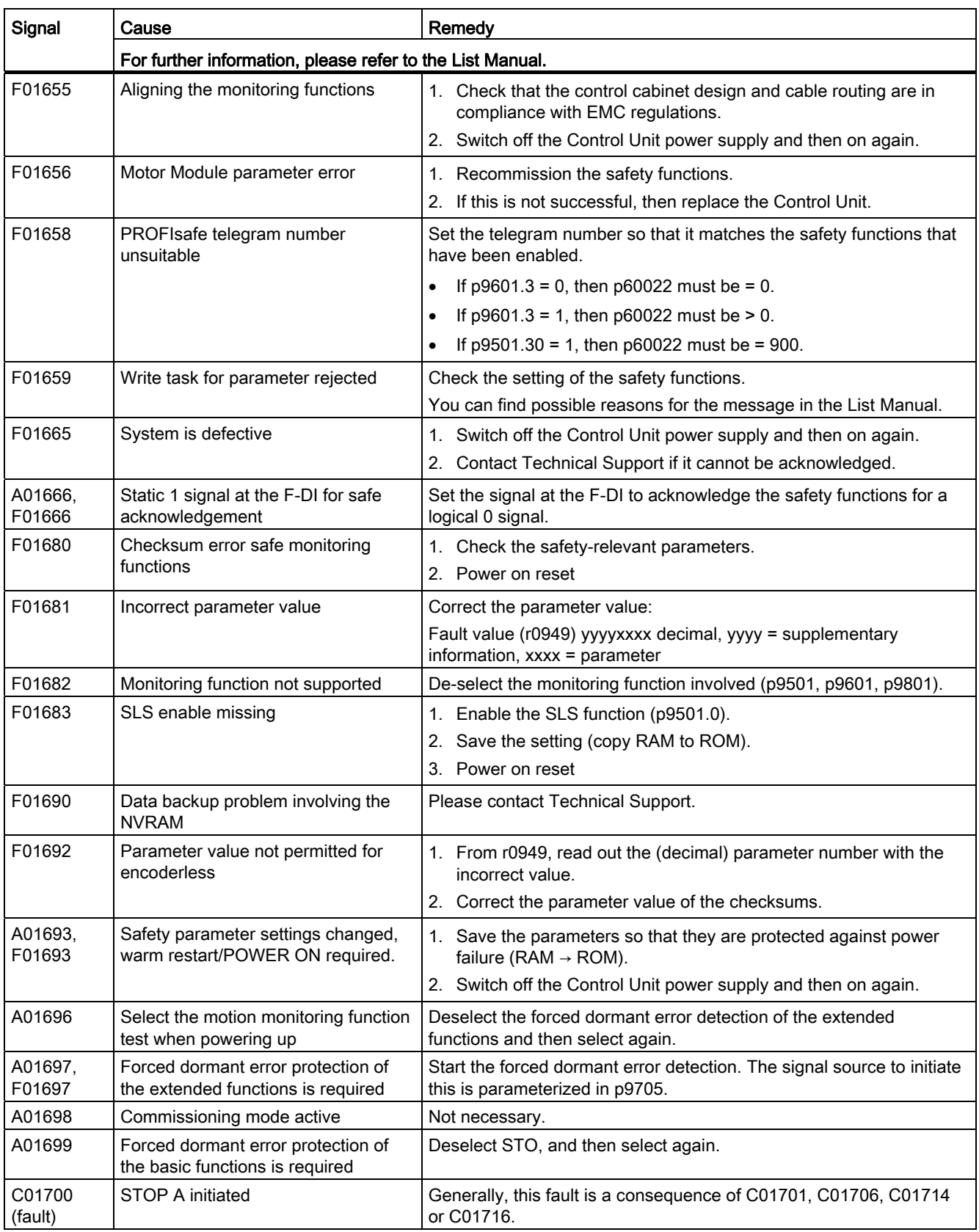

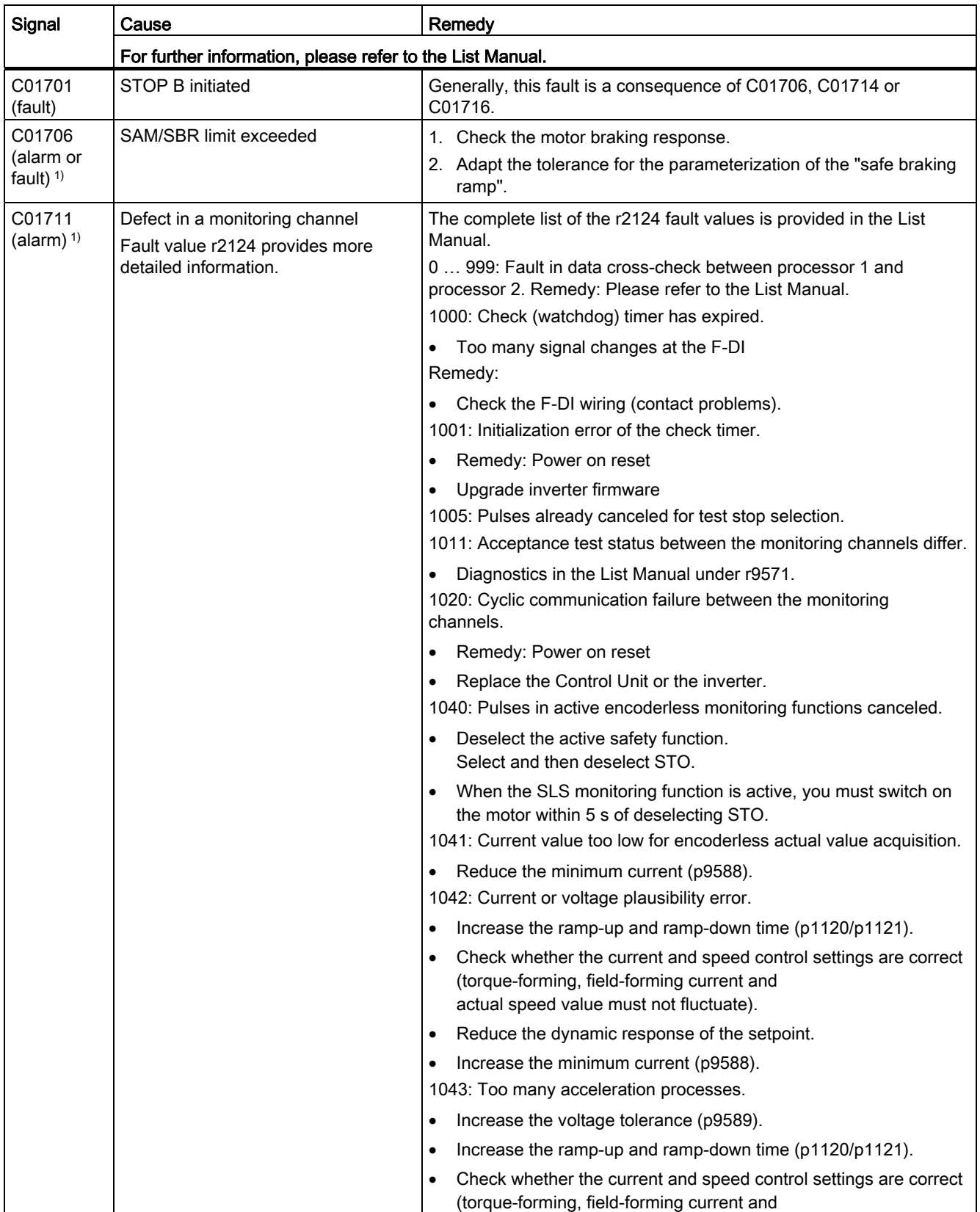

Safety Integrated Function Manual, SINAMICS G120 and G120C Function Manual, 01/2013, FW V4.6, A5E03052391B AD 249

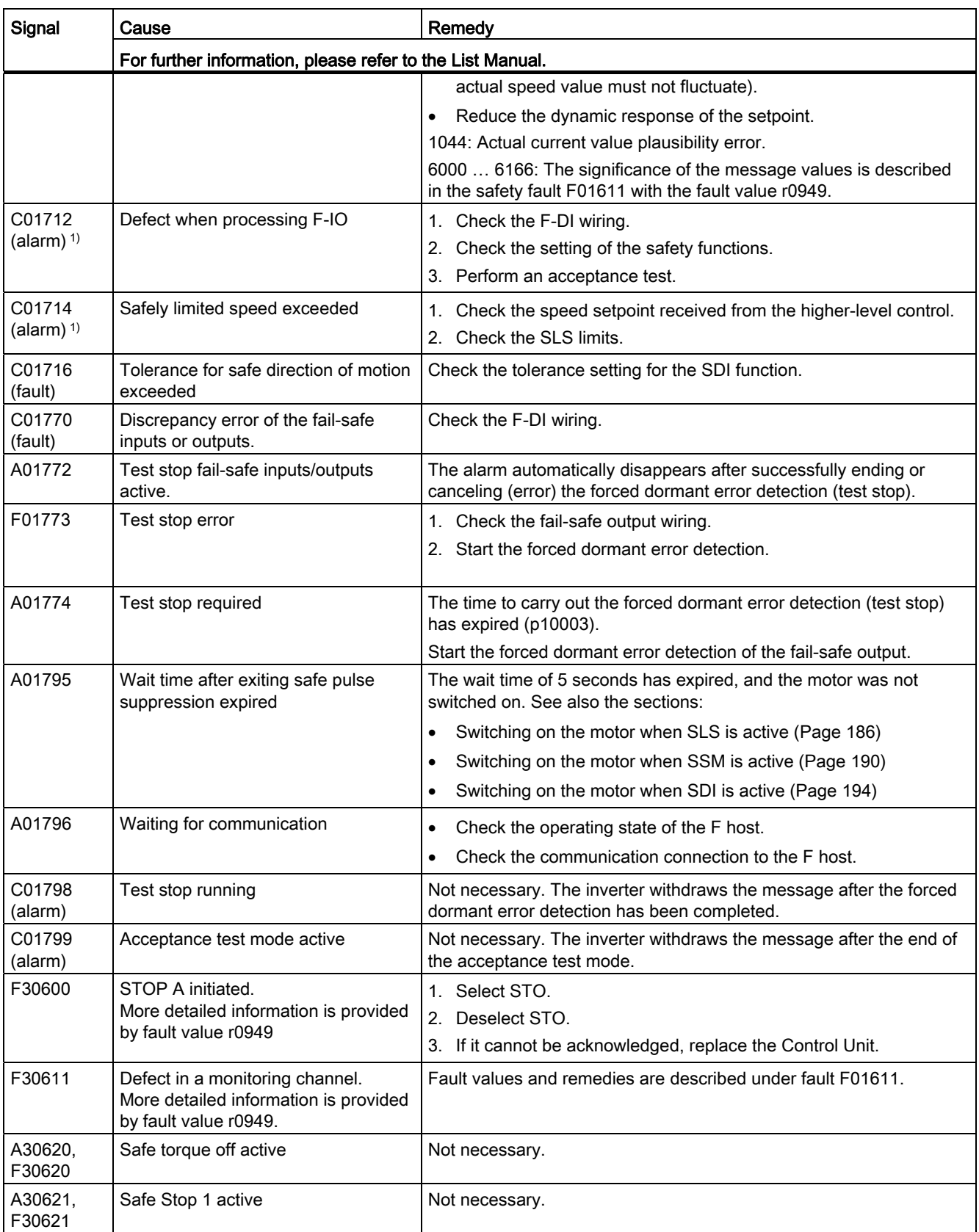
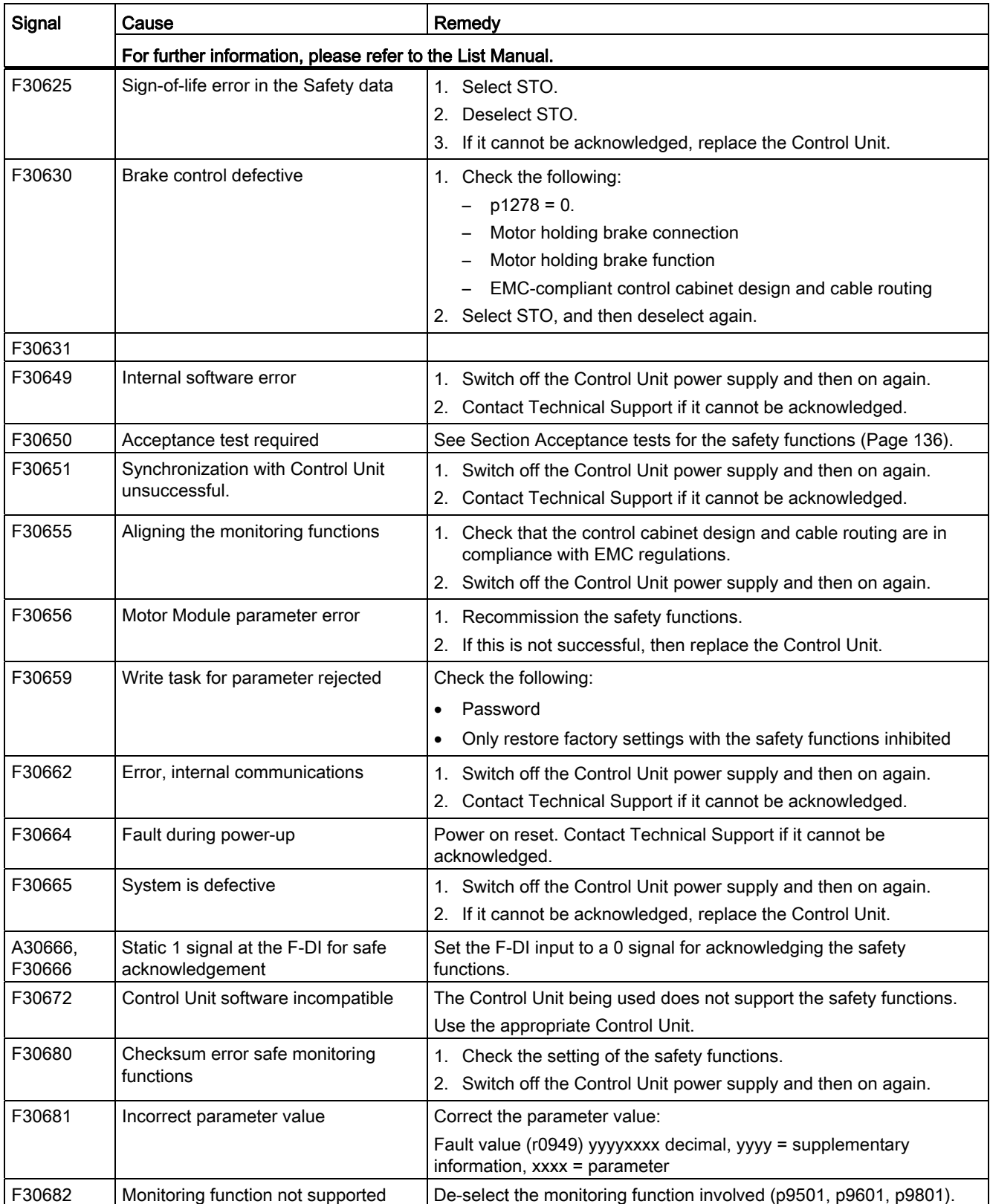

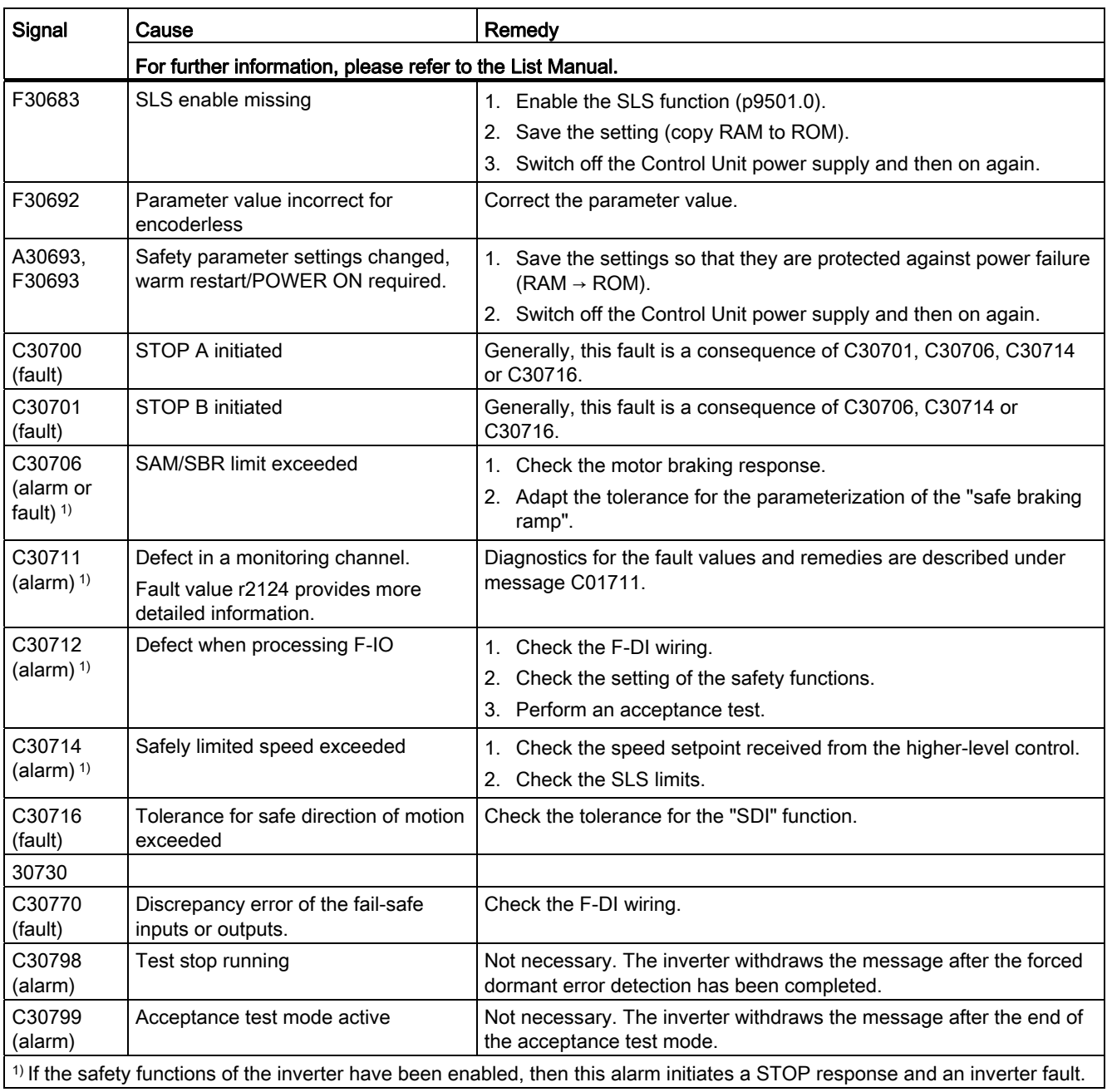

## System properties

## Response times following activation

The response times depend on the following conditions:

- Safety function setting
	- Basic function
	- Extended function
- Fieldbus
	- PROFIBUS or PROFINET
	- Isochronous or non-isochronous communication
- Control: Fail-safe input or PROFIsafe
- Hardware: The CU250S-2 Control Unit differs from the other inverters described in this manual.

The response times in the tables below apply from the point at which the fail-safe input signal changes or the PROFIsafe telegram is received.

## Response times of the STO function in the case of control via PROFIsafe

|                 | SINAMICS G120 with Control Unit CU250S-2 |                        |                                     | All other inverters    |                                  |                        |
|-----------------|------------------------------------------|------------------------|-------------------------------------|------------------------|----------------------------------|------------------------|
|                 | <b>Isochronous</b><br>communication      |                        | Non-isochronous<br>communication    |                        | Non-isochronous<br>communication |                        |
|                 | <b>Typical</b>                           | Worst-case<br>scenario | <b>Typical</b>                      | Worst-case<br>scenario | <b>Typical</b>                   | Worst-case<br>scenario |
| <b>PROFIBUS</b> | 10 ms + $p2064[4]$                       |                        | 10 ms + $p2048$                     |                        | $14 \text{ ms}$                  |                        |
| <b>PROFINET</b> | 10 ms + $p2064[4]$                       |                        | 10 ms + $p2048$ + bus cycle<br>time |                        | 14 ms + bus cycle time           |                        |

Table 8-1 Response times of the STO basic function

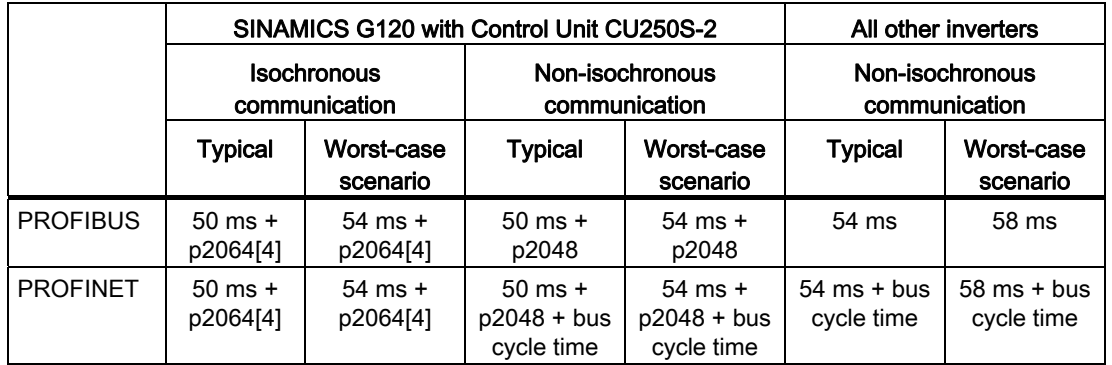

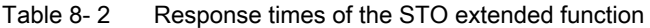

p2064[4]: Setpoint acquisition time. The controller transfers this part of the bus configuration to the inverter

at the beginning of cyclic operation.

p2048: Sampling time for process data communication (PZD). Factory setting = 4 ms.

Bus cycle time: The inverter's response time for a cyclic data exchange via PROFINET.

#### Response times of the STO function in the case of control via a fail-safe input

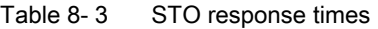

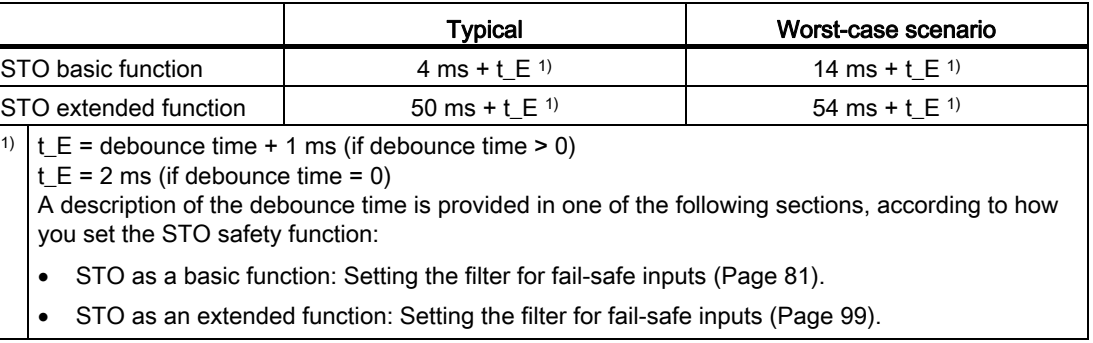

## Response time after interruption in PROFIsafe communication

If the PROFIsafe telegram does not appear before the end of the PROFIsafe monitoring time F\_WD\_Time, the inverter responds as follows:

- The inverter signals one of the following faults:
	- Fault F01611 (basic functions are enabled)
	- Message C01711 (extended functions are enabled)

The inverter receives the F\_WD\_Time monitoring time from the fail-safe controller (F-CPU). See also the section [STEP 7 example: Configuring PROFIsafe communication](#page-67-0)  [\(telegram 30\) via PROFIBUS](#page-67-0) (Page [66\)](#page-67-0).

● The inverter selects the STO function.

## Response times when limit values are violated

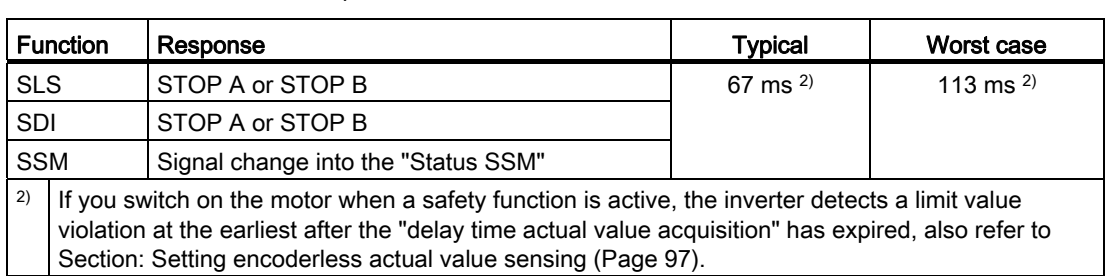

#### Table 8- 4 Time until the response is initiated

## **Certifications**

The safety functions of the converter fulfill the following requirements:

- Category 3 to EN 954-1 and ISO 13849-1
- Performance level (PL) d according to EN ISO 13849-1
- Safety integrity level 2 (SIL 2) to IEC 61508

## Probability of failure

The probability of failure of safety functions must be specified by the machine manufacturer in the form of a PFH value (Probability of Failure per Hour) in accordance with IEC 61508, IEC 62061, and ISO 13849-1.

The integrated converter safety functions are only ever part of a complete machine safety function. A complete safety function comprises the following components, for example:

- A dual-channel sensor for detecting an open protective door.
- A central fail-safe controller for processing the sensor signal further.
- A converter for safely stopping (SS1) a motor on account of the open protective door.

IEC 62061 explains how to calculate the  $PFH<sub>D</sub>$  value for the complete safety function from the PFH<sub>D</sub> values of the components used for the safety function.

The following applies for the integrated converter safety function:

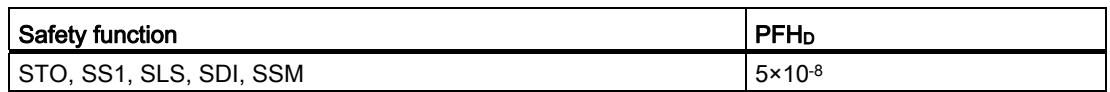

We provide a free tool in the Internet to calculate the  $\text{PFH}_D$  value of a complete machine: Safety Evaluation Tool ([www.siemens.com/safety-evaluation-tool](http://www.siemens.com/safety-evaluation-tool)).

## Duration of use

You may not operate converters with integrated safety functions for longer than 20 years. The period of 20 years starts from the delivery date and, for example, cannot be extended by a proof test; this also applies if at some stage you decommission the converter.

## Test interval

You must test the safety-relevant circuits of the inverter at least once every year. This process is also known as "forced dormant error detection".

Information on the procedure can be found in the section: [\(\\*\\*\\* NO TRANSLATION IN THIS](#page-93-0)  [VERSION! \\*\\*\\*\)](#page-93-0) (Page [92\)](#page-93-0).

# Appendix  $\mathcal{A}$

## A.1 Firmware version 4.6

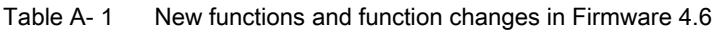

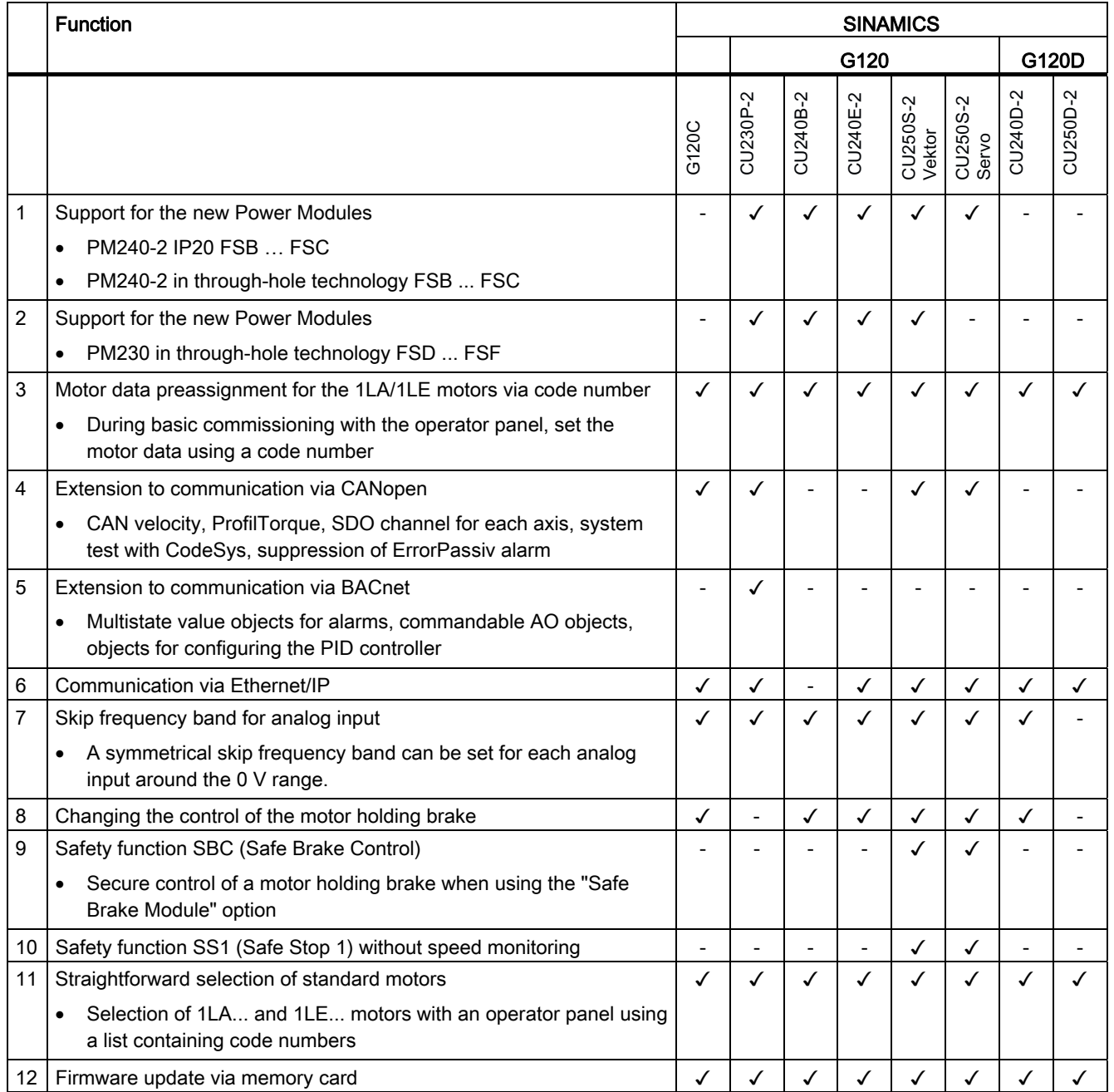

Safety Integrated Function Manual, SINAMICS G120 and G120C Function Manual, 01/2013, FW V4.6, A5E03052391B AD 257

## Appendix

A.1 Firmware version 4.6

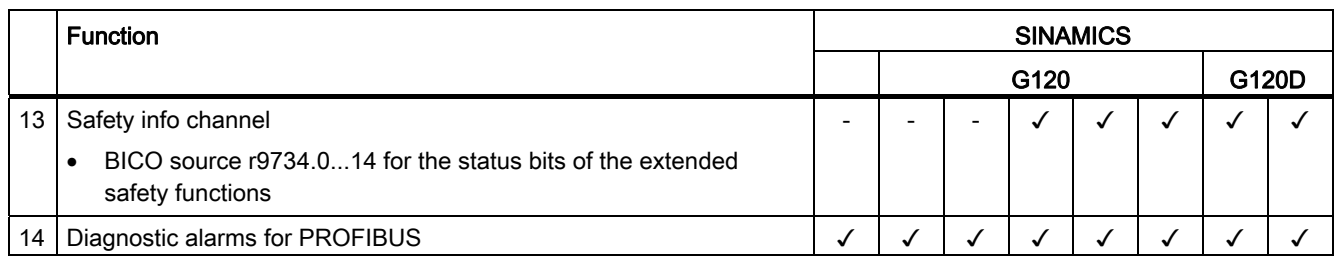

## A.2.1 Machine documentation

## Machine or system description

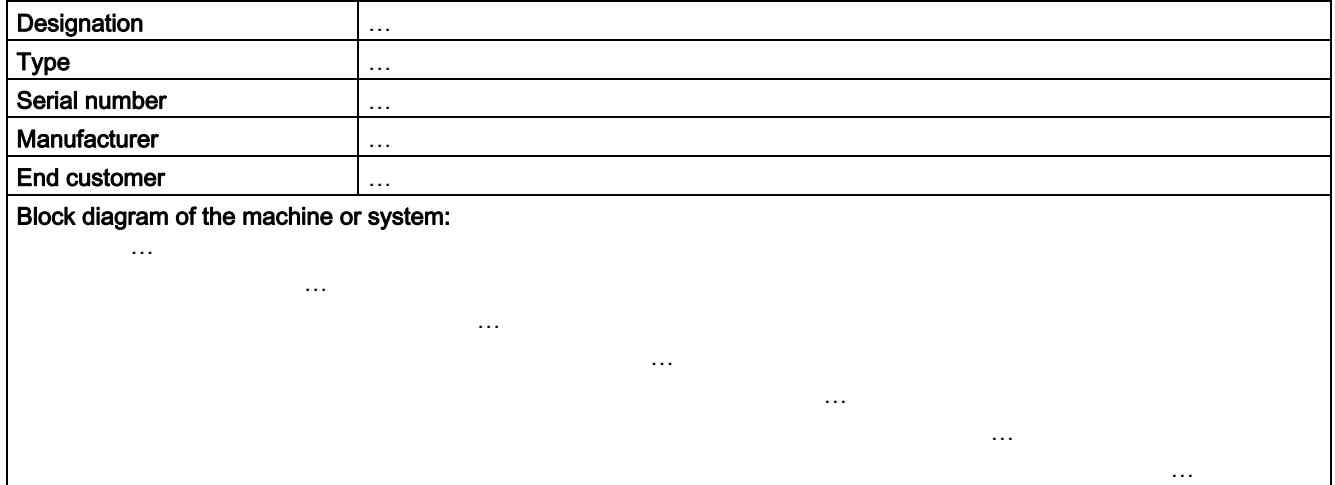

## Converter data

Table A- 2 Hardware version of the safety-related converter

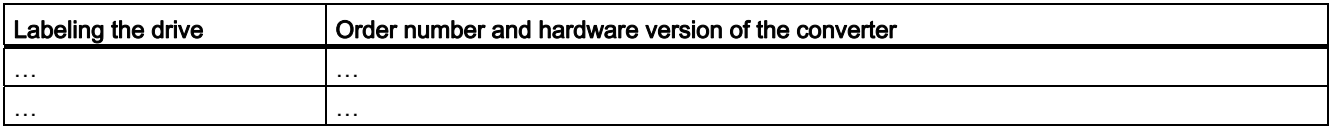

## Function table

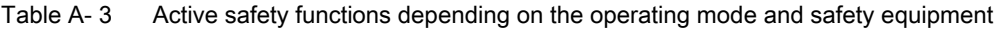

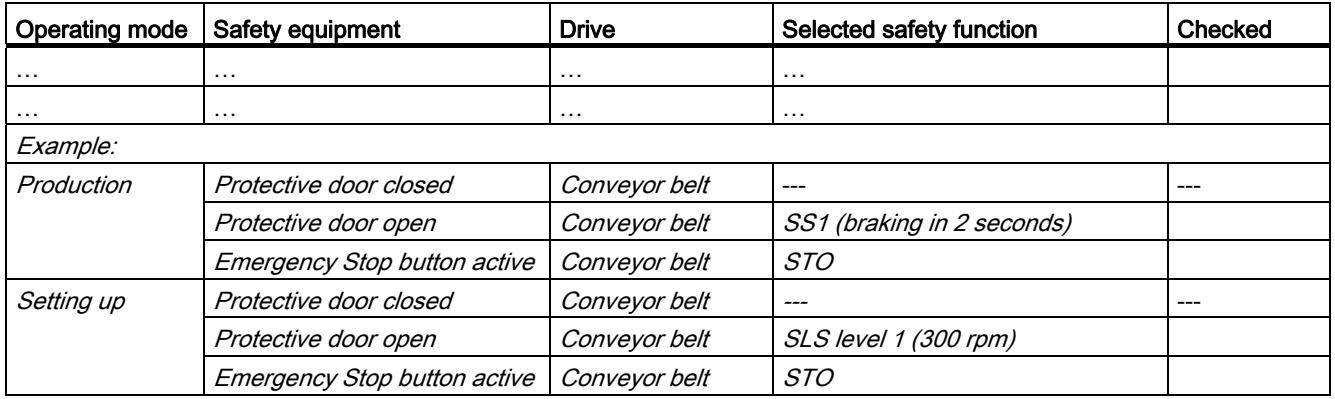

Safety Integrated Function Manual, SINAMICS G120 and G120C Function Manual, 01/2013, FW V4.6, A5E03052391B AD 259

## Logging the settings

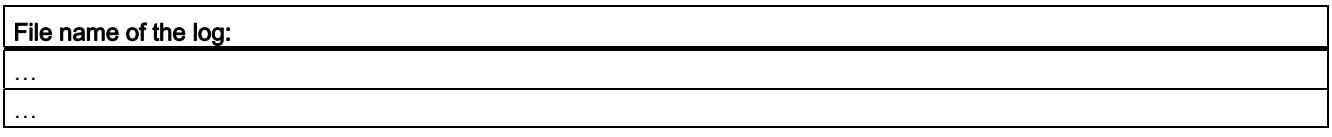

## Data backup

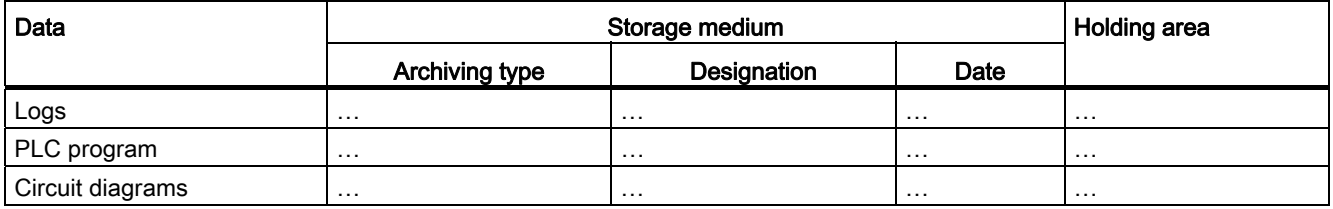

## **Countersignatures**

## Commissioning engineer

This confirms that the tests and checks have been carried out properly.

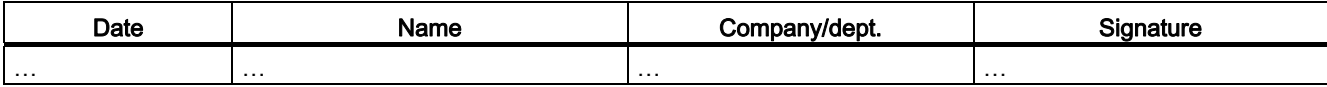

## Machine manufacturer

This confirms that the settings documented above are correct.

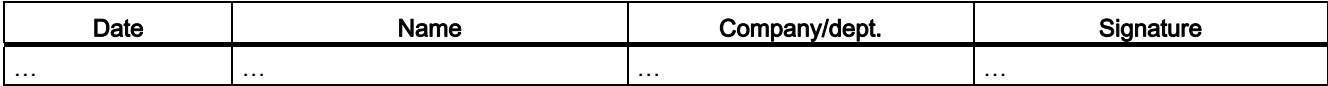

## A.2.2 Log the settings for the basic functions, firmware V4.4 ... V4.6

## Drive = <pDO-NAME\_v>

## Table A- 4 Firmware version

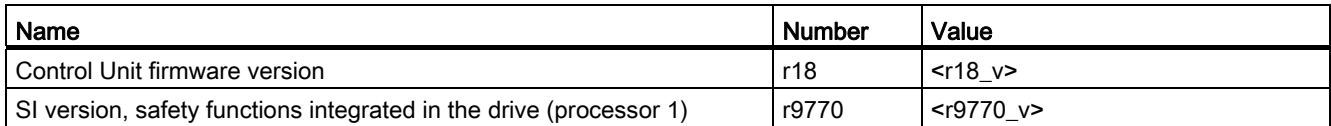

#### Table A- 5 Monitoring cycle

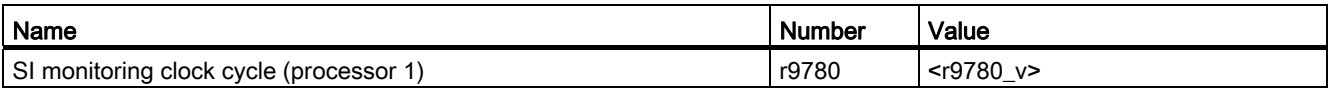

## Table A- 6 Checksums

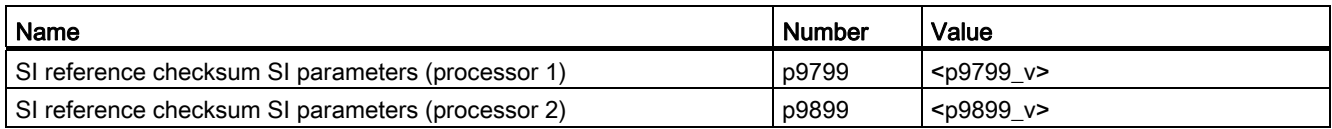

#### Table A- 7 Settings of the safety functions

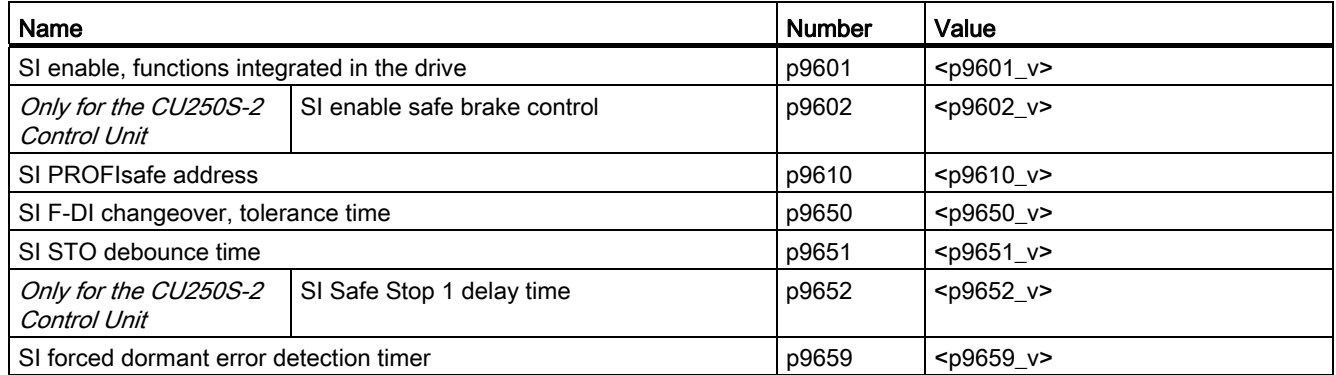

## Table A- 8 Safety logbook

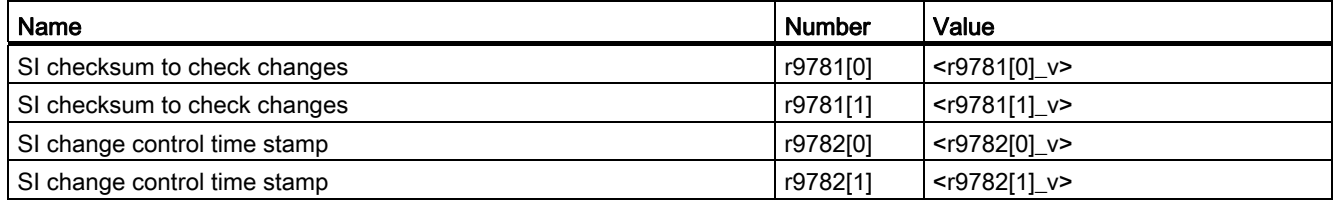

Safety Integrated Function Manual, SINAMICS G120 and G120C Function Manual, 01/2013, FW V4.6, A5E03052391B AD 261

## Appendix

A.2 Documentation for acceptance

## A.2.3 Log the settings for the extended functions, firmware V4.4 ... V4.6

## Drive = <pDO-NAME\_v>

Table A- 9 Firmware version

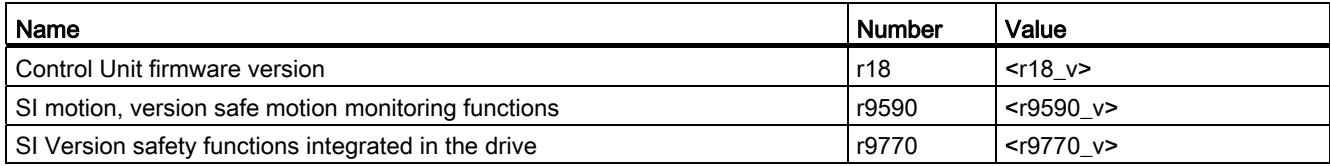

#### Table A- 10 Monitoring cycle

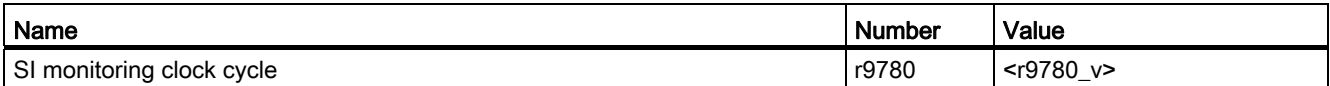

## Table A- 11 Checksums

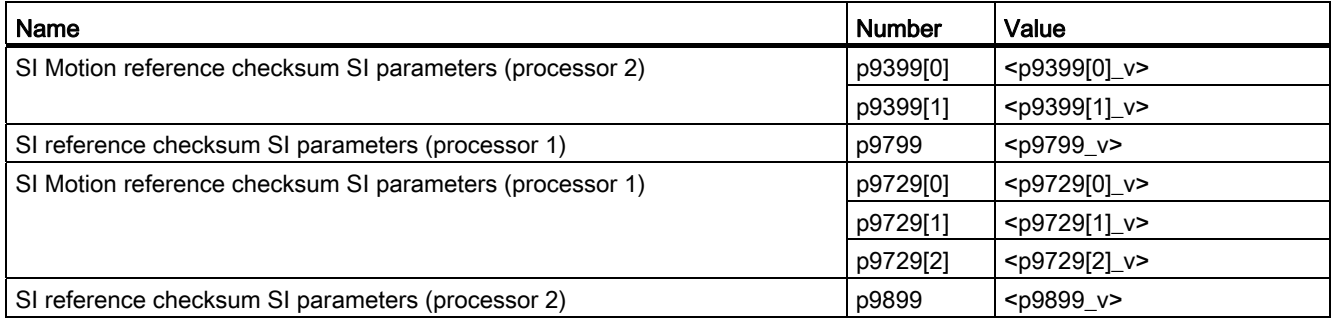

#### Table A- 12 Safety functions

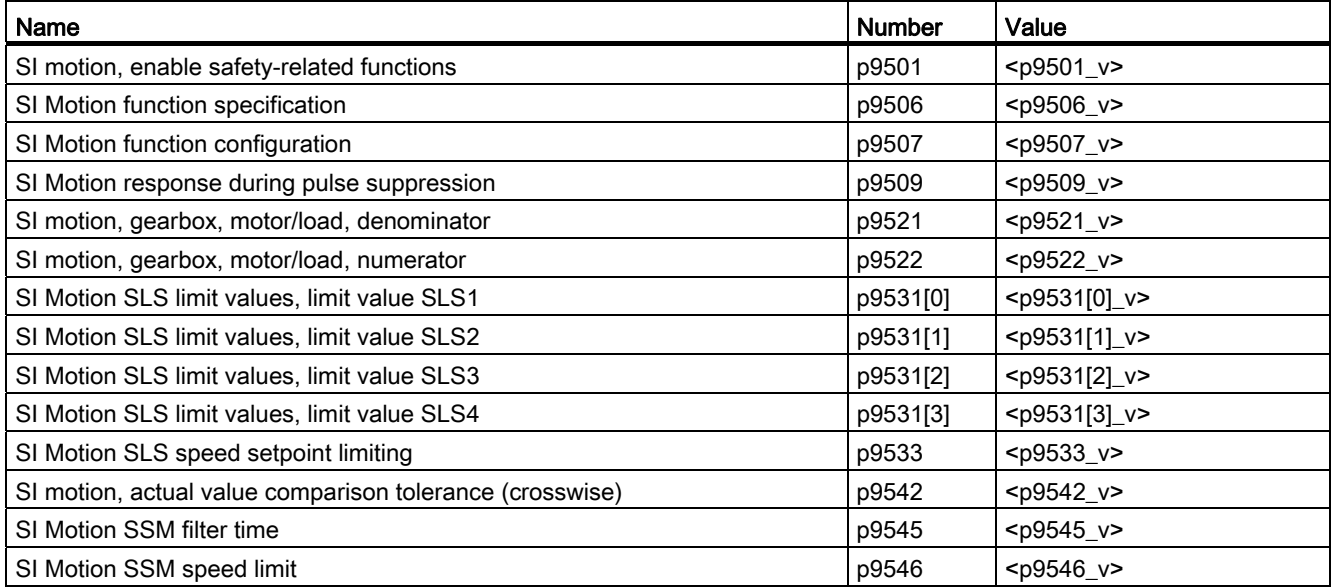

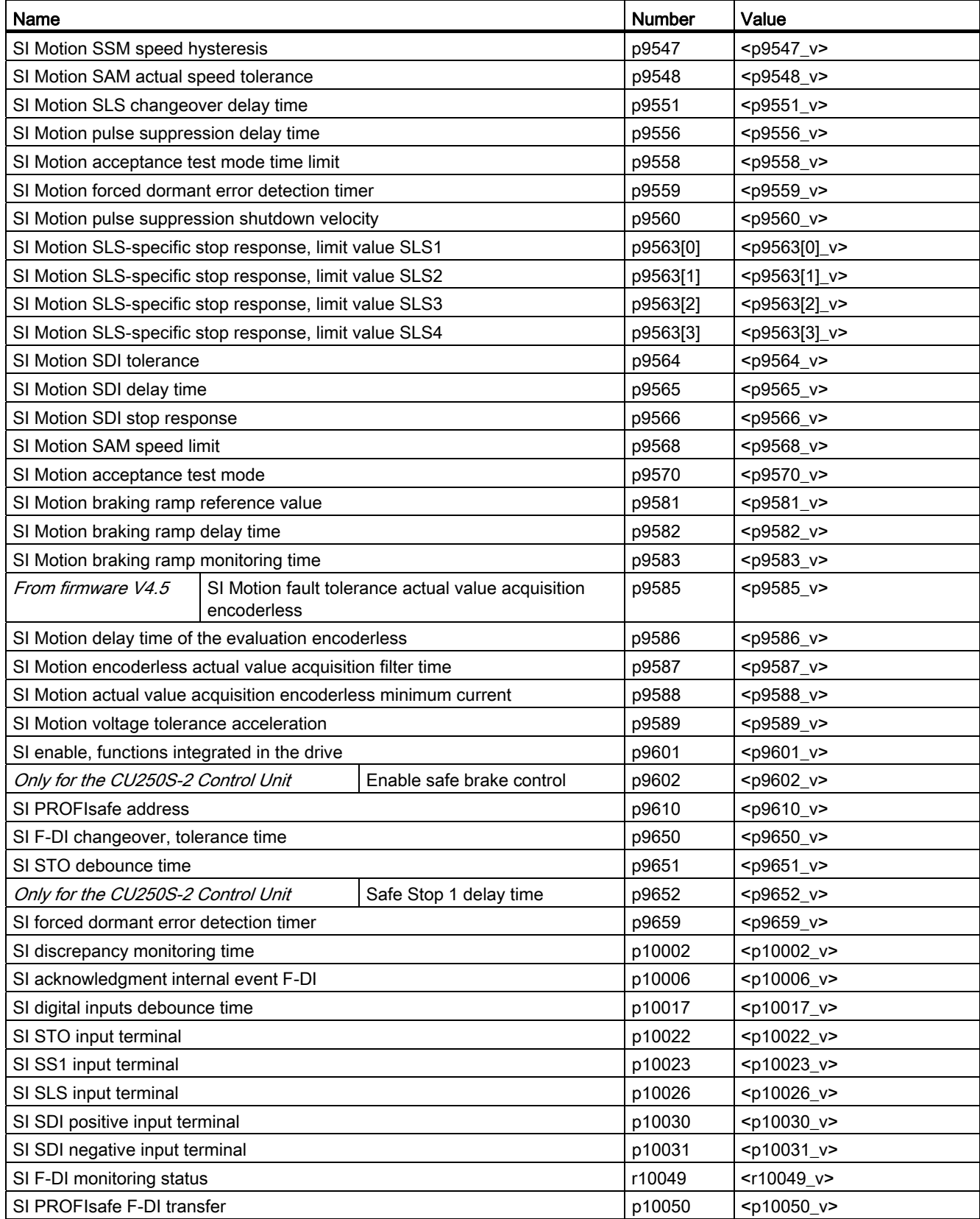

## Appendix

A.2 Documentation for acceptance

## Table A- 13 Fail-safe output in SINAMICS G120D with CU240/250D-2 DP/PN F and in SINAMICS G120 with CU250S-2

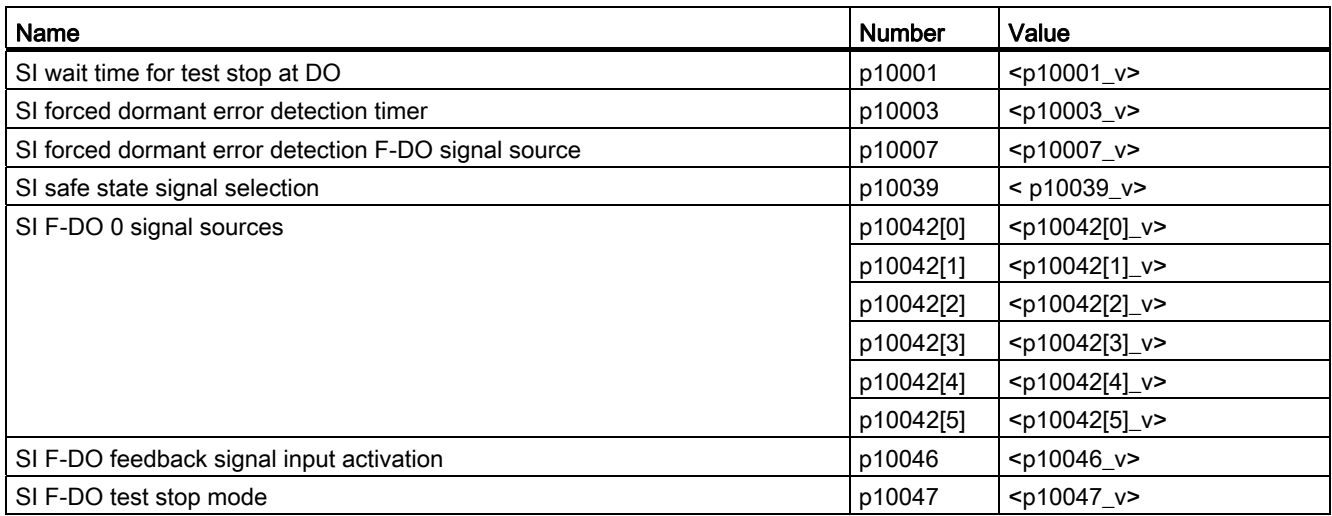

#### Table A- 14 Safety logbook

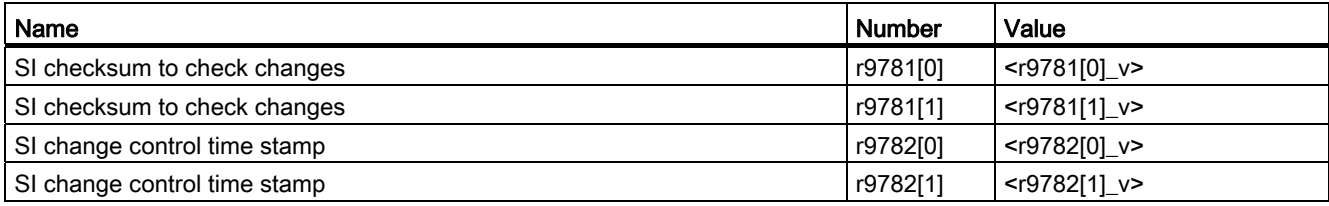

## A.3.1 General information

## A.3.1.1 Aims

Manufacturers and operating companies of equipment, machines, and products are responsible for ensuring the required level of safety. This means that plants, machines, and other equipment must be designed to be as safe as possible in accordance with the current state of the art. To ensure this, companies describe in the various standards the current state of the art covering all aspects relevant to safety. When the relevant Standards are observed, this ensures that state-of-the-art technology has been utilized and, in turn, the erector/builder of a plant or a manufacturer of a machine or a piece of equipment has fulfilled his appropriate responsibility.

Safety systems are designed to minimize potential hazards for both people and the environment by means of suitable technical equipment, without restricting industrial production and the use of machines more than is necessary. The protection of man and environment must be assigned equal importance in all countries, which is it is important that rules and regulations that have been internationally harmonized are applied. This is also designed to avoid distortions in the competition due to different safety requirements in different countries.

There are different concepts and requirements in the various regions and countries of the world when it comes to ensuring the appropriate degree of safety. The legislation and the requirements of how and when proof is to be given and whether there is an adequate level of safety are just as different as the assignment of responsibilities.

The most important thing for manufacturers of machines and companies that set up plants and systems is that the legislation and regulations in the country where the machine or plant is being operated apply. For example, the control system for a machine that is to be used in the US must fulfill local US requirements even if the machine manufacturer (OEM) is based in the European Economic Area (EEA).

## A.3.1.2 Functional safety

Safety, from the perspective of the object to be protected, cannot be split-up. The causes of hazards and, in turn, the technical measures to avoid them can vary significantly. This is why a differentiation is made between different types of safety (e.g. by specifying the cause of possible hazards). "Functional safety" is involved if safety depends on the correct function.

To ensure the functional safety of a machine or plant, the safety-related parts of the protection and control devices must function correctly. In addition, the systems must behave in such a way that either the plant remains in a safe state or it is brought into a safe state if a fault occurs. In this case, it is necessary to use specially qualified technology that fulfills the requirements described in the associated Standards. The requirements to achieve functional safety are based on the following basic goals:

- Avoiding systematic faults
- Controlling systematic faults
- Controlling random faults or failures

Benchmarks for establishing whether or not a sufficient level of functional safety has been achieved include the probability of hazardous failures, the fault tolerance, and the quality that is to be ensured by minimizing systematic faults. This is expressed in the Standards using different terms. In IEC/EN 61508, IEC/EN 62061 "Safety Integrity Level" (SIL) and EN ISO 13849-1 "Categories" and "Performance Level" (PL).

## A.3.2 Safety of machinery in Europe

The EU Directives that apply to the implementation of products are based on Article 95 of the EU contract, which regulates the free exchange of goods. These are based on a new global concept ("new approach", "global approach"):

- EU Directives only specify general safety goals and define basic safety requirements.
- Technical details can be defined by means of standards by Standards Associations that have the appropriate mandate from the commission of the European Parliament and Council (CEN, CENELEC). These standards are harmonized in line with a specific directive and listed in the official journal of the commission of the European Parliament and Council. Legislation does not specify that certain standards have to be observed. When the harmonized Standards are observed, it can be assumed that the safety requirements and specifications of the Directives involved have been fulfilled.
- EU Directives specify that the Member States must mutually recognize domestic regulations.

The EU Directives are equal. This means that if several Directives apply for a specific piece of equipment or device, the requirements of all of the relevant Directives apply (e.g. for a machine with electrical equipment, the Machinery Directive and the Low-Voltage Directive apply).

## A.3.2.1 Machinery Directive

The basic safety and health requirements specified in Annex I of the Directive must be fulfilled for the safety of machines.

The protective goals must be implemented responsibly to ensure compliance with the Directive.

Manufacturers of a machine must verify that their machine complies with the basic requirements. This verification is facilitated by means of harmonized standards.

## A.3.2.2 Harmonized European Standards

The two Standards Organizations CEN (Comité Européen de Normalisation) and CENELEC (Comité Européen de Normalisation Électrotechnique), mandated by the EU Commission, drew-up harmonized European standards in order to precisely specify the requirements of the EC directives for a specific product. These standards (EN standards) are published in the official journal of the commission of the European Parliament and Council and must be included without revision in domestic standards. They are designed to fulfill basic health and safety requirements as well as the protective goals specified in Annex I of the Machinery Directive.

When the harmonized standards are observed, it is "automatically assumed" that the Directive is fulfilled. As such, manufacturers can assume that they have observed the safety aspects of the Directive under the assumption that these are also covered in this standard. However, not every European Standard is harmonized in this sense. Key here is the listing in the official journal of the commission of the European Parliament and Council.

The European Safety of Machines standard is hierarchically structured. It is divided into:

- A standards (basic standards)
- B standards (group standards)
- C standards (product standards)

## Type A standards/basic standards

A standards include basic terminology and definitions relating to all types of machine. This includes EN ISO 12100-1 (previously EN 292-1) "Safety of Machines, Basic Terminology, General Design Principles".

A standards are aimed primarily at the bodies responsible for setting the B and C standards. The measures specified here for minimizing risk, however, may also be useful for manufacturers if no applicable C standards have been defined.

## Type B standards/group standards

B standards cover all safety-related standards for various different machine types. B standards are aimed primarily at the bodies responsible for setting C standards. They can also be useful for manufacturers during the machine design and construction phases, however, if no applicable C standards have been defined.

A further sub-division has been made for B standards:

- Type B1 standards for higher-level safety aspects (e.g. ergonomic principles, safety clearances from sources of danger, minimum clearances to prevent parts of the body from being crushed).
- Type B2 standards for protective safety devices are defined for different machine types (e.g. EMERGENCY STOP devices, two-hand operating circuits, interlocking elements, contactless protective devices, safety-related parts of controls).

## Type C standards/product standards

C standards are product-specific standards (e.g. for machine tools, woodworking machines, elevators, packaging machines, printing machines etc.). Product standards cover machinespecific requirements. The requirements can, under certain circumstances, deviate from the basic and group standards. Type C/product standards have the highest priority for machine manufacturers who can assume that it fulfills the basic requirements of Annex I of the Machinery Directive (automatic presumption of compliance). If no product standard has been defined for a particular machine, type B standards can be applied when the machine is constructed.

A complete list of the standards specified and the mandated draft standards are available on the Internet at the following address:

http://www.newapproach.org/

Recommendation: Due to the rapid pace of technical development and the associated changes in machine concepts, the standards (and C standards in particular) should be checked to ensure that they are up to date. Please note that the application of a particular standard may not be mandatory provided that all the safety requirements of the applicable EU directives are fulfilled.

## A.3.2.3 Standards for implementing safety-related controllers

If the functional safety of a machine depends on various control functions, the controller must be implemented in such a way that the probability of the safety functions failing is sufficiently minimized. EN ISO 13849-1 (formerly EN 954-1) and EN IEC61508 define principles for implementing safety-related machine controllers which, when properly applied, ensure that all the safety requirements of the EC Machinery Directive are fulfilled. These standards ensure that the relevant safety requirements of the Machinery Directive are fulfilled.

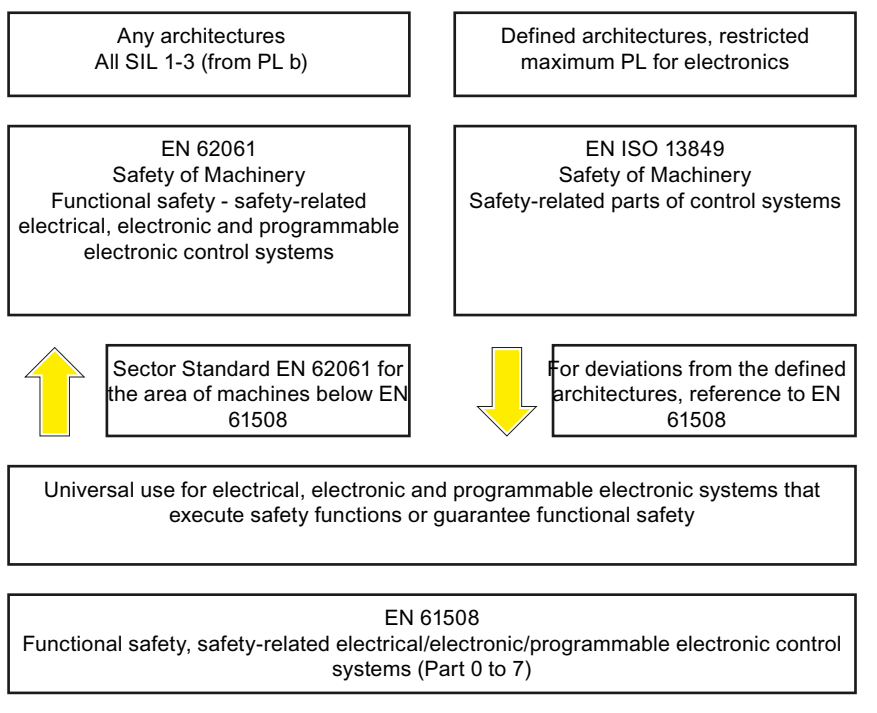

Figure A-1 Standards for implementing safety-related controllers

The application areas of EN ISO 13849-1, EN 62061, and EN 61508 are very similar. To help users make an appropriate decision, the IEC and ISO associations have specified the application areas of both standards in a joint table in the introduction to the standards. EN ISO 13849-1 or EN 62061 should be applied depending on the technology (mechanics, hydraulics, pneumatics, electrics, electronics, programmable electronics), risk classification and architecture.

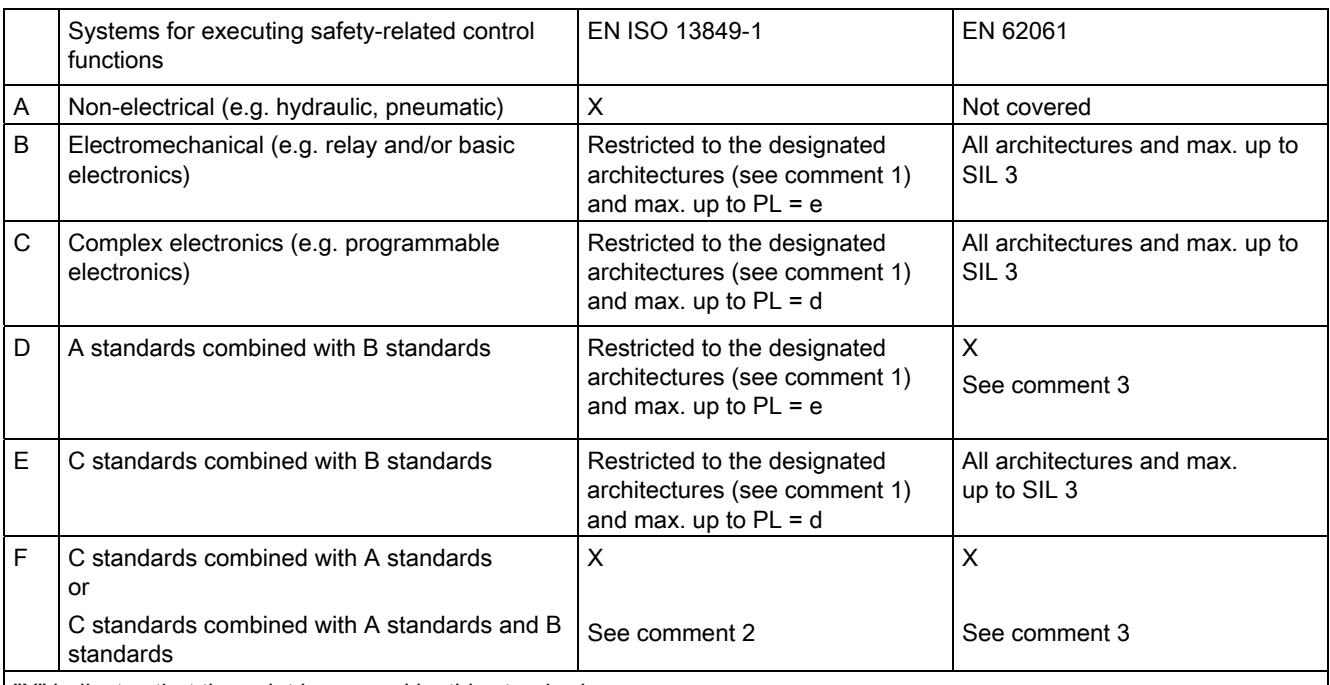

"X" indicates that the point is covered by this standard.

Comment 1:

Designated architectures are described in Annex B of EN ISO 13849-1 and provide a simplified basis for the quantification. Comment 2:

For complex electronics: Using designated architectures in compliance with EN ISO 13849-1 up to PL = d or every architecture in compliance with EN 62061.

Comment 3:

For non-electrical systems: Use components that comply with EN ISO 13849-1 as sub-systems.

## A.3.2.4 DIN EN ISO 13849-1 (replaces EN 954-1)

A qualitative analysis according to DIN EN 13849-1 is not sufficient for modern control systems due to their technology. Among other things, DIN EN ISO 13849-1 does not take into account time behavior (e.g. test interval and/or cyclic test, lifetime). This results in the probabilistic approach in DIN EN ISO 13849-1 (probability of failure per unit time).

DIN EN ISO 13849-1 is based on the known categories of EN 954-1. It now also takes into account complete safety functions and all the devices required to execute these. With DIN EN ISO 13849-1, safety functions are investigated from a quantitative perspective going beyond the qualitative basis of EN 954-1. Performance levels (PL), which are based on the categories, are used. The following safety-related characteristic quantities are required for devices/equipment:

- Category (structural requirement)
- PL: Performance level
- MTTF<sub>d</sub>: Mean time to dangerous failure
- DC: Diagnostic coverage
- CCF: Common cause failure

The standard describes how the performance level (PL) is calculated for safety-related components of the controller on the basis of designated architectures. In the event of any deviations from this, EN ISO 13849-1 refers to EN 61508.

When combining several safety-related parts to form a complete system, the standard explains how to determine the resulting PL.

## Note

#### DIN EN ISO 13849-1 and machinery directive

Since May 2007, DIN EN ISO 13849-1 has been harmonized as part of the Machinery Directive.

## A.3.2.5 EN 62061

EN 62061 (identical to IEC 62061) is a sector-specific standard subordinate to IEC/EN 61508. It describes the implementation of safety-related electrical machine control systems and looks at the complete life cycle, from the conceptual phase to decommissioning. The standard is based on the quantitative and qualitative analyses of safety functions,

whereby it systematically applies a top-down approach to implementing complex control systems (known as "functional decomposition"). The safety functions derived from the risk analysis are sub-divided into sub-safety functions, which are then assigned to real devices, sub-systems, and sub-system elements. Both the hardware and software are covered. EN 62061 also describes the requirements placed on implementing application programs.

A safety-related control systems comprises different sub-systems. From a safety perspective, the sub-systems are described in terms of the SIL claim limit and PFH<sub>D</sub> characteristic quantities.

Programmable electronic devices (e.g. PLCs or variable-speed drives) must fulfill EN 61508. They can then be integrated in the controller as sub-systems. The following safety-related characteristic quantities must be specified by the manufacturers of these devices.

Safety-related characteristic quantities for subsystems:

- SIL CL: SIL claim limit
- $\bullet$  PFH<sub>D</sub>:

Probability of dangerous failures per hour

 $T1$ Lifetime

Simple sub-systems (e.g. sensors and actuators) in electromechanical components can, in turn, comprise sub-system elements (devices) interconnected in different ways with the characteristic quantities required for determining the relevant PFH<sub>D</sub> value of the sub-system.

Safety-related characteristic quantities for subsystem elements (devices):

- λ: Failure rate
- B10 value: For elements that are subject to wear
- $\bullet$  T<sub>1:</sub>
	- Lifetime

For electromechanical devices, a manufacturer specifies a failure rate  $\lambda$  with reference to the number of operating cycles. The failure rate per unit time and the lifetime must be determined using the switching frequency for the particular application.

Parameters for the sub-system, which comprises sub-system elements, that must be defined during the design phase:

- $\bullet$  T<sub>2</sub>. Diagnostic test interval
- β:

Susceptibility to common cause failure

● DC:

Diagnostic coverage

The PFH<sub>D</sub> value of the safety-related controller is determined by adding the individual PFH<sub>D</sub> values for subsystems.

The user has the following options when setting up a safety-related controller:

- Use devices and sub-systems that already comply with EN ISO 13849-1, IEC/EN 61508, or IEC/EN 62061. The standard provides information specifying how qualified devices can be integrated when safety functions are implemented.
- Develop own subsystems:
	- Programmable, electronic systems and complex systems: Application of EN 61508 or EN 61800-5-2.
	- Simple devices and subsystems: Application of EN 62061.

EN 62061 does not include information about non-electric systems. The standard provides detailed information on implementing safety-related electrical, electronic, and programmable electronic control systems. EN ISO 13849-1 must be applied for non-electric systems.

## **Note**

#### Function examples

Details of simple sub-systems that have been implemented and integrated are now available as "functional examples".

#### Note

#### EN 62061 and machinery directive

IEC 62061 has been ratified as EN 62061 in Europe and harmonized as part of the Machinery Directive.

## A.3.2.6 Series of standards EN 61508 (VDE 0803)

This series of standards describes the current state of the art.

EN 61508 is not harmonized in line with any EU directives, which means that an automatic presumption of conformity for fulfilling the protective requirements of a directive is not implied. The manufacturer of a safety-related product, however, can also use EN 61508 to fulfill basic requirements of European directives in accordance with the latest conceptual design, for example, in the following cases:

- If no harmonized standard exists for the application in question. In this case, the manufacturer can use EN 61508, although no presumption of conformity exists here.
- A harmonized European standard (e.g. EN 62061, EN ISO 13849, EN 60204-1) references EN 61508. This ensures that the appropriate requirements of the directives are fulfilled ("standard that is also applicable"). When manufacturers apply EN 61508 properly and responsibly in accordance with this reference, they can use the presumption of conformity of the referencing standard.

EN 61508 covers all the aspects that must be taken into account when E/E/PES systems (electrical, electronic, and programmable electronic System) are used in order to execute safety functions and/or to ensure the appropriate level of functional safety. Other hazards (e.g. electric shock) are, as in EN ISO 13849, not part of the standard.

EN 61508 has recently been declared the "International Basic Safety Publication", which makes it a framework for other, sector-specific standards (e.g. EN 62061). As a result, this standard is now accepted worldwide, particularly in North America and in the automotive industry. Today, many regulatory bodies already stipulate it (e.g. as a basis for NRTL listing).

Another recent development with respect to EN 61508 is its system approach, which extends the technical requirements to include the entire safety installation from the sensor to the actuator, the quantification of the probability of hazardous failure due to random hardware failures, and the creation of documentation covering all phases of the safety-related lifecycle of the E/E/PES.

## A.3.2.7 Risk analysis/assessment

Risks are intrinsic in machines due to their design and functionality. For this reason, the Machinery Directive requires that a risk assessment be performed for each machine and, if necessary, the level of risk reduced until the residual risk is less than the tolerable risk. To assess these risks, the following standards must be applied:

- EN ISO 12100-1 "Safety of Machinery basic terminology, general principles for design"
- EN ISO 13849-1 (successor to EN 954-1) "Safety-related parts of control systems"

EN ISO 12100-1 focuses on the risks to be analyzed and the design principles for minimizing risk.

The risk assessment is a procedure that allows hazards resulting from machines to be systematically investigated. Where necessary, the risk assessment is followed by a risk reduction procedure. When the procedure is repeated, this is known as an iterative process. This can help eliminate hazards (as far as this is possible) and can act as a basis for implementing suitable protective measures.

The risk assessment involves the following:

- Risk analysis
	- Determines the limits of the machine (EN ISO 12100-1)
	- Identification of the hazards (EN ISO 12100-114)
	- Estimating the level of risk (EN 1050 Paragraph 7)
- Risk evaluation

As part of the iterative process to achieve the required level of safety, a risk assessment is carried out after the risk estimation. A decision must be made here as to whether the residual risk needs to be reduced. If the risk is to be further reduced, suitable protective measures must be selected and applied. The risk assessment must then be repeated.

Appendix

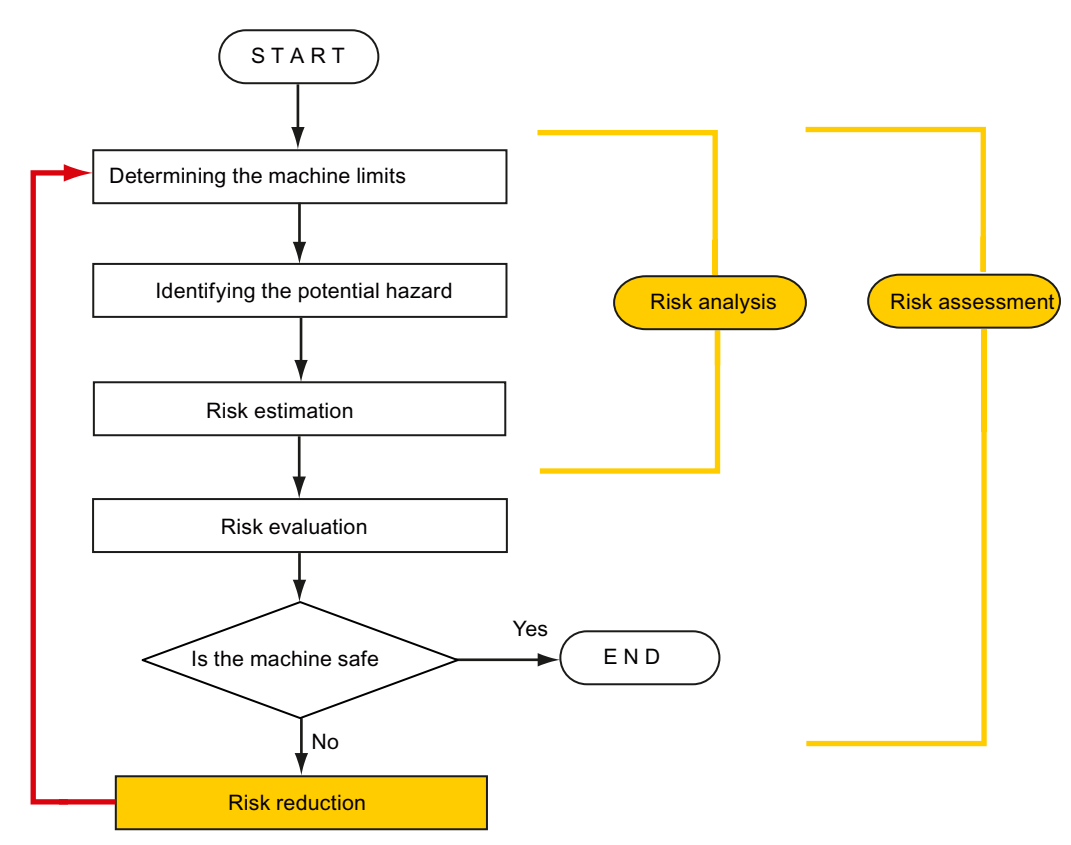

Minimizing risks and selecting suitable protective measures are not part of the risk assessment

Figure A-2 Iterative process for achieving safety

Risks must be reduced by designing and implementing the machine accordingly (e.g. by means of controllers or protective measures suitable for the safety-related functions).

If the protective measures involve the use of interlocking or control functions, these must be designed according to EN ISO 13849-1. For electrical and electronic controllers, EN 62061 can be used as an alternative to EN ISO 13849-1. Electronic controllers and bus systems must also comply with IEC/EN 61508.

## A.3.2.8 Risk reduction

Risk reduction measures for a machine can be implemented by means of safety-related control functions in addition to structural measures. To implement these control functions, special requirements must be taken into account, graded according to the magnitude of the risk. These are described in EN ISO 13849-1 or, in the case of electrical controllers (particularly programmable electronics), in EN 61508 or EN 62061. The requirements regarding safety-related controller components are graded according to the magnitude of the risk and the level to which the risk needs to be reduced.

EN ISO 13849-1 defines a risk flow chart that instead of categories results in hierarchically graduated Performance Levels (PL).

IEC/EN 62061 uses "Safety Integrity Level" (SIL) for classification purposes. This is a quantified measure of the safety-related performance of a controller. The required SIL is also determined in accordance with the risk assessment principle according to ISO 12100 (EN 1050). Annex A of the standard describes a method for determining the required Safety Integrity Level (SIL).

Regardless of which standard is applied, steps must be taken to ensure that all the machine controller components required for executing the safety-related functions fulfill these requirements.

## A.3.2.9 Residual risk

In today's technologically advanced world, the concept of safety is relative. The ability to ensure safety to the extent that risk is ruled out in all circumstances – "zero-risk guarantee" – is practically impossible. The residual risk is the risk that remains once all the relevant protective measures have been implemented in accordance with the latest state of the art.

Residual risks must be clearly referred to in the machine/plant documentation (user information according to EN ISO 12100-2).

## A.3.3 Machine safety in the USA

A key difference between the USA and Europe in the legal requirements regarding safety at work is that, in the USA, no legislation exists regarding machinery safety that is applicable in all of the states and that defines the responsibility of the manufacturer/supplier. A general requirement exists stating that employers must ensure a safe workplace.

## A.3.3.1 Minimum requirements of the OSHA

The Occupational Safety and Health Act (OSHA) from 1970 regulates the requirement that employers must offer a safe place of work. The core requirements of OSHA are specified in Section 5 "Duties".

The requirements of the OSH Act are managed by the "Occupational Safety and Health Administration" (also known as OSHA). OSHA employs regional inspectors who check whether or not workplaces comply with the applicable regulations.

The OSHA regulations are described in OSHA 29 CFR 1910.xxx ("OSHA Regulations (29 CFR) PART 1910 Occupational Safety and Health"). (CFR: Code of Federal Regulations.)

http://www.osha.gov

The application of standards is regulated in 29 CFR 1910.5 "Applicability of standards". The concept is similar to that used in Europe. Product-specific standards have priority over general standards insofar as they cover the relevant aspects. Once the standards are fulfilled, employers can assume that they have fulfilled the core requirements of the OSH Act with respect to the aspects covered by the standards.

In conjunction with certain applications, OSHA requires that all electrical equipment and devices that are used to protect workers be authorized by an OSHA-certified, "Nationally Recognized Testing Laboratory" (NRTL) for the specific application.

In addition to the OSHA regulations, the current standards defined by organizations such as NFPA and ANSI must be carefully observed and the extensive product liability legislation that exists in the US taken into account. Due to the product liability legislation, it is in the interests of manufacturing and operating companies that they carefully maintain the applicable regulations and are "forced" to fulfill the requirement to use state-of-the-art technology.

Third-party insurance companies generally demand that their customers fulfill the applicable standards of the standards organizations. Self-insured companies are not initially subject to this requirement but, in the event of an accident, they must provide verification that they have applied generally-recognized safety principles.

## A.3.3.2 NRTL listing

To protect employees, all electrical equipment used in the USA must be certified for the planned application by a "Nationally Recognized Testing Laboratory" (NRTL) certified by the OSHA. NRTLs are authorized to certify equipment and material by means of listing, labeling, or similar. Domestic standards (e.g. NFPA 79) and international standards (e.g. IEC/EN 61508 for E/E/PES systems) are the basis for testing.

## A.3.3.3 NFPA 79

Standard NFPA 79 (Electrical Standard for Industrial Machinery) applies to electrical equipment on industrial machines with rated voltages of less than 600 V. A group of machines that operate together in a coordinated fashion is also considered to be one machine.

For programmable electronics and communication buses, NFPA 79 states as a basic requirement that these must be listed if they are to be used to implement and execute safetyrelated functions. If this requirement is fulfilled, then electronic controls and communication buses can also be used for Emergency Stop functions, Stop Categories 0 and 1 (refer to NFPA 79 9.2.5.4.1.4). Like EN 60204-1, NFPA 79 no longer specifies that the electrical energy must be disconnected by electromechanical means for emergency stop functions.

The core requirements regarding programmable electronics and communication buses are: system requirements (see NFPA 79 9.4.3)

- 1. Control systems that contain software-based controllers must:
	- In the event of a single fault (a) cause the system to switch to a safe shutdown mode (b) prevent the system from restarting until the fault has been rectified (c) prevent an unexpected restart
	- Offer the same level of protection as hard-wired controllers
	- Be implemented in accordance with a recognized standard that defines the requirements for such systems.
- 2. IEC 61508, IEC 62061, ISO 13849-1, ISO 13849-2 and IEC 61800-5-2 are specified as suitable standards in a note.

Underwriter Laboratories Inc. (UL) has defined a special category for "Programmable Safety Controllers" for implementing this requirement (code NRGF). This category covers control devices that contain software and are designed for use in safety-related functions.

A precise description of the category and a list of devices that fulfill this requirement can be found on the Internet at the following address:

http://www.ul.com → certifications directory → UL Category code/ Guide information → search for category "NRGF"

TUV Rheinland of North America, Inc. is also an NRTL for these applications.

## A.3.3.4 ANSI B11

ANSI B11 standards are joint standards developed by associations such as the Association for Manufacturing Technology (AMT) and the Robotic Industries Association (RIA).

The hazards of a machine are evaluated by means of a risk analysis/assessment. The risk analysis is an important requirement in accordance with NFPA 79, ANSI/RIA 15.06, ANSI B11.TR-3 and SEMI S10 (semiconductors). The documented findings of a risk analysis can be used to select a suitable safety system based on the safety class of the application in question.

## A.3.4 Machine safety in Japan

The situation in Japan is different from that in Europe and the US. Legislation such as that prescribed in Europe does not exist. Similarly, product liability does not play such an important role as it does in the US.

Instead of legal requirements to apply standards have been defined, an administrative recommendation to apply JIS (Japanese Industrial Standard) is in place: Japan bases its approach on the European concept and uses basic standards as national standards (see table).

| <b>ISO/IEC number</b> | <b>JIS number</b>   | Comment                                                  |
|-----------------------|---------------------|----------------------------------------------------------|
| ISO12100-1            | <b>JIS B 9700-1</b> | Earlier designation TR B 0008                            |
| ISO12100-2            | <b>JIS B 9700-2</b> | Earlier designation TR B 0009                            |
| ISO14121-1 / EN1050   | <b>JIS B 9702</b>   |                                                          |
| ISO13849-1            | JIS B 9705-1        |                                                          |
| ISO13849-2            | JIS B 9705-1        |                                                          |
| IEC 60204-1           | JIS B 9960-1        | Without annex F or route map of the<br>European foreword |
| IEC 61508-0 to -7     | <b>JIS C 0508</b>   |                                                          |
| IEC 62061             |                     | JIS number not yet assigned                              |

Table A- 15 Japanese standards

## A.3.5 Equipment regulations

In addition to the requirements of the guidelines and standards, company-specific requirements must be taken into account. Large corporations in particular (e.g. automobile manufacturers) make stringent demands regarding automation components, which are often listed in their own equipment specifications.

Safety-related issues (e.g. operating modes, operator actions with access to hazardous areas, EMERGENCY STOP concepts, etc.) should be clarified with customers early on so that they can be integrated in the risk assessment/risk reduction process.

## A.3.6 Other safety-related issues

## A.3.6.1 Additional references

- Safety Integrated: The Safety System for Industry (5th Edition and supplement), order no. 6ZB5 000-0AA01-0BA1
- Safety Integrated Terms and Standards Machine Safety Terminology (Edition 04/2007), order no. E86060-T1813-A101-A1

## A.3.6.2 Information sheets issued by the Employer's Liability Insurance Association

Safety-related measures to be implemented cannot always be derived from directives, standards, or regulations. In this case, supplementary information and explanations are required.

Some regulatory bodies issue publications on an extremely wide range of subjects.

Information sheets covering the following areas are available, for example:

- Process monitoring in production environments
- Axes subject to gravitational force
- Roller pressing machines
- Lathes and turning centers purchasing/selling

These information sheets issued by specialist committees can be obtained by all interested parties (e.g. to provide support in factories, or when regulations or safety-related measures for plants and machines are defined). These information sheets provide support for the fields of machinery construction, production systems, and steel construction.

You can download the information sheets from the following Internet address (website is in German, although some of the sheets are available in English):

#### http://www.bg-metall.de/

First select the menu item "Service and Contact", then the Link "Downloads" and finally the category "Information sheets of the specialist committees".

## A.4 Additional information on the inverter

## A.4.1 Manuals for your inverter

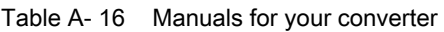

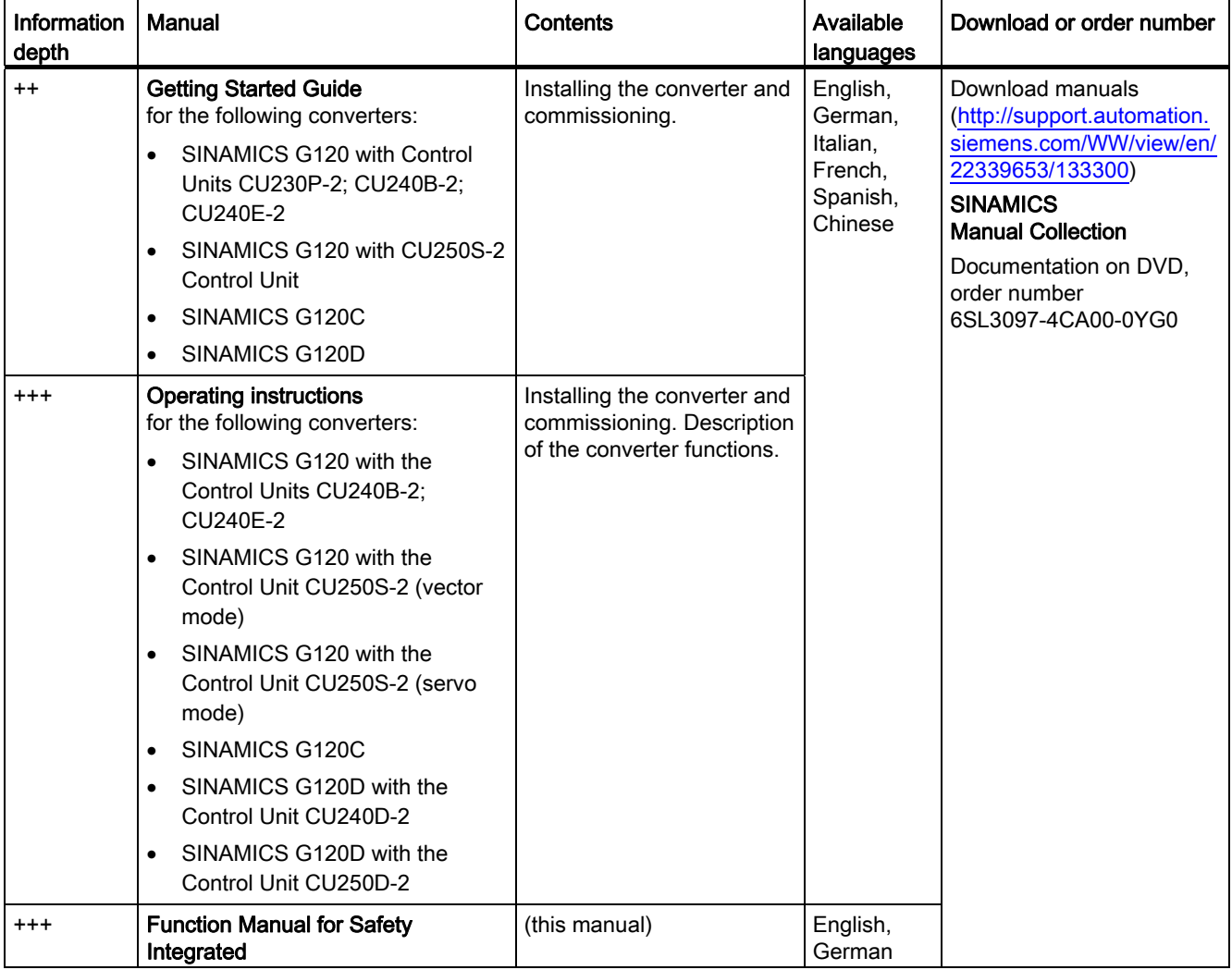

A.4 Additional information on the inverter

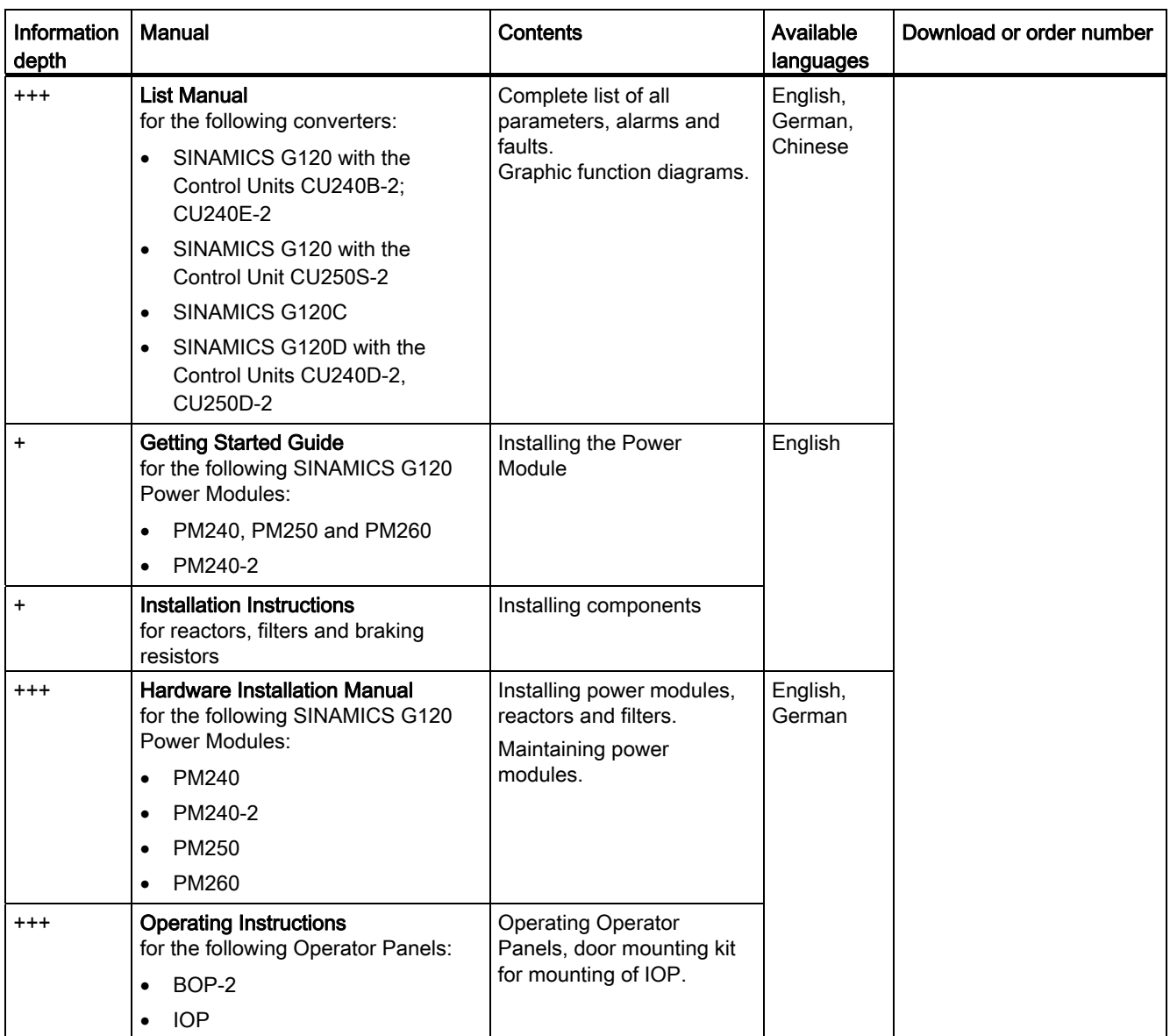

## A.4.2 Configuring support

Table A- 17 Support when configuring and selecting the converter

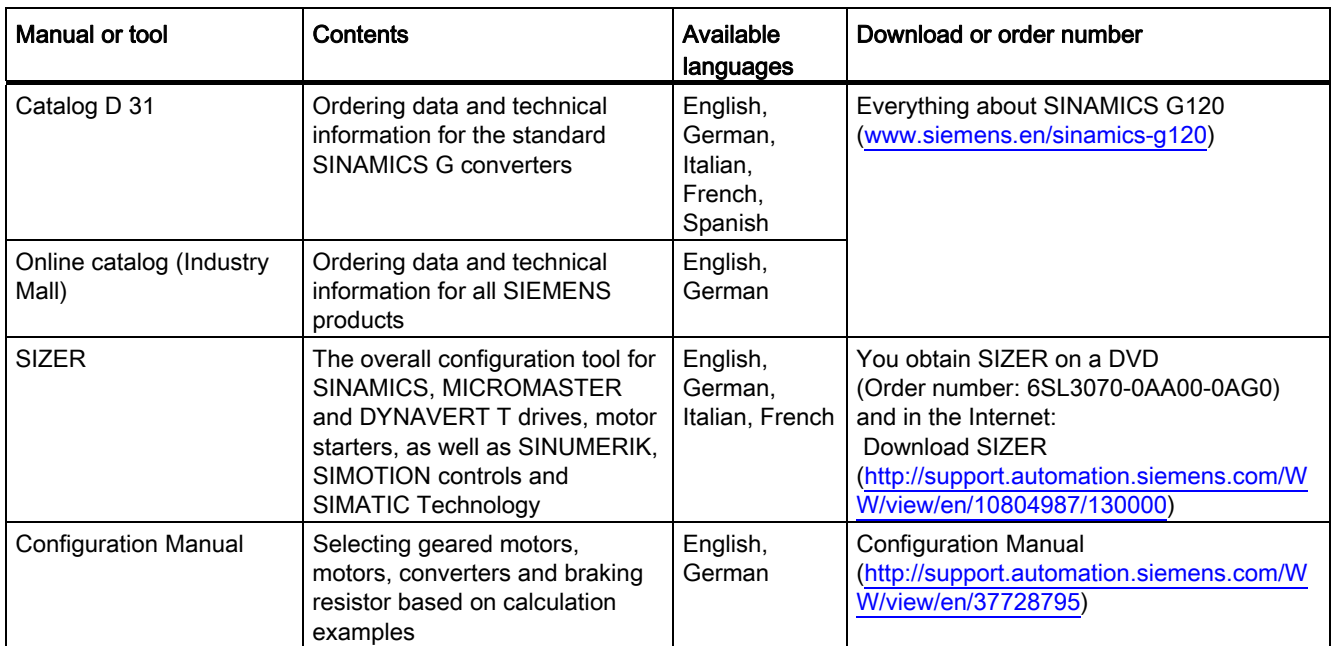

The TÜV-approved "Safety Evaluation Tool" for the standards IEC 62061 and ISO 13849-1 helps you to evaluate the safety functions of your machine. This online tool provides you with a standards-compliant report that can be integrated in the documentation as proof of safety:

Safety Evaluation Tool ([www.siemens.com/safety-evaluation-tool](http://www.siemens.com/safety-evaluation-tool)).

A.4 Additional information on the inverter

## A.4.3 Product Support

## If you have further questions

You can find additional information on the product and more in the Internet under: Product support [\(http://support.automation.siemens.com/WW/view/en/4000024](http://support.automation.siemens.com/WW/view/en/4000024)).

In addition to our documentation, under this address we offer our complete knowledge base online: You can find the following information:

- Actual product information (Update), FAQ (frequently asked questions), downloads.
- The Newsletter contains the latest information on the products you use.
- The Knowledge Manager (Intelligent Search) helps you find the documents you need.
- Users and specialists from around the world share their experience and knowledge in the Forum.
- You can find your local representative for Automation & Drives via our contact database under "Contact & Partner".
- Information about local service, repair, spare parts and much more can be found under "Services".

## A.5 Mistakes and improvements

If you come across any mistakes when reading this manual or if you have any suggestions for how it can be improved, then please send your suggestions to the following address or by E-mail:

Siemens AG Drive Technologies Motion Control Systems Postfach 3180 91050 Erlangen, Germany

E-mail [\(mailto:documentation.standard.drives@siemens.com\)](mailto:documentation.standard.drives@siemens.com)

## Appendix

A.5 Mistakes and improvements
# Index

#### 3

3RK3, [53](#page-54-0) 3TK28, [50](#page-51-0) A

Acceleration voltage tolerance, [97](#page-98-0) Acceptance mod[e,](#page-137-0) [160](#page-161-0) Acceptance test, [136](#page-137-0) Authorized person, [137](#page-138-0) F-DI status, [166](#page-167-0) Preconditions, [136](#page-137-1)  Reduced scop[e,](#page-137-0) [137](#page-138-1) Requirements, [136](#page-137-0) SBC, [150](#page-151-0)  STO, [143](#page-144-0)  Test scope, [137](#page-138-2) Acceptance test record, [136](#page-137-2) Acknowledge F-DI, [210](#page-211-0)  internal event, [210](#page-211-1) PROFIsafe, [210](#page-211-2)  Standard, [210](#page-211-3)  with a fail-safe signal, [210](#page-211-1)  Actual value tolerance, [96](#page-97-0)  Alarm, [245](#page-246-0) Authorized person, [137](#page-138-0)<br>**B** 

Back up parameters, [133](#page-134-0) Basic functions, [45](#page-46-0)  Bit pattern test, [101](#page-102-0) Brake, [33](#page-34-0)  Brake (mechanical), [33](#page-34-0)  Braking ramp monitoring, 121<br>C

Cable break, [216](#page-217-0)  Cat. (category), [255](#page-256-0) Catalog, [283](#page-284-0) CDS (Command Data Set), [132](#page-133-0)

Safety Integrated Function Manual, SINAMICS G120 and G120C Function Manual, 01/2013, FW V4.6, A5E03052391B AD 287

Centrifuge, [30](#page-31-0) Certification, [255](#page-256-1)  Circuit diagram, [260](#page-261-0) Closed-loop control, [32](#page-33-0) Closed-loop speed control, [32](#page-33-1) Commissioning, [65](#page-66-0)  Offline, [72](#page-73-0) Online, [72](#page-73-0) Overview, [76](#page-77-0) Commissioning engineer, [11](#page-12-0) Compound braking, [34](#page-35-0)  Configuring s[uppo](#page-102-1)rt, [283](#page-284-0) Consistency, [101](#page-102-1) Consistent signals, [101](#page-102-1)  **Constraint** SDI, [34](#page-35-1) SLS, [34](#page-35-1) SS1, [34](#page-35-1) SSM, [34](#page-35-1) Contact bounce, [101](#page-102-0)  Control mode, [32](#page-33-0) Control type switchover, [34](#page-35-2) Control Unit CU240D-2, [78](#page-79-0)  CU240D-2 DP, [36](#page-37-0) CU240D-2 DP-F, [36](#page-37-1)  CU240D-2 PN, [37](#page-38-0) CU240D-2 PN-F, [36](#page-37-1)  CU240D-2 PN-F PP, [36](#page-37-1)  CU240E-2, [78](#page-79-1) CU240E-2 DP, [36](#page-37-2)  CU240E-2 DP-F, [36](#page-37-3) CU240E-2 F, [36](#page-37-4) CU240E-2 PN, [36](#page-37-2)  CU240E-2 PN-F, [36](#page-37-3) CU250D-2, CU250D-2 DP-F, [36](#page-37-1)  CU250D-2 PN-F, [36](#page-37-1)  CU250D-2 PN-F PP, [36](#page-37-1)  CU250S-2, [78](#page-79-2) CU250S-2 CAN, [36](#page-37-5) CU250S-2 DP, [36](#page-37-6)  CU250S-2 PN, [36](#page-37-6)  Control Units, [233](#page-234-0)  Control word 1, [41](#page-42-0) Control word 5, [43](#page-44-0) Copy Parameter, [133](#page-134-1) 

Series commissioning, [138](#page-139-0) Copy parameter Series commissioning, [138](#page-139-0) Copy parameters Offline commissioning, [133](#page-134-1)  Series commissioning, [135](#page-136-0) Correction manual, [285](#page-286-0) Countersignatures, [260](#page-261-1) Crane trolley, [27](#page-28-0) 

#### D

Data backup, [260](#page-261-2)  Data set changeover, [132](#page-133-0) DC braking, [34](#page-35-3) Debounce time, [254](#page-255-0)  Delay time, [128](#page-129-0) Delay time actual value sensing, [255](#page-256-2) Delay time for SBR, [20](#page-21-0) DI (Digital Input), [132](#page-133-1) Digital inputs Multiple assignment, [132](#page-133-1) Direction of rotation, [22](#page-23-0)  Discrepancy, [208](#page-209-0)  Filter, [101](#page-102-2) SDI, [219](#page-220-0)  SLS, [217](#page-218-0)  SS1, [216](#page-217-1)  STO, [211](#page-212-0)  Tolerance time, [101](#page-102-2) DO (Digital Output), [58](#page-59-0) Download, [133](#page-134-2) Drive train, [32](#page-33-1)  Duration of use, [256](#page-257-0) 

### E

Electromechanical sensor, [50](#page-51-1)  Emergency Stop button, [15](#page-16-0)  Emergency stop control device, [48](#page-49-0)  EN 61800-5-2, [15](#page-16-1) EN ISO 1050, [32](#page-33-2) Encoderless actual value sensing, [97](#page-98-1)  End customer, [259](#page-260-0) ET200S, [56](#page-57-0) Extended functions, [45](#page-46-1)

#### F

F\_Dest\_Add, [67](#page-68-0)  F\_WD\_Time, [67](#page-68-1)

Factory settings Restoring the, [73](#page-74-0)  Fail-safe acknowledgment, [104](#page-105-0)  Fail-safe digital input, [65](#page-66-0)  Fail-safe digital output, [58](#page-59-0)  Fail-safe input, [98](#page-99-0)  Fail-safe output, [109](#page-110-0)  Fault, [245](#page-246-1)  Fault detection, [107](#page-108-0) Fault response SDI, [229](#page-230-0) SLS, [228](#page-229-0)  SS1, [227](#page-228-0)  SSM, [225](#page-226-0) STO, [224](#page-225-0) F-CPU, [38](#page-39-0)  F-DI (Fail-safe Digital Input), [65](#page-66-0)  F-DI status Acceptance test, [166](#page-167-0) F-DO (Fail-safe Digital Output), [58](#page-59-0)  F-DO feedback signal input, [108](#page-109-0)  F-DO signal sources, [108](#page-109-1)  Filter, [125](#page-126-0)  Contact bounce, [101](#page-102-0)  Discrepancy, [101](#page-102-2)  On/off test, [101](#page-102-0)  Filter for fail-safe input, [100](#page-101-0)  Firmware Update, [137](#page-138-3) Firmware version, [259](#page-260-1) Flying restart, [96](#page-97-1)  Forced dormant error detection, [256](#page-257-1)  Extended functions, [93](#page-94-0) Fail-safe output, [109](#page-110-1)  Forced dormant error detection (basic functions), [85](#page-86-0)  Function table, [259](#page-260-2) Function test SDI, [163](#page-164-0) SLS, [152](#page-153-0)  SS1, [147](#page-148-0)  SSM, [156](#page-157-0) Functional expansions, [138](#page-139-1)

#### G

Gear ratio, [119](#page-120-0) Gear unit, [96](#page-97-0) Getting Started, [281](#page-282-0) 

Safety Integrated Function Manual, SINAMICS G120 and G120C 288 Function Manual, 01/2013, FW V4.6, A5E03052391B AD

## H

Hardware configuration, [80](#page-81-0)  Hardware Installation Manual, [281](#page-282-0) Hoisting gear, [33](#page-34-0) Horizontal conveyors, [22](#page-23-1)  Hotline, [284](#page-285-0)

# I

I/O module, [57](#page-58-0) Induction motor, [32](#page-33-3) Industry Mall, [283](#page-284-0)  Internal event, [208](#page-209-1)  Inverter Update, [137](#page-138-3) Inverter components, [231](#page-232-0) I-slave, [39](#page-40-0) 

# L

LED RDY, [224](#page-225-0) SAFE, [224](#page-225-0) Limit, [32](#page-33-1) Limit value violation, [208](#page-209-2) List Manual, [281](#page-282-0) Load revolutions, [96](#page-97-2) 

### M

Machine description, [259](#page-260-3)  Machine documentation, [138](#page-139-2) Machine manufacturer, [255](#page-256-3) Main screen form (basic functions), [79](#page-80-0) Main screen form (extended functions), [91](#page-92-0) Manual Collection, [281](#page-282-0)  Manuals Converter accessories, [281](#page-282-0)  Download, [281](#page-282-0)  Function Manual for Safety Integrated, [281](#page-282-0)  Overview, [281](#page-282-0)  Manufacturer, [259](#page-260-4)  Minimum current, [97](#page-98-1)  Mistakes manual, [285](#page-286-0) MLFB (order number), [259](#page-260-1) Modular Safety System, [53](#page-54-0)  Monitoring threshold, [119](#page-120-1)  Monitoring time, [121](#page-122-1) Motor Third-party manufacturers, [32](#page-33-3) 

Safety Integrated Function Manual, SINAMICS G120 and G120C Function Manual, 01/2013, FW V4.6, A5E03052391B AD 289

Motor holding brake, [33](#page-34-0)  Motor identification, [34](#page-35-4) Motor revolutions, [96](#page-97-2)  Multiple assignment Digital inputs, [132](#page-133-1)

# N

Number of pole pairs, [96](#page-97-0)

# O

OB35, [67](#page-68-2)  OFF1, [192](#page-193-0) OFF2, [193](#page-194-0) OFF3, [192](#page-193-0) OFF3 ramp-down time, [209](#page-210-0)  Offline commissioning, [133](#page-134-2)  On/off test, [101](#page-102-0)  Online commissioning, [72](#page-73-0) Open circuit, [101](#page-102-3) Operating instruction, [11](#page-12-1)  Operating instructions, [281](#page-282-0) Operating mode, [259](#page-260-2)  **Overview** Chapter, [12](#page-13-0) Commissioning, [76](#page-77-0)  Manuals, [281](#page-282-0) 

# P

PC Connection Kit, [72](#page-73-1)  Performance level, [255](#page-256-4) Permissible pre-processing devices, [50](#page-51-2)  PFHD (Probability of Failure per Hour), [255](#page-256-3) PL (Performance level), [255](#page-256-4) Plant manufacturer, [11](#page-12-0)  PLC program, [260](#page-261-3) Position switch, [48](#page-49-1) Power on reset, [242](#page-243-0) Pressure cylinder, [27](#page-28-1)  Printing machine, [27](#page-28-2)  Probability of failure, [255](#page-256-3)  Probability of Failure per Hour, [255](#page-256-3)  Procedure, [11](#page-12-1) PROFIsafe, [65](#page-66-0)  Configure, [66](#page-67-0)  Control word 1, [41](#page-42-0) Control word 5, [43](#page-44-0) Start communication, [112](#page-113-0) Status word 1, [224](#page-225-0)

Status word 5, [43](#page-44-1)  Telegram 30, [39](#page-40-1)  Telegram 900, [39](#page-40-1) PROFIsafe address, [110](#page-111-0)  Protection against jamming, [27](#page-28-3)  Protective door, [48](#page-49-1)

#### Q

Questions, [284](#page-285-0) 

#### R

Ramp-down time (OFF3), [113](#page-114-0) Reference speed, [121](#page-122-2)  Reference speed (reference velocity), [115](#page-116-0)  Reference velocity (reference speed), [115](#page-116-0)  Replace Control Unit, [137](#page-138-4)  Gear unit, [137](#page-138-5) Hardware, [137](#page-138-6) Motor, [137](#page-138-7)  Power Module, [137](#page-138-4)  Report, [138](#page-139-2)  Reset Parameter, [73](#page-74-0) Response time, [253](#page-254-0) Risk assessment, [32](#page-33-2)  Rolling shutter gate, [27](#page-28-3)

### S

S7-300, [55](#page-56-0) Safe Brake Ramp, [23](#page-24-0) Safe Brake Relay, [85](#page-86-1)  Safe state signal selection, [108](#page-109-2)  Safety function, [237](#page-238-0)  Safety functions Activating the, [36](#page-37-7) Safety integrity level, [255](#page-256-5) Safety relay, [52](#page-53-0) SAM (Safe Acceleration Monitor), [174](#page-175-0) SBC Acceptance test, [150](#page-151-0) SBR (Safe Brake Ramp), [176](#page-177-0)  SDI Constraint, [34](#page-35-1)  Diagnostics, [195](#page-196-0)  Discrepancy, [219](#page-220-0) Fault response, [229](#page-230-0) Function test, [163](#page-164-0)

Switch off the motor, [192](#page-193-0) Time response, [181](#page-182-0) SDI (Safe Direction), [27](#page-28-4)  Self-test (forced dormant error detection, [85](#page-86-0) Self-test (forced dormant error detection), [109](#page-110-0) Serial number, [259](#page-260-5)  Series commissioning, [138](#page-139-0)  Service personnel, [11](#page-12-0) Setpoint speed limit, [178](#page-179-0)  Setpoint speed limiting, [121](#page-122-3) Shared Device, [112](#page-113-1) Shutdown speed, Shutdown speed acceleration monitoring, [118](#page-119-0) Shutdown speed SS1, [118](#page-119-1)  SIL (Safety Integrity Level), [255](#page-256-5) SINAMICS G120 CU240E-2, [78](#page-79-1)  CU240E-2 DP, [36](#page-37-2)  CU240E-2 DP-F, [36](#page-37-3) CU240E-2 F, [36](#page-37-4)  CU240E-2 PN, [36](#page-37-2)  CU240E-2 PN-F, [36](#page-37-3) CU250S-2, [78](#page-79-2)  CU250S-2 CAN, [36](#page-37-5)  CU250S-2 DP, [36](#page-37-6)  CU250S-2 PN, [36](#page-37-6)  SINAMICS G120C, [78](#page-79-3)  SINAMICS G120D CU240D-2, [78](#page-79-0)  CU240D-2 DP, [36](#page-37-0) CU240D-2 DP-F, [36](#page-37-1)  CU240D-2 DP-F PP, [36](#page-37-1)  CU240D-2 PN, [36](#page-37-0) CU240D-2 PN-F, [36](#page-37-1)  CU250D-2, [39](#page-40-2)  CU250D-2 DP-F, [36](#page-37-1)  CU250D-2 PN-F, [36](#page-37-1)  CU250D-2 PN-F PP, [36](#page-37-1)  SIZER, [283](#page-284-0) SLS active, [180](#page-181-0)  Constraint, [34](#page-35-1)  deselect, [24](#page-25-0) deselection, [23](#page-24-1)  Diagnostics, [186](#page-187-0)  Discrepancy, [217](#page-218-0)  Fault response, [228](#page-229-0)  Function test, [152](#page-153-0) Level, [180](#page-181-0)  Monitoring mode, [23](#page-24-2)  Monitoring threshold, [119](#page-120-1) Response, [119](#page-120-2) 

select, [175](#page-176-0) Selecting, [178](#page-179-1) selection, [23](#page-24-1) Setpoint speed limit, [119](#page-120-1) Switch off the motor, [184](#page-185-0)  Switching monitoring threshold, [24](#page-25-1)  Switching over speed monitoring, [179](#page-180-0)  Time response, [178](#page-179-1) SLS (Safely Limited Speed), [23](#page-24-2) Speed limit, [125](#page-126-1) Speed monitoring, [208](#page-209-2) Speed ratio, [96](#page-97-3)  Speed tolerance, [118](#page-119-2)  Spindle drive, [22](#page-23-2) SS1 Braking behavior, Constraint, [34](#page-35-1) Delay, [176](#page-177-0)  Delay time, [118](#page-119-3) Delay time for SBR, [20](#page-21-0)  Discrepancy, [216](#page-217-1) Enable, [20](#page-21-1)  Fault response, [227](#page-228-0) Function test, [147](#page-148-0) Monitoring mode, [20](#page-21-2) Monitoring time, [115](#page-116-0)  Principle of operation, [19](#page-20-0)  Reference speed, [115](#page-116-0) select, selection, [174](#page-175-1)  Shutdown speed, [118](#page-119-3)  Speed tolerance, [117](#page-118-0) Switch off the motor, [183](#page-184-0)  Time response, [174](#page-175-1) Tolerance, [118](#page-119-3)  SS1 (Safe Stop 1), [19](#page-20-0)  SS1 (Safe STOP 1), [20](#page-21-2)  SSM Constraint, [34](#page-35-1) Diagnostics, [191](#page-192-0)  Fault response, [225](#page-226-0) Function test, [156](#page-157-0) Switch off the motor, [187](#page-188-0)  Time response, [182](#page-183-0) Standstill monitoring, [192](#page-193-0) STARTER, [72](#page-73-2) STARTER commissioning tool, [72](#page-73-3)  STARTER PC tool, [72](#page-73-2)  Status F-DI via PROFIsafe, [111](#page-112-0) Status word 1, [42](#page-43-0)  Status word 5, [43](#page-44-1)  **STO** 

Safety Integrated Function Manual, SINAMICS G120 and G120C Function Manual, 01/2013, FW V4.6, A5E03052391B AD 291

Acceptance test, [143](#page-144-0) Discrepancy, [211](#page-212-0) Fault response, [224](#page-225-0) selection, [168](#page-169-0)  STO (Safe Torque Off), 168 Acceptance test, [141](#page-142-0) select, [15](#page-16-2)  Stop Category 1, [209](#page-210-0)  STOP A, [229](#page-230-1) STOP B, [229](#page-230-1) STOP F, [225](#page-226-1)  STW (control word), [39](#page-40-3) Suggestions for improvement manual, [285](#page-286-0) Support, [284](#page-285-0)  Suspended load, [33](#page-34-0)  Switch-off signal paths (forced dormant error detection), [93](#page-94-0) **Switchover** SLS level, [179](#page-180-1) Symbols, [11](#page-12-2)  Synchronous motor, [32](#page-33-3) System description, [259](#page-260-3)

#### T

Telegram 30, [111](#page-112-1)  Telegram 900, [111](#page-112-1)  Telegram types, [39](#page-40-4) Test interval, [256](#page-257-2) Test mode (fail-safe output), [105](#page-106-0) Test mode F-DO, [108](#page-109-3) Test signals, [102](#page-103-0) Test stop (forced dormant error protection), [109](#page-110-0) Test stop mode (test mode), [105](#page-106-0) Third-party motor, [32](#page-33-3)  Tolerance, [128](#page-129-1) Turning machine, [22](#page-23-3) 

### U

Update Firmware, [137](#page-138-3) 

# V

V/f control, [32](#page-33-4) Vector control, [32](#page-33-4)  Version Firmware, [259](#page-260-1)  Hardware, [259](#page-260-1) Safety function, [259](#page-260-1)

# Z

Zero speed detection, [116](#page-117-0)  ZSW (status word), [39](#page-40-3) 

Siemens AG Industry Sector Drive Technologies Motion Control Systems P.O. Box 3180 91050 ERLANGEN GERMANY

We reserve the right to make technical changes. © Siemens AG 2013

**www.siemens.com/sinamics-g120**